# Guía del usuario

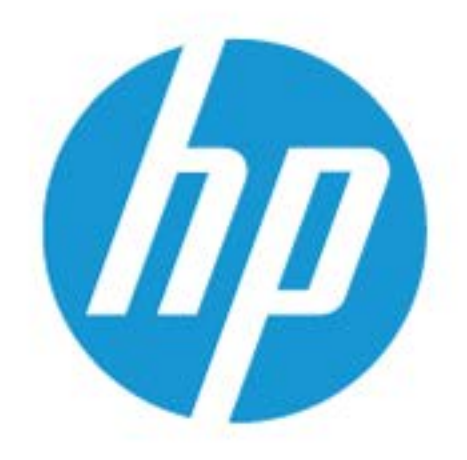

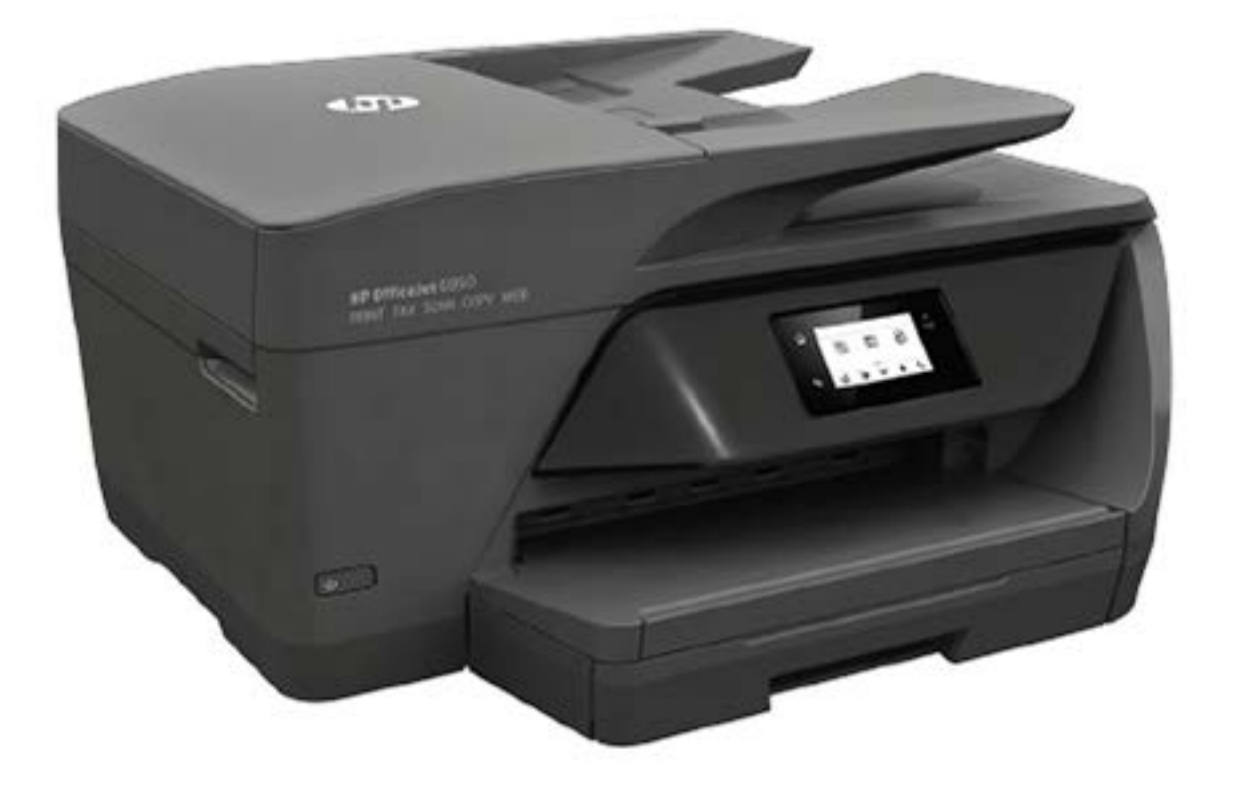

# **HP OfficeJet** 6950

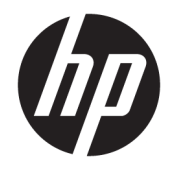

# HP OfficeJet 6950 All-in-One series

Guía del usuario

#### **Información sobre Copyright**

© Copyright 2018 HP Development Company, L.P.

#### **HP Company, avisos**

La información contenida en este documento está sujeta a cambios sin previo aviso.

Reservados todos los derechos. Quedan prohibidas la reproducción, adaptación o traducción de este material sin el permiso previo por escrito de HP, excepto en los casos permitidos por las leyes de propiedad intelectual.

Las únicas garantías para los productos y servicios de HP son las establecidas en las declaraciones expresas de garantía adjuntas a dichos productos y servicios. Nada en la presente guía se debe interpretar como constituyente de una garantía adicional. HP no será responsable de errores técnicos o editoriales u omisiones contenidos en el presente documento.

#### **Marcas registradas**

Microsoft y Windows son marcas comerciales registradas o marcas comerciales de Microsoft Corporation en EE.UU. y otros países.

ENERGY STAR y el logotipo de ENERGY STAR son marcas comerciales registradas de la Agencia de Protección Medioambiental de Estados Unidos.

Mac, OS X y AirPrint son marcas comerciales de Apple Inc. en los EE. UU. y otros países.

#### **Información de seguridad**

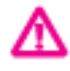

Tome las precauciones básicas de seguridad siempre que vaya a usar este producto para reducir el riesgo de daños por fuego o descarga eléctrica.

- Lea y comprenda todas las instrucciones de la documentación suministrada con la impresora.

- Tenga presente todos los avisos y las instrucciones indicadas en el producto.

- Antes de proceder a su limpieza, desenchufe este producto de las tomas mural.

- No instale o utilice este producto cuando esté cerca de agua o mojado.

- Instale el dispositivo de manera segura sobre una superficie estable.

- Instale el producto en un lugar protegido donde nadie pueda pisar el cable de alimentación eléctrica ni tropezar con él, y donde dicho cable no sufra daños.

- Si el producto no funciona normalmente, consulte [Solución de problemas](#page-112-0).

- En el interior no hay piezas que el usuario pueda reparar. Las tareas de reparación se deben encomendar al personal de servicio cualificado.

# Tabla de contenido

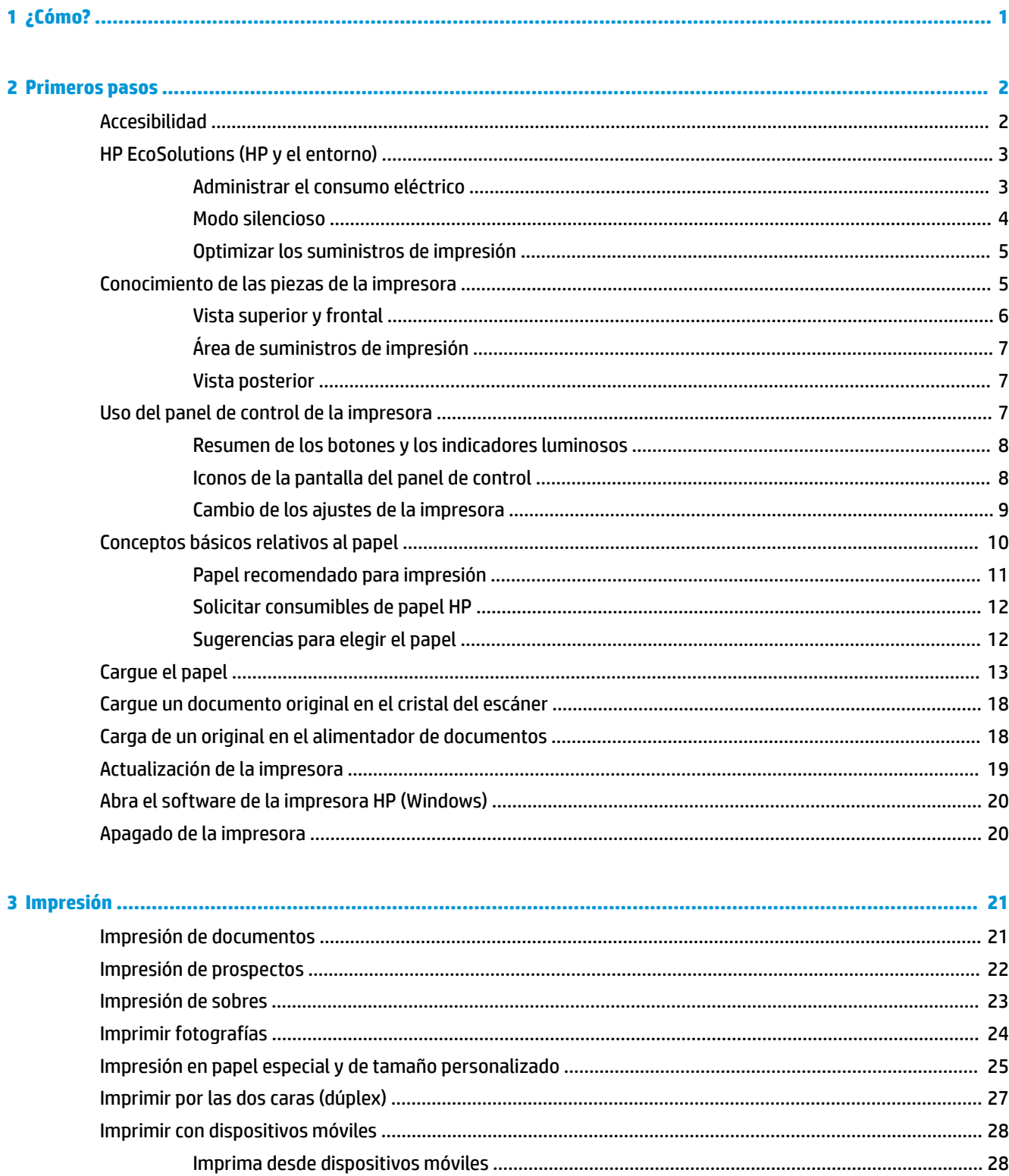

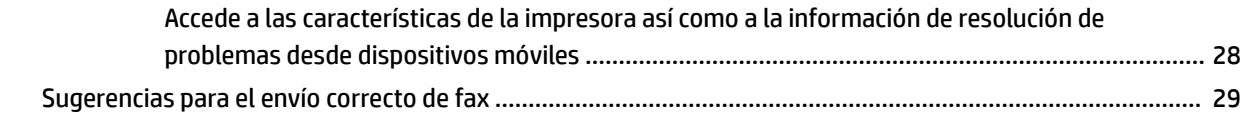

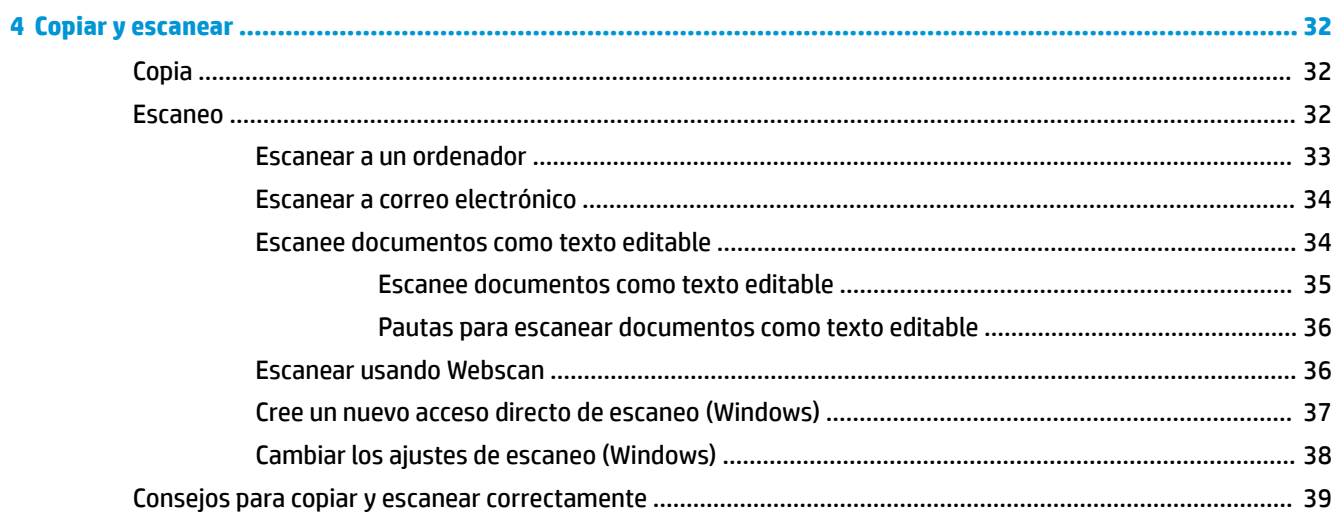

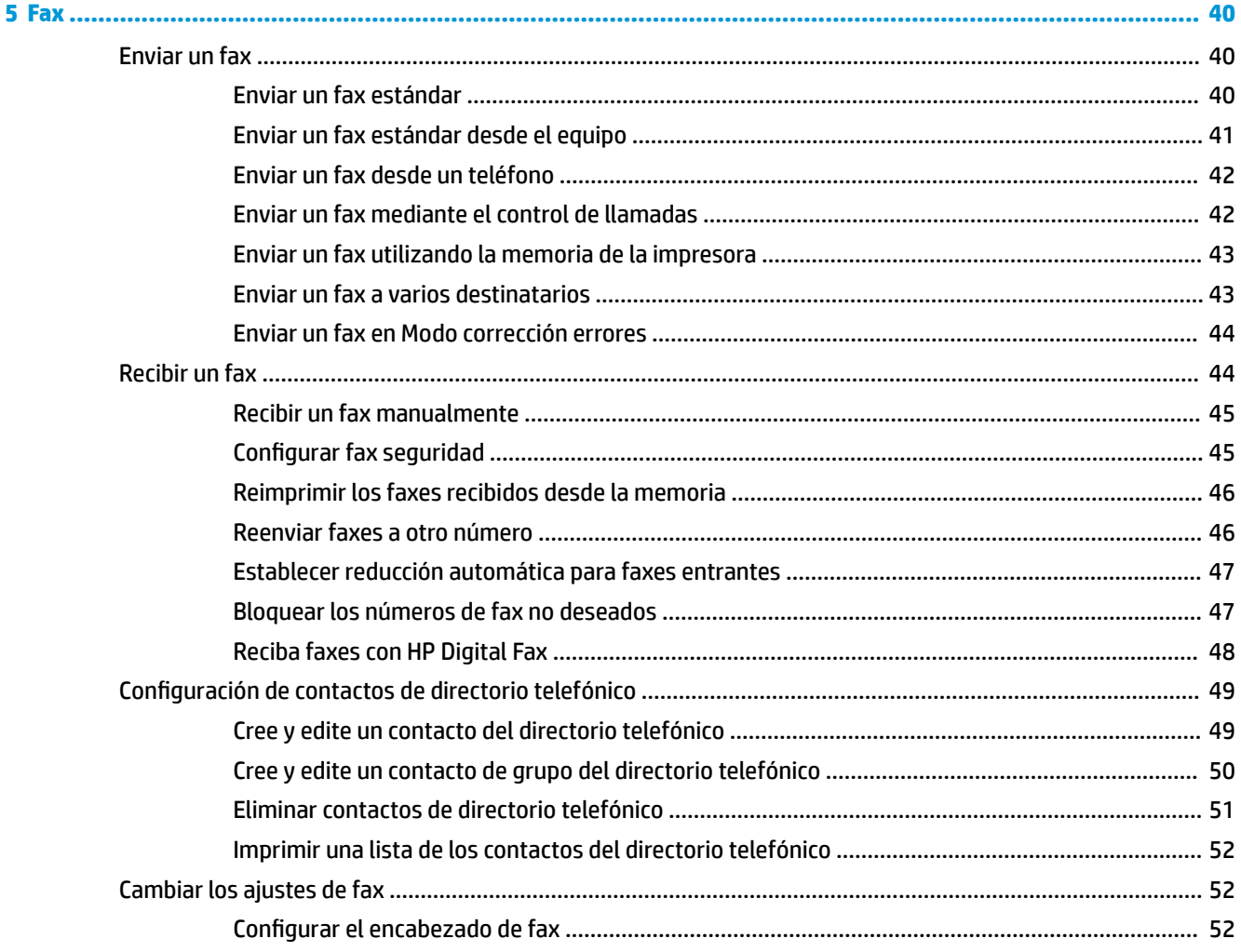

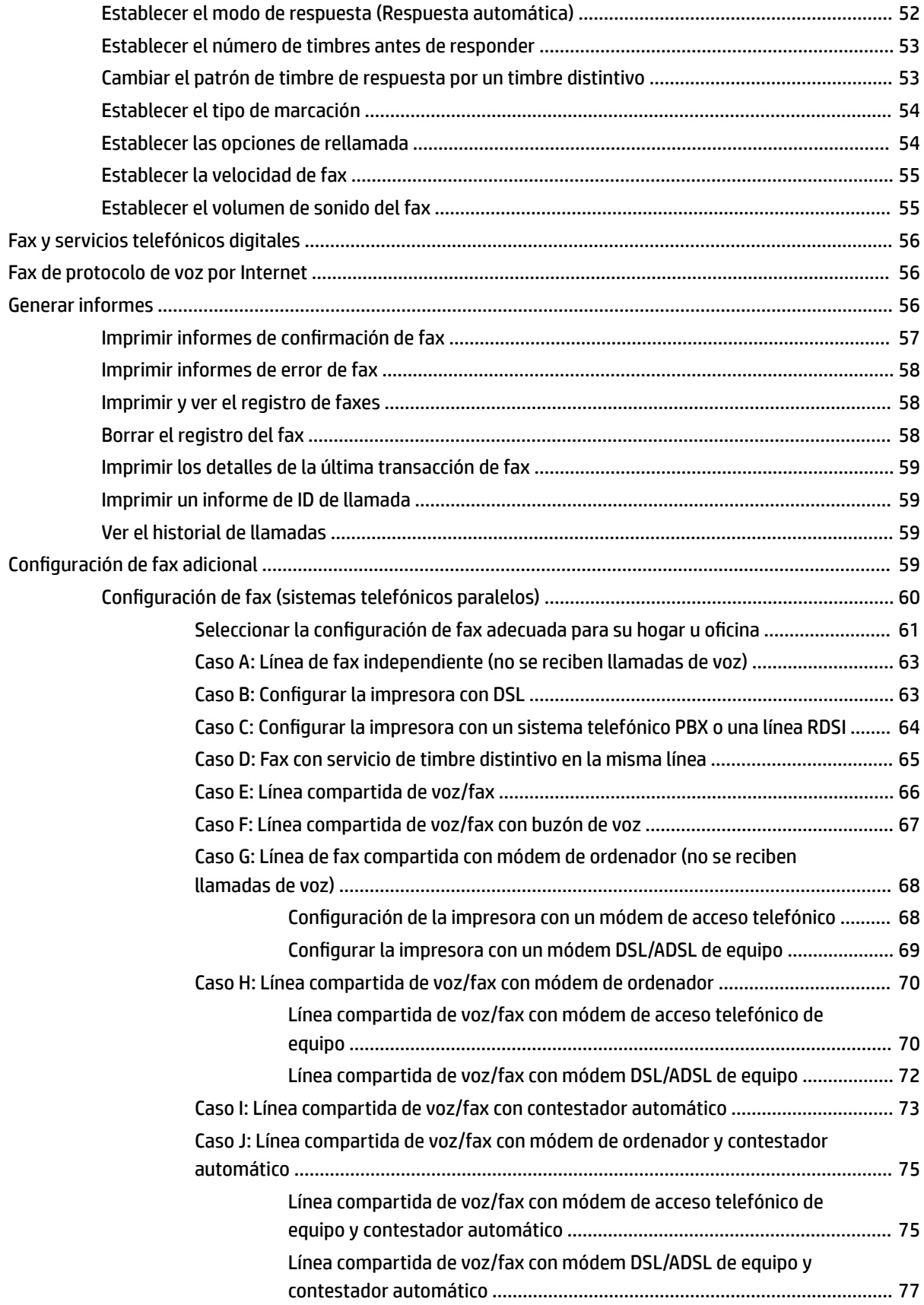

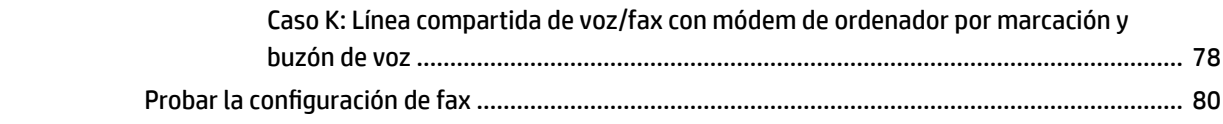

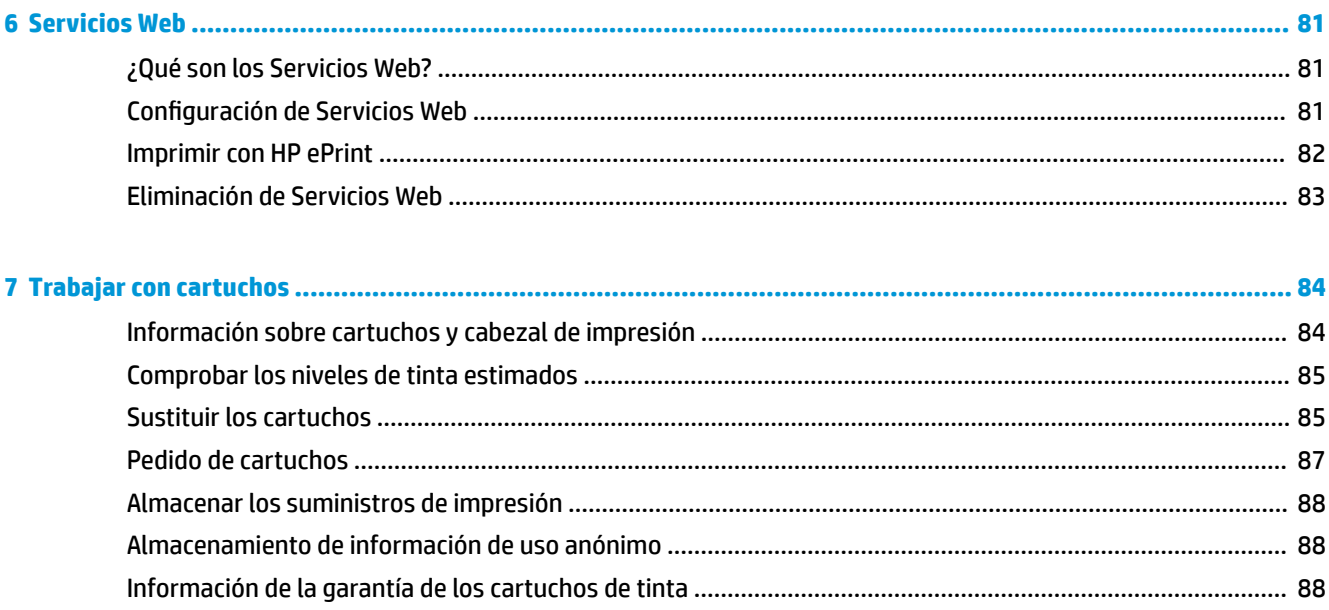

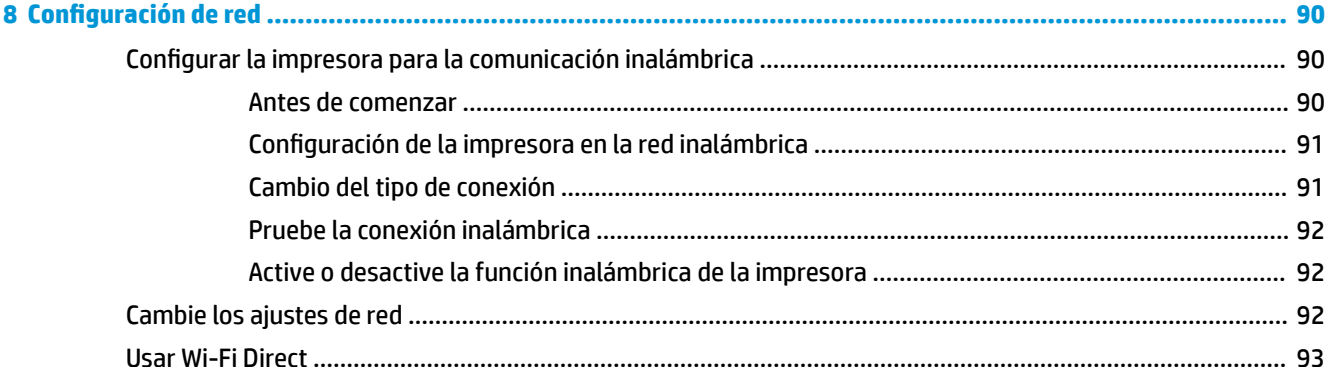

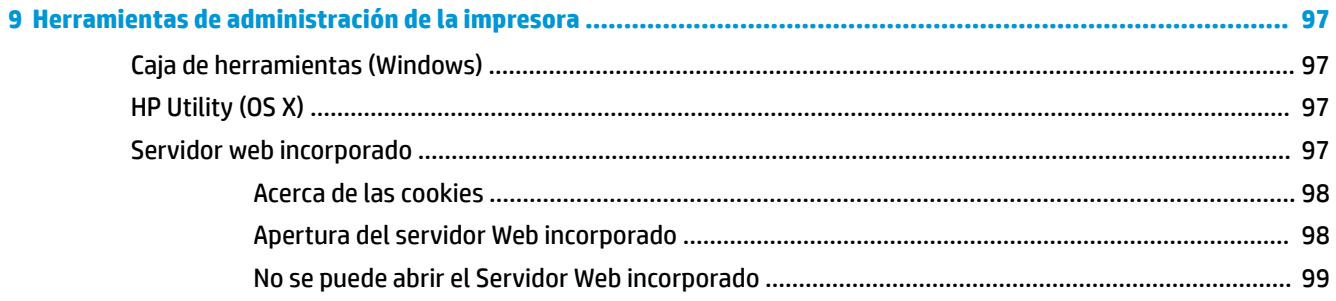

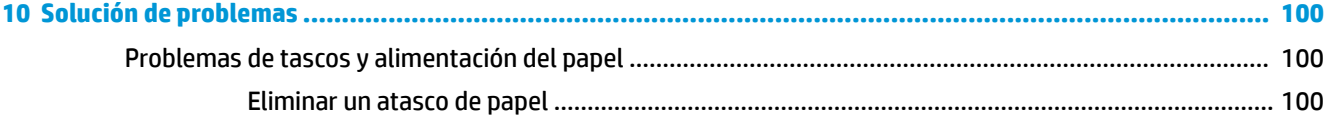

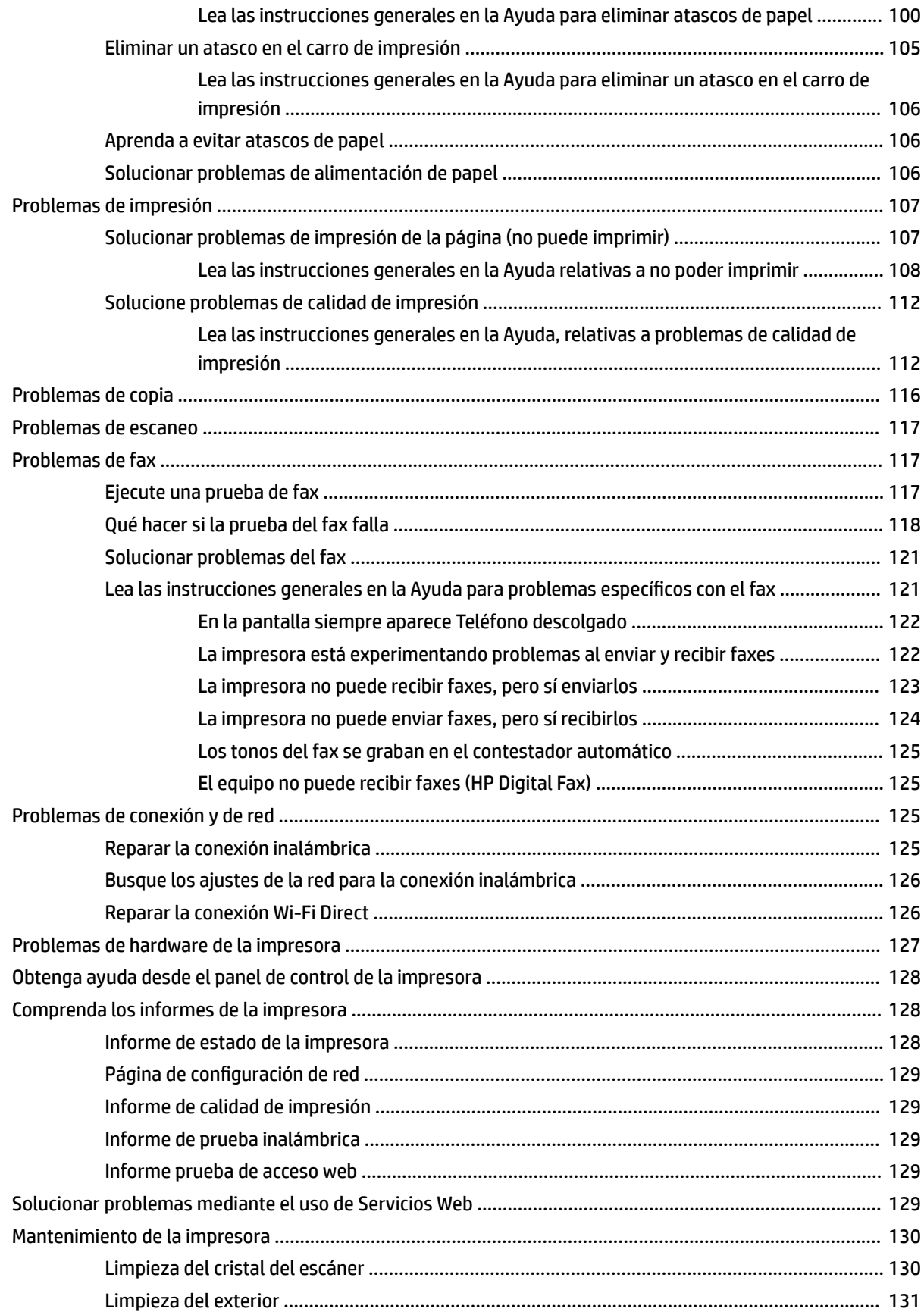

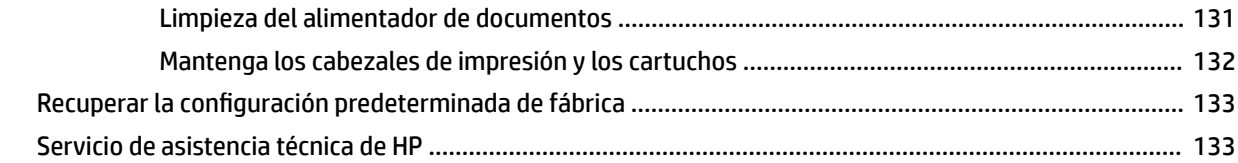

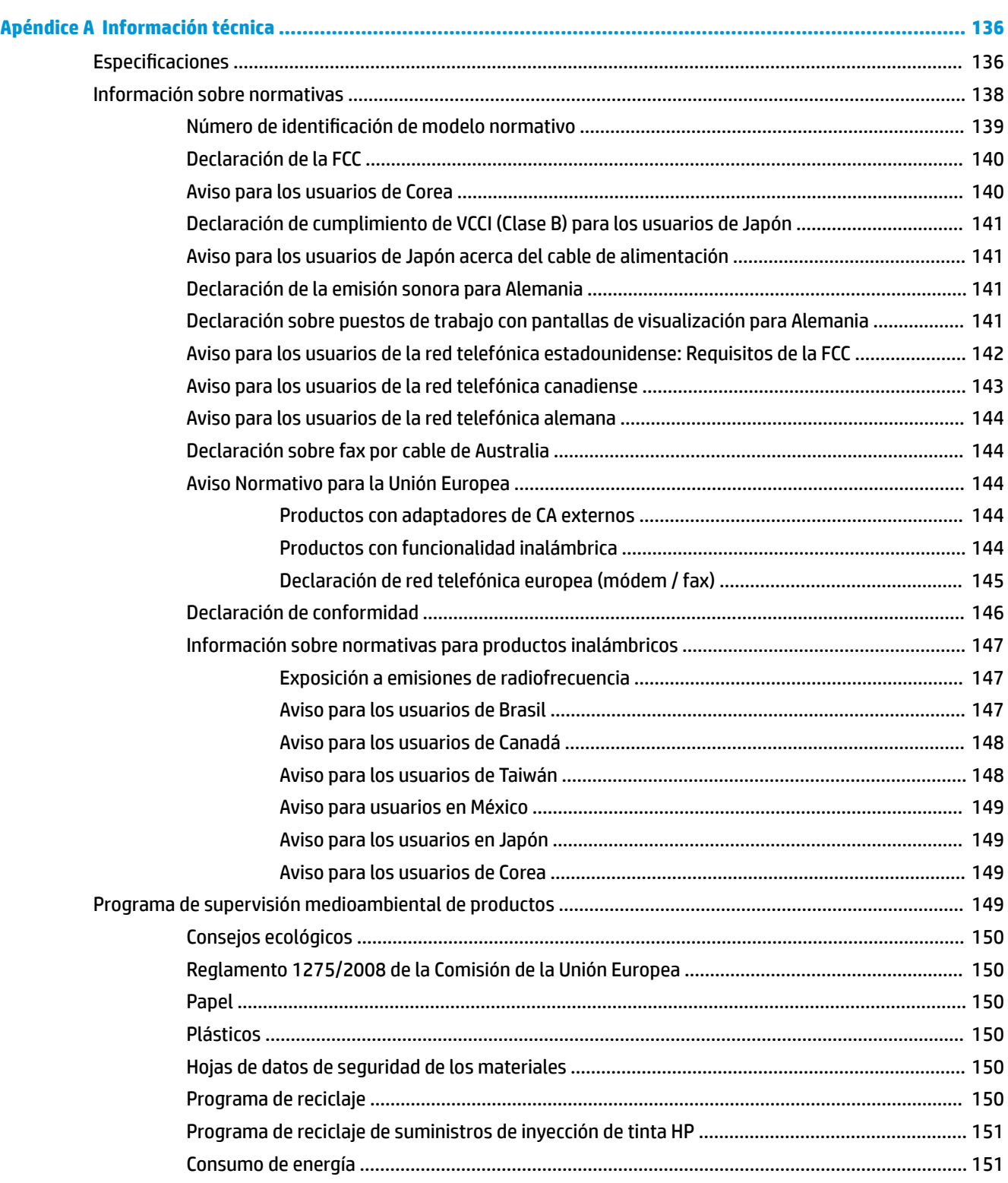

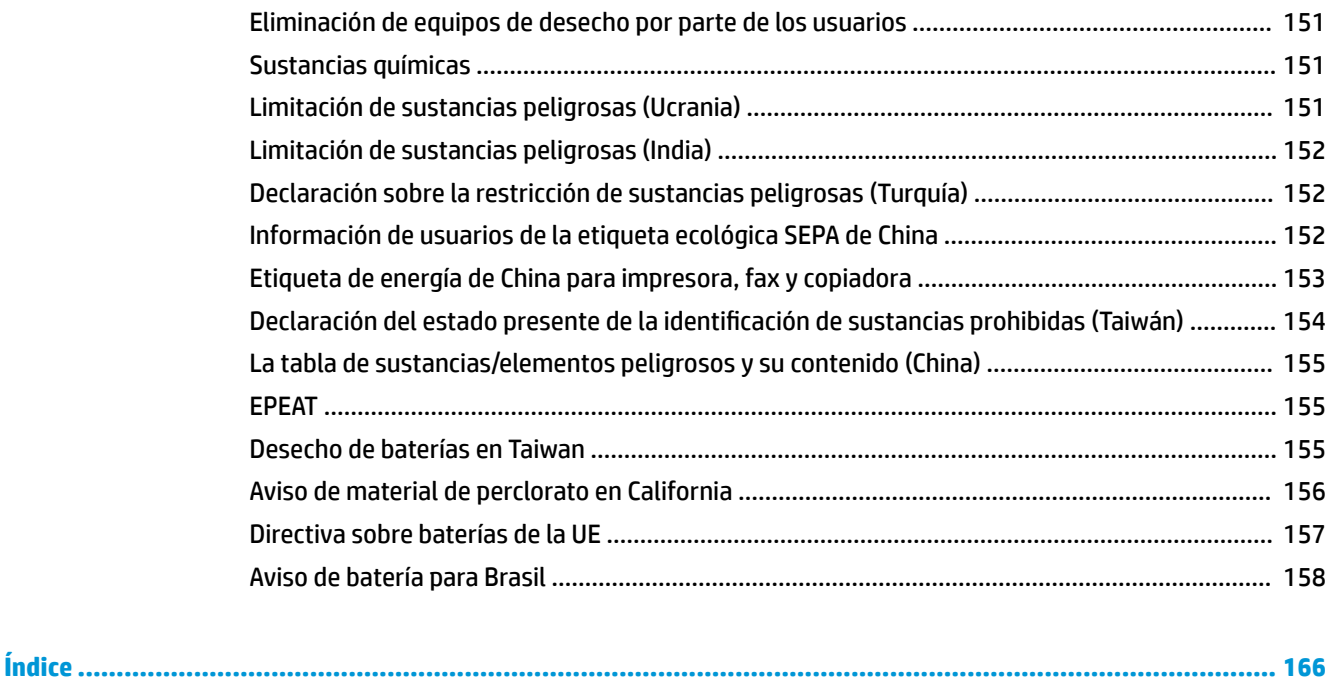

# <span id="page-13-0"></span>**1 ¿Cómo?**

- [Primeros pasos](#page-14-0)
- [Impresión](#page-33-0)
- [Copiar y escanear](#page-44-0)
- [Fax](#page-52-0)
- [Servicios Web](#page-93-0)
- [Trabajar con cartuchos](#page-96-0)
- Configuración de red
- [Solución de problemas](#page-112-0)

## <span id="page-14-0"></span>**2 Primeros pasos**

Esta guía facilita información acerca de cómo usar la impresora y solucionar problemas.

- **Accesibilidad**
- **[HP EcoSolutions \(HP y el entorno\)](#page-15-0)**
- [Conocimiento de las piezas de la impresora](#page-17-0)
- [Uso del panel de control de la impresora](#page-19-0)
- Conceptos básicos relativos al papel
- [Cargue el papel](#page-25-0)
- Carque un documento original en el cristal del escáner
- [Carga de un original en el alimentador de documentos](#page-30-0)
- [Actualización de la impresora](#page-31-0)
- Abra el software de la impresora HP (Windows)
- Apagado de la impresora

## **Accesibilidad**

La impresora incluye una serie de funciones que la hacen accesible para personas con discapacidades.

#### **Visual**

Los usuarios con impedimentos visuales o baja visión pueden acceder al software de HP mediante el uso de las opciones y funciones de accesibilidad del sistema operativo. Asimismo, el software admite gran parte de la tecnología de asistencia como, por ejemplo, lectores de pantalla, lectores de Braille y aplicaciones de conversión de voz a texto. Para los usuarios daltónicos, los botones y las pestañas de color utilizadas en el software de HP disponen de texto o etiquetas de iconos explicativas de la acción correspondiente.

#### **Movilidad**

Los usuarios con problemas de movilidad pueden ejecutar las funciones del software de HP mediante los comandos del teclado. El software de HP también admite opciones de accesibilidad de Windows, como teclas especiales, teclas de alternancia, teclas filtro y teclas de ratón. Los usuarios que tengan fuerza y movilidad reducidas pueden trabajar con las puertas, los botones, las bandejas de papel y las guías de ancho de papel de la impresora.

#### **Asistencia técnica**

Para obtener más información sobre soluciones de accesibilidad para productos HP, visite el sitio web de HP sobre accesibilidad y personas mayores [\(www.hp.com/accessibility\)](http://www.hp.com/accessibility).

Para obtener información acerca de la accesibilidad para OS X, visite el sitio web de Apple en [www.apple.com/](http://www.apple.com/accessibility/) [accessibility.](http://www.apple.com/accessibility/)

## <span id="page-15-0"></span>**HP EcoSolutions (HP y el entorno)**

HP se compromete a ayudarle a optimizar su impacto en el medio ambiente y a imprimir de forma responsable, en casa o en la oficina.

Para obtener más información sobre las pautas medioambientales que sigue HP durante el proceso de fabricación, consulte [Programa de supervisión medioambiental de productos .](#page-161-0) Para obtener más información sobre las iniciativas medioambientales de HP, visite [www.hp.com/ecosolutions.](http://www.hp.com/ecosolutions)

- Administrar el consumo eléctrico
- [Modo silencioso](#page-16-0)
- [Optimizar los suministros de impresión](#page-17-0)

#### **Administrar el consumo eléctrico**

Utilice el **Modo de suspensión**, **Apagado automático** y **Programar encendido/apagado de impresora** para ahorrar energía.

#### **Modo de suspensión**

El uso de energía se reduce mientras que la impresora está en modo de suspensión. Tras la instalación inicial de la impresora, entrará en el modo de suspensión tras cinco minutos de inactividad.

Utilice las siguientes instrucciones para cambiar el periodo de inactividad de la impresora antes de que entre en modo de suspensión.

**1.** En el panel de control de la impresora, desde la pantalla de Inicio, desplácese hacia la izquierda para ver

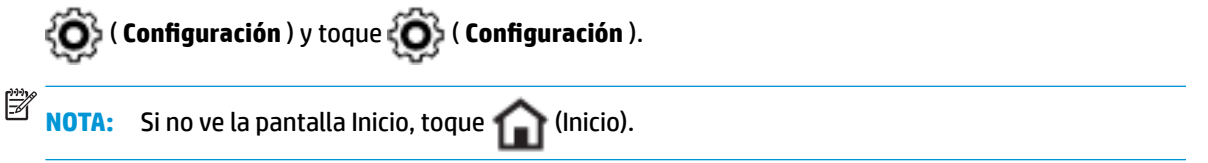

**2.** Toque **Administración de energía**, luego **Modo Suspensión** y por último, la opción deseada.

#### **Apagado automático**

Esta función desactiva la impresora tras 8 horas de inactividad, para ayudar a reducir el uso de energía. El Apagado automático apaga la impresora por completo. Presione el botón de encendido para volver a activarla.

Si la impresora admite la función de ahorro de energía, Auto-Off se activa o desactiva automáticamente según las capacidades o las opciones de conexión de la impresora. Incluso cuando el Encendido automático está deshabilitado, la impresora entra en modo de suspensión después de 5 minutos de inactividad para reducir el consumo de energía.

- El Apagado automático está activado cuando la impresora está encendida, si la impresora no tiene red, capacidad de fax o Wi-Fi Direct, o no está utilizando estas capacidades.
- El Apagado automático está desactivado cuando la capacidad inalámbrica o la función Wi-Fi Direct de la impresora está encendida o cuando una impresora con fax, USB o capacidad de red Ethernet establece una conexión de red Ethernet, USB o fax.

#### **Encendido y apagado programado**

Utilice esta función para encender o apagar automáticamente la impresora determinados días. Por ejemplo, puede programar la impresora para que se encienda a las 8 a. m. y se apague a las 8 p. m. de lunes a viernes. De esta forma, ahorra energía durante la noches y fines de semana.

<span id="page-16-0"></span>Utilice las siguientes instrucciones para programar el día y la hora para que se encienda o apague la impresora.

**1.** En el panel de control de la impresora, desde la pantalla de Inicio, desplácese hacia la izquierda para ver **( Configuración** ) y luego toque  $\{\bigcirc\}$  ( **Configuración** ).

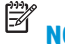

**NOTA:** Si no ve la pantalla Inicio, toque (Inicio).

- **2.** Toque **Programar encendido y apagado de impresora**.
- **3.** Toque **Desactivado** al lado de **Act. programac.** o **Desac. programac.** para activar la función y siga las instrucciones en pantalla para configurar el día y la hora para activar o apagar la impresora.

**A PRECAUCIÓN:** Siempre apague la impresora correctamente utilizando **Programar apagado** o **(el botón**) (el botón

Consumo ) situado en el lateral izquierdo de la parte delantera de la impresora.

Si se apaga la impresora incorrectamente, puede que el carro de impresión no vuelva a la posición correcta y cause problemas con los cartuchos y con la calidad de la impresión.

No apague nunca la impresora cuando falten cartuchos. HP le recomienda reemplazar los cartuchos que falten lo antes posible para evitar problemas con la calidad de impresión, un posible uso adicional de tinta o daños en el sistema de tinta.

#### **Modo silencioso**

El modo silencioso reduce la velocidad de la impresión para reducir el ruido general sin que afecte a la calidad de impresión. Solo funciona al imprimir en papel normal. Además, el modo silencioso se desactiva al imprimir con la mejor calidad o con calidad de presentación. Para reducir el ruido de la impresión, active el modo silencioso. Para imprimir a velocidad normal, desactive el modo silencioso. El modo silencioso se desactiva de forma predeterminada.

**X NOTA:** El modo silencioso no funciona al imprimir fotos o sobres.

Puede crear una programación seleccionando la hora en la que la impresora imprime en Modo silencioso. Por ejemplo, puede programar la impresora para que esté en Modo silencioso de 10 p.m. a 8 a.m. todos los días.

**Para activar o desactivar el Modo silencioso desde el panel de control de la impresora**

- **1.** En la pantalla Inicio toque **Configuración** .
- **2.** Toque **Preferencias** .
- **3.** Toque **Modo silencioso**.
- **4.** Toque **Activar** o **Desactivar** al lado del **Modo silencioso**.

#### **Para activar o desactivar el Modo silencioso desde el software de la impresora (Windows)**

- **1.** Abra el software de la impresora HP. Para obtener más información, vea [Abra el software de la](#page-32-0)  [impresora HP \(Windows\) .](#page-32-0)
- **2.** Haga clic en **Modo silencioso** .
- **3.** Seleccione **Encendida** o **Desactivado** .
- **4.** Haga clic en **Guardar configuración**.

#### <span id="page-17-0"></span>**Para activar o desactivar el Modo silencioso desde el software de la impresora (OS X)**

- **1.** Abra HP Utility. Para obtener más información, vea [HP Utility \(OS X\).](#page-109-0)
- **2.** Seleccione la impresora.
- **3.** Haga clic en **Modo silencioso** .
- **4.** Seleccione **Encendida** o **Desactivado** .
- **5.** Haga clic en **Aplicar ahora**.

#### **Para encender o apagar el Modo silencioso del servidor Web incorporado (EWS)**

- **1.** Abra el EWS. Para obtener más información, vea [Apertura del servidor Web incorporado .](#page-110-0)
- **2.** Haga clic en la ficha **Parámetros** .
- **3.** En la sección **Preferencias** , seleccione **Modo silencioso** y, a continuación, **Encendida** o **Desactivado** .
- **4.** Haga clic en **Apply**.

#### **Cómo activar el modo silencioso durante la impresión**

- **A** En el panel de control de la impresora, desde la pantalla de impresión, toque (Modo silencioso) para activar el modo silencioso.
- **X NOTA:** El modo silencioso solo se activa cuando se haya imprimido la página en proceso y solo se usa para la tarea de impresión que se realice en ese momento.

#### **Para crear una programación para el Modo silencioso desde el panel de control de la impresora**

- **1.** En la pantalla Inicio toque **Configuración** .
- **2.** Toque **Preferencias** .
- **3.** Toque **Modo silencioso**.
- **4.** Toque **Desactivar** al lado de **Modo silencioso** para activarlo y haga clic en **Aceptar** para confirmarlo.
- **5.** Toque **Desactivar** al lado de **Programar**, y cambie la hora de inicio y la hora final del programa.

#### **Optimizar los suministros de impresión**

Para optimizar suministros de impresión, como tinta o papel, intente lo siguiente:

- Recicle los cartuchos de tinta originales HP usados a través de HP Planet Partners. Para obtener más información, visite [www.hp.com/recycle.](http://www.hp.com/recycle)
- Optimice el consumo de papel imprimiendo en ambas caras de cada hoja.
- Cambie la calidad de impresión en el controlador de la impresora al ajuste de borrador. El ajuste de borrador utiliza menos tinta.
- No limpie el cabezal de impresión si no es necesario. Si lo hace, se desperdicia tinta y se reduce la vida de los cartuchos.

## **Conocimiento de las piezas de la impresora**

En esta sección se tratan los siguientes temas:

- <span id="page-18-0"></span>● Vista superior y frontal
- [Área de suministros de impresión](#page-19-0)
- [Vista posterior](#page-19-0)

## **Vista superior y frontal**

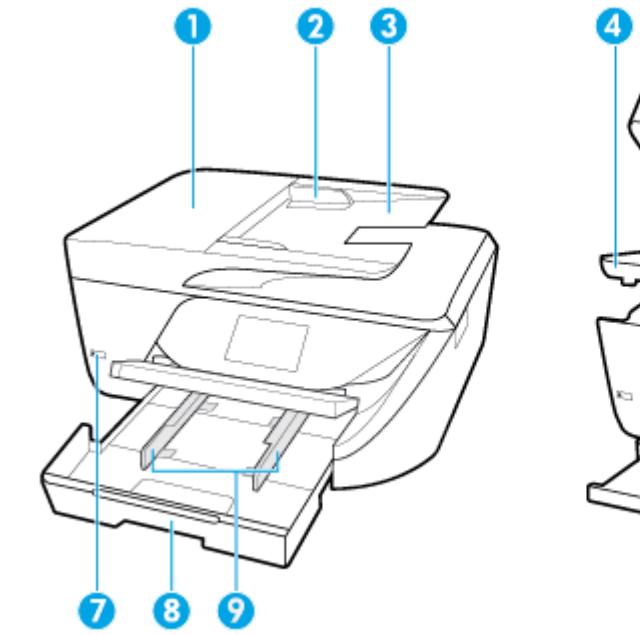

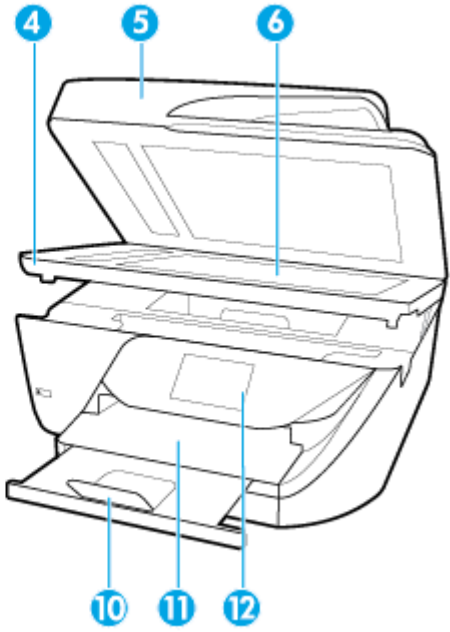

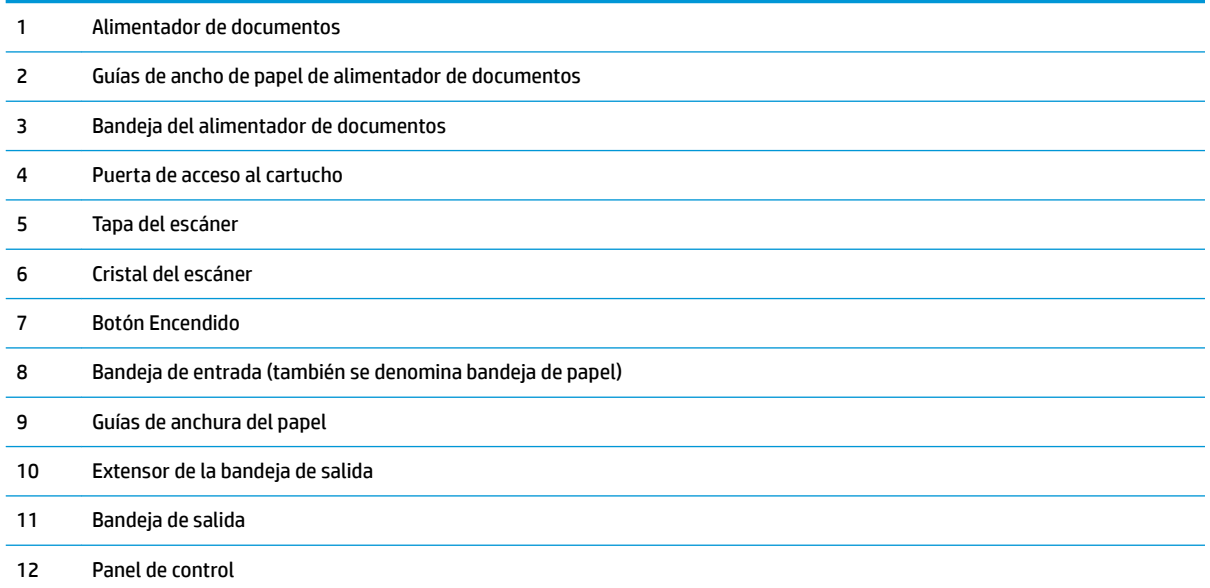

## <span id="page-19-0"></span>**Área de suministros de impresión**

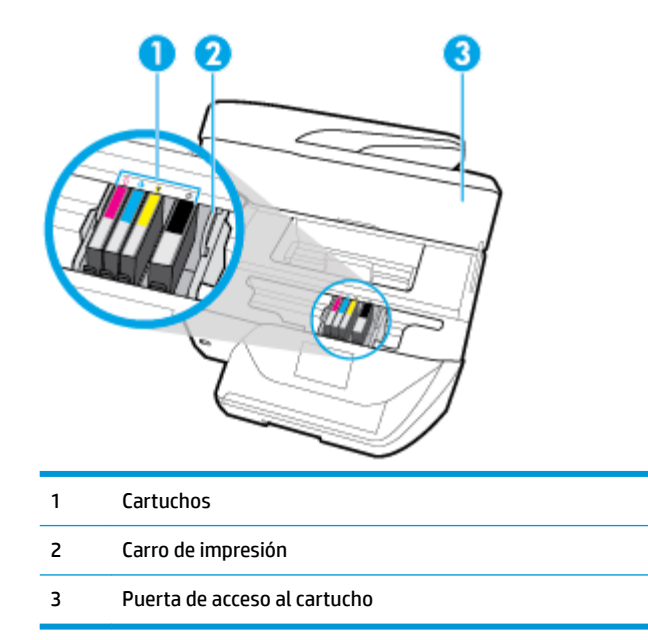

**WE NOTA:** Los cartuchos deben conservarse en la impresora para evitar posibles problemas de calidad de impresión o daños del cabezal de impresión. Evite extraer los consumibles durante grandes períodos de tiempos. No apague la impresora cuando falte un cartucho.

## **Vista posterior**

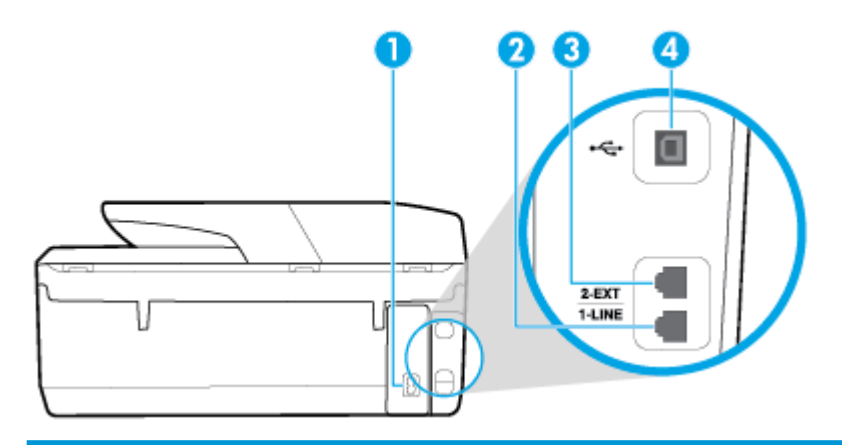

- 1 Entrada de alimentación
- 2 Puerto de fax (1-LINE)
- 3 Puerto de fax (2-EXT)
- 4 Puerto (USB) bus de serie universal posterior

## <span id="page-20-0"></span>**Uso del panel de control de la impresora**

En esta sección se tratan los siguientes temas:

- Resumen de los botones y los indicadores luminosos
- Iconos de la pantalla del panel de control
- [Cambio de los ajustes de la impresora](#page-21-0)

### **Resumen de los botones y los indicadores luminosos**

El diagrama y la respectiva tabla a continuación proporcionan una referencia rápida de las funciones del panel de control de la impresora.

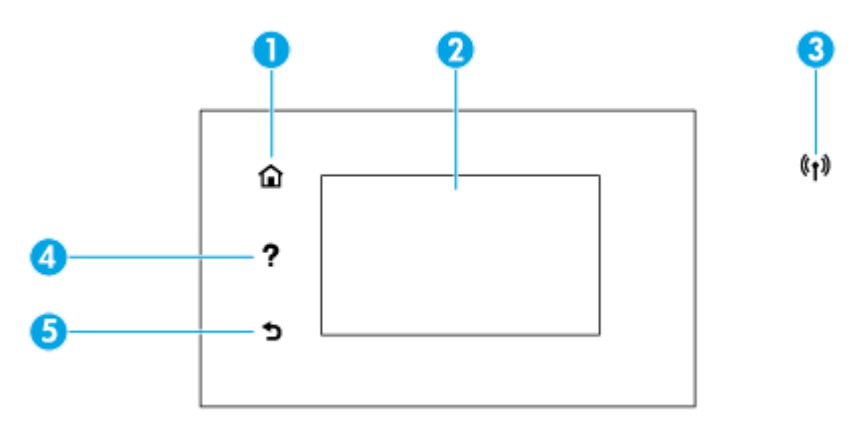

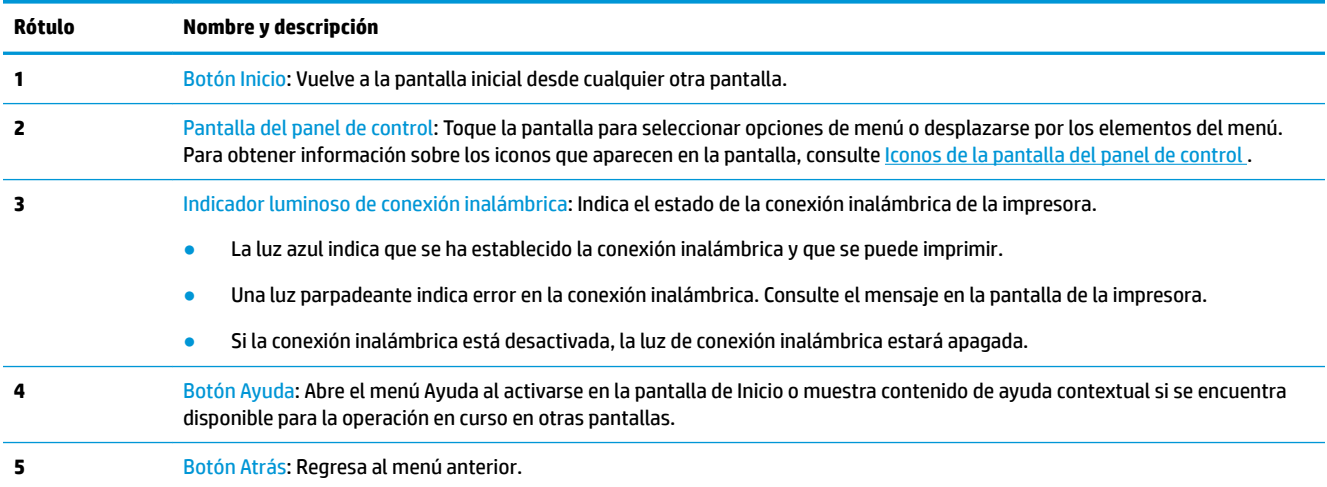

## **Iconos de la pantalla del panel de control**

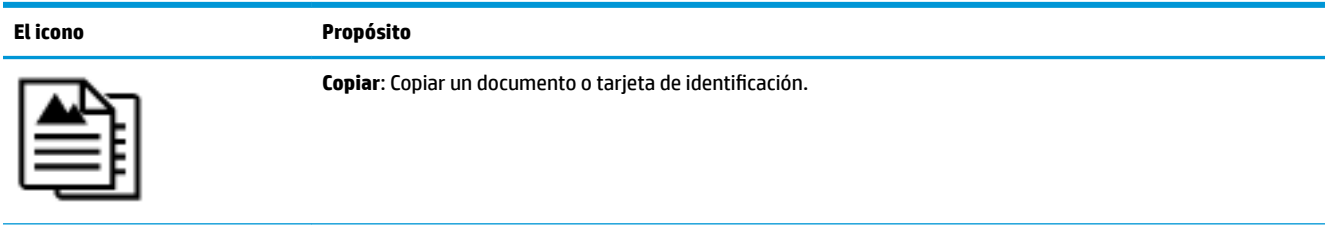

<span id="page-21-0"></span>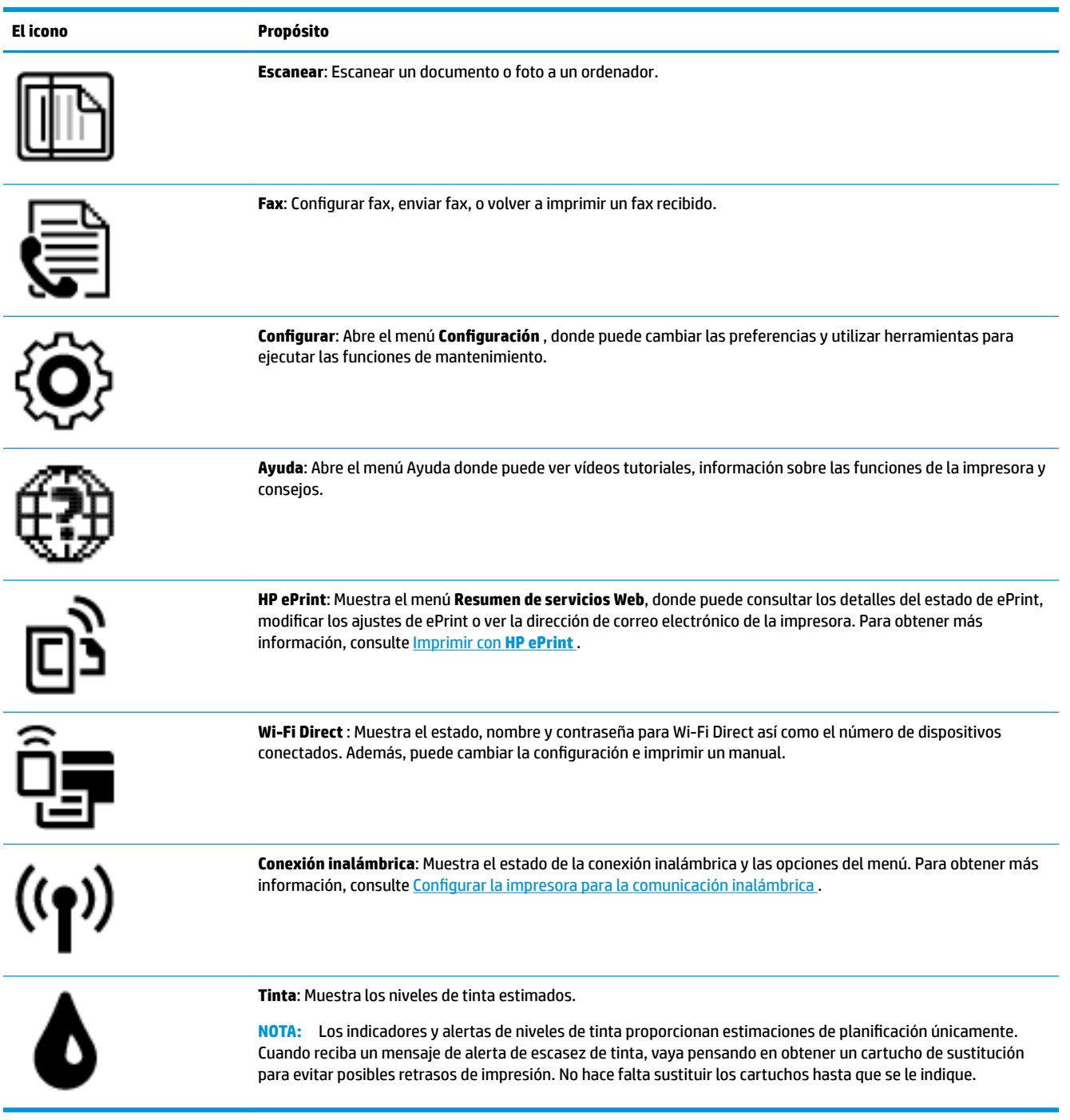

## **Cambio de los ajustes de la impresora**

Se utiliza el panel de control para cambiar la función y la configuración de la impresora, imprimir informes y obtener ayuda.

**SUGERENCIA:** Si la impresora está conectada a un equipo, también puede cambiar los ajustes de la impresora con las herramientas de gestión de impresoras del equipo.

Para obtener más información sobre estas herramientas, consulte [Herramientas de administración de la](#page-109-0) [impresora.](#page-109-0)

#### <span id="page-22-0"></span>**Cómo cambiar los ajustes de una función**

La pantalla Inicio del panel de control muestra las funciones disponibles para la impresora.

- **1.** Desde la pantalla del panel de control, en la pantalla de Inicio, toque el icono de la función de la que desee modificar los ajustes.
- **2.** Tras seleccionar una función, toque ( **Parámetros** ), desplácese por los ajustes disponibles, y después toque el ajuste que desea modificar.
- **3.** Siga las indicaciones en la pantalla del panel de control para cambiar los ajustes.

论 **SUGERENCIA:** Toque (Inicio) para regresar a la pantalla Inicio.

#### **Para cambiar los ajustes de la impresora**

Para cambiar la configuración de la impresora o imprimir informes, utilice las opciones disponibles en el menú Configuración.

- **1.** Desde la pantalla del panel de control, en la pantalla de Inicio, desplácese hacia la izquierda para ver  $\{\overrightarrow{O}\}$  ( Configuración ) y luego, toque  $\{\overrightarrow{O}\}$  ( Configuración ).
- **2.** Desplácese arriba y abajo de la pantalla para ver las opciones disponibles.
- **3.** Toque la opción de la que quiere cambiar la configuración.
	- 论 **SUGERENCIA:** Toque (Inicio) para regresar a la pantalla Inicio.

## **Conceptos básicos relativos al papel**

Esta impresora ha sido diseñada para funcionar bien con la mayoría de tipos de papel de oficina. Es mejor probar distintos tipos de papel antes de comprar grandes cantidades de uno solo. Utilice papel HP para obtener una calidad de impresión óptima. Para obtener más información sobre los tipos de papel de HP, visite el sitio web de HP en [www.hp.com](http://www.hp.com) .

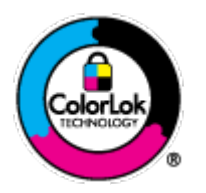

HP recomienda papeles normales con el logotipo ColorLok para la impresión de documentos cotidianos. Todo el papel con el logotipo ColorLok se prueba de forma independiente para que cumpla con las normas más exigentes de calidad de impresión y fiabilidad, y proporcionar documentos nítidos y de colores vivos, con los negros más intensos y un secado más rápido que el papel normal ordinario. Busque el papel con el logotipo ColorLok en diferentes tamaños y gramajes de los principales fabricantes de papel.

En esta sección se tratan los siguientes temas:

- [Papel recomendado para impresión](#page-23-0)
- [Solicitar consumibles de papel HP](#page-24-0)
- [Sugerencias para elegir el papel](#page-24-0)

## <span id="page-23-0"></span>**Papel recomendado para impresión**

Para obtener la mejor calidad de impresión posible, HP recomienda utilizar los papeles HP diseñados específicamente para el tipo de proyecto que se esté imprimiendo.

En función del país o región, es posible que algunos de estos papeles no estén disponibles.

#### **Impresión fotográfica**

#### ● **Papel fotogr¼fico HP Premium Plus**

El papel fotográfico HP Premium Plus es el papel fotográfico de mayor calidad de HP para obtener las mejores fotos. Con el papel fotográfico HP Premium Plus, puede imprimir fotos bonitas que se secan al instante y que puede compartir tan pronto salen de la impresora. La impresora admite varios tamaños, incluidos A4, 22 x 28 cm (8,5 x 11 pulg.), 10 x 15 cm (4 x 6 pulg.), 13 x 18 cm (5 x 7 pulg.) y 28 x 43 (11 x 17 pulg.) en dos acabados: brillo y brillo suave (semibrillo). Ideal para enmarcar, mostrar o regalar sus mejores fotos y proyectos especiales de fotos. El papel fotográfico HP Premium Plus ofrece resultados excepcionales con calidad y durabilidad profesionales.

#### **Papel fotográfico avanzado HP**

Este papel fotográfico brillante presenta un acabado de secado instantáneo que permite un manejo fácil sin borrones. Es resistente al agua, las manchas de tinta, las marcas de dedos y la humedad. Las copias tienen un aspecto y tacto comparable a los de un laboratorio fotográfico. Está disponible en varios tamaños, incluido A4, 8,5 x 11 pulgadas, 10 x 15 cm (4 x 6 pulgadas), 13 x 18 cm (5 x 7 pulgadas). Carece de ácido para prolongar la duración de los documentos.

#### **Papel fotográfico cotidiano HP**

Es un papel diseñado para la impresión diaria de fotografías ocasionales llenas de color y a un bajo coste. Este papel fotográfico asequible seca rápidamente para facilitar su manejo. Obtenga imágenes nítidas con este papel y cualquier impresora de inyección de tinta. Está disponible en acabado brillante y en varios tamaños, incluidos A4, 8,5 x 11 pulgadas, 5 x 7 pulgadas y 4 x 6 pulgadas (10 x 15 cm). Carece de ácido para prolongar la duración de los documentos.

#### **Documentos de empresa**

#### ● **Papel para presentación HP Premium mate de 120 g o Papel HP Professional mate de 120**

Este papel es de alto gramaje, en mate por ambas caras, especial para presentaciones, propuestas de negocio, informes y cartas. Su alto gramaje le da una textura y un aspecto excelente.

#### ● **Papel de folleto brillante HP de 180g** o **Papel profesional brillante HP de 180**

Estos papeles son brillantes por las dos caras a fin de poder utilizarlo por ambas. Es la opción perfecta para conseguir reproducciones casi fotográficas y gráficos de empresa para portadas de informes, presentaciones especiales, folletos, etiquetas y calendarios.

#### ● **Papel de folleto mate de HP de 180g** o **Papel profesional mate HP de 180**

Estos papeles son mate por las dos caras a fin de poder utilizarlo por ambas. Es la opción perfecta para conseguir reproducciones casi fotográficas y gráficos comerciales para portadas de informes, presentaciones especiales, folletos, etiquetas y calendarios.

#### <span id="page-24-0"></span>**Impresión cotidiana**

Todos los papeles mencionados para la impresión diaria cuentan con tecnología ColorLok que disminuye manchas, produce negros más intensos y colores vivos.

#### Papel blanco brillante para inyección de tinta **HP**

Papel para inyección de tinta blanco intenso HP: ofrece colores de alto contraste y texto nítido. Es suficientemente opaco para permitir la impresión en color por las dos caras sin que se transparente, lo que lo hace ideal para boletines, informes y octavillas.

#### ● **Papel de impresión HP**

El papel de impresión HP es un soporte multifunción de alta calidad. Genera documentos que tienen mucho mejor aspecto y tacto que los documentos impresos en papel multipropósito o de copia estándar. Carece de ácido para prolongar la duración de los documentos.

#### **Papel HP Office**

El papel HP 2ffice es un soporte multifuncional de alta calidad. Puede utilizarse para realizar copias, borradores, notas y otros tipos de documentos. Carece de ácido para prolongar la duración de los documentos.

#### **Solicitar consumibles de papel HP**

Esta impresora ha sido diseñada para funcionar bien con la mayoría de tipos de papel de oficina. Utilice papel HP para obtener una calidad de impresión óptima.

Para pedir papeles HP y otros consumibles, visite [www.hp.com](http://www.hp.com) . Actualmente, algunas secciones del sitio web de HP están disponibles sólo en inglés.

HP recomienda el papel normal con el logotipo ColorLok para la impresión y copia diaria de documentos. Todos los tipos de papel con el logotipo ColorLok se han probado de manera independiente para conseguir una calidad de impresión y una fiabilidad de alto estándar y producir unos documentos con un color brillante y vivo, unos negros más sólidos y un secado más rápido y corto que el papel normal. Busque el papel con el logotipo ColorLok en diferentes tamaños y gramajes de los principales fabricantes de papel.

#### **Sugerencias para elegir el papel**

Para obtener los mejores resultados, siga estas pautas.

- Cargue solo un tipo de papel y de un único tamaño en la bandeja o en el alimentador de documentos.
- Asegúrese de que el papel está cargado de forma correcta cuando se cargue desde la bandeja de entrada o el alimentador de papel.
- No sobrecargue la bandeja o el alimentador de documentos.
- Para evitar que se atasque el papel o que la calidad de impresión sea baja u otros problemas de impresión, evite cargar los siguientes tipos de papel en la bandeja o el alimentador de documentos:
	- Formularios de varias partes
	- Sustratos dañados, curvados o arrugados
	- Sustratos con cortes o perforaciones
	- Sustratos con mucha textura, relieve o que no aceptan bien la tinta
	- Sustratos demasiado livianos o que se estiren fácilmente
	- Papel que contenga grapas o clips

## <span id="page-25-0"></span>**Cargue el papel**

#### **Para cargar papel estándar**

**1.** Suelte la bandeja de salida.

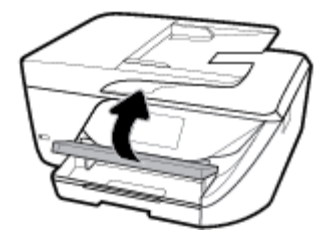

**2.** Tire de la bandeja de entrada para extraerla.

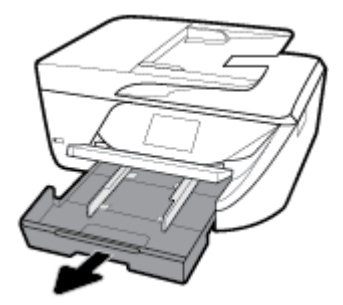

**3.** Retire al máximo las guías de ancho de papel.

**4.** Inserte el papel con la cara de impresión hacia abajo en el centro de la bandeja y deslícelo hacia adelante hasta que se detenga.

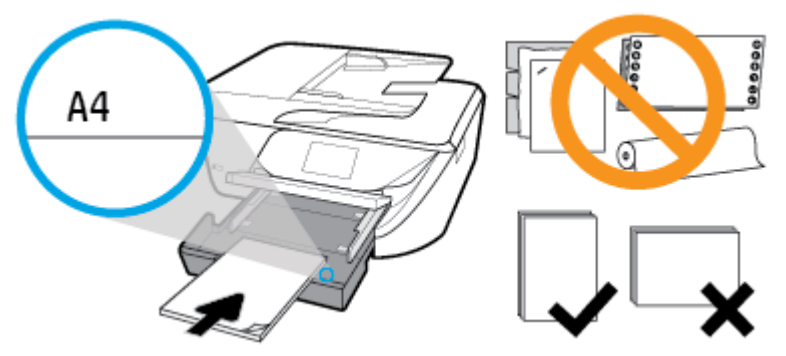

Asegúrese de que la pila de papel esté alineada con las líneas de tamaño de papel adecuado en la parte inferior de la bandeja de entrada, y que no exceda la marca de altura de la pila marca en el lateral de la bandeja.

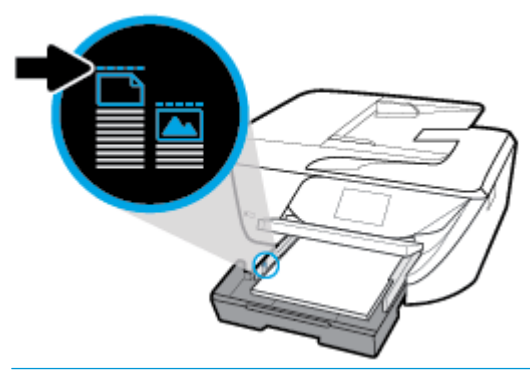

**X** NOTA: No cargue papel mientras la impresora está imprimiendo.

**5.** Deslice las guías de ancho de papel en la bandeja hasta que toquen el borde de la pila de papel y, a continuación, cierre la bandeja.

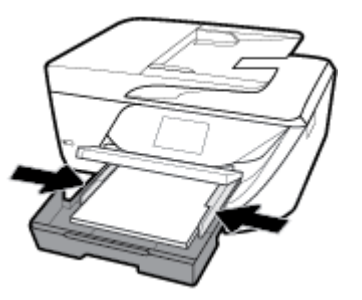

**6.** Aparece un mensaje en la pantalla del panel de control que le pide que cambie el ajuste de papel si se ha cambiado el tipo o el tamaño de papel, o que conserve el ajuste si ha reemplazado lo que se cargó previamente.

**7.** Tire de la extensión de la bandeja de salida.

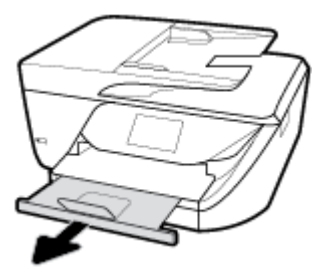

#### **Para cargar tarjetas y papel fotográfico**

**1.** Suelte la bandeja de salida.

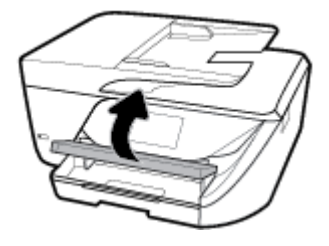

**2.** Tire de la bandeja de entrada para extraerla.

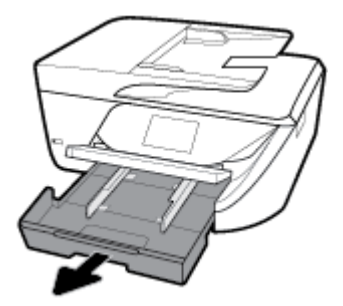

**3.** Inserte el papel con la cara de impresión hacia abajo en el centro de la bandeja y deslícelo hacia adelante hasta que se detenga.

Asegúrese de que la pila de papel esté alineada con las líneas de tamaño de papel adecuado en la parte inferior de la bandeja de entrada, y que no exceda la marca de altura de la pila marca en el lateral de la bandeja.

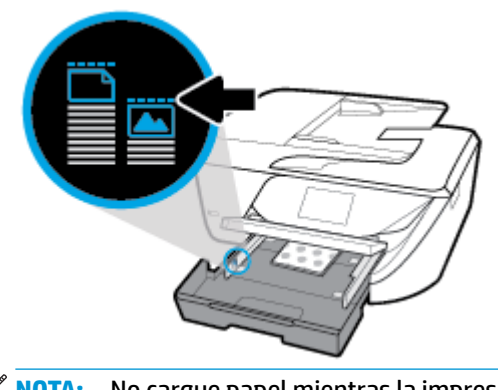

**4.** Deslice las guías de ancho de papel en la bandeja hasta que toquen el borde de la pila de papel y, a continuación, cierre la bandeja.

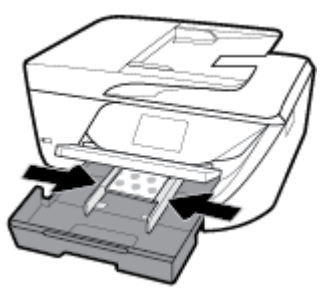

- **5.** Aparece un mensaje en la pantalla del panel de control que le pide que cambie el ajuste de papel si se ha cambiado el tipo o el tamaño de papel, o que conserve el ajuste si ha reemplazado lo que se cargó previamente.
- **6.** Tire de la extensión de la bandeja de salida.

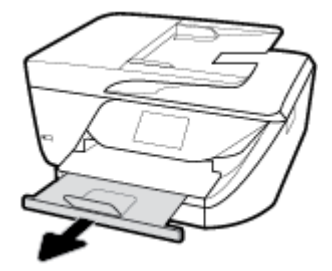

#### **Para cargar un sobre**

**1.** Suelte la bandeja de salida.

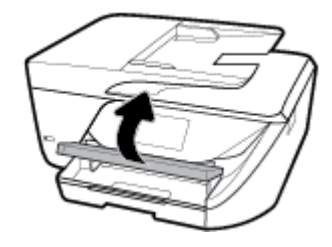

**2.** Tire de la bandeja de entrada para extraerla.

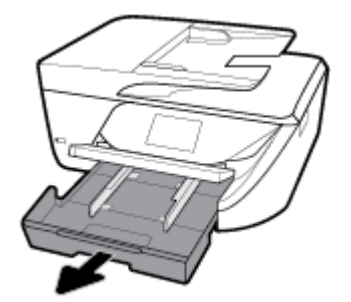

**3.** Introduzca los sobres con la cara que desea imprimir hacia abajo y cárguelos según se indica en el gráfico.

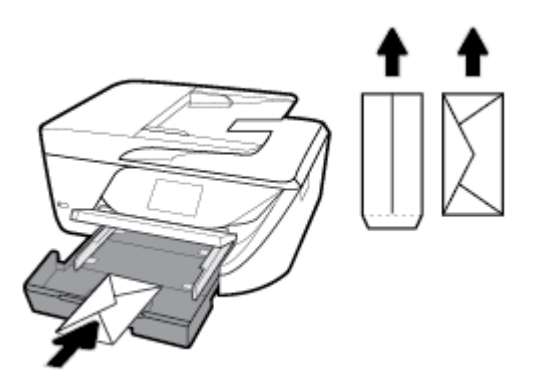

Asegúrese de que la pila de papel esté alineada con las líneas de tamaño de papel adecuado en la parte inferior de la bandeja de entrada, y que no exceda la marca de altura de la pila marca en el lateral de la bandeja.

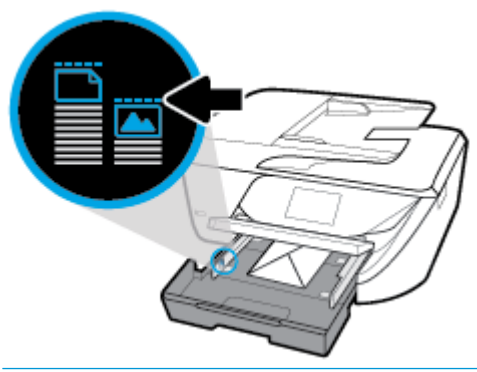

- **<sup>2</sup> NOTA:** No cargue papel mientras la impresora está imprimiendo.
- **4.** Deslice las guías de ancho de papel en la bandeja hasta que toquen el borde de la pila de sobres y, a continuación, empuje la bandeja para cerrarla.

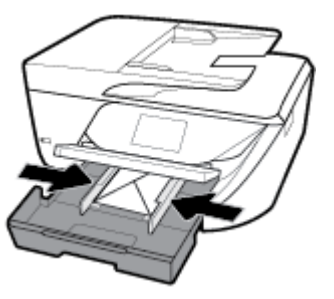

**5.** Aparece un mensaje en la pantalla del panel de control que le pide que cambie el ajuste de papel si se ha cambiado el tipo o el tamaño de papel, o que conserve el ajuste si ha reemplazado lo que se cargó previamente.

<span id="page-30-0"></span>**6.** Tire de la extensión de la bandeja de salida.

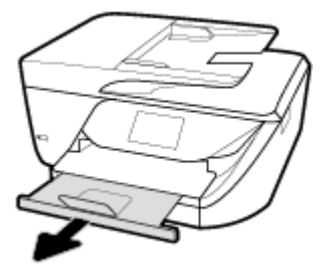

## **Cargue un documento original en el cristal del escáner**

Puede copiar, escanear o enviar por fax originales cargándolos en el cristal.

- **X** NOTA: Muchas de las funciones especiales no funcionarán correctamente si el cristal del escáner y el respaldo de la tapa no están limpios. Para obtener más información, consulte [Mantenimiento de la impresora.](#page-142-0)
- **NOTA:** Retire todos los originales de la bandeja del alimentador de documentos antes de levantar la tapa de la impresora.

#### **Para cargar un original en el cristal del escáner**

- **1.** Levante la tapa del escáner.
- **2.** Cargue su original con la cara impresa hacia abajo y alinéelo con la marca del ángulo posterior izquierdo del cristal.
- **SUGERENCIA:** Para obtener más ayuda sobre la carga de originales, consulte las guías grabadas en el borde del cristal.

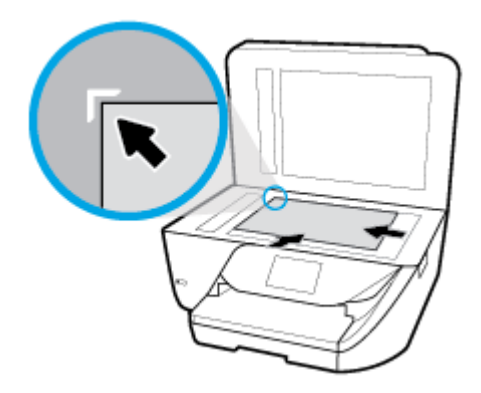

**3.** Cierre la tapa.

## **Carga de un original en el alimentador de documentos**

Puede copiar, escanear o enviar por fax un documento colocándolo en el alimentador de documentos.

**PRECAUCIÓN:** No cargue fotos en el alimentador de documentos. esto puede dañar sus fotos. Utilice solo papel admitido por el alimentador de documentos.

<span id="page-31-0"></span>**NOTA:** Algunas funciones, como la función de copia **Ajustar a la página** , no funcionan cuando se cargan los originales en el alimentador de documentos. Para llevar a cabo estas funciones, cargue un original en el cristal del escáner.

#### **Para cargar un original en el alimentador de documentos**

- **1.** Cargue el original con la cara de impresión hacia arriba en el alimentador de documentos.
	- **a.** Si carga un original imprimido en orientación vertical, coloque las hojas de forma que el borde superior del documento se introduzca en primer lugar. Si carga un original imprimido en orientación horizontal, coloque las hojas de forma que el borde izquierdo del documento se introduzca en primer lugar.
	- **b.** Deslice el papel en el alimentador de documentos hasta que oiga un tono o vea un mensaje en pantalla del panel de control de la impresora que indique que se han detectado las páginas cargadas.
	- **SUGERENCIA:** Para obtener más ayuda sobre la carga de originales en el alimentador de documentos, consulte el diagrama grabado en la bandeja del alimentador.

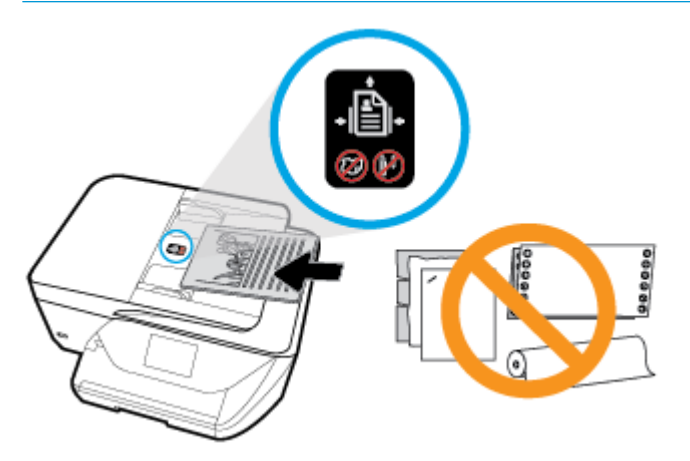

**2.** Deslice las guías de ancho de papel hacia dentro hasta que entren en contacto con los bordes izquierdo y derecho de la hoja.

## **Actualización de la impresora**

De manera predeterminada, si la impresora está conectada a una red y los servicios web se han activado, la impresora comprueba automáticamente si hay actualizaciones.

#### **Para actualizar la impresora desde el panel de control de la impresora**

**1.** En la pantalla del panel de control de la impresora, desde la pantalla de Inicio, desplácese hacia la

izquierda para ver  $\{ \bigcirc \}$  (**Configuración**) y toque  $\{ \bigcirc \}$  (**Configuración**).

- **2.** Toque **Herramientas**.
- **3.** Toque **Actualizar la impresora**.
- **4.** Toque **Comprobar ahora**.

#### <span id="page-32-0"></span>**Para permitir que la impresora busque actualizaciones automáticamente**

- **1.** En la pantalla del panel de control de la impresora, desde la pantalla de Inicio, desplácese hacia la izquierda para seleccionar ( **&onfigurDcLÎn** ) y toque ( **&onfigurDcLÎn** ).
- **2.** Toque **Herramientas**.
- **3.** Toque **Actualizar la impresora**.
- **4.** Toque **Actualiz. de la impresora**.
- **5.** Toque **Instalar automáticamente** (recomendado) o **Avisar al estar disponible**.

#### **Para actualizar la impresora mediante el servidor Web incorporado**

**1.** Abra el EWS.

Para obtener más información, vea Servidor web incorporado.

- **2.** Haga clic en la ficha **Herramientas**.
- **3.** En la sección **Actualizaciones de la impresora**, haga clic en **Actualizaciones de firmware** y, después, siga las instrucciones en pantalla.
- **X** NOTA: Si hay una actualización disponible, la impresora descargará e instalará la actualización y, a continuación, se reiniciará.
- **NOTA:** Si se requiere una configuración proxy y su red utiliza una de ellas, siga las instrucciones en pantalla para configurar un servidor proxy. Si no tiene los detalles, comuníquese con el administrador de la red o la persona que configuró la red.

## **Abra el software de la impresora HP (Windows)**

Después de instalar el software de la impresora HP, según su sistema operativo, realice uno de los siguientes pasos.

- **Windows 10**: En el escritorio del equipo, haga clic en **Iniciar**, seleccione **Todas las aplicaciones**, haga clic en **HP** y, a continuación, seleccione el icono con el nombre de la impresora.
- **Windows 8.1**: Haga clic en la flecha hacia abajo en la esquina inferior izquierda de la pantalla Inicio y seleccione el nombre de la impresora.
- **Windows 8**: Haga clic con el botón derecho del ratón en la pantalla Inicio, luego en **Todas las aplicaciones** de la barra de aplicaciones, y finalmente, seleccione el icono con el nombre de su impresora.
- **Windows 7**, **Windows Vista**, y **Windows XP**: En el escritorio del equipo, haga clic en **Iniciar**, seleccione **Todos los programas**, haga clic en **HP**, luego en la carpeta para la impresora y, a continuación, seleccione el icono con el nombre de la impresora.

## **Apagado de la impresora**

Pulse (III) (el botón Consumo) para apagar la impresora. Espere hasta que el indicador de encendido se apague antes de desconectar el cable de alimentación o apagar el interruptor de corriente.

**PRECAUCIÓN:** Si apaga la impresora de manera incorrecta, puede que el carro de impresión no vuelva a la posición correcta y cause problemas con los cartuchos y con la calidad de la impresión.

## <span id="page-33-0"></span>**3 Impresión**

La aplicación de software gestiona de manera automática la mayoría de los ajustes de impresión. Cambie la configuración de forma manual solo cuando quiera cambiar la calidad de impresión, imprimir en ciertos tipos de papel o utilizar funciones especiales.

**SUGERENCIA:** Esta impresora incluye **HP ePrint**, un servicio gratuito de HP que permite imprimir documentos en una impresora HP conectada a Internet en cualquier momento, desde cualquier lugar y sin ningún software ni controladores de impresora adicionales. Para obtener más información, vea [Imprimir con](#page-94-0) **[HP ePrint](#page-94-0)** .

**SUGERENCIA:** Puede utilizar esta impresora para imprimir documentos y fotos en su dispositivo móvil (por ejemplo, un teléfono inteligente o tablet). Para obtener más información, visite el sitio web HP Mobile Printing ( [www.hp.com/go/mobileprinting](http://www.hp.com/go/mobileprinting) ). (Puede que en este momento este sitio web no esté disponible en todos los idiomas).

- Impresión de documentos
- [Impresión de prospectos](#page-34-0)
- [Impresión de sobres](#page-35-0)
- **[Imprimir fotografías](#page-36-0)**
- [Impresión en papel especial y de tamaño personalizado](#page-37-0)
- [Imprimir por las dos caras \(dúplex\)](#page-39-0)
- [Imprimir con dispositivos móviles](#page-40-0)
- [Sugerencias para el envío correcto de fax](#page-41-0)

## **Impresión de documentos**

#### **Para imprimir documentos (Windows)**

- **1.** Cargue papel en la bandeja de entrada. Para obtener más información, consulte [Cargue el papel](#page-25-0) .
- **2.** En el software, seleccione **Imprimir**.
- **3.** Asegúrese de que esté seleccionada su impresora.
- **4.** Haga clic en el botón que abre el cuadro de diálogo **Propiedades**.

Según la aplicación de software, este botón se puede llamar Propiedades, Opciones, Configurar **impresora**, **Propiedades de la impresora** , **Impresora** o **Preferencias**.

- **MOTA:** Para configurar los parámetros de impresión para todos los trabajos de impresión, realice los cambios en el software de la impresora HP. Si desea más información sobre el software de HP, consulte [Herramientas de administración de la impresora](#page-109-0).
- **5.** Seleccione las opciones apropiadas en la pestaña de **Atajo de Impresión**.

Para cambiar otros ajustes de impresión, haga clic en otras fichas.

Para obtener más consejos de impresión, vea [Sugerencias para el envío correcto de fax.](#page-41-0)

- <span id="page-34-0"></span>**W NOTA:** Si cambia el tamaño del papel asegúrese de cargar el papel correcto en la bandeja y establecer el tamaño de papel en el panel de control de la impresora.
- **6.** Haga clic en **Aceptar** para cerrar el cuadro de diálogo **Propiedades**.
- **7.** Haga clic en **Imprimir** o en **Aceptar** para empezar a imprimir.

#### **Para imprimir documentos (OS X)**

- **1.** En el menú **Archivo** del software, seleccione **Imprimir**.
- **2.** Asegúrese de que esté seleccionada su impresora.
- **3.** Determine las opciones de impresión.

Si no ve opciones en el cuadro de diálogo Imprimir, haga clic en **Mostrar detalles**.

● Seleccione el tamaño de papel apropiado en el menú emergente **Tamaño del papel**.

**W NOTA:** Si cambia el tamaño del papel asegúrese de haber cargado el papel correcto.

- Seleccione la orientación.
- Introduzca el porcentaje de escala.
- **4.** Haga clic en **Imprimir**.

## **Impresión de prospectos**

#### **Para imprimir folletos (Windows)**

- **1.** Cargue papel en la bandeja de entrada. Para obtener más información, consulte [Cargue el papel](#page-25-0) .
- **2.** En el **Archivo** menú de la aplicación de software, haga clic en **Impresión** .
- **3.** Asegúrese de que esté seleccionada su impresora.
- **4.** Para cambiar ajustes, haga clic en el botón que abre el cuadro de diálogo **Propiedades** .

Según la aplicación de software, este botón puede denominarse **Propiedades** , **Opciones** , **Configuración de impresora** , Impresora , o Preferencias .

- **MOTA:** Para configurar los parámetros de impresión para todos los trabajos de impresión, realice los cambios en el software de la impresora HP. Si desea más información sobre el software de HP, consulte [Herramientas de administración de la impresora](#page-109-0).
- **5.** Seleccione las opciones apropiadas en la pestaña de **Atajo de Impresión**.

Para cambiar otros ajustes de impresión, haga clic en otras fichas.

Para obtener más consejos de impresión, vea **Sugerencias para el envío correcto de fax**.

- **NOTA:** Si cambia el tamaño del papel asegúrese de cargar el papel correcto en la bandeja y establecer el tamaño de papel en el panel de control de la impresora.
- **6.** Haga clic en **Aceptar** para cerrar el cuadro de diálogo **Propiedades**.
- **7.** Haga clic en **Impresión** o **OK** para comenzar la impresión.

#### <span id="page-35-0"></span>**Para imprimir folletos (OS X)**

- **1.** En el menú **Archivo** del software, seleccione **Imprimir**.
- **2.** Asegúrese de que esté seleccionada su impresora.
- **3.** Determine las opciones de impresión.

Si no ve opciones en el cuadro de diálogo Imprimir, haga clic en **Mostrar detalles**.

**a.** Seleccione el tamaño de papel apropiado en el menú emergente **Tamaño del papel**.

**X NOTA:** Si cambia el tamaño del papel asegúrese de haber cargado el papel correcto.

- **b.** En el menú emergente, seleccione **Tipo/calidad de papel** y, después, elija la opción que le proporcione la mejor calidad o la máxima resolución.
- **4.** Haga clic en **Imprimir**.

## **Impresión de sobres**

Evite sobres con las siguientes características:

- Acabado muy alisado
- Pegatinas, cierres o ventanas autoadhesivos
- Bordes gruesos, irregulares o curvados
- Zonas arrugadas, rasgadas o dañadas de algún otro modo

Asegúrese de que los pliegues de los sobres que carga en la impresora están claramente marcados.

**MOTA:** Para obtener más información sobre imprimir encima de sobres, consulte la documentación del programa de software que utilice.

#### **Para imprimir sobres (Windows)**

- **1.** Cargue papel en la bandeja de entrada. Para obtener más información, consulte [Cargue el papel](#page-25-0) .
- **2.** En el menú **Archivo** del software, haga clic en **Imprimir**.
- **3.** Asegúrese de que esté seleccionada su impresora.
- **4.** Haga clic en el botón que abre el cuadro de diálogo **Propiedades**.

Según la aplicación de software, este botón se puede llamar **Propiedades, Opciones, Configurar impresora**, **Propiedades de la impresora** , **Impresora** o **Preferencias**.

- **MOTA:** Para configurar los parámetros de impresión para todos los trabajos de impresión, realice los cambios en el software de la impresora HP. Si desea más información sobre el software de HP, consulte [Herramientas de administración de la impresora](#page-109-0).
- **5.** Seleccione las opciones apropiadas en la pestaña de **Atajo de Impresión**.

Para cambiar otros ajustes de impresión, haga clic en otras fichas.

Para obtener más consejos de impresión, vea [Sugerencias para el envío correcto de fax.](#page-41-0)

**NOTA:** Si cambia el tamaño del papel asegúrese de cargar el papel correcto en la bandeja y establecer el tamaño de papel en el panel de control de la impresora.
- **6.** Haga clic en **Aceptar** para cerrar el cuadro de diálogo **Propiedades**.
- **7.** Haga clic en **Imprimir** o en **Aceptar** para empezar a imprimir.

#### **Para imprimir sobres (OS X)**

- **1.** En el menú **Archivo** del software, seleccione **Imprimir**.
- **2.** Asegúrese de que esté seleccionada su impresora.
- **3.** Seleccione el tamaño de sobre apropiado en el menú emergente **Tamaño del papel**.

Si no ve opciones en el cuadro de diálogo Imprimir, haga clic en **Mostrar detalles**.

- **X NOTA:** Si cambia el tamaño del papel asegúrese de haber cargado el papel correcto.
- 4. Del menú emergente, elija **Tipo/calidad del papel** y compruebe que la configuración del papel está definida como **Papel normal**.
- **5.** Haga clic en **Imprimir**.

# **Imprimir fotografías**

Puede imprimir una foto desde el ordenador.

- **WARE:** No deje papel fotográfico sin utilizar en la bandeja de entrada. El papel se puede ondular, lo cual puede reducir la calidad de la impresión. El papel fotográfico debe estar plano antes de la impresión.
- **※ SUGERENCIA:** Puede utilizar esta impresora para imprimir documentos y fotos en su dispositivo móvil (por ejemplo, un teléfono inteligente o tablet). Para obtener más información, visite el sitio web HP Mobile Printing ( [www.hp.com/go/mobileprinting](http://www.hp.com/go/mobileprinting) ). (Puede que en este momento este sitio web no esté disponible en todos los idiomas).

#### **Para imprimir las fotos desde el ordenador (Windows)**

- **1.** Cargue papel en la bandeja de entrada. Para obtener más información, consulte [Cargue el papel](#page-25-0) .
- **2.** En el software, seleccione **Imprimir**.
- **3.** Asegúrese de que esté seleccionada su impresora.
- **4.** Haga clic en el botón que abre el cuadro de diálogo **Propiedades**.

Según la aplicación de software, este botón se puede llamar **Propiedades, Opciones, Configurar impresora**, **Propiedades de la impresora** , **Impresora** o **Preferencias**.

**5.** Seleccione las opciones apropiadas en la pestaña de **Atajo de Impresión**.

Para cambiar otros ajustes de impresión, haga clic en otras fichas.

Para obtener más consejos de impresión, vea [Sugerencias para el envío correcto de fax.](#page-41-0)

- **MOTA:** Si cambia el tamaño del papel asegúrese de cargar el papel correcto en la bandeja y establecer el tamaño de papel en el panel de control de la impresora.
- **6.** Haga clic en **Aceptar** para cerrar el cuadro de diálogo **Propiedades**.
- **7.** Haga clic en **Imprimir** o en **Aceptar** para empezar a imprimir.

**WA:** Una vez finalizada la impresión, retire el papel fotográfico no utilizado de la bandeja de entrada. Guarde el papel fotográfico para que no empiece a ondularse, lo cual reduciría la calidad de sus resultados de impresión.

#### **Para imprimir las fotografías desde el equipo (OS X)**

- **1.** En el menú **Archivo** del software, seleccione **Imprimir**.
- **2.** Asegúrese de que esté seleccionada su impresora.
- **3.** Determine las opciones de impresión.

Si no ve opciones en el cuadro de diálogo Imprimir, haga clic en **Mostrar detalles**.

● Seleccione el tamaño de papel apropiado en el menú emergente **Tamaño del papel**.

**W NOTA:** Si cambia el tamaño del papel asegúrese de haber cargado el papel correcto.

- Seleccione la orientación.
- **4.** Desde el menú emergente, elija **Tipo/calidad de papel** y una vez hecho esto elija los siguientes ajustes:
	- **Tipo de papel:** el tipo de papel fotográfico correspondiente
	- **Calidad**: Seleccione la opción que le proporcione la mejor calidad o la máxima resolución.
	- Haga clic en el triángulo de despliegue **Opciones de color** y elija la opción apropiada **Reparar foto**.
		- **Desactivado**: no aplica cambios a la imagen.
		- **Activado**: enfoca la imagen de manera automática; ajusta moderadamente la nitidez de la imagen.
- **5.** Seleccione cualquier otro ajuste de impresión que desee y, a continuación, haga clic en **Imprimir**.

# **Impresión en papel especial y de tamaño personalizado**

Si su aplicación admite papel de tamaño personalizado, configure el tamaño en la aplicación antes de imprimir el documento. De no ser así, configure el tamaño en el controlador de la impresora. Es posible que deba cambiar el formato de los documentos existentes para imprimirlos de manera correcta en papel de tamaño personalizado.

#### **Para configurar un tamaño personalizado (Windows)**

- **1.** Según el sistema operativo que tenga, realice uno de los procedimientos que se describen a continuación:
	- **Windows 10**: Desde el menú **Inicio** de Windows, haga clic en **Todas las aplicaciones**, seleccione **Sistema de Windows**, y luego haga clic en **Dispositivos**, seleccione **Dispositivos e impresoras** bajo el menú Opciones de configuración relacionadas. Seleccione el nombre de la impresora y seleccione **Propiedades del servidor de impresión** .
	- **Windows 8.1** y **Windows 8**: Señale o toque la esquina superior derecha de la pantalla para abrir la barra de botones de acceso, haga clic en el icono **Ajustes**, haga clic o toque el **Panel de control** y luego haga clic o toque **Ver dispositivos e impresoras**. Haga clic o toque el nombre de la impresora y haga clic o toque **Propiedades del servidor de impresión**.
	- **Windows 7**: Desde el menú **Inicio** de Windows, haga clic en **Dispositivos e impresoras**. Seleccione el nombre de la impresora y seleccione **Propiedades del servidor de impresión**.
- **Windows Vista**: Desde el menú **Iniciar** de Windows, haga clic en **Panel de control** y, a continuación, en **Impresoras**. Haga clic con el botón derecho en el área vacía en la ventana **Impresoras** y seleccione **Propiedades del servidor**.
- **Windows XP**: Desde el menú **Inicio** de Windows, haga clic en **Panel de control** y luego en **Impresoras y faxes**. En el menú **Archivo**, haga clic en **Propiedades del servidor**.
- **2. Seleccione la casilla de verificación Crear un nuevo formulario.**
- **3.** Introduzca el nombre del papel de tamaño personalizado.
- **4.** Introduzca las dimensiones del tamaño personalizado en la sección **Descripción de formulario (medidas)**.
- **5.** Haga clic en **Guardar formulario**, y luego haga clic en **Cerrar**.

#### **Para imprimir en papel especial y de tamaño personalizado (Windows)**

- **X NOTA:** Antes de poder imprimir sobre papel de tamaño personalizado, deberá configurar el tamaño personalizado en Propiedades de servidor de impresión.
	- **1.** Cargue el papel adecuado en la bandeja de entrada. Para obtener más información, consulte [Cargue el](#page-25-0)  [papel](#page-25-0) .
	- **2.** Desde el menú **Archivo** de la aplicación de software, haga clic en **Imprimir**.
	- **3.** Asegúrese de que esté seleccionada su impresora.
	- **4.** Haga clic en el botón que abre el cuadro de diálogo **Propiedades**.

Según la aplicación de software, este botón se puede llamar **Propiedades, Opciones, Configurar impresora**, **Propiedades de la impresora** , **Impresora** o **Preferencias**.

- **X NOTA:** Para configurar los parámetros de impresión para todos los trabajos de impresión, realice los cambios en el software de la impresora HP. Si desea más información sobre el software de HP, consulte [Herramientas de administración de la impresora](#page-109-0).
- **5.** En la ficha **Diseño** o **Papel/calidad**, haga clic en el botón **Opciones avanzadas**.
- **6.** En la ventana emergente, seleccione el **Tamaño del papel** personalizado desde la lista desplegable. (En caso de no ver la lista desplegable, haz clic en **Tamaño del papel** para mostrarla).
- **W NOTA:** Si cambia el tamaño del papel asegúrese de cargar el papel correcto en la bandeja y establecer el tamaño de papel en el panel de control de la impresora.
- **7.** Haga clic para seleccionar cualquier otra opción del documento que necesite, luego haga clic en **OK**.
- **8.** Haga clic en **Imprimir** o en **Aceptar** para empezar a imprimir.

#### **Para imprimir en papel especial y de tamaño personalizado (OS X)**

Antes de poder imprimir sobre papel de tamaño personalizado, deberá configurar el tamaño personalizado en el software HP.

- **1.** Cargue el papel adecuado en la bandeja.
- **2.** Cree el nuevo tamaño de papel personalizado.
	- **a.** En el software desde el que intenta imprimir, haga clic en **Archivo**, y a continuación en **Imprimir**.
	- **b.** Asegúrese de que esté seleccionada su impresora.

<span id="page-39-0"></span>**c.** Haga clic en **Administrar tamaños personalizados** en el menú emergente **Tamaño de papel**.

Si no ve opciones en el cuadro de diálogo Imprimir, haga clic en **Mostrar detalles**.

- **d.** Haga clic en **+**, y luego seleccione el nuevo elemento en la lista y escriba un nombre para el tamaño de papel personalizado.
- **e.** Introduzca la altura y la anchura de su papel personalizado.
- **f.** Haga clic en **Listo** o en **OK**, y luego en **Guardar**.
- **3.** Use el tamaño personalizado de papel creado para imprimir.
	- **a.** Desde el menú **Archivo** de la aplicación de software, haga clic en **Imprimir**.
	- **b.** Asegúrese de que esté seleccionada su impresora.
	- **c.** Elija el nombre del tamaño de papel personalizado que ha creado en el menú emergente **Tamaño del papel**.
	- **d.** Seleccione cualquier otro ajuste de impresión que desee y, a continuación, haga clic en **Imprimir**.

# **Imprimir por las dos caras (dúplex)**

#### **Para imprimir a dos caras de la página (Windows)**

- **1.** Cargue papel en la bandeja de entrada. Para obtener más información, consulte [Cargue el papel](#page-25-0) .
- **2.** En el software, seleccione **Imprimir**.
- **3.** Asegúrese de que esté seleccionada su impresora.
- **4.** Haga clic en el botón que abre el cuadro de diálogo **Propiedades**.

Según la aplicación de software, este botón se puede llamar Propiedades, Opciones, Configuración de **la impresora**, **Propiedades de la impresora**, **Impresora**, o **Preferencias**.

- **X NOTA:** Para configurar los parámetros de impresión para todos los trabajos de impresión, realice los cambios en el software de la impresora HP. Si desea más información sobre el software de HP, consulte [Herramientas de administración de la impresora](#page-109-0).
- **5.** En la pestaña **Atajo de impresión** seleccione un atajo que sea compatible con el ajuste **Impresión a doble cara**. Seleccione una opción en la lista desplegable **Impresión a doble cara**.

Para cambiar otros ajustes de impresión, haga clic en otras fichas.

Para obtener más consejos de impresión, vea [Sugerencias para el envío correcto de fax.](#page-41-0)

- **W NOTA:** Si cambia el tamaño del papel asegúrese de cargar el papel correcto en la bandeja y establecer el tamaño de papel en el panel de control de la impresora.
- **6.** Haga clic en **Aceptar** para cerrar el cuadro de diálogo **Propiedades**.
- **7.** Haga clic en **Imprimir** o en **Aceptar** para empezar a imprimir.

#### **Para imprimir a dos caras del papel (OS X)**

- **1.** En el menú **Archivo** del software, seleccione **Imprimir**.
- **2.** En el diálogo de impresión, seleccione **Diseño** del menú emergente.
- **3.** Seleccione el tipo de encuadernación para las páginas a doble cara y haga clic en **Imprimir**.

# **Imprimir con dispositivos móviles**

# **Imprima desde dispositivos móviles**

Puede imprimir documentos y fotos de forma directa desde sus dispositivos móviles, incluido iOS, Android, Windows Mobile, Chromebook y Amazon Kindle.

#### **Imprimir desde dispositivos móviles**

- **1.** Compruebe que la impresora esté conectada a la misma red que el dispositivo móvil.
- **2.** Active la impresión en su dispositivo móvil:
	- **iOS:** Utilice la opción *Imprimir desde el menú Compartir*. No requiere configuración puesto que iOS AirPrint está preinstalado.

**X NOTA:** Los dispositivos con iOS 4.2 o posterior tienen AirPrint preinstalado.

- **Android:** Descargue el plugin de Servicios de impresión HP (compatible con la mayoría de dispositivos Android) desde Google Play Store y actívelo en su dispositivo.
- **MOTA:** Los dispositivos con Android 4.4 o posterior son compatibles con el plugin de Servicios de impresión HP. Los dispositivos con Android 4.3 o anterior pueden imprimir al utilizar la aplicación HP ePrint, disponible en la Google Play Store.
- **Windows Mobile:** Seleccione *Imprimir* en el menú *Dispositivo*. No requiere configuración puesto que el software está preinstalado.
- **MOTA:** Si la impresora no aparece enumerada, puede que necesite instalar la impresora al utilizar el asistente **Agregar impresora**.
- **Chromebook:** Descargue e instale la aplicación **HP Print para Chrome** desde Chrome Web Store para activar tanto la impresión Wi-Fi como USB.
- **Amazon Kindle Fire HD9 y HDX:** La primera vez que seleccione la **Impresora** en su dispositivo, se descargará el plugin de Servicios de impresión HP de forma automática para permitir la impresión móvil.
- **X** NOTA: Para más información detallada sobre activar la impresión desde sus dispositivos móviles visite [www.hp.com/go/mobileprinting.](http://www.hp.com/go/mobileprinting) Si no está disponible una versión local de este sitio web en su país, región o idioma, puede que se le redirija al sitio de Impresión móvil de HP de otro país/región que esté en otro idioma.
- **3.** Compruebe que el papel que coincida con la configuración de papel de la impresora (consulte [Cargue el](#page-25-0) [papel](#page-25-0) para obtener más información). El ajuste preciso del tamaño de papel para el papel que está cargado permite que un dispositivo móvil sepa cuál es el tamaño de papel que se está imprimiendo.

# **Accede a las características de la impresora así como a la información de resolución de problemas desde dispositivos móviles**

La aplicación HP All-in-One Printer Remote le ayuda a configurar y utilizar su impresora HP para imprimir, escanear, almacenar y compartir documentos desde casi cualquier lugar. Además, puede informar del estado de la impresora, realizar tareas de mantenimiento, pedir suministros de impresión originales de HP, identificar y resolver errores de impresora, así como proporcionar asistencia en resolución de problemas y soporte de HP.

HP All-in-One Printer Remote es compatible con iOS, Android y Windows Mobile. Instálela desde la App Store o la Google Play Store para incrementar las capacidades de su impresora.

<span id="page-41-0"></span>**X NOTA:** Algunas características puede que no estén disponibles con todos los modelos de la impresora. Además, en este momento, HP All-in-One Printer Remote puede no estar disponible en todos los idiomas. Para obtener más información, visite [http://www.hp.com/support.](http://www.hp.com/support)

# **Sugerencias para el envío correcto de fax**

La configuración de software seleccionada en el controlador de impresión sólo se aplica a la impresión, no a la copia o al escaneo.

Puede imprimir su documento por ambas caras del papel. Para obtener más información, vea [Imprimir por las](#page-39-0) [dos caras \(dúplex\) .](#page-39-0)

#### **Consejos sobre la tinta**

- Si la calidad de impresión no es aceptable, consulte [Problemas de impresión](#page-119-0) para más información.
- Utilice cartuchos HP originales.

Los cartuchos HP originales están diseñados específicamente y han sido probados con impresoras y papeles HP para que pueda conseguir grandes resultados una y otra vez.

**X NOTA:** HP no puede garantizar la calidad y fiabilidad de suministros de otras marcas. La asistencia técnica o las reparaciones del producto necesarias como consecuencia de usar suministros de otras marcas que no sean HP no están cubiertas por la garantía.

Si cree haber comprado cartuchos HP originales, visite [www.hp.com/go/anticounterfeit](http://www.hp.com/go/anticounterfeit).

Instale bien los cartuchos negro y de colores.

Para obtener más información, vea [Sustituir los cartuchos](#page-97-0) .

Compruebe los niveles estimados de tinta en los cartuchos para asegurarse de que queda suficiente.

Los avisos e indicadores de nivel de tinta ofrecen estimaciones sólo para fines de planificación.

Para obtener más información, vea Comprobar los niveles de tinta estimados.

- **NOTA:** Cuando reciba un mensaje de aviso de bajo nivel de tinta, considere la posibilidad de tener un cartucho de recambio a mano para evitar demoras en la impresión. No hace falta sustituir los cartuchos hasta que se le indique.
- Pulse siempre el botón Consumo para apagar la impresora. La desconexión incorrecta de la impresora puede causar problemas en la calidad de impresión.

#### **Sugerencias para cargar papel**

Para obtener más información, consulte también [Cargue el papel](#page-25-0) .

- Asegúrese de que el papel está cargado en la bandeja de entrada correctamente y establezca el tamaño del soporte y el tipo de soporte correctos. Una vez cargado el papel en la bandeja de salida, se le pedirá que establezca el tamaño de soporte y el tipo de soporte.
- Cargue una pila de papel, no sólo un folio. Todo el papel de la pila debe ser del mismo tamaño y tipo, a fin de evitar un atasco del papel.
- Carque el papel con la cara de impresión hacia abajo.
- Asegúrese de que el papel cargado en la bandeja de entrada está plano y sus bordes no están doblados ni rasgados.

#### **Consejos sobre la configuración de la impresora (Windows)**

**• Para cambiar la configuración predeterminada de impresión, haga clic en Imprimir, escanear y enviar por fax** y, a continuación, en **Establecer preferencias** en el software de la impresora HP.

Para abrir el software de la impresora HP, consulte [Abra el software de la impresora HP \(Windows\) p](#page-32-0)ara obtener más información.

- Para seleccionar la cantidad de páginas a imprimir por hoja, en la ficha **Diseño** del controlador de la impresora, seleccione la opción adecuada en la lista desplegable **Páginas por hoja**.
- Si desea cambiar la orientación de la página, en la pestaña **Diseño** del controlador de impresora, seleccione la opción adecuada en el área **Orientación**.
- Para ver más configuraciones de impresión, en las fichas **Diseño** o **Papel/Calidad** del controlador de la impresora, haga clic en el botón **Avanzadas** para abrir el cuadro de diálogo **Opciones avanzadas**.
- **MOTA:** En la vista previa de la ficha **Diseño** no se refleja su elección de las listas desplegables **Diseño de páginas por hoja**, **Folleto**, o **Bordes de páginas**.
	- **Imprimir en escala de grises**: Permite imprimir un documento en blanco y negro solo con tinta negra. Seleccione **Solo tinta negra** y, a continuación, haga clic en el botón **Aceptar**.
	- **Diseño de páginas por hoja**: Sirve para especificar el orden de las páginas si imprime un documento en más de dos páginas por hoja.
	- **Tecnologías Real Life de HP**: Esta función permite suavizar y enfocar las imágenes y gráficos para obtener una mejor calidad de impresión.
	- **Folleto**: Permite imprimir un documento de varias páginas como un folleto. Coloca dos páginas en cada cara de la hoja que se pueden doblar por la mitad a modo de libro. Seleccione un método de encuadernación en la lista desplegable y después haga clic en **Aceptar**.
		- **Libro-Encuadernación izquierda**: El lado encuadernado después de doblar el soporte como un libro aparece en la izquierda. Seleccione esta opción si lee de izquierda a derecha.
		- **Libro-Encuadernación derecha**: El lado encuadernado después de doblar el soporte como un libro aparece en la derecha. Seleccione esta opción si lee de derecha a izquierda.
	- **Impresión sin bordes**: Seleccione esta función para imprimir fotos sin borde. No todos los tipos de papel admiten esta función. Aparecerá un icono de alerta junto a la opción si el tipo de papel seleccionado en la lista desplegable **Soportes** no admite la función.
	- **Bordes de la página**: Permite añadir los bordes a las páginas si imprime el documento con dos o más páginas por hoja.
- Puede utilizar el acceso directo de impresión para ahorrar tiempo en la configuración de las preferencias de impresión. Un acceso directo de impresión guarda los valores de configuración apropiados para un tipo de trabajo determinado, a fin de que pueda establecer todas las opciones con un solo clic.

Para usarlo, vaya a la ficha **Acceso directo de impresión**, elija un acceso directo de impresión y haga clic en **Aceptar**.

Para eliminar un acceso directo de impresión, selecciónelo y haga clic en **Eliminar**.

**X** NOTA: No se pueden eliminar los accesos directos de impresión predeterminados.

#### **Consejos sobre la configuración de la impresora (OS X)**

- En el diálogo Imprimir, utilice el menú emergente **Tamaño de papel** para seleccionar el tamaño de papel cargado en la impresora.
- En el diálogo de impresión, seleccione el menú emergente **Tipo/calidad de papel** y seleccione el tipo de papel y la calidad apropiados.

# **4 Copiar y escanear**

- **Copia**
- **Escaneo**
- [Consejos para copiar y escanear correctamente](#page-51-0)

# **Copia**

El menú **Copia** en la pantalla de la impresora le permite seleccionar fácilmente el número de copias y color o blanco y negro, para copiar en papel normal. También puede acceder fácilmente a la configuración avanzada, como cambiar el tamaño y tipo de papel, ajustar la oscuridad de la copia y reajustar el tamaño de la copia.

#### **Para realizar una copia**

- **1.** Ponga el original por la parte impresa boca abajo en el cristal del escáner.
- **2.** En la pantalla del panel de control de la impresora, desde la pantalla de Inicio, toque **Copia** .
- **3.** Especifique el número de copias que desee. Haga cualquiera de las siguientes opciones para especificar el número.
	- Seleccione un número en el contador. Puede desplazarse hacia la izquierda o hacia la derecha en el contador para incrementar o reducir el número.
	- Toque el botón del teclado numérico en el lado derecho del contador para introducir un número específico.
- **4.** Toque (**Ajustes**) para especificar el tamaño del papel, el tipo del papel, la calidad del papel u otros

ajustes.

- Para copiar dos páginas del original en las dos caras de una hoja, toque el botón al lado de **2 caras**  para ajustarlo en **ON**.
- Toque (**Atrás**) para volver al menú Copiar.
- **5.** Toque **Inic negro** o **Inic color** para comenzar el trabajo de copia.

# **Escaneo**

Puede escanear documentos, fotos y otros tipos de papeles y enviarlos a diferentes destinos, como un ordenador o un destinatario de correo electrónico.

Al escanear documentos con el software de la impresora HP, puede escanear a un formato que se puede buscar y editar.

Al escanear un original sin bordes, utilice el cristal del escáner en vez del alimentador de documentos.

- **X NOTA:** Algunas funciones de escaneo solo están disponibles después de instalar el software de la impresora de HP.
- **※ SUGERENCIA:** Si tiene problemas para escanear documentos, consulte [Problemas de escaneo.](#page-129-0)
	- **Escanear a un ordenador**
	- **Escanear a correo electrónico**
	- **[Escanee documentos como texto editable](#page-46-0)**
	- **[Escanear usando Webscan](#page-48-0)**
	- Cree un nuevo acceso directo de escaneo (Windows)
	- [Cambiar los ajustes de escaneo \(Windows\)](#page-50-0)

### **Escanear a un ordenador**

Antes de escanear a un ordenador, asegúrese de que ya ha instalado el software recomendado de la impresora HP. La impresora y el ordenador deben estar conectados y encendidos.

Además, en los equipos con sistema operativo Windows, el software de la impresora debe estar ejecutándose antes del escaneo.

Puede usar el software de la impresora HP para escanear documentos en texto editable. Para obtener más información, vea [Escanee documentos como texto editable .](#page-46-0)

#### **Para habilitar la función Escanear a ordenador (Windows)**

Si la impresora está conectada al ordenador con una conexión USB, la característica de escanear al ordenador está habilitada de forma predeterminada y no se puede deshabilitar.

Si usa una conexión de red, siga estas instrucciones en caso de que la función se haya desactivado y desee activarla de nuevo.

- **1.** Abra el software de la impresora HP. Para obtener más información, vea [Abra el software de la](#page-32-0)  [impresora HP \(Windows\) .](#page-32-0)
- **2.** Vaya a la sección **Escaneado** .
- **3.** Seleccione **Gestionar escanear a ordenador**.
- **4.** Haga clic en **Activar**.

#### **Para habilitar la función Escanear a ordenador (OS X)**

La función Escanear a ordenador está activada de manera predeterminada desde fábrica. Siga estas instrucciones si la función se ha desactivado y desea activarla de nuevo.

**1.** Abra HP Utility.

**NOTA:** HP Utility está ubicada en la carpeta **HP**, dentro de la carpeta **Aplicaciones**.

- **2. En Configuración de escaneo**, haga clic en **Escanear a ordenador**.
- **3.** Asegúrese de que está seleccionada la opción **Activar Escaneo a ordenador** .

#### <span id="page-46-0"></span>**Para escanear un original desde el software de la impresora HP (Windows)**

- **1.** Cargue el original con el lado de impresión hacia abajo en la esquina frontal derecha del cristal del escáner o con el lado de impresión hacia arriba en el alimentador de documentos.
- **2.** Abra el software de la impresora HP. Para obtener más información, vea [Abra el software de la](#page-32-0)  [impresora HP \(Windows\) .](#page-32-0)
- **3.** En el software de la impresora, en **Imprimir, escanear y enviar por fax** , haga clic en **Escaneado** y luego, en **Escanear un documento o foto** .
- **4.** En **Acc. directos escaneo**, seleccione el tipo de escaneo que desea y luego haga clic en **Escaneado** .
- **X NOTA:** La pantalla inicial le permite comprobar y modificar algunos ajustes básicos. Haga clic en el vínculo **Más** en la esquina superior derecha del cuadro de diálogo Escanear para revisar y modificar los ajustes avanzados.

Para obtener más información, vea Cambiar los ajustes de escaneo (Windows).

#### **Para escanear un original desde el software de la impresora HP (OS X)**

**1.** Abra HP Scan.

HP Scan se encuentra en la carpeta **Applications**/**HP** en el nivel superior del disco duro.

- **2.** Haga clic en **Escaneado** .
- **3.** Seleccione el tipo de perfil de escaneo que desea y siga las instrucciones que aparecen en pantalla.

### **Escanear a correo electrónico**

#### **Para escanear un documento o foto para enviarlo por correo electrónico desde el software de la impresora HP (Windows)**

- **1.** Cargue el original con el lado de impresión hacia abajo en la esquina frontal derecha del cristal del escáner o con el lado de impresión hacia arriba en el alimentador de documentos.
- **2.** Abra el software de la impresora HP. Para obtener más información, vea [Abra el software de la](#page-32-0)  [impresora HP \(Windows\) .](#page-32-0)
- **3.** En el software de la impresora, en **Imprimir, escanear y enviar por fax** , haga clic en **Escaneado** y luego, en **Escanear un documento o foto** .
- **4.** En **Acc. directos escaneo**, seleccione **Enviar por correo electrónico como PDF** o **Enviar por correo electrónico como JPEG** , luego haga clic en **Escaneado** .
- **X NOTA:** La pantalla inicial le permite comprobar y modificar algunos ajustes básicos. Haga clic en el vínculo **Más** en la esquina superior derecha del cuadro de diálogo Escanear para revisar y modificar los ajustes avanzados.

Para obtener más información, vea [Cambiar los ajustes de escaneo \(Windows\)](#page-50-0) .

Si se selecciona **Mostrar el visualizador después del escaneo** , puede realizar ajustes a la imagen escaneada en la pantalla de vista previa.

#### **Escanee documentos como texto editable**

Al escanear documentos, puede usar el software de HP para escanear documentos en un formato que permite realizar búsquedas, copiar, pegar y editar. Esto le permite editar cartas, recortes de prensa y muchos otros documentos.

**[Escanee documentos como texto editable](#page-47-0)** 

[Pautas para escanear documentos como texto editable](#page-48-0)

#### <span id="page-47-0"></span>**Escanee documentos como texto editable**

Use las siguientes pautas para escanear documentos como texto editable.

#### **Para escanear un documento para que contenga texto editable(Windows)**

- **1.** Cargue el original con el lado de impresión hacia abajo en la esquina frontal derecha del cristal del escáner o con el lado de impresión hacia arriba en el alimentador de documentos.
- **2.** Abra el software de la impresora HP. Para obtener más información, vea [Abra el software de la](#page-32-0)  [impresora HP \(Windows\) .](#page-32-0)
- **3.** En el software de la impresora, en **Imprimir, escanear y enviar por fax** , haga clic en **Escaneado** y luego, en **Escanear un documento o foto** .
- **4.** En **Acc. directos escaneo**, seleccione **Guardar como texto editable (OCR)** y luego haga clic en **Escaneado** .
- **X NOTA:** La pantalla inicial le permite comprobar y modificar algunos ajustes básicos. Haga clic en el vínculo **Más** en la esquina superior derecha del cuadro de diálogo Escanear para revisar y modificar los ajustes avanzados.

Para obtener más información, vea [Cambiar los ajustes de escaneo \(Windows\)](#page-50-0) .

Si **Mostrar el visualizador después del escaneo** se selecciona, puede realizar ajustes a la imagen escaneada en la pantalla de vista previa.

#### **Para escanear documentos como texto editable (OS X)**

- **1.** Cargue el original con el lado de impresión hacia abajo en la esquina frontal derecha del cristal del escáner o con el lado de impresión hacia arriba en el alimentador de documentos.
- **2.** Abra HP Scan.

HP Scan se encuentra en la carpeta **Applications**/**HP** en el nivel superior del disco duro.

- **3.** Haga clic en el botón **Escanear**. Aparecerá un cuadro de diálogo para solicitar la confirmación del dispositivo de escaneo y del valor predeterminado de los ajustes de escaneo.
- **4.** Siga las instrucciones que aparecen en pantalla para completar el escaneo.
- **5.** Cuando haya escaneado todas las páginas, seleccione **Guardar** en el menú **Archivo**. Aparecerá el cuadro de diálogo Guardar.
- **6.** Seleccione el tipo de texto editable.

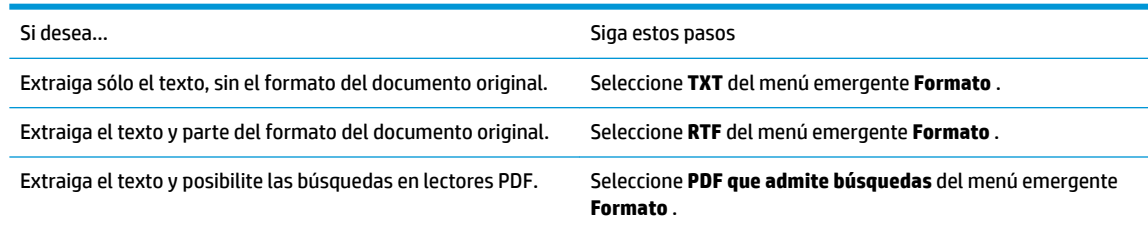

**7.** Haga clic en **Guardar**.

#### <span id="page-48-0"></span>**Pautas para escanear documentos como texto editable**

Use las siguientes orientaciones para asegurarse de que el software convierte correctamente sus documentos.

● **Asegúrese de que el cristal del escáner o la ventana del alimentador de documentos estén limpios.**

Las manchas o el polvo sobre el cristal del escáner o el alimentador de documentos pueden impedir que el software convierta el documento en texto editable

#### ● **Asegúrese de que el documento esté cargado correctamente.**

Compruebe que el original está debidamente cargado y alineado con la marca del ángulo posterior izquierdo del cristal. Compruebe que el documento no esté inclinado.

#### ● **Asegúrese de que el texto del documento sea claro.**

Para convertir el documento correctamente en texto editable, el original deber ser claro y de alta calidad.

Las siguientes condiciones pueden provocar que el software no convierta el documento correctamente:

- El texto del original es tenue o poco claro.
- El texto es demasiado pequeño.
- La estructura del documento es demasiado compleja.
- El texto no cuenta con el debido espaciado. Por ejemplo, si el texto que convierte el software tiene caracteres que faltan o que están combinados, "rn" puede aparecer como "m".
- El texto se encuentra sobre un fondo de color. Los fondos de color pueden hacer que las imágenes de primer plano se mezclen demasiado.

#### ● **Elija el perfil correcto.**

Asegúrese de seleccionar un atajo o valor predeterminado que permita escaneo como texto editable. Estas opciones usan ajustes de escaneo diseñados para maximizar la calidad de su escaneo OCR.

**Windows**: Use los accesos directos **Texto editable (OCR)** o **Guardar como PDF**.

**OS X:** Utilice la configuración **Documento con texto.** 

#### ● **Guarde su archivo en el formato correcto.**

Si desea extraer solo el texto del documento, sin el formato del original, seleccione un texto sin formato, como **Texto (.txt)** o **TXT**.

Si desea extraer el texto y parte del formato del documento original, seleccione Formato de texto enriquecido (como **Texto enriquecido (.rtf)** o **RTF**) o formato PDF localizable, como **PDF con capacidad de búsqueda (.pdf)** o **PDF que admite búsquedas** .

### **Escanear usando Webscan**

WebScan es una función del servidor web incorporado que permite escanear fotos y documentos desde la impresora al equipo utilizando un explorador web.

Esta función está disponible aunque no haya instalado el software de la impresora en el ordenador.

Para obtener más información, consulte [Servidor web incorporado](#page-109-0) .

<span id="page-49-0"></span>**WE** NOTA: Webscan está desactivado por defecto. Puede habilitar esta función desde el EWS.

Si no puede abrir Webscan en el EWS, puede que su administrador de red lo haya desactivado. Para obtener más información, comuníquese con su administrador de red o con la persona que configuró su red.

#### **Para utilizar la función de escaneo de la Web**

- **1.** Abra el servidor web integrado. Para obtener más información, consulte [Servidor web incorporado .](#page-109-0)
- **2.** Haga clic en la ficha **Parámetros** .
- **3.** En la sección **Seguridad**, haga clic en **Configuración de administrador**.
- **4.** Seleccione **Webscan desde EWS** para activar Webscan.
- **5.** Haga clic en **Apply**.

#### **Para escanear con Webscan**

El escaneo con Webscan ofrece opciones de escaneo básicas. Para opciones de escaneo o funciones adicionales, escanee desde el software de la impresora HP.

- **1.** Cargue el original con el lado de impresión hacia abajo en la esquina frontal derecha del cristal del escáner o con el lado de impresión hacia arriba en el alimentador de documentos.
- 2. Abra el servidor web integrado. Para obtener más información, consulte Servidor web incorporado.
- **3.** Haga clic en la ficha **Escaneado** .
- **4.** Haga clic en **Webscan** en el panel izquierdo, ajuste la configuración y, luego, haga clic en *Iniciar* **escaneo** .
- **SUGERENCIA:** Para escanear documentos como texto editable, tiene que instalar el software de la impresora HP. Para obtener más información, consulte Escanee documentos como texto editable.

# **Cree un nuevo acceso directo de escaneo (Windows)**

Puede crear su propio acceso directo de escaneo para que el escaneo sea más fácil. Por ejemplo, puede que desee escanear o guardar fotos de forma regular en formato PNG y no en JPEG.

- **1.** Cargue el original con el lado de impresión hacia abajo en la esquina frontal derecha del cristal del escáner o con el lado de impresión hacia arriba en el alimentador de documentos.
- **2.** Abra el software de la impresora HP. Para obtener más información, vea [Abra el software de la](#page-32-0)  [impresora HP \(Windows\) .](#page-32-0)
- **3.** En el software de la impresora, en **Imprimir, escanear y enviar por fax** , haga clic en **Escaneado** y luego, en **Escanear un documento o foto** .
- **4.** Haga clic en **Crear un nuevo acceso directo de escaneo** .
- **5.** Introduzca un nombre descriptivo, elija un acceso directo existente donde basar su acceso directo nuevo y haga clic en **Crear** .

Por ejemplo, si crea un acceso directo nuevo para fotos, elija **Guardar como JPEG** o **Enviar por correo electrónico como JPEG** . Así las opciones para trabajar con gráficos al escanear estarán disponibles.

**6.** Cambie la configuración para que su nuevo acceso directo satisfaga sus necesidades y haga clic en el icono de guardar a la derecha del acceso directo.

<span id="page-50-0"></span>**NOTA:** La pantalla inicial le permite comprobar y modificar algunos ajustes básicos. Haga clic en el vínculo **Más** en la esquina superior derecha del cuadro de diálogo Escanear para revisar y modificar los ajustes avanzados.

Para obtener más información, vea Cambiar los ajustes de escaneo (Windows).

# **Cambiar los ajustes de escaneo (Windows)**

Puede cambiar todos los ajustes de escaneo para un uso único o guardar los cambios y usarlos permanentemente. Estos ajustes incluyen opciones como el tamaño y la orientación de la página, la resolución del escáner, el contraste y la ubicación en la carpeta de los escaneos guardados.

- **1.** Cargue el original con el lado de impresión hacia abajo en la esquina frontal derecha del cristal del escáner o con el lado de impresión hacia arriba en el alimentador de documentos.
- **2.** Abra el software de la impresora HP. Para obtener más información, vea [Abra el software de la](#page-32-0)  [impresora HP \(Windows\) .](#page-32-0)
- **3.** En el software de la impresora, en **Imprimir, escanear y enviar por fax** , haga clic en **Escaneado** y luego, en **Escanear un documento o foto** .
- **4.** Haga clic en el enlace **Más** de la esquina superior derecha del cuadro de diálogo HP Scan.

El panel de configuración detallado aparece a la derecha. La columna izquierda resume la configuración actual de cada sección. La columna derecha le permite cambiar los ajustes de la sección destacada.

**5.** Haga clic en cada sección de la derecha del panel de configuración detallado para revisar los ajustes de cada sección.

Puede revisar y cambiar la mayoría de ajustes mediante los menús desplegables.

Algunas configuraciones permiten más flexibilidad mostrando un nuevo panel. Se indican con un + (símbolo de más) a la derecha del ajuste. Debe aceptar o cancelar cualquier cambio en este panel para volver al panel de configuración detallado.

- **6.** Cuando haya terminado de cambiar los ajustes, haga uno de los siguientes pasos.
	- Haga clic en **Escaneado** . Se le avisará que guarde o rechace los cambios al acceso directo cuando haya finalizado el escaneo.
	- Haga clic en el icono de guardar a la derecha del acceso directo. Se guardarán los cambios en el acceso directo para que pueda volver a usar esta configuración la próxima vez. De lo contrario, los cambios solo se aplicarán al escaneo en curso. A continuación, haga clic en **Escaneado** .

Más información sobre cómo usar el software HP Scan. [Haga clic aquí para obtener más información en](http://www.hp.com/embed/sfs/doc?client=IWS-eLP&lc=es&cc=es&ProductNameOID=9666193&TapasOnline=TIPS_SW_SCAN) 

[línea.](http://www.hp.com/embed/sfs/doc?client=IWS-eLP&lc=es&cc=es&ProductNameOID=9666193&TapasOnline=TIPS_SW_SCAN) Puede que en este momento este sitio web no esté disponible en todos los idiomas.

- Personalizar los ajustes del escaneado, como el tipo de archivo de imagen, resolución de escaneado y niveles de contraste.
- Escanear a carpetas de red y unidades en la nube.
- Previsualizar y ajustar imágenes antes de escanear.

# <span id="page-51-0"></span>**Consejos para copiar y escanear correctamente**

Utilice los siguientes consejos para copiar y escanear correctamente.

- Limpie el cristal y la parte posterior de la tapa. El escáner considera parte de la imagen cualquier elemento que detecta en el cristal.
- Cargue su original con la cara impresa hacia abajo sobre el cristal del escáner y alinéelo con la marca del ángulo posterior izquierdo del cristal.
- Si desea realizar una copia grande de un original pequeño, escanéelo en el equipo, cambie el tamaño de la imagen con el software de escaneo y, a continuación, imprima una copia de la imagen ampliada.
- Si desea ajustar el tamaño del escaneo, el tipo de impresión, la resolución del escaneo o el tipo de archivo, etcétera, inicie el escaneo desde el software de la impresora.
- Para evitar la omisión o el escaneo incorrecto de texto, asegúrese de configurar correctamente el brillo en el software.
- Si desea escanear un documento con varias páginas a un archivo, en lugar de varios archivos, inicie el escaneo con el software de la impresora, en lugar de seleccionar **Escaneado** en el panel de control.

# **5 Fax**

Puede utilizar la impresora para enviar y recibir faxes, incluso en color. Puede programar los faxes para que se envíen posteriormente en un plazo de 24 horas y configurar los contactos de la libreta de teléfonos para enviar faxes de forma sencilla y rápida a números que utilice con frecuencia. En el panel de control de la impresora, también puede configurar varias opciones de fax, como la resolución y el contraste entre claridad y oscuridad de los faxes que envía.

**X NOTA:** Antes de iniciar el envío de faxes, asegúrese de que haya configurado la impresora correctamente. Puede verificar que la configuración del fax es la correcta, ejecutando la prueba de configuración del fax desde el panel de control.

- **Enviar un fax**
- **Recibir un fax**
- Configuración de contactos de directorio telefónico
- Cambiar los ajustes de fax
- [Fax y servicios telefónicos digitales](#page-68-0)
- Fax de protocolo de voz por Internet
- **Generar informes**
- Configuración de fax adicional

# **Enviar un fax**

Puede enviar un fax de diferentes formas, dependiendo de su situación o necesidad.

- Enviar un fax estándar
- [Enviar un fax estándar desde el equipo](#page-53-0)
- [Enviar un fax desde un teléfono](#page-54-0)
- [Enviar un fax mediante el control de llamadas](#page-54-0)
- Enviar un fax utilizando la memoria de la impresora
- Enviar un fax a varios destinatarios
- Enviar un fax en Modo corrección errores

# **Enviar un fax estándar**

Puede enviar fácilmente un fax en blanco y negro o en color de una o varias hojas desde el panel de control de la impresora.

- **W** NOTA: Envíe faxes de una sola cara colocando el original sobre el cristal. Envíe faxes de varias páginas mediante el alimentador de documentos.
- **NOTA:** Si necesita una confirmación impresa del envío correcto de los faxes, debe activar la confirmación de faxes.

#### <span id="page-53-0"></span>**Para enviar un fax estándar desde el panel de control de la impresora**

- **1.** Cargue el original con el lado de impresión hacia abajo en la esquina frontal derecha del cristal del escáner o con el lado de impresión hacia arriba en el alimentador de documentos.
- **2.** En la pantalla del panel de control de la impresora, toque **Fax** .
- **3.** Toque **Enviar ahora**.
- **4.** Toque **Introduzca número de fax** o toque ( **Directorio telefónico** ).
- **5.** Introduzca el número de fax con el teclado que aparece en la pantalla o seleccione un contacto del directorio telefónico o un número previamente marcado o recibido.
- **SUGERENCIA:** Para agregar una pausa en el número de fax que desea introducir, toque **\*** varias veces hasta que aparezca un guión (**-**) en la pantalla.
- **6.** Toque **Negro** o **Color** .
	- **SUGERENCIA:** Si el destinatario tiene problemas con la calidad del fax enviado, intente cambiar la resolución o el contraste del fax.

# **Enviar un fax estándar desde el equipo**

Puede enviar por fax un documento directamente desde el ordenador sin necesidad de imprimirlo primero.

Para utilizar esta función, asegúrese de haber instalado el software de la impresora HP en el ordenador, que la impresora esté conectada a una línea telefónica que funcione y que la función de fax esté configurada y funcione correctamente.

#### **Para enviar un fax estándar desde el ordenador (Windows)**

- **1.** Abra el documento que desea enviar por fax en el equipo.
- **2.** En el menú **Archivo** de la aplicación de software, haga clic en **Imprimir**.
- **3.** En la lista **Nombre**, seleccione la impresora que incluya **"fax"** en el nombre.
- **4.** Para cambiar los ajustes (por ejemplo, para enviar el documento por fax en blanco y negro o en color), haga clic en el botón que abre el cuadro de diálogo **Propiedades**. Según la aplicación de software, este botón se puede llamar **Propiedades, Opciones, Configuración de la impresora, Impresora** o **Preferencias**.
- **5.** Una vez que haya cambiado los ajustes, haga clic en **Aceptar**.
- **6.** Haga clic en **Imprimir** o en **Aceptar**.
- **7.** Introduzca el número de fax y el resto de información del destinatario, cambie los ajustes del fax si procede y, a continuación, haga clic en **Enviar fax**. La impresora empezará a marcar el número de fax y a enviar el documento por fax.

#### **Para enviar un fax estándar desde el equipo (OS X)**

- **1.** Abra el documento que desea enviar por fax en el equipo.
- **2.** En el menú **Archivo** del software, haga clic en **Imprimir**.
- **3.** Elija la impresora que tenga **"(Fax)"** en el nombre.
- **4.** Inserte un número o nombre de fax de los contactos que ya tienen una entrada de número de fax.
- **5.** Cuando termine de completar la información del fax, haga clic en **Fax**.

# <span id="page-54-0"></span>**Enviar un fax desde un teléfono**

Puede enviar un fax usando un interno telefónico. Esto le permite hablar con el destinatario deseado antes de enviar el fax.

#### **Cómo enviar un fax desde una extensión de teléfono**

- **1.** Cargue el original con el lado de impresión hacia abajo en la esquina frontal derecha del cristal del escáner o con el lado de impresión hacia arriba en el alimentador de documentos.
- **2.** Marque el número utilizando el teclado del teléfono que esté conectado a la impresora.

Si el destinatario atiende el teléfono, infórmele que debe recibir el fax en su equipo de fax tras oír los tonos de fax. Si la llamada la recibe el equipo de fax, oirá los tonos del fax.

- **3.** En la pantalla del panel de control de la impresora, toque **Fax** .
- **4.** Toque **Enviar ahora**.
- **5.** Cuando esté preparado para enviar el fax, toque **Negro** o **Color** .

El teléfono quedará en silencio mientras el fax esté transmitiendo. Si desea hablar con el destinatario después, permanezca en la línea hasta que se complete la transmisión del fax. Si ha terminado de hablar con el destinatario, puede colgar el teléfono tan pronto como el fax comienza a transmitirse.

# **Enviar un fax mediante el control de llamadas**

Cuando envíe un fax utilizando el control de llamadas, podrá oír los tonos de llamada, los mensajes del teléfono y demás sonidos a través de los altavoces de la impresora. Esto le permite responder a las indicaciones a medida que marca, así como controlar el ritmo de marcación.

- **SUGERENCIA:** Si utiliza una tarjeta de llamada y no introduce el PIN lo suficientemente rápido, puede que la impresora empiece a enviar tonos de fax antes de tiempo e impida al servicio de tarjeta de llamada reconocer su PIN. En este caso, puede crear un contacto de libreta de teléfonos para almacenar el PIN de su tarjeta de llamada.
- **WEY NOTA:** Si ha desactivado el volumen, no oirá el tono de llamada.

#### **Para enviar un fax mediante el control de llamadas desde el panel de control de la impresora**

- **1.** Cargue el original con el lado de impresión hacia abajo en la esquina frontal derecha del cristal del escáner o con el lado de impresión hacia arriba en el alimentador de documentos.
- **2.** En la pantalla del panel de control de la impresora, toque **Fax** .
- **3.** Toque **Enviar ahora**.
- **4.** Toque **Negro** o **Color** .
- **5.** Toque **Introduzca número de fax** o toque ( **Directorio telefónico** ).
- **6.** Introduzca el número de fax con el teclado que aparece en la pantalla o seleccione un contacto del directorio telefónico o un número previamente marcado o recibido.
- **SUGERENCIA:** Para agregar una pausa en el número de fax que desea introducir, toque **\*** varias veces hasta que aparezca un guión (**-**) en la pantalla.
- **7.** Siga las indicaciones que puedan surgir.

<span id="page-55-0"></span>**SUGERENCIA:** Si utiliza una tarjeta de llamada para enviar un fax y el PIN de dicha tarjeta se encuentra

almacenado como contacto del directorio telefónico, cuando se le solicite ingresar el PIN, toque  $\mathbb{R}^3$ 

( **Directorio telefónico** ) para seleccionar el contacto del directorio telefónico en el cual está almacenado su PIN.

El fax se envía cuando el equipo de fax receptor responde.

# **Enviar un fax utilizando la memoria de la impresora**

Puede escanear un fax en blanco y negro en la memoria y, a continuación, enviarlo desde ella. Esta función es útil si el número al que trata de llamar está ocupado o no disponible temporalmente. La impresora digitaliza los originales en memoria y los envía cuando puede conectar con la máquina de fax del destinatario. Una vez que la impresora digitaliza las páginas en memoria, puede retirar los originales de la bandeja del alimentador de documentos o el cristal del escáner.

**X NOTA:** Solo puede enviar faxes en blanco y negro desde la memoria.

#### **Para enviar un fax desde la memoria**

- **1.** Asegúrese que esté activado el **Método de escaneo y fax**.
	- **a.** En la pantalla del panel de control de la impresora, toque **Fax** .
	- **b.** Toque **Configuración del fax** y, a continuación, toque **Preferencias** .
	- **c.** Active **Método de escaneo y fax**.
- **2.** Cargue el original con el lado de impresión hacia abajo en la esquina frontal derecha del cristal del escáner o con el lado de impresión hacia arriba en el alimentador de documentos.
- **3.** En la pantalla del panel de control de la impresora, toque **Fax** .
- **4.** Toque **Enviar ahora**.
- **5.** Toque **Introduzca número de fax** o toque  $\begin{bmatrix} 23 \\ 4 \end{bmatrix}$  (Directorio telefónico).
- **6.** Introduzca el número de fax con el teclado que aparece en la pantalla o seleccione un contacto del directorio telefónico o un número previamente marcado o recibido.
- **SUGERENCIA:** Para agregar una pausa en el número de fax que desea introducir, toque **\*** varias veces hasta que aparezca un guión (**-**) en la pantalla.
- **7.** Toque **Negro** .

La impresora envía el fax cuando el equipo de fax receptor está disponible.

# **Enviar un fax a varios destinatarios**

Puede enviar un fax a varios destinatarios mediante la creación de un grupo de contactos de directorio telefónico formado por dos o más destinatarios individuales.

#### **Para enviar un fax a varios destinatarios con un grupo de directorio telefónico**

- **1.** Cargue el original con el lado de impresión hacia abajo en la esquina frontal derecha del cristal del escáner o con el lado de impresión hacia arriba en el alimentador de documentos.
- **2.** En la pantalla del panel de control de la impresora, toque **Fax** .
- **3.** Toque **Enviar ahora**.
- <span id="page-56-0"></span>**4.** Toque  $\left|\frac{125}{n}\right|$  (Directorio telefónico).
- **5.** Toque **Contactos grupo**.
- **6.** Toque el nombre del contacto de grupo de directorio telefónico.
- **7.** Toque **Enviar fax** .

# **Enviar un fax en Modo corrección errores**

El **Modo de corrección de errores** (ECM) previene la pérdida de datos a causa de problemas en las líneas telefónicas, ya que detecta los errores que tienen lugar durante la transmisión y solicita de forma automática la retransmisión de las partes defectuosas. Esto no afecta a los costes telefónicos. Si la línea telefónica es buena, incluso se pueden ver reducidos. Si la calidad de la línea telefónica es deficiente, ECM aumenta el tiempo de envío y los costes telefónicos, pero el envío de datos es mucho más fiable. El ajuste predeterminado es **Encendida** . Desactive el modo ECM si incrementa el coste de las llamadas de forma considerable, siempre que no le importe sacrificar la calidad a cambio de reducir el gasto.

Si desactiva el ECM:

- La calidad y velocidad de la transmisión y el envío de faxes se ve afectada.
- La **Velocidad** se establece automáticamente en **Media** .
- Ya no puede enviar ni recibir faxes en color.

#### **Para cambiar el ajuste de ECM desde el panel de control**

- **1.** En la pantalla del panel de control de la impresora, toque **Fax** .
- **2. Toque Configuración.**
- **3.** Toque **Preferencias** .
- **4.** Desplácese a **Modo de corrección de errores** y toque para activar o desactivar la función.

# **Recibir un fax**

Puede recibir faxes de forma automática o manual. Si desactiva el modo **Respuesta automática** , tendrá que recibir los faxes manualmente. Si activa la opción **Respuesta automática** (ajuste predeterminado), la impresora contestará automáticamente las llamadas entrantes y recibirá faxes tras el número de timbres especificado en el ajuste **Timbres antes de responder** . (El ajuste predeterminado de **Timbres antes de responder** es de cinco timbres.)

Si recibe un fax de tamaño legal o superior y la impresora no está configurada para utilizar papel de dicho tamaño, ésta reducirá el fax para ajustarlo al papel cargado. Si ha desactivado la función **Reducción automática** , la impresora imprimirá el fax en dos páginas.

**X NOTA:** Si está copiando un documento y llega un fax, este se almacena en la memoria de la impresora hasta que termine la copia.

- [Recibir un fax manualmente](#page-57-0)
- Configurar fax seguridad
- Reimprimir los faxes recibidos desde la memoria

**SUGERENCIA:** Si el destinatario tiene problemas con la calidad del fax enviado, intente cambiar la resolución o el contraste del fax.

- <span id="page-57-0"></span>Reenviar faxes a otro número
- **Establecer reducción automática para faxes entrantes**
- Bloquear los números de fax no deseados
- **[Reciba faxes con HP Digital Fax](#page-60-0)**

### **Recibir un fax manualmente**

Cuando mantenga una conversación telefónica, el interlocutor puede enviarle un fax sin perder la conexión. Puede descolgar el auricular para hablar o escuchar los tonos de fax.

Puede recibir los faxes de forma manual desde un teléfono conectado directamente a la impresora (en el puerto 2-EXT).

#### **Para recibir un fax manualmente**

- **1.** Asegúrese de que la impresora esté encendida y que cargó papel en la bandeja principal.
- **2.** Retire los originales de la bandeja del alimentador de documentos.
- **3.** Establezca el ajuste **Timbres antes de responder** en un número alto para poder responder a la llamada entrante antes de que lo haga la impresora. También puede desactivar el ajuste **Respuesta automática**  para que la impresora no responda automáticamente a las llamadas entrantes.
- **4.** Si está hablando por teléfono con el remitente, indíquele que pulse **Iniciar** en su equipo de fax.
- **5.** Haga lo siguiente cuando oiga los tonos del fax desde una máquina de envío de faxes.
	- **a.** En la pantalla del panel de control de la impresora, toque **Fax** , toque **Enviar y recibir** y luego toque **Recibir ahora**.
	- **b.** Cuando la impresora haya comenzado a recibir el fax, puede colgar el teléfono o no hacerlo. La línea telefónica está en silencio durante la transmisión del fax.

# **Configurar fax seguridad**

En función de sus preferencias y de los requisitos de seguridad, puede configurar la impresora para almacenar todos los faxes que reciba, sólo los que reciba cuando se produzca algún error en la impresora o ninguno de los faxes que reciba.

#### **Para establecer el fax de respaldo desde el panel de control de la impresora**

- **1.** En la pantalla del panel de control de la impresora, toque **Fax** .
- **2.** Toque **Configuración** .
- **3.** Toque **Preferencias** .
- **4.** Toque **Recepción fax seguridad**.
- **5.** Toque el ajuste requerido.

**Encendida Esta es la configuración predeterminada. Cuando Fax de respaldo está en Encendida**, la impresora almacena todos los faxes recibidos en memoria. Esto permite reimprimir hasta 30 de los faxes impresos más recientemente si siguen almacenados en la memoria.

> **NOTA:** Cuando la impresora tiene poca memoria, se sobrescriben los faxes impresos más antiguos a medida que se reciben faxes nuevos. Si la memoria está llena con faxes no imprimidos, la impresora deja de responder a las llamadas de fax entrantes.

<span id="page-58-0"></span>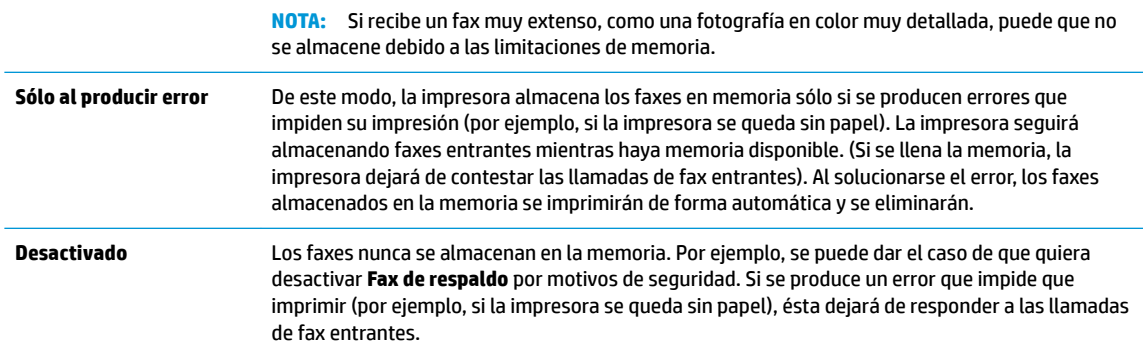

# **Reimprimir los faxes recibidos desde la memoria**

Los faxes recibidos que no se imprimen se almacenan en la memoria.

Puede volver a imprimir hasta un máximo de 30 de los faxes impresos recientemente, si continúan en la memoria. Por ejemplo, puede que desee volver a imprimir los faxes si pierde la última copia impresa.

#### **Para reimprimir faxes en memoria desde el panel de control de la impresora**

- **1.** Asegúrese de que hay papel cargado en la bandeja principal. Para obtener más información, consulte [Cargue el papel](#page-25-0) .
- **2.** En la pantalla del panel de control de la impresora, toque **Fax** .
- **3.** Toque **Volver a imprimir**.

Los faxes se imprimen en orden inverso al que se recibieron comenzando por la impresión del fax recibido más recientemente, y así sucesivamente.

**4.** Toque para seleccionar un fax y, a continuación, toque **Imprimir**.

### **Reenviar faxes a otro número**

Puede configurar la impresora para reenviar faxes a otro número de fax. Todos los faxes se envían en blanco y negro, independientemente de la forma en que fueron enviados originalmente.

HP recomienda comprobar que el número al que se envía sea una línea de fax operativa. Envíe un fax de prueba para asegurarse de que la máquina de fax es capaz de recibir los faxes que se reenvíen.

#### **Para reenviar faxes desde el panel de control de la impresora**

- **1.** En la pantalla del panel de control de la impresora, toque **Fax** .
- **2.** Toque **Configuración del fax** .
- **3.** Toque **Preferencias** .
- **4.** Toque **Reenvío de faxes**.
- **5.** Toque **Activado (imprimir y reenviar)** para imprimir y reenviar el fax o seleccione **Activado (reenviar)**  para reenviar el fax.

**MOTA:** Cuando la memoria se llena, la impresora no puede recibir más faxes hasta que imprima algunos o los elimine de la memoria. Puede que desee eliminar todos los faxes de la memoria por motivos de seguridad o privacidad.

- <span id="page-59-0"></span>**MOTA:** Si la impresora no puede reenviar el fax al aparato de fax designado (por ejemplo, si éste no está encendido), imprimirá el fax. Si ha configurado la impresora para que imprima informes de error para los faxes recibidos, también imprimirá un informe de error.
- **6.** Cuando se lo indique el sistema, introduzca el número del equipo de fax que recibirá los faxes reenviados y luego pulse **Ejecutado** . Introduzca la información necesaria para cada uno de los siguientes elementos solicitados: fecha de inicio, hora de inicio, fecha de finalización y hora de finalización.
- **7.** El reenvío de fax está activado. Pulse **OK** para confirmar la acción.

Si se interrumpe la alimentación de la impresora durante la configuración de Reenvío de faxes, se guardará el ajuste y el número de teléfono de Reenvío de faxes. Cuando se restablezca la alimentación de la impresora, el ajuste Reenviar faxes seguirá **Encendida** .

**NOTA:** Para cancelar el reenvío de faxes, seleccione **Desactivado** en el menú **Reenviar faxes**.

# **Establecer reducción automática para faxes entrantes**

El ajuste **Reducción automática** determina lo que hará la impresora si recibe un fax que sea demasiado grande para el tamaño de papel cargado. Este ajuste está activado de forma predeterminada para que la imagen del fax entrante se reduzca de forma que quepa en una hoja si es posible. Cuando está desactivado, la información que no cabe en la primera página se imprime en la siguiente. **Reducción automática** resulta útil cuando recibe un fax en papel de tamaño superior a fax de tamaño A4/Carta y en la bandeja de entrada hay cargado papel de tamaño A4/Carta.

#### **Para establecer la reducción automática desde el panel de control de la impresora**

- **1.** En la pantalla del panel de control de la impresora, toque **Fax** .
- **2.** Toque **Configuración** .
- **3.** Toque **Preferencias** .
- **4.** Toque **Reducción automática** para activar o desactivar la función.

### **Bloquear los números de fax no deseados**

Si se suscribe a un servicio de identificación de llamadas con su proveedor, puede bloquear números de fax específicos para que la impresora no reciba faxes de esos números. Cuando se recibe una llamada de fax, la impresora compara el número con la lista de números de fax no deseados e impide la recepción si el número figura en ella. Si el número coincide con un número de la lista de números bloqueados, el fax no se recibe. (El número máximo de números de fax que puede bloquear depende del modelo).

- **MOTA:** Esta función no está disponible en todos los países/regiones. Si no está disponible en su país/región, el **Bloqueo de faxes no deseados** no aparecerá en el menú **Preferencias** .
- **WALCOTA:** Si no se añade ningún número de teléfono en la lista de Id. de llamada, se asume que no está suscrito a un servicio de ID de llamada.

Puede bloquear números de fax específicos agregándolos a la lista de faxes no deseados, desbloquear estos números mediante la eliminación de la lista de faxes no deseados, e imprimir una lista de números de fax no deseados bloqueados.

#### **Para agregar un número a la lista de números de fax no deseados**

- **1.** En la pantalla del panel de control de la impresora, toque **Fax** .
- **2.** Toque **Configuración** .
- <span id="page-60-0"></span>**3.** Toque **Preferencias** .
- **4.** Toque **Bloqueo de faxes no deseados** .
- **5.** Toque **de** (signo más).
- **6.** Emplee uno de los siguientes procedimientos.
	- Para seleccionar un número de fax que desee bloquear desde el historial de llamadas, toque ( **Historial de llamadas** ).
	- Ingrese el número de fax que quiera bloquear y toque **Agregar**.

**NOTA:** Asegúrese de ingresar el número de fax tal como aparece en la pantalla del panel de control, y no el que aparece en el encabezado del fax recibido ya que es posible que estos números no coincidan.

#### **Para eliminar números de la lista de números de fax no deseados**

Si ya no desea bloquear un número de fax, puede quitarlo de la lista de números de fax no deseados.

- **1.** En la pantalla del panel de control de la impresora, toque **Fax** .
- **2.** Toque **Configuración** .
- **3.** Toque **Preferencias** .
- **4.** Toque **Bloqueo de faxes no deseados** .
- **5.** Toque el número que desea eliminar y toque **Eliminar**.

#### **Cómo imprimir una lista de números de fax no deseados**

- **1.** En la pantalla del panel de control de la impresora, toque **Fax** .
- **2. Toque Configuración** y, a continuación, toque **Informes** .
- **3.** Toque **Impresión de informes de fax** .
- **4.** Toque **Informe de números de fax no deseados**.
- **5.** Toque **Imprimir** para empezar a imprimir.

# **Reciba faxes con HP Digital Fax**

Puede utilizar HP Digital Fax para recibir faxes de forma automática y guardarlos directamente en el ordenador. Esto ahorrar papel y tinta

Los faxes recibidos se guardan como archivos TIFF (Tagged Image File Format) o PDF (Portable Document Format).

Los archivos se nombran según el siguiente método: XXXX\_YYYYYYYY\_ZZZZZZ.tif, donde la X corresponde a la información del remitente; la Y a la fecha, y la Z a la hora en que se recibió el fax.

**WOTA:** Fax a ordenador está disponible para recibir sólo faxes en blanco y negro. Se imprimen faxes a color.

#### <span id="page-61-0"></span>**Requisitos de HP Digital Fax**

- La carpeta de destino del ordenador o servidor debe encontrarse disponible en todo momento. Los faxes no se guardarán si el equipo está en el modo suspensión o hibernación.
- El papel debe cargarse en la bandeja de entrada. Para obtener más información, consulte [Cargue el](#page-25-0) [papel .](#page-25-0)

#### **Para configurar o modificar HP Digital Fax (Windows)**

- **1.** Abra el software de la impresora HP. Para obtener más información, consulte [Abra el software de la](#page-32-0) [impresora HP \(Windows\) .](#page-32-0)
- **2.** En el software de la impresora, en **Imprimir, escanear y enviar por fax** , haga clic en **Fax** y luego, en Asistente de configuración de fax digital .
- **3.** Siga las instrucciones que aparecen en la pantalla.

#### **Para configurar o modificar HP Digital Fax (OS X)**

- **1.** Abra la HP Utility. Para obtener más información, consulte [HP Utility \(OS X\).](#page-109-0)
- **2.** Seleccione la impresora.
- **3.** Haga clic en **Archivo de fax digital** en la sección Ajustes de fax.

#### **Apagar HP Digital Fax**

- **1.** En la pantalla del panel de control de la impresora, toque **Fax** .
- **2.** Toque **Configuración** .
- **3.** Toque **Preferencias** y luego toque **HP Digital Fax**.
- **4.** Toque **Desactivar HP Digital Fax**.
- **5.** Toque **Sí**.

# **Configuración de contactos de directorio telefónico**

Puede configurar los números de fax utilizados con frecuencia como contactos de directorio telefónico. Esto le permite marcar rápidamente dichos números en el panel de control de la impresora.

**SUGERENCIA:** Además de crear y gestionar los contactos de directorio telefónico desde el panel de control de la impresora, también puede utilizar las herramientas disponibles de su ordenador, como el software de la impresora HP y el EWS de la impresora. Para obtener más información, consulte [Herramientas de](#page-109-0) [administración de la impresora.](#page-109-0)

- Cree y edite un contacto del directorio telefónico
- [Cree y edite un contacto de grupo del directorio telefónico](#page-62-0)
- [Eliminar contactos de directorio telefónico](#page-63-0)
- [Imprimir una lista de los contactos del directorio telefónico](#page-64-0)

# **Cree y edite un contacto del directorio telefónico**

Puede almacenar números de fax como contactos del directorio telefónico.

#### <span id="page-62-0"></span>Para configurar los contactos del directorio telefónico

- **1.** En la pantalla del panel de control de la impresora, toque **Fax** .
- **2.** Toque **Enviar ahora**.
- **3.** Toque ( **Directorio telefónico** ) y luego, toque **Directorio telefónico** . **Contactos**
- **4.** Toque (**signo más**) para añadir un contacto.
- **5.** Toque **Nombre** y luego escriba el nombre del contacto de la libreta de teléfonos. A continuación, toque **Ejecutado** .
- **6.** Toque **Número de fax** y luego ingrese el número de fax del contacto de la libreta de teléfonos. A continuación, toque **Ejecutado** .
- **X** NOTA: Asegúrese de incluir las pausas u otros números necesarios, como un código de área, un código de acceso para números que se encuentren fuera de un sistema de PBX (generalmente 9 ó 0) o un prefijo de llamada de larga distancia.
- **7.** Toque **Añadir**.

#### **Para cambiar los contactos del directorio telefónico**

- **1.** En la pantalla del panel de control de la impresora, toque **Fax** .
- **2.** Toque **Enviar ahora**.
- **3.** Toque  $\begin{bmatrix} 1^{23} \\ 1^{23} \end{bmatrix}$  (Directorio telefónico).
- **4.** Toque **Contactos**.
- **5.** Toque (**Editar**) para editar un contacto.
- **6.** Toque el contacto del directorio telefónico que desea editar.
- **7.** Toque **Nombre** y luego edite el nombre del contacto del directorio telefónico y toque **Ejecutado** .
- **8.** Toque **Número** y edite el número de fax del contacto del directorio telefónico y luego toque **Aceptar**.
- **NOTA:** Asegúrese de incluir las pausas o los demás números que necesite, como un código de área, un código de acceso para números que se encuentran fuera de un sistema de PBX (generalmente 9 ó 0) o un prefijo de llamada de larga distancia.
- **9.** Toque **Ejecutado** .

# **Cree y edite un contacto de grupo del directorio telefónico**

Puede almacenar grupos de números de fax como contactos del directorio telefónico.

#### Para configurar los contactos de grupo del directorio telefónico

- **WALIST NOTA:** Para crear un contacto de grupo de libreta de teléfonos, antes debe crear al menos una entrada de contacto de libreta de teléfonos.
	- **1.** En la pantalla del panel de control de la impresora, toque **Fax** .
	- **2.** Toque **Enviar ahora**.
- <span id="page-63-0"></span>**3.** Toque  $\left|\frac{12}{n}\right|$  (Directorio telefónico).
- **4.** Toque **Contactos grupo**.
- **5.** Toque  **Gigno más**) para añadir un grupo.
- **6.** Toque **Nombre** y luego escriba el nombre del grupo y toque **Ejecutado** .
- **7.** Toque **Número**, seleccione los contactos del directorio telefónico que quiere incluir en el grupo y toque **Seleccionar**.
- **8.** Toque **Crear**.

#### **Para cambiar los contactos del grupo del directorio telefónico**

- **1.** En la pantalla del panel de control de la impresora, toque **Fax** .
- **2.** Toque **Enviar ahora**.
- **3.** Toque  $\left[\frac{1}{2} \right]$  (Directorio telefónico).
- **4.** Toque **Contactos grupo**.
- **5.** Toque **[7]** (**Editar**) para editar un grupo.
- **6.** Toque el contacto del grupo del directorio telefónico que desea editar.
- **7.** Toque **Nombre** y luego edite el nombre del contacto del grupo del directorio telefónico y toque **Ejecutado** .
- **8.** Toque **Número**.
- **9.** Anule la selección de los contactos del directorio telefónico que desea eliminar de este grupo, o toque

(**signo más**) para añadir un contacto al grupo.

**10.** Toque **Ejecutado** .

# **Eliminar contactos de directorio telefónico**

Puede eliminar los contactos del directorio telefónico o contactos de un grupo de directorio telefónico.

- **1.** En la pantalla del panel de control de la impresora, toque **Fax** .
- **2.** Toque **Enviar ahora**.
- **3.** Toque  $\left| \frac{125}{2} \right|$  (Directorio telefónico).
- **4.** Toque **Contactos** o **Grupo de contactos**.
- **5.** Toque **M** (**Editar**).
- **6.** Toque el nombre del contacto del directorio telefónico o del grupo de contactos que desea eliminar.
- **7.** Toque **Eliminar**.
- **8.** Toque **Sí** para confirmar.

# <span id="page-64-0"></span>**Imprimir una lista de los contactos del directorio telefónico**

Puede imprimir una lista de los contactos del directorio telefónico

- **1.** Cargue papel en la bandeja. Para obtener más información, consulte [Cargue el papel .](#page-25-0)
- **2.** En la pantalla del panel de control de la impresora, toque **Fax** .
- **3.** Toque **Configuración** y, a continuación, toque **Informes** .
- **4.** Toque **Imprimir directorio telefónico**.

# **Cambiar los ajustes de fax**

Después de seguir los pasos de la guía de instalación inicial que se incluye con la impresora, sigas estos pasos para cambiar los ajustes iniciales o para configurar otras opciones para enviar y recibir faxes.

- Configurar el encabezado de fax
- Establecer el modo de respuesta (Respuesta automática)
- Establecer el número de timbres antes de responder
- [Cambiar el patrón de timbre de respuesta por un timbre distintivo](#page-65-0)
- [Establecer el tipo de marcación](#page-66-0)
- [Establecer las opciones de rellamada](#page-66-0)
- **[Establecer la velocidad de fax](#page-67-0)**
- **[Establecer el volumen de sonido del fax](#page-67-0)**

# **Configurar el encabezado de fax**

En la parte superior del encabezado de todos los faxes que envíe se imprime su nombre y número de fax. HP recomienda configurar el encabezado de fax mediante el software de la impresora HP. También puede configurarlo desde el panel de control de la impresora, tal como se describe aquí.

**<sup>2</sup> NOTA:** En algunos países/regiones, la información de encabezado de fax es un requisito legal.

#### **Para configurar o cambiar la cabecera de fax**

- **1.** En la pantalla del panel de control de la impresora, toque **Fax** .
- **2. Toque Configuración** y, a continuación, toque **Preferencias** .
- **3.** Toque **Cabecera de fax**.
- **4.** Introduzca su nombre o el de su empresa y toque **Ejecutado** .
- **5.** Introduzca su número de fax y, a continuación, toque **Ejecutado** .

# **Establecer el modo de respuesta (Respuesta automática)**

El modo de respuesta determina si la impresora responde las llamadas entrantes.

- Active el ajuste **Respuesta automática** si desea que la impresora responda faxes **automáticamente**. La impresora responderá todas las llamadas y faxes entrantes.
- Desactive el ajuste **Respuesta automática** si desea recibir faxes **manualmente**. Debe estar preparado para responder en persona a las llamadas de fax entrantes o si no la impresora no recibirá faxes.

#### <span id="page-65-0"></span>**Para definir el modo de respuesta**

- **1.** En la pantalla del panel de control de la impresora, toque **Fax** .
- **2. Toque Configuración** y, a continuación, toque **Preferencias** .
- **3.** Toque **Respuesta automática** para activarlo o desactivarlo.

# **Establecer el número de timbres antes de responder**

Si activa la configuración Respuesta automática, podrá especificar el número de timbres que deben sonar antes de que las llamadas entrantes se respondan automáticamente.

El ajuste **Timbres antes de responder** es importante si tiene un contestador automático en la misma línea telefónica que la impresora, porque seguramente desea que el contestador responda a las llamadas antes que la impresora. El número de timbres que deben sonar antes de que la impresora responda debe ser mayor que el establecido para el contestador automático.

Por ejemplo, configure el contestador en una cantidad baja de timbres y la impresora para que responda al número máximo de timbres. (El número máximo de timbres varía en función del país/región). Con esta configuración, el contestador automático responde a la llamada y la impresora supervisa la línea. Si la impresora detecta tonos de fax, recibe el fax. Si se trata de una llamada de voz, el contestador automático registra el mensaje entrante.

#### Para configurar el número de timbres antes de responder

- **1.** En la pantalla del panel de control de la impresora, toque **Fax** .
- **2. Toque Configuración** y, a continuación, toque **Preferencias** .
- **3.** Toque **Timbres antes de responder** .
- **4.** Toque para establecer la cantidad de timbres.
- **5.** Toque **Ejecutado** .

# **Cambiar el patrón de timbre de respuesta por un timbre distintivo**

Muchas compañías telefónicas ofrecen una función de timbre especial que permite disponer de varios números de teléfono en la misma línea. Al contratar este servicio, cada número tendrá un patrón de timbre de llamada distinto. Puede configurar la impresora para que responda las llamadas entrantes que tengan un patrón de timbre específico.

Si conecta la impresora a una línea con timbre especial, solicite a la compañía telefónica que asigne un patrón de timbre a las llamadas de voz y otro a las de fax. HP recomienda solicitar que los números de fax tengan dos o tres timbres. Cuando la impresora detecta el patrón de timbre especificado, responde a la llamada y recibe el fax.

**SUGERENCIA:** También puede usar la función Detección de patrón de timbre en el panel de control de la impresora para configurar un timbre distintivo. Con esta función, la impresora reconoce y graba el patrón de timbre de una llamada entrante y, basada en esta llamada, determina automáticamente el patrón de timbre distintivo asignado por la compañía de teléfonos a las llamadas de fax.

Si no dispone de este servicio, utilice el patrón de timbre predeterminado, **Todos los timbres estándar** .

**X NOTA:** La impresora no puede recibir faxes si el número principal de teléfono está descolgado.

#### <span id="page-66-0"></span>**Para cambiar el patrón del timbre de respuesta por un timbre especial**

**1.** Compruebe que la impresora esté configurada para responder automáticamente a las llamadas de fax.

Para obtener más información, consulte [Establecer el modo de respuesta \(Respuesta automática\) .](#page-64-0)

- **2.** En la pantalla del panel de control de la impresora, toque **Fax** .
- **3. Toque Configuración** y, a continuación, seleccione **Preferencias** .
- **4.** Toque **Timbre distintivo** .
- **5.** Aparecerá un mensaje que indica que este ajuste no se debe cambiar a menos que tenga varios números en la misma línea telefónica. Toque **Sí** para continuar.
- **6.** Seleccione el modelo de tono asignado por su empresa telefónica a las llamadas de fax.

Si no conoce el modelo de tono asignado o no está en la lista, toque **Detección del patrón de timbre** y luego siga las instrucciones en pantalla.

- **X NOTA:** Si la función de Detección de patrón de timbre no puede detectar el patrón de timbre y si cancela la función antes de que finalice, este patrón se configurará automáticamente como Todos los **timbres estándar** .
- **WARTA:** Si utiliza un sistema telefónico de centralita con distintos modelos de tonos para llamadas internas y externas, debe llamar al número de fax desde un número externo.

# **Establecer el tipo de marcación**

Utilice este procedimiento para establecer un modo de marcación por tonos o marcación por pulsos. El valor predeterminado es Tono. No cambie la configuración a menos que sepa que la línea telefónica no puede utilizar marcación por tonos.

**<sup>2</sup> NOTA:** La opción de marcación por pulsos no está disponible en todos los países/regiones.

#### **Para configurar el tipo de marcación**

- **1.** En la pantalla del panel de control de la impresora, toque **Fax** .
- **2. Toque Configuración** y, a continuación, toque **Preferencias** .
- **3.** Toque **Tipo de marcación**.
- **4.** Toque para seleccionar **Tono** o **Pulso**.

# **Establecer las opciones de rellamada**

Si la impresora no ha podido enviar un fax porque la máquina receptora de fax no contestó o estaba ocupada, la impresora intenta marcar de nuevo utilizando los ajustes de las opciones de rellamada. Utilice el procedimiento siguiente para activar o desactivar las opciones.

- **Ocupado Rellamada**: Si esta opción está activada, la impresora vuelve a llamar automáticamente si recibe una señal de ocupado. El valor predeterminado es **Encendida** .
- **Sin respuesta rellamada**: Si esta opción está activada, la impresora vuelve a llamar automáticamente si la máquina de fax receptora no contesta. El valor predeterminado es **Desactivado** .
- **Rellamada por problema de conexión**: Si esta opción está activada, la impresora vuelve a marcar automáticamente si se ha producido un problema al conectarse con el fax receptor. Rellamada por problema de conexión solo funciona para enviar faxes desde la memoria. El valor predeterminado es **Encendida** .

#### <span id="page-67-0"></span>**Para configurar las opciones de rellamada**

- **1.** En la pantalla del panel de control de la impresora, toque **Fax** .
- **2. Toque Configuración** y, a continuación, toque **Preferencias** .
- **3.** Toque **Rellamada automática** .
- **4.** Toque **Ocupado Rellamada** , **No contesta Rellamada** o **Rellamada por problema de conexión** para apagarlo o encenderlo.

# **Establecer la velocidad de fax**

Puede establecer la velocidad de fax utilizada para la comunicación entre la impresora y otros equipos de fax a la hora de enviar y recibir faxes.

Si utiliza una de las siguientes opciones, puede que sea necesario establecer una velocidad de fax más baja:

- Un servicio telefónico por Internet
- Un sistema PBX (central de conmutación privada)
- Fax de protocolo de voz por Internet (VoIP)
- Un servicio de red digital de servicios integrados (RDSI)

Si experimenta problemas al enviar y recibir faxes, intente utilizar una **Velocidad** más lenta. En la siguiente tabla se proporciona una lista de la configuración de velocidad de fax disponible.

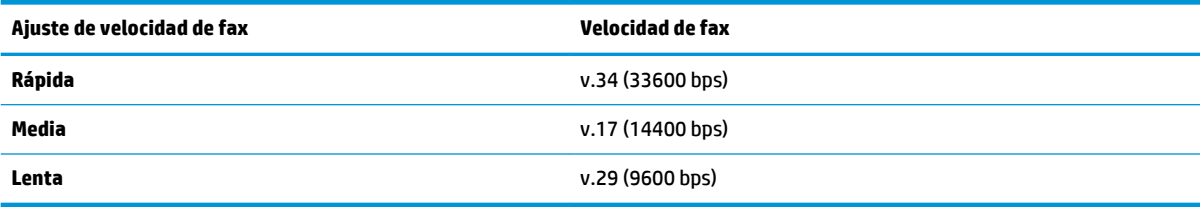

#### **Para configurar la velocidad de fax**

- **1.** En la pantalla del panel de control de la impresora, toque **Fax** .
- **2. Toque Configuración** y, a continuación, toque **Preferencias** .
- **3.** Toque **Velocidad** .
- **4.** Toque para seleccionar una opción.

# **Establecer el volumen de sonido del fax**

Puede cambiar el volumen de los sonidos del fax.

#### **Para configurar el volumen del sonido del fax**

- **1.** En la pantalla del panel de control de la impresora, toque **Fax** .
- **2. Toque Configuración** y, a continuación, toque **Preferencias** .
- **3.** Toque **Volumen**.
- **4.** Toque para seleccionar **Bajo**, **Alto** o **Desactivado** .

También puede acceder a esta función presionando (el botón **Estado de fax**) en la pantalla Inicio.

# <span id="page-68-0"></span>**Fax y servicios telefónicos digitales**

Muchas compañías telefónicas proporcionan a sus clientes servicios telefónicos digitales, como el siguiente:

- DSL: Un servicio de línea de suscriptor digital (DSL/ADSL) a través de la compañía telefónica. (Es posible que DSL se denomine ADSL en su país o región).
- PBX: Un sistema telefónico de central de conmutación privada (PBX).
- ISDN: sistema de servicio de red digital de servicios integrados (RDSI).
- VoIP: Un servicio telefónico de bajo coste que permite enviar y recibir faxes en la impresora a través de Internet. A este método se le conoce como fax de protocolo de voz por Internet (VoIP).

Para obtener más información, vea Fax de protocolo de voz por Internet .

Las impresoras HP están diseñadas expresamente para usar los servicios telefónicos analógicos tradicionales. Si se encuentra en un entorno telefónico digital (como ADSL/DSL, PBX o RDSI), quizá necesite filtros de conversión de modo digital a analógico para enviar faxes desde la impresora.

**MOTA:** HP no garantiza que la impresora sea compatible con todas las líneas o proveedores de servicios digitales, en todos los entornos digitales, o con todos los convertidores de digital a análogo. Siempre se recomienda que converse directamente con la compañía telefónica respecto de las opciones correctas de configuración según sus servicios de línea proporcionados.

# **Fax de protocolo de voz por Internet**

Puede contratar un servicio telefónico de bajo coste que permita enviar y recibir faxes en la impresora a través de Internet. A este método se le conoce como fax de protocolo de voz por Internet (VoIP).

Las siguientes son indicaciones que probablemente ya utiliza como servicio VoIP.

- Marca un código de acceso especial junto con el número de fax.
- Tiene un convertidor IP que conecta a Internet y proporciona puertos telefónicos analógicos para la conexión de fax.
- **W NOTA:** Solo puede enviar y recibir faxes si conecta un cable telefónico al puerto "1-LINE" de la impresora. Esto quiere decir que la conexión a Internet se debe realizar mediante un convertidor (que proporciona las tomas telefónicas analógicas normales para las conexiones de fax) o a través de la compañía telefónica.
- **SUGERENCIA:** La asistencia técnica para la transmisión de fax tradicional por sistemas telefónicos de protocolo de Internet suele ser limitada. Si experimenta problemas al enviar faxes, intente utilizar una velocidad de fax más lenta o bien desactive el modo de corrección de errores de fax (ECM). Sin embargo, si desactiva el ECM, no podrá enviar ni recibir faxes en color.

Si tiene alguna pregunta acerca del uso del fax en Internet, póngase en contacto con el departamento de asistencia para servicios de fax por Internet o con el proveedor de servicios locales para obtener asistencia técnica.

# **Generar informes**

Se puede configurar la impresora para que imprima informes de error e informes de confirmación automáticamente para cada fax que se envía y se recibe. También puede imprimir manualmente informes del sistema si es preciso; dichos informes proporcionan información útil del sistema sobre la impresora.

La impresora está configurada de forma predeterminada para imprimir un informe solo si existen problemas al enviar o recibir faxes. Después de cada transacción, aparece brevemente un mensaje de confirmación en la pantalla del panel de control que indica si el fax se ha enviado correctamente.

- **WE NOTA:** Si los informes no se pueden leer, compruebe los niveles de tinta estimados en el panel de control o en el software de HP. Para obtener más información, vea [Comprobar los niveles de tinta estimados](#page-97-0) .
- **WAOTA:** Los indicadores y alertas de niveles de tinta proporcionan estimaciones para fines de planificación únicamente. Cuando reciba un mensaje de aviso de bajo nivel de tinta, considere la posibilidad de tener un cartucho de recambio a mano para evitar demoras en la impresión. No hace falta sustituir los cartuchos hasta que la calidad de impresión sea inaceptable.
- **NOTA:** Asegúrese de que los cabezales de impresión y los cartuchos se encuentren en buenas condiciones y se hayan instalado correctamente. Para obtener más información, consulte [Trabajar con cartuchos.](#page-96-0)

En esta sección se tratan los siguientes temas:

- Imprimir informes de confirmación de fax
- [Imprimir informes de error de fax](#page-70-0)
- Imprimir y ver el registro de faxes
- Borrar el registro del fax
- [Imprimir los detalles de la última transacción de fax](#page-71-0)
- [Imprimir un informe de ID de llamada](#page-71-0)
- [Ver el historial de llamadas](#page-71-0)

# **Imprimir informes de confirmación de fax**

Puede imprimir un informe de confirmación cuando se envía un fax, o cuando se envía o recibe cualquier fax. El ajuste predeterminado es **Activado (Fax enviado)**. Cuando está desactivado, aparecerá un mensaje de confirmación brevemente en el panel de control después que se envía o recibe cada fax.

#### **Para activar la confirmación de fax**

- **1.** En la pantalla del panel de control de la impresora, toque **Fax** .
- **2.** Toque **Configuración** .
- **3.** Toque **Informes** y toque **Confirmación de fax** .
- **4.** Toque para seleccionar una de las opciones siguientes:

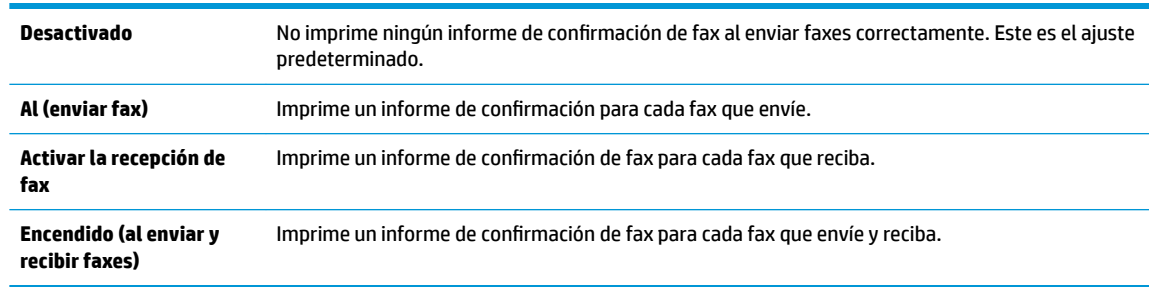

#### **Cómo incluir una imagen del fax en el informe**

- **1.** En la pantalla del panel de control de la impresora, toque **Fax** .
- **2.** Toque **Configuración** .
- <span id="page-70-0"></span>**3.** Toque **Informes** y toque **Confirmación de fax** .
- **4.** Toque **Al (enviar fax)** o **Encendido (al enviar y recibir faxes)** .
- **5.** Toque **Confirmación con imagen**.
- **6.** Toque **Aceptar**.

# **Imprimir informes de error de fax**

Puede configurar la impresora para que imprima automáticamente un informe cuando se produzca un error durante la transmisión o recepción.

Para configurar la impresora para imprimir informes de error de fax automáticamente

- **1.** En la pantalla del panel de control de la impresora, toque **Fax** .
- **2.** Toque **Configuración** .
- **3.** Toque **Informes** y toque **Informes de error de fax**.
- **4.** Toque para seleccionar una de las opciones siguientes.

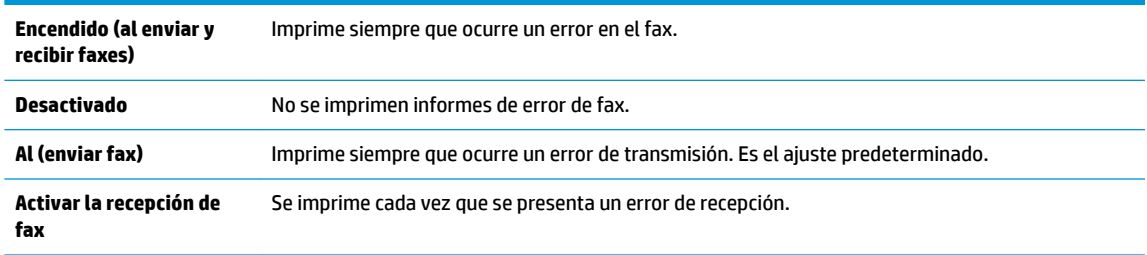

# **Imprimir y ver el registro de faxes**

Puede imprimir un registro de faxes recibidos y enviados por la impresora.

#### **Para imprimir el registro de faxes desde el panel de control de la impresora**

- **1.** En la pantalla del panel de control de la impresora, toque **Fax** .
- **2. Toque Configuración** y, a continuación, toque **Informes** .
- **3.** Toque **Impresión de informes de fax** .
- **4.** Toque **Registros de las últimas 30 transacciones de fax** .
- **5.** Toque **Imprimir** para empezar a imprimir.

# **Borrar el registro del fax**

Borrar el registro de fax también elimina todos los faxes almacenados en la memoria.

#### **Para borrar el registro de fax**

- **1.** En la pantalla del panel de control de la impresora, toque **Fax** .
- **2. Toque Configuración** y, a continuación, toque **Herramientas**.
- **3.** Toque **Borrar registros de fax**

# <span id="page-71-0"></span>**Imprimir los detalles de la última transacción de fax**

El informe de la última transacción de fax imprime los detalles del último envío de fax. Esos detalles incluyen el número de fax, el número de páginas y el estado del fax.

#### **Para imprimir el informe de la última transacción de fax**

- **1.** En la pantalla del panel de control de la impresora, toque **Fax** .
- **2.** Toque **Configuración** y, a continuación, toque **Informes** .
- **3.** Toque **Impresión de informes de fax** .
- **4.** Toque **Registro de última transacción**.
- **5.** Toque **Imprimir** para empezar a imprimir.

### **Imprimir un informe de ID de llamada**

Puede imprimir una lista de los números de fax de ID de llamada.

#### **Para imprimir un informe del historial de identificador de llamadas**

- **1.** En la pantalla del panel de control de la impresora, toque **Fax** .
- **2.** Toque **Configuración** y, a continuación, toque **Informes** .
- **3.** Toque **Impresión de informes de fax** .
- **4.** Toque **Informe de ID de llamada**.
- **5.** Toque **Imprimir** para empezar a imprimir.

### **Ver el historial de llamadas**

Puede ver una lista de todas las llamadas realizadas desde la impresora.

**NOTA:** No se puede imprimir el historial de llamadas.

#### **Para ver el historial de llamadas**

- **1.** En la pantalla del panel de control de la impresora, toque **Fax** .
- **2.** Toque **Enviar ahora**.
- **3.** Toque  $\left[\frac{1}{23}\right]$  (Directorio telefónico).
- **4.** Toque ( **Historial de llamadas** ).

# **Configuración de fax adicional**

Después de finalizar todos los pasos de la Guía de instalación inicial, siga las instrucciones de esta sección para terminar la configuración del fax. Guarde la Guía de instalación inicial para usarla más adelante.

En esta sección aprenderá a configurar la impresora de modo que la opción de fax funcione correctamente con los equipos y servicios que ya pudiera tener en la misma línea telefónica.
<span id="page-72-0"></span>**SUGERENCIA:** Puede utilizar también el Asistente para la configuración de fax (Windows) o HP Utility (OS X) para configurar rápidamente algunos ajustes importantes del fax, como el modo de respuesta y la información de encabezado del fax. Puede acceder a estas herramientas a través del software de la impresora HP. Después de ejecutar estas herramientas, siga los procedimientos de esta sección para finalizar la instalación del fax.

En esta sección se tratan los siguientes temas:

- Configuración de fax (sistemas telefónicos paralelos)
- Probar la configuración de fax

### **Configuración de fax (sistemas telefónicos paralelos)**

Antes de empezar a configurar la impresora para el envío y recepción de faxes, determine qué tipo de sistema telefónico se utiliza en su país/región. Las instrucciones para configurar el fax varían en función de si el sistema telefónico es serie o paralelo.

Si su país/región no aparece en la tabla incluida a continuación, es probable que disponga de un sistema telefónico en serie. En dichos sistemas, el tipo de conector del equipo telefónico compartido (módems, teléfonos y contestadores automáticos) no permite la conexión física al puerto "2-EXT" de la impresora. Debe conectar el equipo al conector telefónico de pared.

**<sup>2</sup> NOTA:** Es posible que necesite conectar el cable telefónico al adaptador para su país o región.

- Si su país/región figura en la tabla siguiente, probablemente disponga de un sistema telefónico del tipo paralelo. En dichos sistemas, puede conectar el equipo telefónico compartido a la línea telefónica mediante el puerto "2-EXT" situado en la parte posterior de la impresora.
- **NOTA:** Si dispone de un sistema telefónico de tipo paralelo, HP le recomienda que conecte un cable telefónico de 2 hilos al conector telefónico de pared.

#### **Tabla 5-1 Países o regiones con sistema telefónico de tipo paralelo**

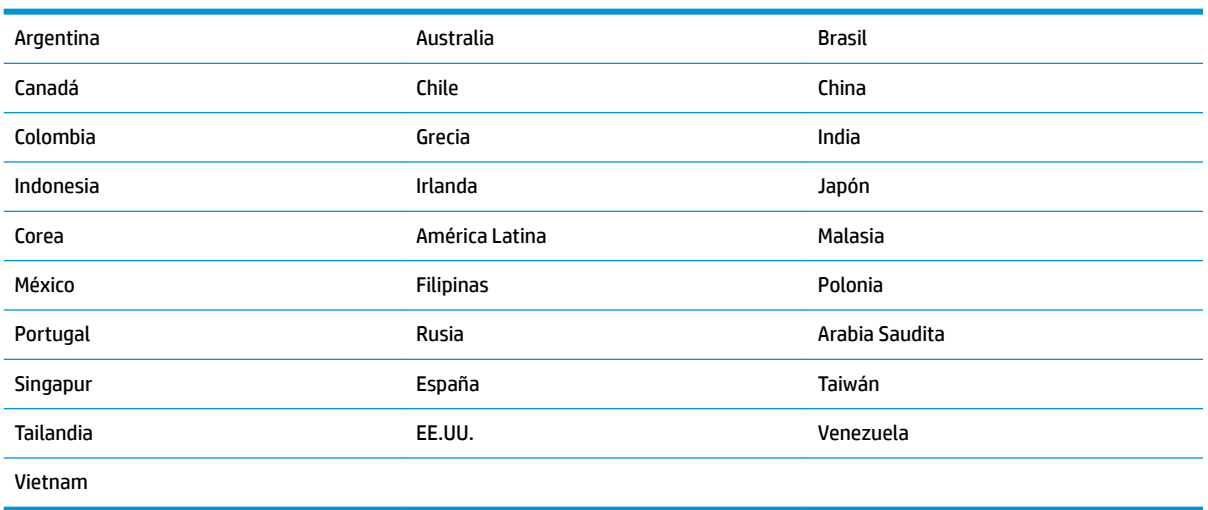

Si no está seguro del tipo de sistema telefónico de que dispone (serie o paralelo), consulte a la compañía telefónica.

En esta sección se tratan los siguientes temas:

Seleccionar la configuración de fax adecuada para su hogar u oficina

- <span id="page-73-0"></span>Caso A: Línea de fax independiente (no se reciben llamadas de voz)
- Caso B: Configurar la impresora con DSL
- Caso C: Configurar la impresora con un sistema telefónico PBX o una línea RDSI
- [Caso D: Fax con servicio de timbre distintivo en la misma línea](#page-77-0)
- Caso E: Línea compartida de voz/fax
- [Caso F: Línea compartida de voz/fax con buzón de voz](#page-79-0)
- [Caso G: Línea de fax compartida con módem de ordenador \(no se reciben llamadas de voz\)](#page-80-0)
- [Caso H: Línea compartida de voz/fax con módem de ordenador](#page-82-0)
- [Caso I: Línea compartida de voz/fax con contestador automático](#page-85-0)
- [Caso J: Línea compartida de voz/fax con módem de ordenador y contestador automático](#page-87-0)
- [Caso K: Línea compartida de voz/fax con módem de ordenador por marcación y buzón de voz](#page-90-0)

### **Seleccionar la configuración de fax adecuada para su hogar u oficina**

Para enviar y recibir faxes correctamente, necesita saber qué tipo de equipos y servicios comparten la línea telefónica con la impresora (si procede). Esto es importante, ya que puede que necesite conectar parte del equipo de oficina existente directamente a la impresora, y cambiar algunos ajustes de fax antes de enviar y recibir faxes correctamente.

**1.** Verifique si su sistema telefónico es en serie o paralelo.

Para obtener más información, vea Configuración de fax (sistemas telefónicos paralelos).

- **a.** Sistema telefónico en serie.
- **b.** Sistema telefónico de tipo paralelo. Vaya al paso 2.
- **2.** Seleccione la combinación de equipo y servicios que comparten la línea de fax.
	- DSL: un servicio de línea de suscriptores digitales (DSL) a través de la compañía telefónica. (Es posible que DSL se denomine ADSL en su país o región).
	- PBX: Un sistema telefónico de central de conmutación (PBX).
	- RDSI: Un sistema de red digital de servicios integrados (RDSI).
	- Servicio de timbre especial: existe un servicio de timbre especial que puede proporcionar su compañía telefónica con múltiples números de teléfono con diferentes tipos de timbre.
	- Llamadas de voz: las llamadas de voz se reciben en el mismo número de teléfono que utiliza para el fax de la impresora.
	- Módem de acceso telefónico del equipo: hay un módem de PC con conexión de acceso telefónico en la misma línea telefónica que la impresora. Si responde afirmativamente a cualquiera de las preguntas siguientes, entonces tiene un módem de acceso telefónico:
		- ¿Envía y recibe faxes directamente en las aplicaciones de software del equipo a través de una conexión de acceso telefónico?
		- ¿Envía y recibe mensajes de correo electrónico en su equipo a través de una conexión de acceso telefónico?
		- ¿Accede a Internet desde su equipo a través de una conexión de acceso telefónico?
- Contestador automático: contesta las llamadas de voz en el mismo teléfono que utilizará para las llamadas de fax de la impresora.
- Servicio de mensajería de voz: suscripción de mensajería de voz a través de su compañía telefónica en el mismo número que utilizará como fax en la impresora.
- **3.** En la siguiente tabla, seleccione la combinación de equipos y servicios aplicables a la configuración de su oficina o domicilio. Luego, consulte la configuración recomendada del fax. En las secciones siguientes encontrará instrucciones detalladas para cada uno de los casos.

**<sup>29</sup> NOTA:** Es posible que necesite conectar el cable telefónico al adaptador para su país o región.

**Otros equipos o servicios que comparten la línea de fax &onfigurDcLÎn de fax recomendada DSL PBX Servicio de timbre especial Llamadas de voz Módem de acceso telefónico de equipo Máquina contestadora Servicio de mensajería de voz** [Caso A: Línea de fax](#page-75-0) [independiente \(no se reciben](#page-75-0)  [llamadas de voz\)](#page-75-0) Caso B: Configurar la [impresora con DSL](#page-75-0) Caso C: Configurar la [impresora con un sistema](#page-76-0) [telefónico PBX o una línea](#page-76-0) [RDSI](#page-76-0) [Caso D: Fax con servicio de](#page-77-0) [timbre distintivo en la misma](#page-77-0)  [línea](#page-77-0) [Caso E: Línea compartida de](#page-78-0)  [voz/fax](#page-78-0) [Caso F: Línea compartida de](#page-79-0)  [voz/fax con buzón de voz](#page-79-0) [Caso G: Línea de fax](#page-80-0) [compartida con módem de](#page-80-0)  [ordenador \(no se reciben](#page-80-0)  [llamadas de voz\)](#page-80-0) [Caso H: Línea compartida de](#page-82-0)  [voz/fax con módem de](#page-82-0)  **[ordenador](#page-82-0)** [Caso I: Línea compartida de](#page-85-0)  [voz/fax con contestador](#page-85-0)  [automático](#page-85-0)  [Caso J: Línea compartida de](#page-87-0)  [voz/fax con módem de](#page-87-0)  [ordenador y contestador](#page-87-0) [automático](#page-87-0)  [Caso K: Línea compartida de](#page-90-0) [voz/fax con módem de](#page-90-0)  [ordenador por marcación y](#page-90-0) [buzón de voz](#page-90-0)

### <span id="page-75-0"></span>**Caso A: Línea de fax independiente (no se reciben llamadas de voz)**

Si tiene una línea telefónica independiente en la que no recibe llamadas de voz y no hay ningún otro equipo conectado a esta línea, configure la impresora como se describe en esta sección.

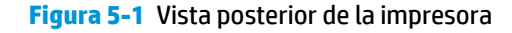

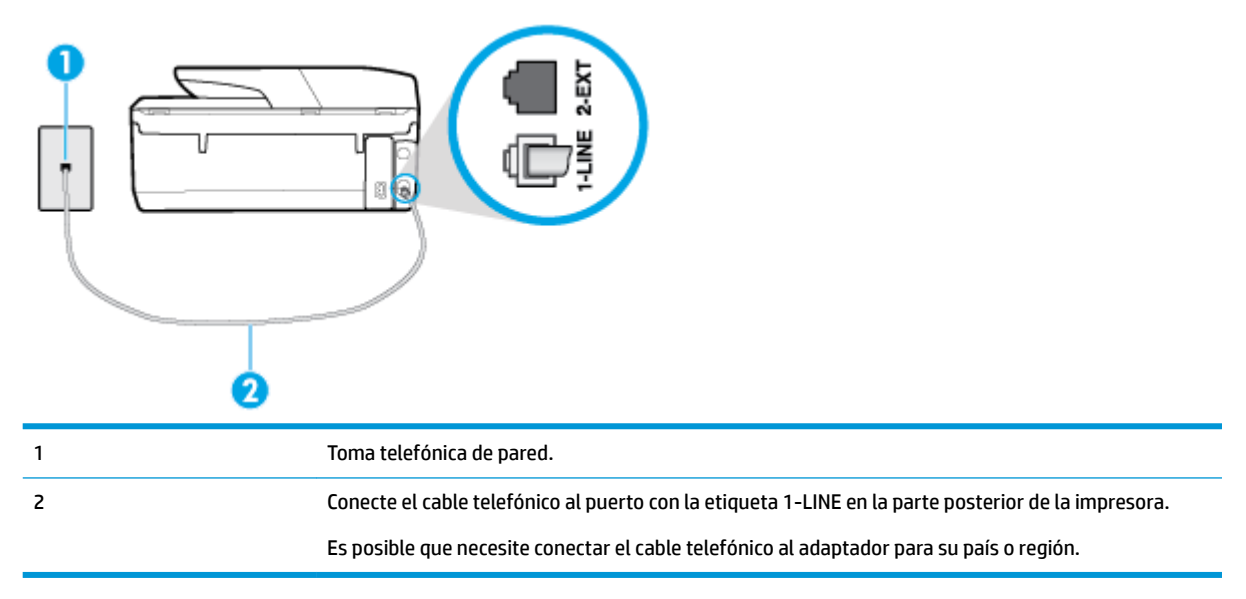

#### Para configurar la impresora con una línea de fax independiente

- **1.** Conecte un extremo del cable telefónico al conector de pared, luego conecte el otro extremo al puerto con la etiqueta 1-LINE en la parte posterior de la impresora.
- **X NOTA:** Es posible que necesite conectar el cable telefónico al adaptador para su país o región.
- **2.** Encienda el ajuste **Respuesta automática** .
- **3.** (Opcional) Cambie el ajuste **Timbres antes de responder** al valor más bajo (dos timbres).
- **4.** Ejecute una prueba de fax.

Cuando suene el teléfono, la impresora responderá automáticamente tras el número de timbres que haya establecido en el ajuste **Timbres antes de responder** . La impresora empezará a emitir tonos de recepción de fax al aparato remitente y recibirá el fax.

#### **Caso B: Configurar la impresora con DSL**

Si tiene un servicio DSL por medio de su compañía telefónica y no conecta ningún equipo a la impresora, aplique las instrucciones de esta sección para conectar un filtro DSL entre la toma telefónica de pared y la impresora. El filtro DSL eliminará la señal digital que puede interferir con la impresora, de modo que ésta se pueda comunicar correctamente con la línea telefónica. (Es posible que DSL se denomine ADSL en su país o región.)

**W** NOTA: Si tiene una línea DSL y no conecta el filtro DSL, no podrá enviar ni recibir faxes con la impresora.

#### <span id="page-76-0"></span>**Figura 5-2** Vista posterior de la impresora

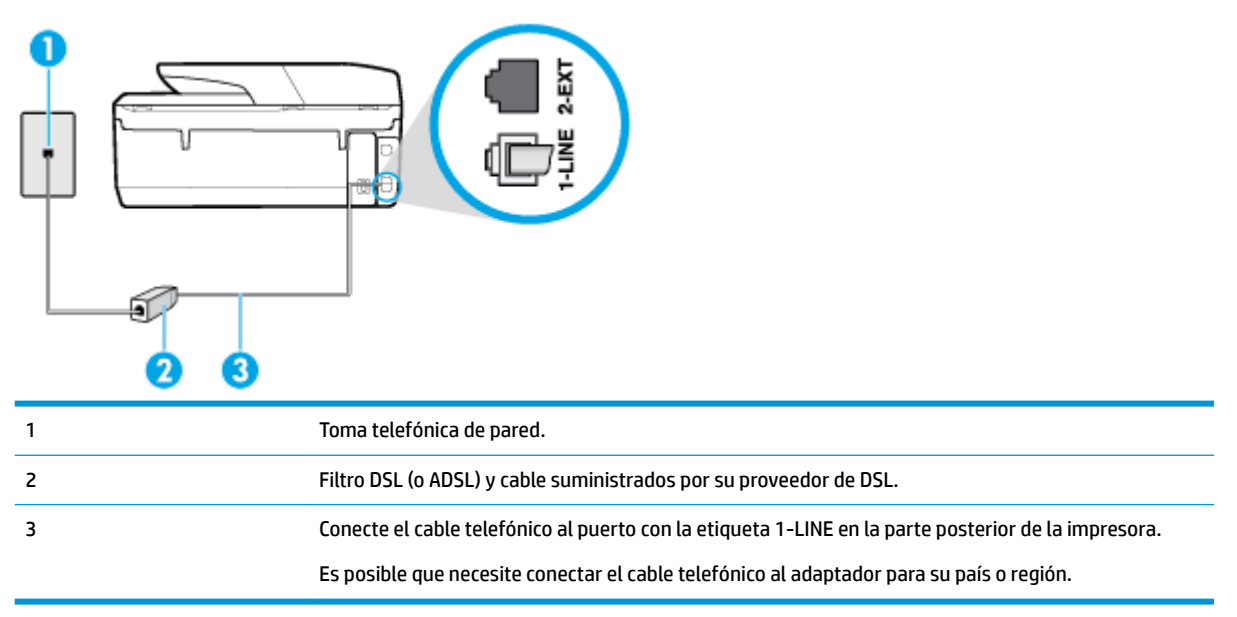

#### **Para configurar la impresora con DSL**

- **1.** Solicite un filtro DSL a su proveedor de DSL.
- **2.** Conecte un extremo del cable telefónico al filtro DSL y luego conecte el otro extremo al puerto con la etiqueta 1-LINE en la parte posterior de la impresora.
- **<sup>2</sup> NOTA:** Es posible que necesite conectar el cable telefónico al adaptador para su país o región.

Puede que necesite obtener cables telefónicos adiciones para esta configuración.

- **3.** Conecte un cable telefónico adicional desde el filtro DSL al conector telefónico de pared.
- **4.** Ejecute una prueba de fax.

Si surgen problemas en la configuración de la impresora con un equipo opcional, póngase en contacto con el proveedor de servicios locales para obtener asistencia técnica.

#### **Caso C: Configurar la impresora con un sistema telefónico PBX o una línea RDSI**

Si utiliza un sistema telefónico PBX o un adaptador RDSI de conversor/terminal, realice lo siguiente:

Si utiliza una PBX o un convertidor o adaptador de terminal RDSI, conecte la impresora al puerto designado para el fax o el teléfono. Si es posible, compruebe también que el adaptador de terminal está configurado para el tipo de conmutador adecuado de su país o región.

- <span id="page-77-0"></span>**MOTA:** Algunos sistemas RDSI permiten configurar los puertos para equipos telefónicos específicos. Por ejemplo, es posible asignar un puerto para el teléfono y un equipo de fax del Grupo 3 y otro para funciones diversas. Si tiene problemas una vez conectado al puerto de fax/teléfono de su convertidor RDSI, pruebe con el puerto designado para funciones diversas, que debe tener una etiqueta "multicombi" o similar.
- Si utiliza un sistema telefónico PXB, establezca el tono de llamada en espera en "desactivado".
- **X NOTA:** Muchos sistemas PBX incluyen un tono de llamada en espera, activado de forma predeterminada. Este tono interfiere en las transmisiones de fax, e impide enviar y recibir faxes con la impresora. Consulte la documentación incluida con el sistema telefónico PBX para obtener instrucciones sobre cómo desactivar el tono de llamada en espera.
- Si utiliza un sistema telefónico PBX, marque el número para línea externa antes de marcar el número de fax.
- Es posible que necesite conectar el cable telefónico al adaptador para su país o región.

Si surgen problemas en la configuración de la impresora con un equipo opcional, póngase en contacto con el proveedor de servicios locales para obtener asistencia técnica.

#### **Caso D: Fax con servicio de timbre distintivo en la misma línea**

Si está abonado a un servicio de timbre especial (a través de su compañía telefónica) que permite tener varios números de teléfono en una línea telefónica, cada uno con un patrón de timbre distinto, configure la impresora como se describe en esta sección.

**Figura 5-3** Vista posterior de la impresora

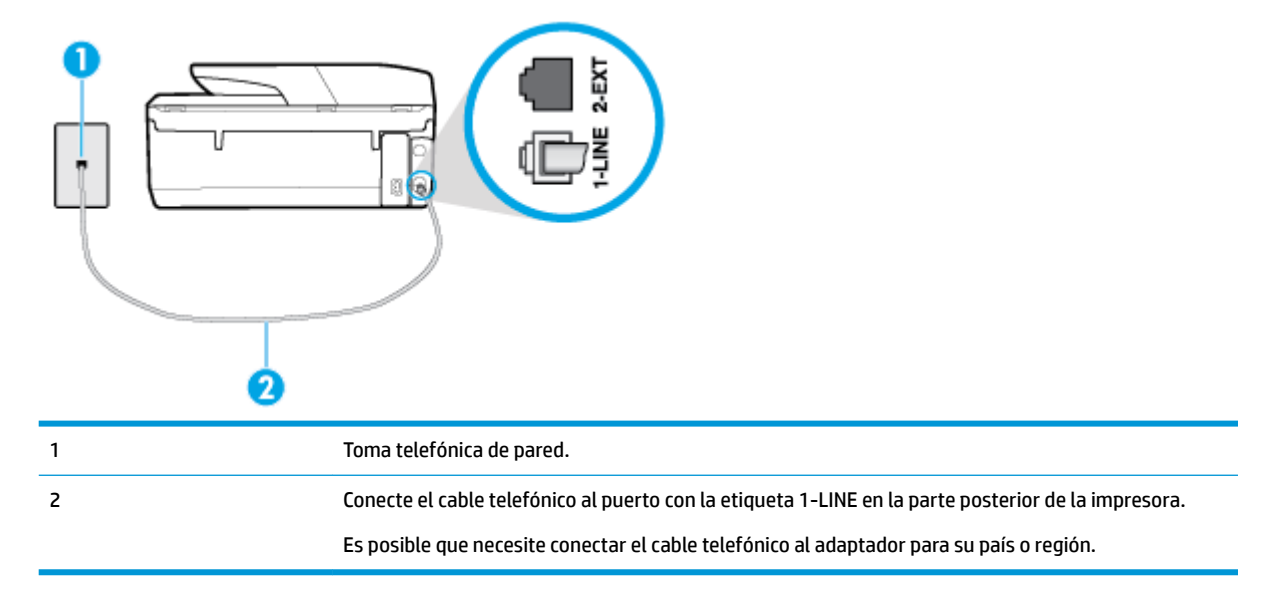

#### Para configurar la impresora con un servicio de timbre especial

**1.** Conecte un extremo del cable telefónico al conector de pared, luego conecte el otro extremo al puerto con la etiqueta 1-LINE en la parte posterior de la impresora.

**X NOTA:** Es posible que necesite conectar el cable telefónico al adaptador para su país o región.

**2.** Encienda el ajuste **Respuesta automática** .

- <span id="page-78-0"></span>**3.** Cambie el ajuste **Timbre distintivo** para que coincida con el patrón que la compañía telefónica ha asignado a su número de fax.
- **MOTA:** De forma predeterminada, la impresora está configurada para responder a todos los patrones de timbre. Si no establece el **Timbre distintivo** para que coincida el patrón de timbre asignado al número de fax, puede que la impresora conteste tanto a las llamadas de voz como a las de fax, o que no conteste a ninguna.
- **SUGERENCIA:** También puede usar la función Detección de patrón de timbre en el panel de control de la impresora para configurar un timbre distintivo. Con esta función, la impresora reconoce y graba el patrón de timbre de una llamada entrante y, basada en esta llamada, determina automáticamente el patrón de timbre distintivo asignado por la compañía de teléfonos a las llamadas de fax. Para obtener más información, consulte [Cambiar el patrón de timbre de respuesta por un timbre distintivo .](#page-65-0)
- **4.** (Opcional) Cambie el ajuste **Timbres antes de responder** al valor más bajo (dos timbres).
- **5.** Ejecute una prueba de fax.

La impresora responde automáticamente a las llamadas con el patrón de timbre seleccionado (ajuste **Timbre distintivo** ) tras haber recibido el número de timbres seleccionado (ajuste **Timbres antes de responder** ). La impresora empezará a emitir tonos de recepción de fax al aparato remitente y recibirá el fax.

Si surgen problemas en la configuración de la impresora con un equipo opcional, póngase en contacto con el proveedor de servicios locales para obtener asistencia técnica.

#### **Caso E: Línea compartida de voz/fax**

Si recibe llamadas de voz y de fax en el mismo número de teléfono y no hay ningún otro equipo (o correo de voz) conectado a esta línea, configure la impresora como se describe en esta sección.

**Figura 5-4** Vista posterior de la impresora

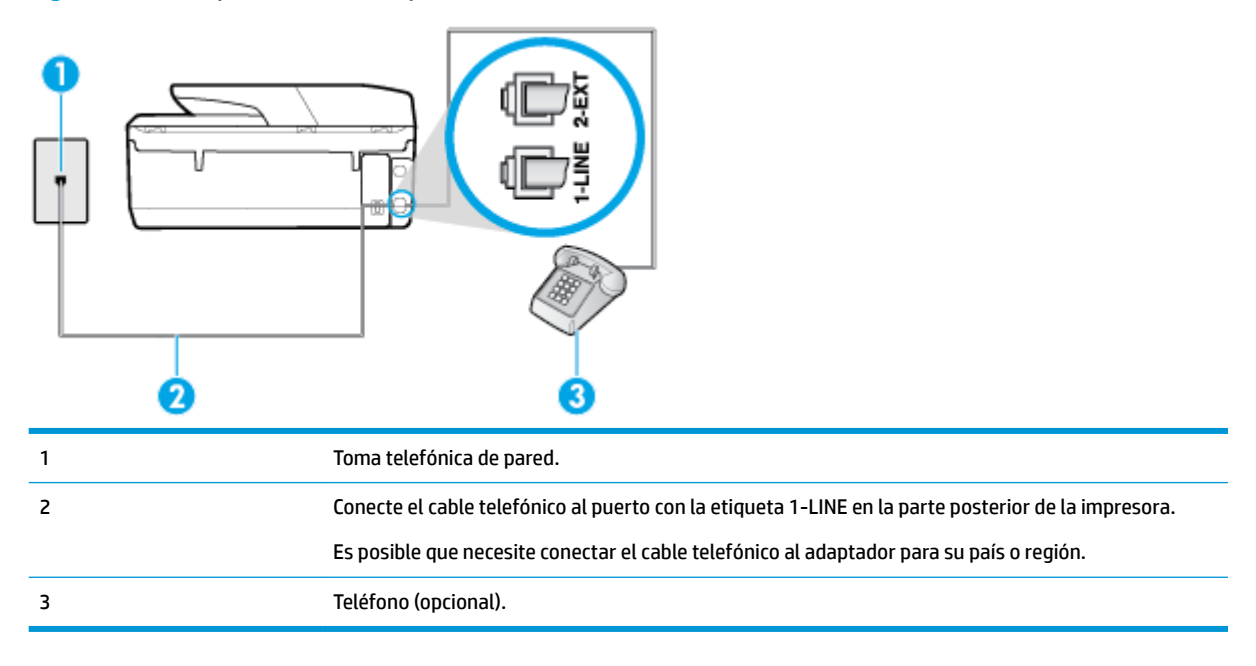

#### **Cómo configurar la impresora con una línea de voz/fax compartida**

**1.** Conecte un extremo del cable telefónico al conector de pared, luego conecte el otro extremo al puerto con la etiqueta 1-LINE en la parte posterior de la impresora.

### <span id="page-79-0"></span>**W NOTA:** Es posible que necesite conectar el cable telefónico al adaptador para su país o región.

- **2.** Seleccione una de las siguientes opciones:
	- Si tiene un sistema telefónico de tipo paralelo, retire el conector blanco del puerto 2-EXT ubicado en la parte posterior de la impresora y conecte un teléfono a este puerto.
	- Si tiene un sistema telefónico en serie, puede conectar el teléfono directamente sobre el cable de la impresora, que tiene un conector de pared incorporado.
- **3.** A continuación, debe decidir cómo desea que la impresora responda las llamadas, automática o manualmente:
	- Si configura la impresora para que responda **automáticamente** a las llamadas, responderá a todas las llamadas entrantes y recibirá faxes. La impresora no puede distinguir entre llamadas de fax y de voz en este caso; si piensa que la llamada es de voz, deberá contestarla antes de que lo haga la impresora. Para configurar la impresora para que responda automáticamente a las llamadas, active el ajuste **Respuesta automática** .
	- Si configura la impresora para recibir faxes **manualmente**, debe estar disponible para responder a las llamadas de fax entrantes en persona o, de lo contrario, la impresora no podrá recibir faxes. Para configurar la impresora para que responda automáticamente a las llamadas, desactive el ajuste **Respuesta automática** .
- **4.** Ejecute una prueba de fax.

Si descuelga el teléfono antes de que responda la impresora y oye los tonos de un equipo de fax emisor, deberá responder a la llamada de fax manualmente.

Si surgen problemas en la configuración de la impresora con un equipo opcional, póngase en contacto con el proveedor de servicios locales para obtener asistencia técnica.

### **Caso F: Línea compartida de voz/fax con buzón de voz**

Si recibe llamadas de voz y de fax en el mismo número de teléfono y además contrata un servicio de correo de voz con su compañía telefónica, configure la impresora como se describe en esta sección.

**X NOTA:** Si dispone de un servicio de correo de voz en el mismo número de teléfono que utiliza para las llamadas de fax, no puede recibir faxes de forma automática Debe recibir los faxes manualmente, es decir, debe estar disponible para responder en persona las llamadas de fax entrantes. Si, por el contrario, desea recibir los faxes automáticamente, póngase en contacto con su compañía telefónica para contratar un servicio de timbre especial o para obtener otra línea telefónica para enviar y recibir faxes.

#### **Figura 5-5** Vista posterior de la impresora

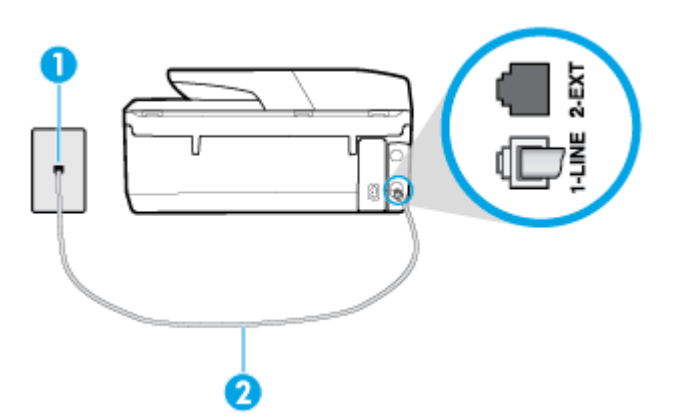

<span id="page-80-0"></span>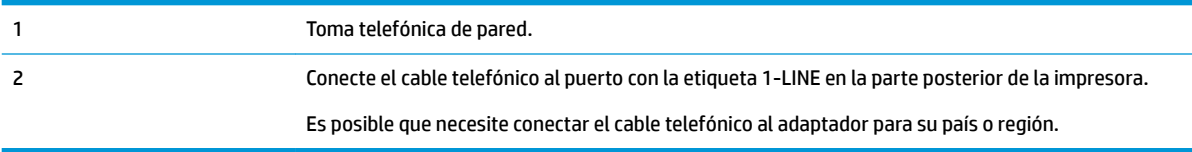

#### Para configurar la impresora con correo de voz

**1.** Conecte un extremo del cable telefónico al conector de pared, luego conecte el otro extremo al puerto con la etiqueta 1-LINE en la parte posterior de la impresora.

**W NOTA:** Es posible que necesite conectar el cable telefónico al adaptador para su país o región.

- **2.** Apague el ajuste **Respuesta automática** .
- **3.** Ejecute una prueba de fax.

Debe estar disponible para responder en persona las llamadas de fax entrantes; en caso contrario, la impresora no podrá recibir faxes. Debe iniciar el fax manual antes de que el buzón de voz ocupe la línea.

Si surgen problemas en la configuración de la impresora con un equipo opcional, póngase en contacto con el proveedor de servicios locales para obtener asistencia técnica.

#### **Caso G: Línea de fax compartida con módem de ordenador (no se reciben llamadas de voz)**

Si dispone de una línea de fax en la que no recibe llamadas de voz y tiene un módem de equipo conectado a esta línea, configure la impresora como se describe en esta sección.

- **X** NOTA: Si tiene un módem de acceso telefónico, éste compartirá línea telefónica con la impresora. No puede utilizar ambos a la vez. Por ejemplo, no puede utilizar la impresora para enviar y recibir faxes mientras utiliza el módem de acceso telefónico para enviar un mensaje de correo electrónico o tener acceso a Internet.
	- Configuración de la impresora con un módem de acceso telefónico
	- Configurar la impresora con un módem DSL/ADSL de equipo

#### **Configuración de la impresora con un módem de acceso telefónico**

Si está utilizando la misma línea telefónica para enviar faxes y para un módem de acceso telefónico, siga estas instrucciones para configurar la impresora.

**Figura 5-6** Vista posterior de la impresora

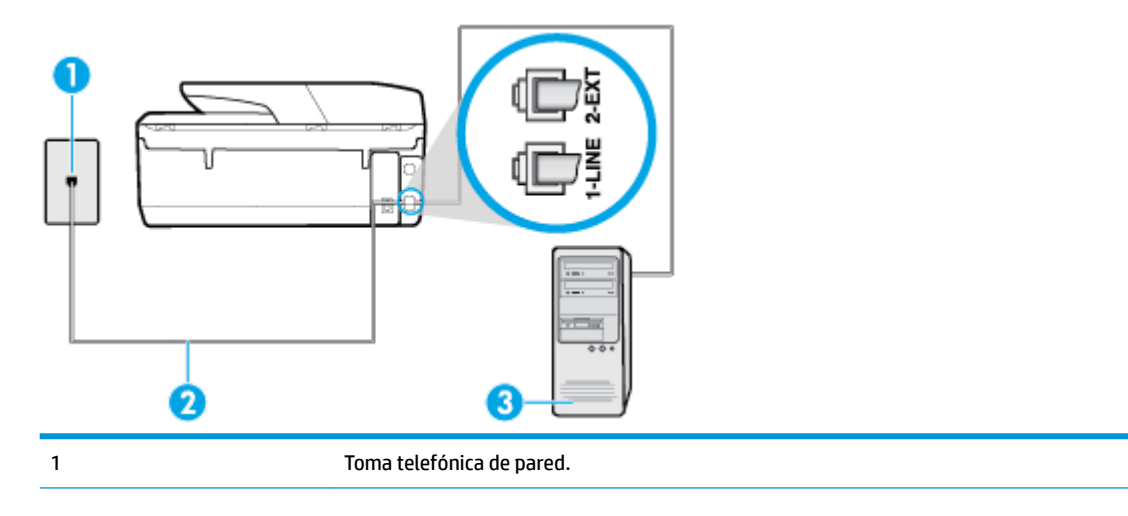

<span id="page-81-0"></span>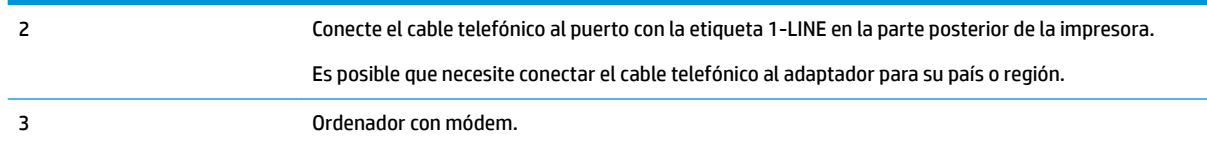

#### Para configurar la impresora con un módem de acceso telefónico

- **1.** Retire el enchufe blanco del puerto 2-EXT ubicado en la parte posterior de la impresora.
- **2.** Busque el cable telefónico que conecta la parte posterior del equipo (el módem de acceso telefónico del equipo) con la toma telefónica de pared. Desconecte el cable del conector telefónico de pared y conéctelo al puerto 2-EXT de la parte posterior de la impresora.
- **3.** Conecte un extremo del cable telefónico al conector de pared, luego conecte el otro extremo al puerto con la etiqueta 1-LINE en la parte posterior de la impresora.
- **NOTA:** Es posible que necesite conectar el cable telefónico al adaptador para su país o región.
- **4.** Si el software del módem se ha configurado para recibir faxes automáticamente en el equipo, desactive este ajuste.
- **X NOTA:** Si no ha desactivado la configuración de recepción automática de fax en el software del módem, la impresora no podrá recibir faxes.
- **5.** Encienda el ajuste **Respuesta automática** .
- **6.** (Opcional) Cambie el ajuste **Timbres antes de responder** al valor más bajo (dos timbres).
- **7.** Ejecute una prueba de fax.

Cuando suene el teléfono, la impresora responderá automáticamente tras el número de timbres que haya establecido en el ajuste **Timbres antes de responder** . La impresora empezará a emitir tonos de recepción de fax al aparato remitente y recibirá el fax.

Si surgen problemas en la configuración de la impresora con un equipo opcional, póngase en contacto con el proveedor de servicios locales para obtener asistencia técnica.

#### **Configurar la impresora con un módem DSL/ADSL de equipo**

Si tiene una línea DSL/ADSL y la utiliza para enviar faxes, siga estas instrucciones para configurar el fax.

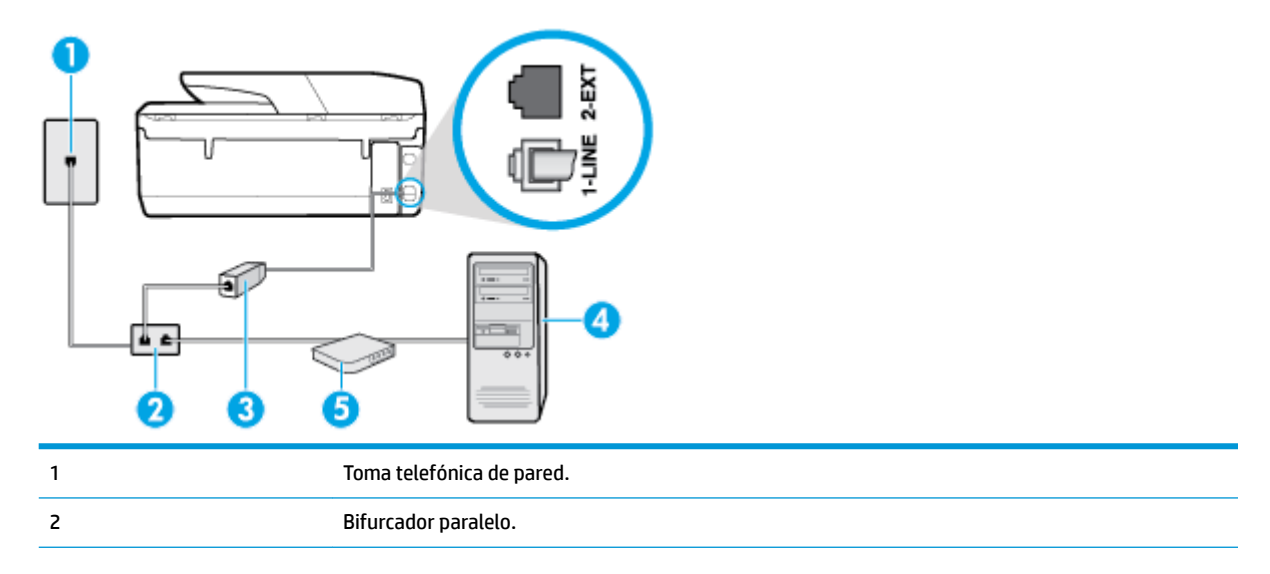

<span id="page-82-0"></span>3 Filtro DSL/ADSL. Conecte un extremo del cable telefónico al puerto 1-LINE en la parte posterior de la impresora. Conecte el otro extremo del cable al filtro DSL/ADSL. Es posible que necesite conectar el cable telefónico al adaptador para su país o región. 4 Ordenador. 5 Módem DSL/ADSL del ordenador.

**MOTA:** Debe comprar un bifurcador paralelo. Un bifurcador paralelo tiene un puerto RJ-11 en la parte delantera y dos puertos RJ-11 en la parte posterior. No utilice un bifurcador telefónico de dos líneas, un bifurcador en serie o un bifurcador paralelo con dos puertos RJ-11 en la parte delantera y un conector en la parte posterior.

**Figura 5-7** Ejemplo de un bifurcador paralelo

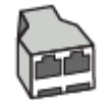

#### **Cómo configurar la impresora con un módem DSL/ADSL de equipo**

- **1.** Solicite un filtro DSL/ADSL a su proveedor de DSL/ADSL.
- **2.** Conecte un extremo del cable telefónico al filtro DSL y luego conecte el otro extremo al puerto con la etiqueta 1-LINE en la parte posterior de la impresora.
- **NOTA:** Es posible que necesite conectar el cable telefónico al adaptador para su país o región.
- **3.** Conecte el filtro DSL al bifurcador paralelo.
- **4.** Conecte el módem DSL al bifurcador paralelo.
- **5.** Conecte el bifurcador paralelo al conector de pared.
- **6.** Ejecute una prueba de fax.

Cuando suene el teléfono, la impresora responderá automáticamente tras el número de timbres que haya establecido en el ajuste **Timbres antes de responder** . La impresora empezará a emitir tonos de recepción de fax al aparato remitente y recibirá el fax.

Si surgen problemas en la configuración de la impresora con un equipo opcional, póngase en contacto con el proveedor de servicios locales para obtener asistencia técnica.

#### **Caso H: Línea compartida de voz/fax con módem de ordenador**

Existen dos modos distintos de configurar la impresora con el equipo según el número de puertos telefónicos del equipo. Antes de empezar, compruebe si su equipo tiene uno o dos puertos telefónicos.

- Línea compartida de voz/fax con módem de acceso telefónico de equipo
- [Línea compartida de voz/fax con módem DSL/ADSL de equipo](#page-84-0)

#### **Línea compartida de voz/fax con módem de acceso telefónico de equipo**

Si utiliza la línea telefónica para llamadas de fax y teléfono, siga estas instrucciones para configurar el fax.

Existen dos modos distintos de configurar la impresora con el equipo según el número de puertos telefónicos del equipo. Antes de empezar, compruebe si su equipo tiene uno o dos puertos telefónicos.

**MOTA:** Si el equipo solo tiene un puerto telefónico, solo tendrá que adquirir un bifurcador paralelo (denominado también acoplador), como se muestra en la ilustración. (Un bifurcador paralelo tiene un puerto RJ-11 en la parte delantera y dos puertos RJ-11 en la parte posterior. No utilice un bifurcador telefónico de dos líneas, un bifurcador en serie o un bifurcador paralelo con dos puertos RJ-11 en la parte delantera y un conector en la parte posterior).

**Figura 5-8** Ejemplo de un bifurcador paralelo

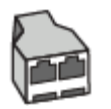

**Figura 5-9** Vista posterior de la impresora

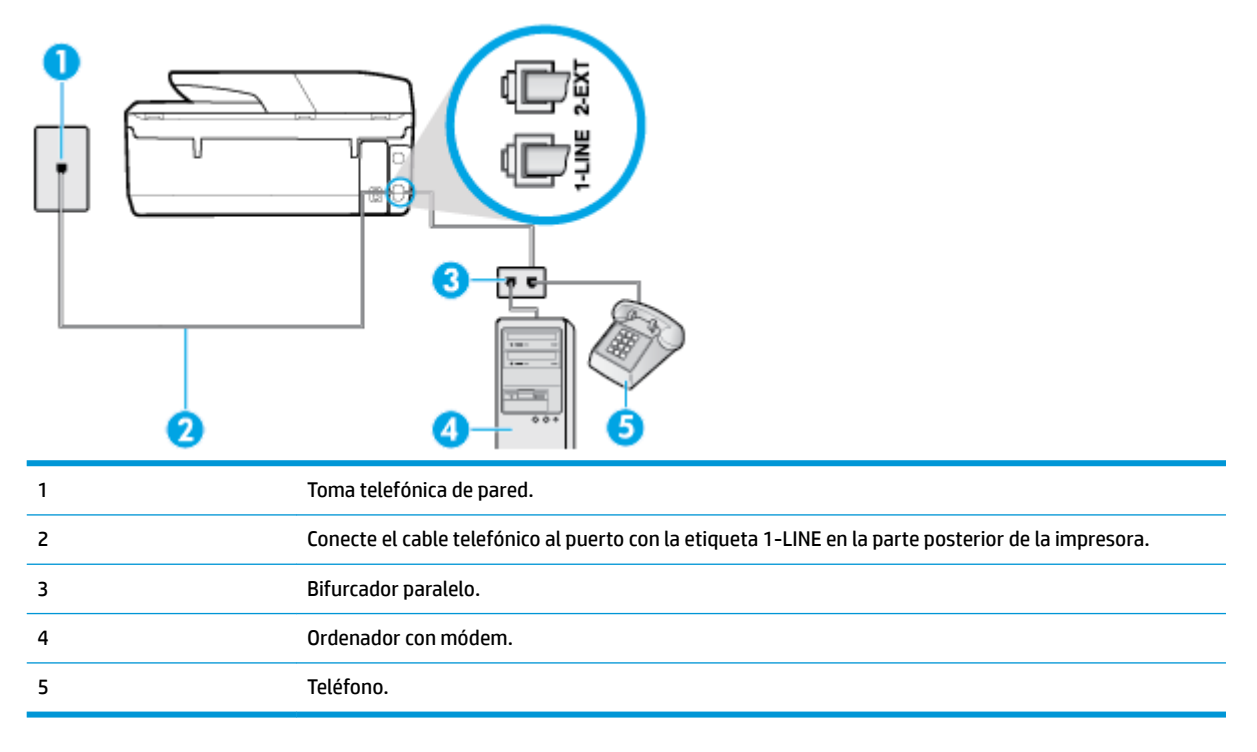

#### Cómo configurar la impresora en la misma línea telefónica que un equipo con dos puertos telefónicos

- **1.** Retire el enchufe blanco del puerto 2-EXT ubicado en la parte posterior de la impresora.
- **2.** Busque el cable telefónico que conecta la parte posterior del equipo (el módem de marcación del equipo) a la toma telefónica de pared. Desconecte el cable del conector telefónico de la pared y conéctelo al puerto 2-EXT de la parte posterior de la impresora.
- **3.** Conecte un teléfono al puerto "OUT" que se encuentra en la parte posterior del módem de marcación del equipo.
- **4.** Conecte un extremo del cable telefónico al conector de pared, luego conecte el otro extremo al puerto con la etiqueta 1-LINE en la parte posterior de la impresora.
	- **NOTA:** Es posible que necesite conectar el cable telefónico al adaptador para su país o región.
- **5.** Si el software del módem se ha configurado para recibir faxes automáticamente en el equipo, desactive este ajuste.
- <span id="page-84-0"></span>**W** NOTA: Si no ha desactivado la configuración de recepción automática de fax en el software del módem, la impresora no podrá recibir faxes.
- **6.** A continuación, debe decidir cómo desea que la impresora responda las llamadas, automática o manualmente:
	- Si configura la impresora para que responda **automáticamente** a las llamadas, responderá a todas las llamadas entrantes y recibirá faxes. La impresora no podrá distinguir entre llamadas de fax y de voz; si piensa que la llamada es de voz, deberá contestarla antes de que la impresora responda la llamada. Para configurar la impresora para que responda automáticamente a las llamadas, active el ajuste **Respuesta automática** .
	- Si configura la impresora para recibir faxes **manualmente**, debe estar disponible para responder a las llamadas de fax entrantes en persona o, de lo contrario, la impresora no podrá recibir faxes. Para configurar la impresora para que responda automáticamente a las llamadas, desactive el ajuste **Respuesta automática** .
- **7.** Ejecute una prueba de fax.

Si descuelga el teléfono antes de que responda la impresora y oye los tonos de un equipo de fax emisor, deberá responder a la llamada de fax manualmente.

Si utiliza la línea telefónica para llamadas de voz, fax y para el módem de acceso telefónico, siga estas instrucciones para configurar el fax.

Si surgen problemas en la configuración de la impresora con un equipo opcional, póngase en contacto con el proveedor de servicios locales para obtener asistencia técnica.

#### **Línea compartida de voz/fax con módem DSL/ADSL de equipo**

Siga estas instrucciones si el equipo tiene un módem DSL/ADSL

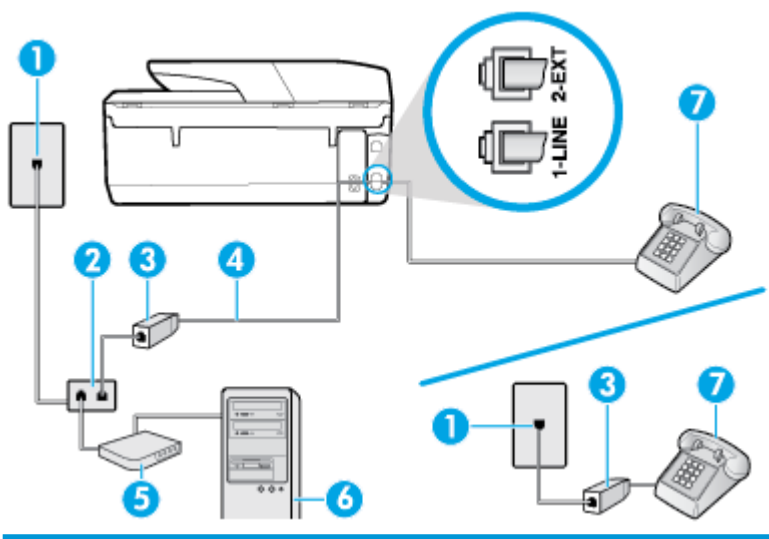

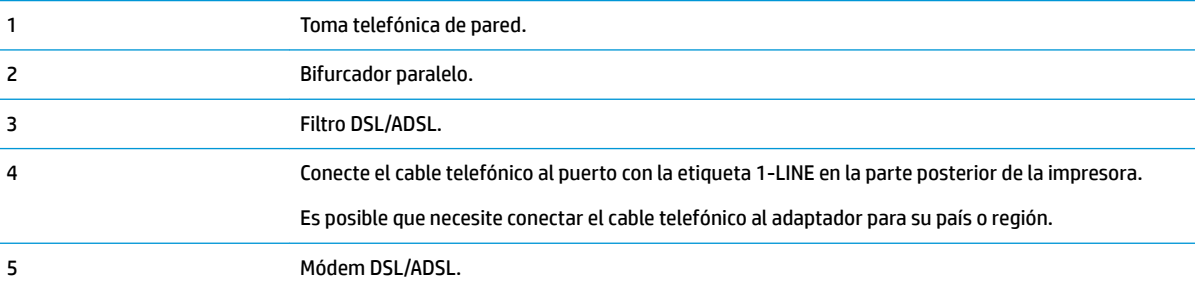

<span id="page-85-0"></span>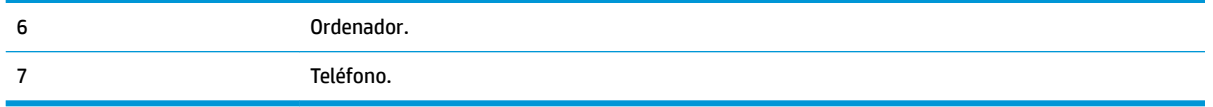

**WEY NOTA:** Debe comprar un bifurcador paralelo. Un bifurcador paralelo tiene un puerto RJ-11 en la parte delantera y dos puertos RJ-11 en la parte posterior. No utilice un bifurcador telefónico de dos líneas, un bifurcador en serie o un bifurcador paralelo con dos puertos RJ-11 en la parte delantera y un conector en la parte posterior.

**Figura 5-10** Ejemplo de un bifurcador paralelo

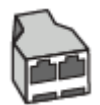

#### **Cómo configurar la impresora con un módem DSL/ADSL de equipo**

- **1.** Solicite un filtro DSL/ADSL a su proveedor de DSL/ADSL.
- **MOTA:** Los teléfonos que están en otras partes de la casa/oficina que comparten el mismo número telefónico con el servicio DSL, deben estar conectados a filtros DSL adicionales para evitar sentir ruidos cuando realice llamadas de voz.
- **2.** Conecte un extremo del cable telefónico al filtro DSL y luego conecte el otro extremo al puerto con la etiqueta 1-LINE en la parte posterior de la impresora.
- **X NOTA:** Es posible que necesite conectar el cable telefónico al adaptador para su país o región.
- **3.** Si tiene un sistema telefónico de tipo paralelo, retire el conector blanco del puerto 2-EXT ubicado en la parte posterior de la impresora y conecte un teléfono a este puerto.
- **4.** Conecte el filtro DSL al bifurcador paralelo.
- **5.** Conecte el módem DSL al bifurcador paralelo.
- **6.** Conecte el bifurcador paralelo al conector de pared.
- **7.** Ejecute una prueba de fax.

Cuando suene el teléfono, la impresora responderá automáticamente tras el número de timbres que haya establecido en el ajuste **Timbres antes de responder** . La impresora empezará a emitir tonos de recepción de fax al aparato remitente y recibirá el fax.

Si surgen problemas en la configuración de la impresora con un equipo opcional, póngase en contacto con el proveedor de servicios locales para obtener asistencia técnica.

#### **Caso I: Línea compartida de voz/fax con contestador automático**

Si recibe llamadas de voz y de fax en el mismo número de teléfono y también tiene un contestador automático que responde las llamadas de voz que se reciben en este número de teléfono, configure la impresora como se describe en esta sección.

#### **Figura 5-11** Vista posterior de la impresora

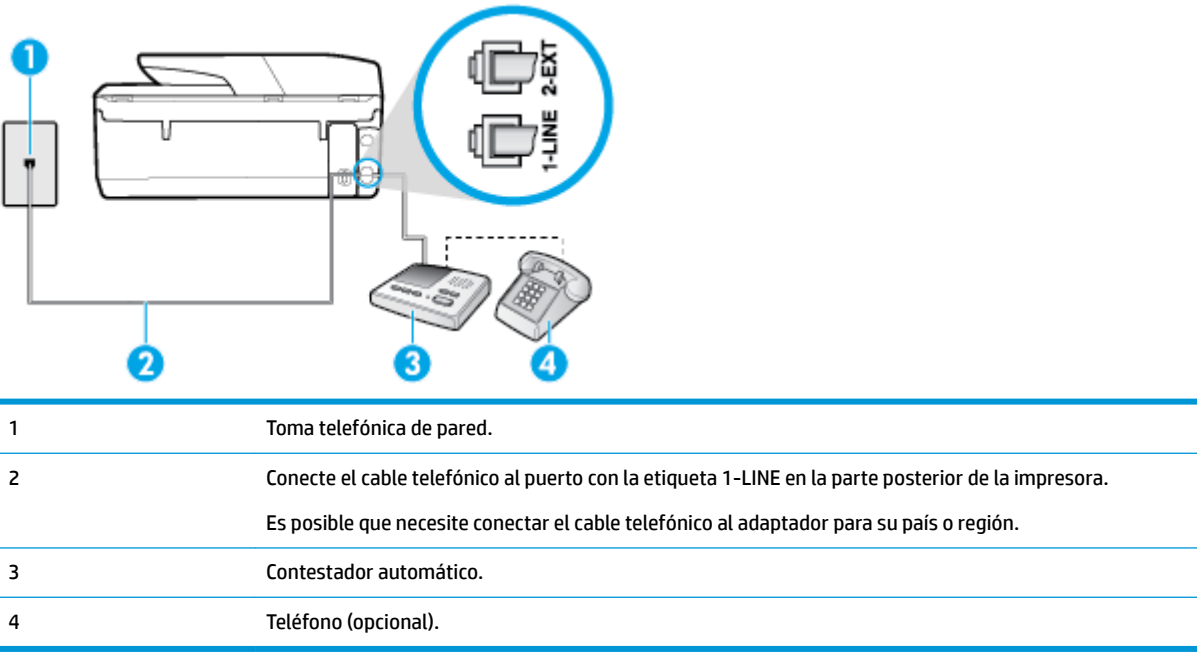

#### Cómo configurar la impresora con una línea de voz/fax compartida con contestador automático

- **1.** Retire el enchufe blanco del puerto 2-EXT ubicado en la parte posterior de la impresora.
- **2.** Desconecte el contestador automático del conector telefónico de pared y conéctelo al puerto 2-EXT ubicado en la parte posterior de la impresora.
- **X NOTA:** Si no conecta el contestador automático directamente a la impresora, puede que los tonos del fax emisor se graben en el contestador automático y no pueda recibir faxes con la impresora.
- **3.** Conecte un extremo del cable telefónico al conector de pared, luego conecte el otro extremo al puerto con la etiqueta 1-LINE en la parte posterior de la impresora.
- **X NOTA:** Es posible que necesite conectar el cable telefónico al adaptador para su país o región.
- **4.** (Opcional) Si el contestador automático no tiene un teléfono incorporado, quizás le resulte más cómodo conectar un teléfono a la parte posterior del contestador, en el puerto de salida "OUT".
- **MOTA:** Si el contestador automático no le permite conectar un teléfono externo, puede adquirir y utilizar un bifurcador paralelo (también denominado acoplador) para conectar el contestador automático y el teléfono a la impresora. Puede utilizar cables telefónicos estándar para realizar estas conexiones.
- **5.** Encienda el ajuste **Respuesta automática** .
- **6.** Configure el contestador automático para que responda después de un número bajo de timbres.
- **7.** Cambie el ajuste **Timbres antes de responder** de la impresora al máximo número de timbres que ésta admita. (El número máximo de timbres varía en función del país/región).
- **8.** Ejecute una prueba de fax.

Cuando suene el teléfono, el contestador automático responderá después del número de timbres que haya establecido y, a continuación, reproducirá su mensaje de saludo. La impresora supervisará la llamada durante este tiempo en busca de tonos de fax. Si se detectan los tonos de un fax entrante, el dispositivo HP emitirá

<span id="page-87-0"></span>tonos de recepción de fax y lo recibirá; si no hay tonos de fax, la impresora deja de supervisar la línea y se puede grabar un mensaje de voz en el contestador automático.

Si surgen problemas en la configuración de la impresora con un equipo opcional, póngase en contacto con el proveedor de servicios locales para obtener asistencia técnica.

#### **Caso J: Línea compartida de voz/fax con módem de ordenador y contestador automático**

Si recibe llamadas de voz y de fax en el mismo número de teléfono y tiene un módem de equipo y un contestador automático conectados a esta línea, configure la impresora como se describe en esta sección.

**X NOTA:** Como su módem comparte la línea de teléfono con la impresora, no puede usar el módem y la impresora a la vez. Por ejemplo, no puede utilizar la impresora para enviar y recibir faxes mientras utiliza el módem de acceso telefónico para enviar un mensaje de correo electrónico o tener acceso a Internet.

- Línea compartida de voz/fax con módem de acceso telefónico de equipo y contestador automático
- [Línea compartida de voz/fax con módem DSL/ADSL de equipo y contestador automático](#page-89-0)

#### **Línea compartida de voz/fax con módem de acceso telefónico de equipo y contestador automático**

Existen dos modos distintos de configurar la impresora con el equipo según el número de puertos telefónicos del equipo. Antes de empezar, compruebe si su equipo tiene uno o dos puertos telefónicos.

**X NOTA:** Si el equipo solo tiene un puerto telefónico, solo tendrá que adquirir un bifurcador paralelo (denominado también acoplador), como se muestra en la ilustración. (Un bifurcador paralelo tiene un puerto RJ-11 en la parte delantera y dos puertos RJ-11 en la parte posterior. No utilice un bifurcador telefónico de dos líneas, un bifurcador en serie o un bifurcador paralelo con dos puertos RJ-11 en la parte delantera y un conector en la parte posterior).

**Figura 5-12** Ejemplo de un bifurcador paralelo

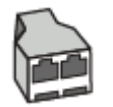

**Figura 5-13** Vista posterior de la impresora

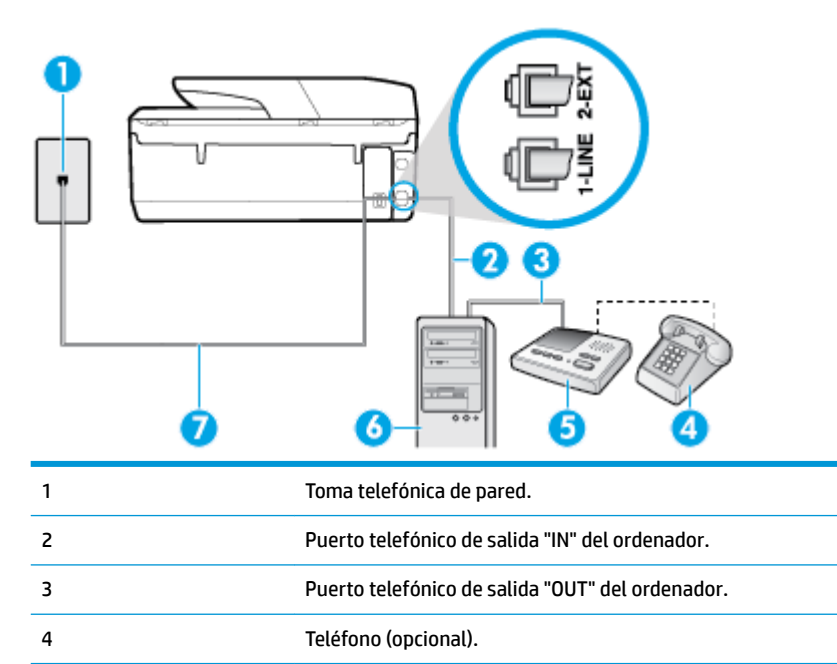

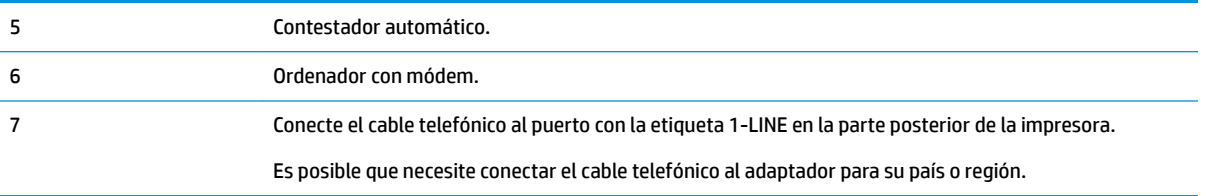

#### Cómo configurar la impresora en la misma línea telefónica que un equipo con dos puertos telefónicos

- **1.** Retire el enchufe blanco del puerto 2-EXT ubicado en la parte posterior de la impresora.
- **2.** Busque el cable telefónico que conecta la parte posterior del equipo (el módem de marcación del equipo) a la toma telefónica de pared. Desconecte el cable del conector telefónico de la pared y conéctelo al puerto 2-EXT de la parte posterior de la impresora.
- **3.** Desconecte el contestador automático de la toma telefónica de pared y conéctelo al puerto "OUT" que se encuentra en la parte posterior del ordenador (el módem de marcación).
- **4.** Conecte un extremo del cable telefónico al conector de pared, luego conecte el otro extremo al puerto con la etiqueta 1-LINE en la parte posterior de la impresora.

**IV NOTA:** Es posible que necesite conectar el cable telefónico al adaptador para su país o región.

- **5.** (Opcional) Si el contestador automático no tiene un teléfono incorporado, quizás le resulte más cómodo conectar un teléfono a la parte posterior del contestador, en el puerto de salida "OUT".
- **X NOTA:** Si el contestador automático no le permite conectar un teléfono externo, puede adquirir y utilizar un bifurcador paralelo (también denominado acoplador) para conectar el contestador automático y el teléfono a la impresora. Puede utilizar cables telefónicos estándar para realizar estas conexiones.
- **6.** Si el software del módem se ha configurado para recibir faxes automáticamente en el equipo, desactive este ajuste.
- **X NOTA:** Si no ha desactivado la configuración de recepción automática de fax en el software del módem, la impresora no podrá recibir faxes.
- **7.** Encienda el ajuste **Respuesta automática** .
- 8. Configure el contestador automático para que responda después de un número bajo de timbres.
- **9.** Cambie el ajuste **Timbres antes de responder** de la impresora al número máximo de timbres que admita su producto. (El número máximo de timbres varía en función del país/región).
- **10.** Ejecute una prueba de fax.

Cuando suene el teléfono, el contestador automático responderá después del número de timbres que haya establecido y, a continuación, reproducirá su mensaje de saludo. La impresora supervisará la llamada durante este tiempo en busca de tonos de fax. Si se detectan los tonos de un fax entrante, el dispositivo HP emitirá tonos de recepción de fax y lo recibirá; si no hay tonos de fax, la impresora deja de supervisar la línea y se puede grabar un mensaje de voz en el contestador automático.

Si surgen problemas en la configuración de la impresora con un equipo opcional, póngase en contacto con el proveedor de servicios locales para obtener asistencia técnica.

#### <span id="page-89-0"></span>**Línea compartida de voz/fax con módem DSL/ADSL de equipo y contestador automático**

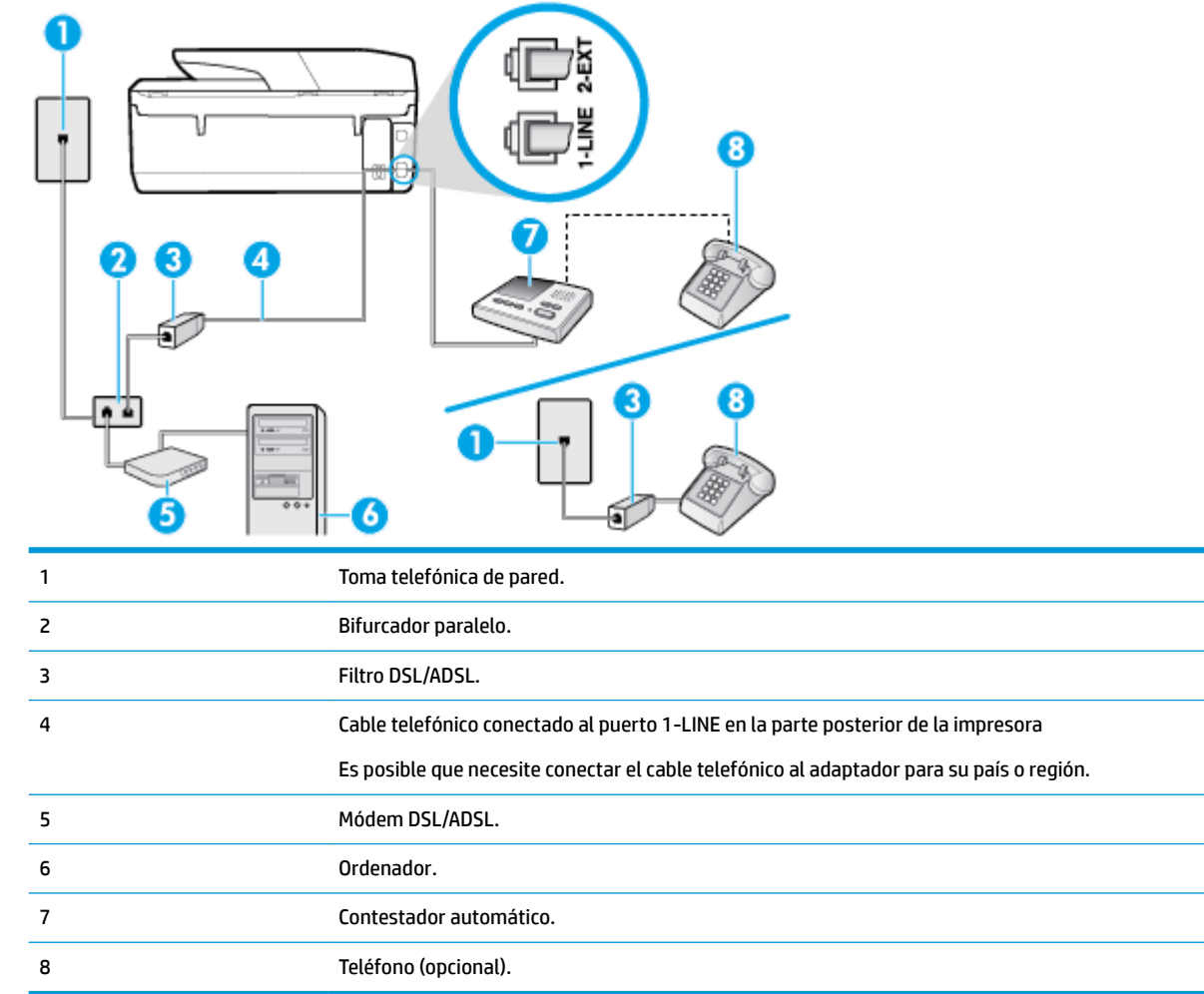

**WE NOTA:** Debe comprar un bifurcador paralelo. Un bifurcador paralelo tiene un puerto RJ-11 en la parte delantera y dos puertos RJ-11 en la parte posterior. No utilice un bifurcador telefónico de dos líneas, un bifurcador en serie o un bifurcador paralelo con dos puertos RJ-11 en la parte delantera y un conector en la parte posterior.

**Figura 5-14** Ejemplo de un bifurcador paralelo

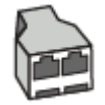

#### **Cómo configurar la impresora con un módem DSL/ADSL de equipo**

**1.** Solicite un filtro DSL/ADSL a su proveedor de DSL/ADSL.

- <span id="page-90-0"></span>**MOTA:** Los teléfonos que están en otras partes de la casa/oficina que comparten el mismo número telefónico con el servicio DSL/ADSL, deben estar conectados a filtros DSL/ADSL adicionales, de lo contrario, usted sentirá ruidos cuando realice llamadas de voz.
- **2.** Conecte un extremo del cable telefónico al filtro DSL/ADSL y luego conecte el oro extremo al puerto con la etiqueta 1-LINE en la parte posterior de la impresora.
	- **MOTA:** Es posible que necesite conectar el cable telefónico al adaptador para su país o región.
- **3.** Conecte el filtro DSL/ADSL al bifurcador.
- **4.** Desconecte el contestador automático del conector telefónico de pared y conéctelo al puerto 2-EXT ubicado en la parte posterior de la impresora.
	- **X NOTA:** Si no conecta el contestador automático directamente a la impresora, puede que los tonos del fax emisor se graben en el contestador automático y no pueda recibir faxes con la impresora.
- **5.** Conecte el módem DSL al bifurcador paralelo.
- **6.** Conecte el bifurcador paralelo al conector de pared.
- **7.** &onfigure el contestador automático para que responda después de un número bajo de timbres.
- **8.** Cambie el ajuste **Timbres antes de responder** de la impresora al máximo número de timbres que ésta admita.
	- **WE NOTA:** El número máximo de timbres varía en función del país/región.
- **9.** Ejecute una prueba de fax.

Cuando suene el teléfono, el contestador automático responderá después del número de timbres que haya establecido y, a continuación, reproducirá su mensaje de saludo. La impresora supervisará la llamada durante este tiempo en busca de tonos de fax. Si se detectan los tonos de un fax entrante, el dispositivo HP emitirá tonos de recepción de fax y lo recibirá; si no hay tonos de fax, la impresora deja de supervisar la línea y se puede grabar un mensaje de voz en el contestador automático.

Si utiliza la misma línea telefónica para el teléfono y el fax, y tiene un módem DSL/ADSL de equipo, siga estas instrucciones para configurar el fax.

Si surgen problemas en la configuración de la impresora con un equipo opcional, póngase en contacto con el proveedor de servicios locales para obtener asistencia técnica.

#### **Caso K: Línea compartida de voz/fax con módem de ordenador por marcación y buzón de voz**

Si recibe llamadas de voz y de fax en el mismo número de teléfono, utiliza un módem de acceso telefónico en la misma línea telefónica y contrata con su compañía telefónica un servicio de buzón de voz, configure la impresora como se describe en esta sección.

**MOTA:** Si dispone de un servicio de buzón de voz en el mismo número de teléfono que utiliza para las llamadas de fax, no puede recibir faxes de forma automática. Debe recibir los faxes manualmente; esto significa que debe estar preparado para responder personalmente a las llamadas de fax entrantes. Si desea recibir los faxes automáticamente, póngase en contacto con su compañía telefónica para contratar un servicio de tono distintivo o para adquirir otra línea de teléfono para el fax.

Como su módem comparte la línea de teléfono con la impresora, no puede usar el módem y la impresora a la vez. Por ejemplo, no puede utilizar la impresora para enviar y recibir faxes mientras utiliza el módem de acceso telefónico para enviar un mensaje de correo electrónico o tener acceso a Internet.

Existen dos modos distintos de configurar la impresora con el equipo según el número de puertos telefónicos del equipo. Antes de empezar, compruebe si su equipo tiene uno o dos puertos telefónicos.

Si el equipo solo tiene un puerto telefónico, solo tendrá que adquirir un bifurcador paralelo (denominado también acoplador), como se muestra en la ilustración. (Un bifurcador paralelo tiene un puerto RJ-11 en la parte delantera y dos puertos RJ-11 en la parte posterior. No utilice un bifurcador telefónico de dos líneas, un bifurcador en serie o un bifurcador paralelo con dos puertos RJ-11 en la parte delantera y un conector en la parte posterior).

**Figura 5-15** Ejemplo de un bifurcador paralelo

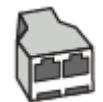

Si el equipo tiene dos puertos telefónicos, configure la impresora como se describe a continuación:

**Figura 5-16** Vista posterior de la impresora

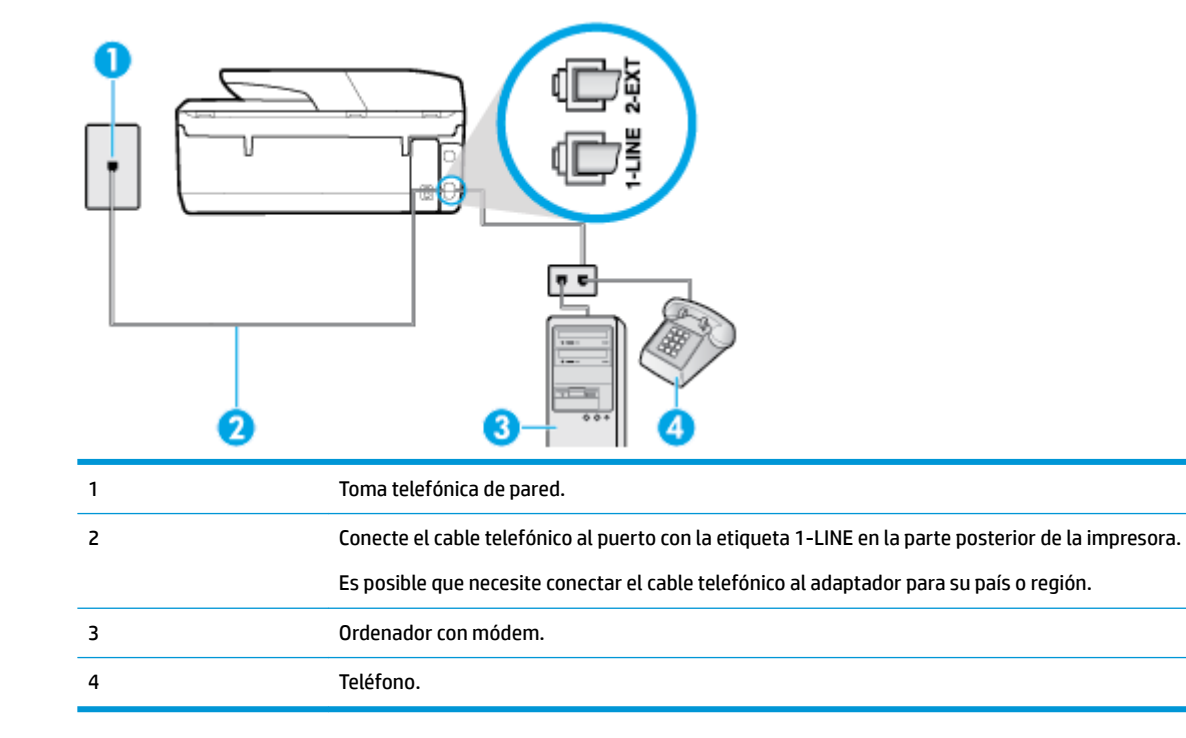

#### Cómo configurar la impresora en la misma línea telefónica que un equipo con dos puertos telefónicos

- **1.** Retire el enchufe blanco del puerto 2-EXT ubicado en la parte posterior de la impresora.
- **2.** Busque el cable telefónico que conecta la parte posterior del equipo (el módem de marcación del equipo) a la toma telefónica de pared. Desconecte el cable del conector telefónico de la pared y conéctelo al puerto 2-EXT de la parte posterior de la impresora.
- **3.** Conecte un teléfono al puerto "OUT" que se encuentra en la parte posterior del módem de marcación del equipo.
- **4.** Conecte un extremo del cable telefónico al conector de pared, luego conecte el otro extremo al puerto con la etiqueta 1-LINE en la parte posterior de la impresora.
- **WE NOTA:** Es posible que necesite conectar el cable telefónico al adaptador para su país o región.
- **5.** Si el software del módem se ha configurado para recibir faxes automáticamente en el equipo, desactive este ajuste.
- <span id="page-92-0"></span>**W** NOTA: Si no ha desactivado la configuración de recepción automática de fax en el software del módem, la impresora no podrá recibir faxes.
- **6.** Apague el ajuste **Respuesta automática** .
- **7.** Ejecute una prueba de fax.

Debe estar disponible para responder en persona las llamadas de fax entrantes; en caso contrario, la impresora no podrá recibir faxes.

Si surgen problemas en la configuración de la impresora con un equipo opcional, póngase en contacto con el proveedor de servicios locales para obtener asistencia técnica.

### **Probar la configuración de fax**

Puede probar la configuración del fax para comprobar el estado de la impresora y asegurarse de que se ha configurado correctamente para el envío y recepción de faxes. Realice esta prueba tras haber configurado el fax de la impresora. La prueba hace lo siguiente:

- Prueba de la máquina de fax
- Comprueba que el tipo de cable telefónico correcto está conectado a la impresora
- Revisa que el cable telefónico esté conectado en el puerto correcto
- Comprueba la presencia de tono de llamada
- Revisa si hay una línea de teléfono activa
- Prueba el estado de la conexión de la línea telefónica

La impresora imprime un informe con los resultados de la prueba. Si la prueba falla, busque en el informe la información sobre cómo resolver el problema y repita la prueba.

#### Para probar la configuración de fax en el panel de control de la impresora

- **1.** Configure la impresora para enviar y recibir faxes de acuerdo con las instrucciones de configuración de su hogar u oficina.
- **2.** Asegúrese de que los cartuchos de tinta se encuentren instalados y de que haya cargado papel de tamaño completo en la bandeja de entrada antes de iniciar la prueba.
- **3.** En la pantalla del panel de control de la impresora, desde la pantalla de Inicio, seleccione ( **Fax** ).
- **4.** Toque **Configuración**.
- **5.** Toque **Herramientas** y, a continuación, toque **Probar fax**.

La impresora muestra el estado de la prueba en la pantalla e imprime un informe.

- **6.** Revise el informe.
	- Si la prueba es correcta y sigue teniendo problemas al usar el fax, compruebe los ajustes de fax que muestra el informe para verificar que son correctos. Un ajuste de fax incorrecto o en blanco puede provocar problemas en el envío y recepción de faxes.
	- Si la prueba falla, revise el informe para saber cómo arreglar cualquier problema que haya encontrado.

# <span id="page-93-0"></span>**6 Servicios Web**

En esta sección se tratan los siguientes temas:

- ¿Qué son los Servicios Web?
- Configuración de Servicios Web
- [Imprimir con HP ePrint](#page-94-0)
- **[Eliminación de Servicios Web](#page-95-0)**

# **¿Qué son los Servicios Web?**

La impresora ofrece soluciones innovadoras, activadas para Web que pueden ayudarle rápidamente a acceder a Internet, obtener documentos e imprimirlos más rápido y con menos problemas... y sin usar un equipo.

**W** NOTA: Para usar estas funciones web, la impresora debe estar conectada a Internet. No es posible utilizar estas funciones web si la impresora está conectada mediante un cable USB.

#### **HP ePrint**

- **HP ePrint** es un servicio gratuito de HP que permite imprimir en una impresora HP habilitada para ePrint en cualquier momento, desde cualquier lugar. Es tan sencillo como enviar un correo electrónico a la dirección que se asignó a la impresora cuando activó los Servicios Web en ella. No son necesarios ni controladores ni programas especiales. Si puede enviar un correo electrónico, puede imprimir desde cualquier lugar gracias a **HP ePrint** .
- **X** NOTA: Puede registrarse para obtener una cuenta en [HP Connected](http://www.hpconnected.com) (puede que no esté disponible en todos los países o regiones) y acceder para configurar los ajustes ePrint.

Una vez que se haya registrado para obtener una cuenta en [HP Connected](http://www.hpconnected.com) (puede que no esté disponible en todos los países o regiones), puede iniciar sesión para ver el estado de su trabajo **HP ePrint** , gestionar la cola de la impresora **HP ePrint** , controlar quién puede usar la dirección de correo electrónico **HP ePrint** de la impresora para imprimir y obtener ayuda relacionada con **HP ePrint** .

# **Configuración de Servicios Web**

Antes de configurar los servicios Web, asegúrese de tener la impresora conectada a Internet mediante una conexión inalámbrica.

Para configurar los Servicios Web, utilice uno de los siguientes métodos:

#### **Para configurar los Servicios Web utilizando el panel de control de la impresora**

- **1.** En la pantalla del panel de control de la impresora, desde la pantalla de Inicio, toque  $\{ \bigcirc \}$ (**Configuración**).
- **2.** Toque **Servicios web** .
- **3.** Toque **Aceptar** para aceptar los términos de uso de los Servicios Web y habilitarlos.
- <span id="page-94-0"></span>**4.** En la pantalla que aparece, toque **Aceptar** para que la impresora compruebe automáticamente si hay actualizaciones de producto.
- **W** NOTA: Si se requiere una configuración proxy y su red utiliza una de ellas, siga las instrucciones en pantalla para configurar un servidor proxy. Si no tiene los detalles del proxy, comuníquese con el administrador de la red o la persona que configuró la red.
- **5.** Si aparece la pantalla **Opciones de actualización de impresora** seleccione **Instalación automática (Recomendado)** o **Avisarme cuando esté disponible**.
- **6.** Cuando la impresora está conectada al servidor, la impresora imprime una página de información. Siga las instrucciones que aparecen en la página de información para finalizar la configuración.

#### Para configurar Servicios Web mediante el servidor Web incorporado

- **1.** Abra el EWS. Para obtener más información, consulte [Servidor web incorporado .](#page-109-0)
- **2.** Haga clic en la ficha **Servicios web** .
- **3.** En la sección **Ajustes de Servicios Web** , haga clic en **Configuración** , haga clic en **Continuar** y siga las instrucciones que aparecen en pantalla para aceptar los términos de uso.
- **4.** Si se le requiere, seleccione permitir a la impresora buscar e instalar actualizaciones para la misma.
	- **MOTA:** Cuando haya actualizaciones disponibles, se descargan e instalan automáticamente y después la impresora se reinicia.
- **WEY NOTA:** Si se requiere una configuración proxy y su red utiliza una de ellas, siga las instrucciones en pantalla para configurar un servidor proxy. Si no tiene los detalles del proxy, comuníquese con el administrador de la red o la persona que configuró la red.
- **5.** Cuando la impresora está conectada al servidor, la impresora imprime una página de información. Siga las instrucciones que aparecen en la página de información para finalizar la configuración.

### **Imprimir con HP ePrint**

Para utilizar **HP ePrint** , siga los siguientes pasos:

- Asegúrese de tener un ordenador o dispositivo móvil apto para Internet y el envío de correos electrónicos
- Activar servicios web en la impresora. Para obtener más información, vea Configuración de Servicios [Web.](#page-93-0)
- **SUGERENCIA:** Para más información sobre la gestión y configuración de los ajustes de **HP ePrint** y para conocer las últimas funcionalidades, visite [HP Connected](http://www.hpconnected.com) Este sitio puede no estar disponible en todos los países o regiones..

#### **Para imprimir documentos con HP ePrint**

- **1.** En su equipo o dispositivo móvil, abra la aplicación de correo electrónico.
- **2.** Cree un nuevo correo electrónico y adjunte el archivo que quiera imprimir.
- **3.** Introduzca la **HP ePrint** dirección de correo de la impresora en la línea "Para" del correo electrónico y marque la opción para enviar el mensaje.
	- **NOTA:** No introduzca ninguna dirección de correo electrónico adicional en los campos "Para" o "Cc". El servidor **HP ePrint** no acepta trabajos de impresión si hay diferentes direcciones de correo electrónico.

#### <span id="page-95-0"></span>**Para encontrar la dirección de correo electrónico HP ePrint**

- **1.** En la pantalla del panel de control de la impresora, desde la pantalla de Inicio, toque **O** (**Configuración**).
- **2.** Toque **Servicios Web**.
- **3.** Toque **Mostrar dirección email**.
- **NOTA:** Toque **Dat. de impr.** para imprimir una página de información que contiene el código de la impresora e instrucciones de cómo personalizar la dirección de correo electrónico.

#### **Para desactivar HP ePrint**

**1.** En la pantalla del panel de control de la impresora, desde la pantalla de Inicio, toque ( **HP ePrint** ) y

luego toque (**Ajustes Servicios Web**).

**2.** Toque el botón al lado de **HP ePrint** para desactivarlo.

**X** NOTA: Para eliminar todos los Servicios Web, consulte Eliminación de Servicios Web.

# **Eliminación de Servicios Web**

Utilice las siguientes instrucciones para quitar los servicios Web.

#### **Para quitar los servicios Web utilizando el panel de control de la impresora**

**1.** En la pantalla del panel de control de la impresora, desde la pantalla de Inicio, toque **[ ]** (**HP ePrint** ) y

luego toque (**Ajustes Servicios Web**).

**2.** Toque **Eliminar Servicios Web**.

#### **Para quitar los servicios Web mediante el servidor Web incorporado**

- 1. Abra el EWS. Para obtener más información, consulte Servidor web incorporado.
- **2.** Haga clic en la pestaña **Servicios web** y, después, haga clic en **Eliminar servicios web** en la sección **Ajustes servicios web**.
- **3.** Haga clic en **Eliminar servicios web**.
- **4.** Haga clic en **Sí** para eliminar Servicios web de la impresora.

# **7 Trabajar con cartuchos**

Para garantizar la mejor calidad de impresión posible desde la impresora, debe realizar una serie de procedimientos sencillos de mantenimiento.

En esta sección se tratan los siguientes temas:

- Información sobre cartuchos y cabezal de impresión
- [Comprobar los niveles de tinta estimados](#page-97-0)
- Sustituir los cartuchos
- [Pedido de cartuchos](#page-99-0)
- [Almacenar los suministros de impresión](#page-100-0)
- [Almacenamiento de información de uso anónimo](#page-100-0)
- [Información de la garantía de los cartuchos de tinta](#page-100-0)

## **Información sobre cartuchos y cabezal de impresión**

Las siguientes sugerencias le facilitan el mantenimiento de los cartuchos HP y garantizan una calidad de impresión uniforme.

- Las instrucciones de esta guía son para la sustitución de los cartuchos, no para una primera instalación.
- Conserve los cartuchos dentro del embalaje original cerrado hasta que los vaya a utilizar.
- Apague la impresora correctamente. Para obtener más información, consulte [Apagado de la impresora](#page-32-0) .
- Almacene los cartuchos a temperatura ambiente (de 15 a 35 °C o 59-95° F).
- No limpie el cabezal de impresión si no es necesario. Se desperdicia tinta y se reduce la vida de los cartuchos.
- Manipule los cartuchos cuidadosamente. Una caída o una manipulación brusca o inadecuada durante la instalación pueden provocar problemas de impresión.
- Si está transportando la impresora, haga lo siguiente para evitar que se derrame tinta de la impresora o que se causen daños a ésta:
	- Asegúrese de apagar la impresora con (│ ) (el botón Consumo ). Espere a que todos los sonidos de detención de movimiento interno se detengan, antes de desconectar la impresora.
	- Asegúrese de dejar los cartuchos instalados.
	- La impresora debe transportarse plana; no debe colocarse de lado ni al revés.

**A PRECAUCIÓN:** Siempre que extraiga un cartucho, debe reemplazarlo lo antes posible. Dejar una ranura de cartucho de tinta vacía expone al cabezal de impresión al aire y puede dar lugar a problemas de calidad de impresión o a daños en el cabezal de impresión. Nunca apague la impresora cuando falte un cartucho.

#### <span id="page-97-0"></span>**Temas relacionados**

Comprobar los niveles de tinta estimados

# **Comprobar los niveles de tinta estimados**

Puede revisar los niveles de tinta estimados desde el software de la impresora o desde el panel de control de ésta.

#### **Para comprobar los niveles de tinta estimados desde el panel de control de la impresora**

▲ Desde la pantalla Inicio, toque **△ (Tinta**) para ver los niveles de tinta estimados.

**NOTA:** Los indicadores y alertas de niveles de tinta proporcionan estimaciones de planificación únicamente. Cuando reciba un mensaje de alerta de escasez de tinta, vaya pensando en obtener un cartucho de sustitución para evitar posibles retrasos de impresión. No hace falta sustituir los cartuchos hasta que se le indique.

- **NOTA:** Si ha instalado un cartucho recargado o remanufacturado, o un cartucho que se ha utilizado en otra impresora, el indicador de nivel de tinta puede que sea inexacto o que no esté disponible.
- **WARE:** La tinta de los cartuchos se utiliza en el proceso de impresión de varias maneras, entre ellas el proceso de inicio, que prepara la impresora y los cartuchos para la impresión, y el mantenimiento de cabezales para mantener los inyectores de tinta limpios y el Ʈujo de tinta correcto. Además, queda siempre tinta residual en el cartucho tras su utilización. Para obtener más información, consulte [www.hp.com/go/](http://www.hp.com/go/inkusage) [inkusage](http://www.hp.com/go/inkusage) .

# **Sustituir los cartuchos**

**W** NOTA: Para obtener información acerca del reciclado de los suministros de tinta utilizados, consulte [Programa de reciclaje de suministros de inyección de tinta HP.](#page-163-0)

Si aún no tiene cartuchos de reemplazo para la impresora, consulte [Pedido de cartuchos .](#page-99-0)

- **NOTA:** Actualmente, algunas secciones del sitio web de HP están disponibles sólo en inglés.
- **WEY NOTA:** No todos los cartuchos de tinta están disponibles en todos los países/regiones.
- **PRECAUCIÓN:** Siempre que extraiga un cartucho, debe reemplazarlo lo antes posible. Dejar una ranura de cartucho de tinta vacía expone al cabezal de impresión al aire y puede dar lugar a problemas de calidad de impresión o a daños en el cabezal de impresión. Nunca apague la impresora cuando falte un cartucho.

#### **Para sustituir los cartuchos**

**1.** Asegúrese de que la impresora esté encendida y de que la tapa del escáner esté cerrada.

- **2.** Abra la puerta de acceso a los cartuchos.
- **ESTIMA:** Espere hasta que el carro de impresión deje de moverse antes de continuar.

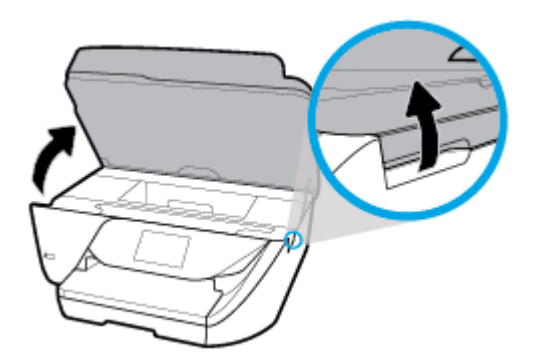

**3.** Presione la parte delantera del cartucho para soltarlo y, a continuación, retírelo de la ranura.

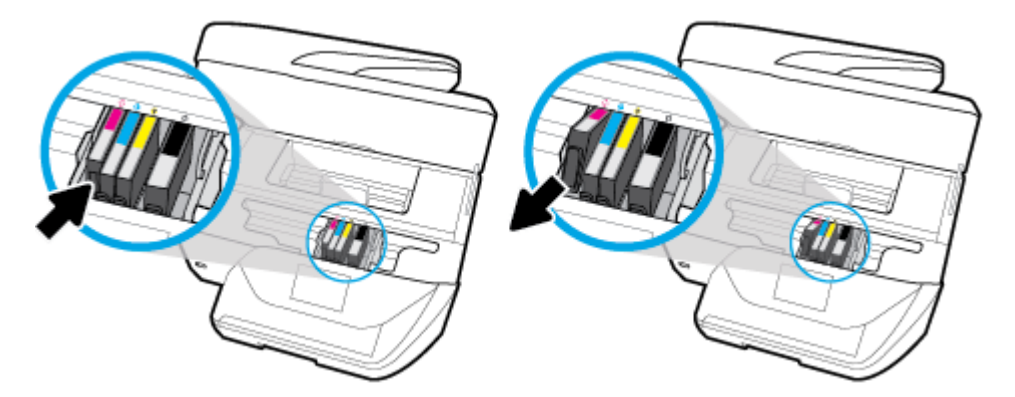

**4.** Retire el cartucho nuevo del embalaje.

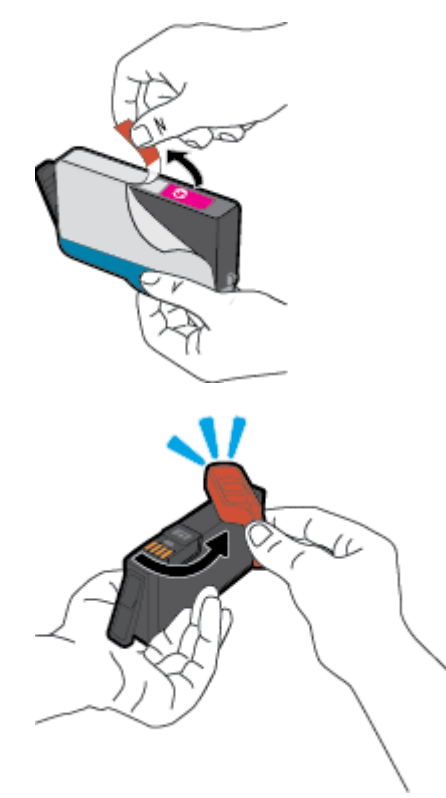

<span id="page-99-0"></span>**5.** Ayudándose con las letras de código de color, deslice el cartucho en la ranura vacía hasta que quede instalado correctamente en su lugar.

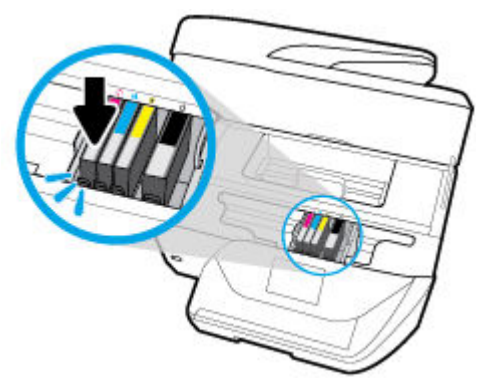

Asegúrese de que la letra de código de color del cartucho coincida con la de la ranura.

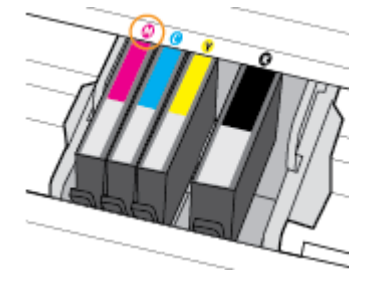

- **6.** Repita los pasos del 3 al 5 siempre que sustituya un cartucho.
- **7.** Cierre la puerta de acceso a cartucho.

## **Pedido de cartuchos**

Para pedir cartuchos, vaya a [www.hp.com](http://www.hp.com) . (Actualmente, algunas secciones del sitio web de HP están disponibles solo en inglés). El servicio de pedido de cartuchos en línea no está disponible en todos los países/ regiones. No obstante, muchos países disponen de información acerca de cómo realizar pedidos por teléfono, encontrar una tienda local e imprimir una lista de compra. Además, puede visitar la [www.hp.com/buy/](http://www.hp.com/buy/supplies) [supplies](http://www.hp.com/buy/supplies) página para obtener información sobre la compra de productos HP en su país.

Utilice solo cartuchos de sustitución con el mismo número que el cartucho que vaya a sustituir. Puede encontrar el número de cartucho en los siguientes lugares:

- En el servidor web incorporado, al hacer clic en la ficha **Herramientas** y luego bajo **Información de producto** al hacer clic en **Indicador de tinta**. Para obtener más información, consulte [Servidor web](#page-109-0)  [incorporado .](#page-109-0)
- En el informe de estado de la impresora (consulte [Comprenda los informes de la impresora](#page-140-0)).
- En la etiqueta del cartucho que está reemplazando.
- En un adhesivo dentro de la impresora. Abra la puerta de acceso a los cartuchos para localizar el adhesivo.

**W NOTA:** El cartucho incluido con la impresora no está disponible para su compra por separado.

# <span id="page-100-0"></span>**Almacenar los suministros de impresión**

Los cartuchos pueden dejarse en la impresora durante períodos prolongados de tiempo. Sin embargo, para asegurar el estado óptimo del cartucho, asegúrese de apagar correctamente la impresora cuando no vaya a ser usada. Para obtener más información, consulte [Apagado de la impresora .](#page-32-0)

# **Almacenamiento de información de uso anónimo**

Los cartuchos HP utilizados con esta impresora contienen un chip de memoria que facilita el funcionamiento de la impresora. Además, este chip de memoria almacena una cantidad limitada de información acerca del uso de la impresora, que puede incluir lo siguiente: La cantidad de páginas impresas con el cartucho, la cobertura de página, la frecuencia de impresión y los modos de impresión utilizados.

Esta información sirve de ayuda a HP para diseñar futuros modelos que satisfagan las necesidades de nuestros clientes. Los datos que recoge el chip no contienen información alguna que pueda identificar a un usuario que utilice dicho cartucho o la impresora.

HP recoge una muestra de los chips de memoria de los cartuchos devueltos mediante el programa de reciclaje y devolución gratuita de HP (HP Planet Partners: [www.hp.com/recycle](http://www.hp.com/recycle)). Los chips de memoria recogidos se estudian para mejorar futuras impresoras de HP. Los socios de HP que ayudan en el reciclaje de estos cartuchos también pueden tener acceso a estos datos.

Cualquier tercero que posea el cartucho puede tener acceso a la información anónima que se encuentra en el chip. Si prefiere no permitir el acceso a esta información, podrá suministrar el chip de manera inoperable. Sin embargo, tras suministrar el chip inoperable, el cartucho no puede utilizarse de nuevo en una impresora HP.

Si le preocupa proporcionar este tipo de información anónima, puede dejarla inaccesible y desactivar la posibilidad de recoger información sobre el uso de la impresora.

#### **Para desactivar la función de recopilación de información sobre uso**

- **1.** En la pantalla del panel de control de la impresora, desde la pantalla de Inicio, desplácese hacia la izquierda para ver  $\{\bullet\}$  ( **Configuración** ) y toque  $\{\bullet\}$  ( **Configuración** ).
- **2.** Toque **Preferencias** .
- **3.** Toque **On** al lado de **Almacenar información de uso** para desactivarlo.
- **X** NOTA: Para activar la función de información de uso, restaure los valores predeterminados de fábrica. Para obtener más información sobre cómo restablecer los ajustes predeterminados, consulte [Recuperar la](#page-145-0) configuración predeterminada de fábrica.
- **WEMENTA:** Puede seguir utilizando el cartucho en la impresora HP si desactiva la función del chip de memoria, de recopilar la información de uso de la impresora.

# **Información de la garantía de los cartuchos de tinta**

La garantía de los cartuchos de HP tiene validez cuando estos se utilizan en el dispositivo de impresión HP para el que han sido fabricados. Esta garantía no cubre los productos de tinta de HP que se hayan rellenado, refabricado, manipulado o utilizado incorrectamente.

Durante el periodo de garantía, el producto está cubierto mientras no se agote la tinta HP y no se llegue a la fecha de término de la garantía. La fecha de término de la garantía, en formato AAAA-MM, se puede encontrar en el producto como se indica:

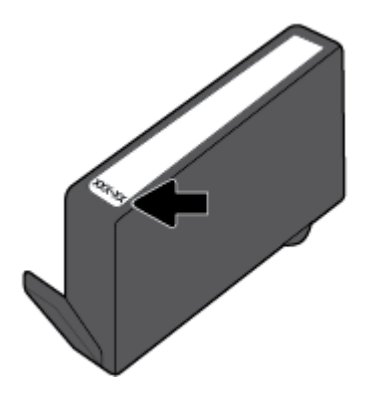

# <span id="page-102-0"></span>**8 Configuración de red**

Las configuraciones avanzadas adicionales están disponibles en la página de inicio de la impresora (servidor web incorporado o EWS). Para obtener más información, vea [Servidor web incorporado .](#page-109-0)

En esta sección se tratan los siguientes temas:

- Configurar la impresora para la comunicación inalámbrica
- Cambie los ajustes de red
- **[Usar Wi-Fi Direct](#page-105-0)**

## **Configurar la impresora para la comunicación inalámbrica**

- Antes de comenzar
- Configuración de la impresora en la red inalámbrica
- [Cambio del tipo de conexión](#page-103-0)
- [Pruebe la conexión inalámbrica](#page-104-0)
- [Active o desactive la función inalámbrica de la impresora](#page-104-0)

**ET NOTA:** Si tiene problemas para conectarse a la impresora, consulte [Problemas de conexión y de red.](#page-137-0)

**SUGERENCIA:** Para obtener información sobre cómo configurar y utilizar la impresora de manera inalámbrica, visite el Centro de impresión inalámbrica de HP ( [www.hp.com/go/wirelessprinting](http://www.hp.com/go/wirelessprinting) ).

### **Antes de comenzar**

Asegure lo siguiente:

- La red inalámbrica está configurada y funciona correctamente.
- La impresora y los equipos que la utilizan están en la misma red (subred).

Al conectar la impresora, es posible que se le solicite ingresar el nombre de red inalámbrica (SSID) y una contraseña para la red inalámbrica.

- El SSID o nombre de red identifica a su red inalámbrica.
- La contraseña de la red inalámbrica evita que se conecten personas sin su permiso a su red inalámbrica. Según el nivel de seguridad necesario, su red inalámbrica puede utilizar una contraseña WPA o la clave WEP.

Si no ha modificado el nombre de la red ni la clave de acceso desde que configuró la red inalámbrica, a veces puede encontrarlas en la parte trasera del router inalámbrico.

Si no puede encontrar o recordar el nombre de la red o la contraseña, consulte la documentación provista con el equipo o con el router inalámbrico. Si aún no puede encontrar esta información, póngase en contacto con el administrador de la red o con la persona que configuró la red inalámbrica.

### <span id="page-103-0"></span>**Configuración de la impresora en la red inalámbrica**

Utilice el Asistente de configuración inalámbrica en la pantalla del panel de control de la impresora para configurar la comunicación inalámbrica.

**X** NOTA: Antes de proceder, revise la lista en [Antes de comenzar.](#page-102-0)

- **1.** En la pantalla del panel de control de la impresora, toque  $(\langle \cdot \rangle)$  (Sin cables).
- **2.** Toque ( **Parámetros** ).
- **3.** Toque **Configuración inalámbrica**.
- **4. Toque Asist. instalación inalámbrica o Configuración protegida por Wi-Fi.**
- **5.** Siga las instrucciones que aparecen en la pantalla para completar la configuración.

Si ya está utilizando la impresora con un tipo diferente de conexión, como una conexión USB, siga las instrucciones que aparecen en Cambio del tipo de conexión para configurar la impresora en su red inalámbrica.

### **Cambio del tipo de conexión**

Después de instalar el software de la impresora HP y conectar la impresora a su equipo o a una red, puede utilizar el software para cambiar el tipo de conexión (por ejemplo, de una conexión USB a una conexión inalámbrica).

#### **Para cambiar de una conexión USB a una inalámbrica (Windows)**

Antes de proceder, revise la lista en [Antes de comenzar](#page-102-0).

- **1.** Abra el software de la impresora HP. Para obtener más información, vea [Abra el software de la](#page-32-0)  [impresora HP \(Windows\) .](#page-32-0)
- **2.** Haga clic en **Herramientas**.
- **3.** Haga clic en **Configuración y software de dispositivo**.
- **4.** Seleccione **Convertir una impresora conectada USB a inalámbrica**. Siga las instrucciones que aparecen en la pantalla.

#### **Para cambiar de una conexión USB a una conexión inalámbrica (OS X)**

- **1.** Retire el cable USB de la impresora.
- **2.** Restaure los valores predeterminados de red de la impresora. Para obtener más información, consulte Recuperar la configuración predeterminada de fábrica.
- **3.** Descargue la versión más reciente de HP Easy Start en 123.hp.com.
- **4.** Abra HP Easy Start y siga las instrucciones que aparecen en la pantalla para conectar su impresora.

Obtenga más información sobre cómo cambiar de una conexión USB a una inalámbrica. [Haga clic aquí](http://www.hp.com/embed/sfs/doc?client=IWS-eLP&lc=es&cc=es&ProductNameOID=9666193&TapasOnline=NETWORK_WIRELESS)

[para obtener más información en línea](http://www.hp.com/embed/sfs/doc?client=IWS-eLP&lc=es&cc=es&ProductNameOID=9666193&TapasOnline=NETWORK_WIRELESS). Puede que en este momento este sitio web no esté disponible en todos los idiomas.

#### <span id="page-104-0"></span>**Para cambiar de una conexión inalámbrica a una conexión USB (Windows)**

**▲** Conecte la impresora y el equipo con un cable USB. El puerto USB se encuentra en la parte posterior de la impresora. Para obtener la ubicación específica, consulte Vista posterior.

#### **Para cambiar de una conexión inalámbrica a una conexión USB (OS X)**

- **1.** Abra **Preferencias del sistema** .
- **2.** Haga clic en **Impresoras y escáneres** .
- **3.** Seleccione su impresora en el panel izquierdo y haga clic en la parte inferior de la lista. Haga lo mismo para la entrada de fax, si hay uno para la conexión actual.
- **4.** Conecte un cable USB a su equipo y la impresora.
- **5.** Haga clic en + debajo de la lista de impresoras a la izquierda.
- **6.** Seleccione la nueva impresora USB de la lista.
- **7.** Seleccione el nombre del modelo de la impresora en el menú emergente **Usar**.
- **8.** Haga clic en **Agregar**.

### **Pruebe la conexión inalámbrica**

Imprima el informe de prueba inalámbrica para obtener información sobre la conexión inalámbrica de la impresora. El informe de prueba inalámbrica ofrece información sobre el estado de la impresora, la dirección del hardware (MAC) y la dirección IP. Si hay algún problema con la conexión inalámbrica o si esta no se ha establecido, el informe de la prueba de conexión inalámbrica también proporciona información de diagnóstico. Si la impresora se encuentra conectada a una red, el informe de prueba mostrará los detalles de los ajustes de la red.

Para imprimir el informe de prueba inalámbrico

**1.** En la pantalla del panel de control de la impresora, toque ((**°**)) (Sin cables) y luego toque

( **Parámetros** ).

- **2.** Toque **Imprimir informes**.
- **3.** Toque **Informe de prueba inalámbrica**.

### **Active o desactive la función inalámbrica de la impresora**

Si la luz azul inalámbrica del panel de control de la impresora se enciende, la función inalámbrica está activada.

**1.** En la pantalla del panel de control de la impresora, toque ((**C**)) (Sin cables) y luego toque

#### ( **Parámetros** ).

**2.** Toque el botón al lado de **Inalámbrica** para activar o desactivar la función inalámbrica.

# **Cambie los ajustes de red**

Desde el panel de control de la impresora, puede configurar y administrar la conexión inalámbrica de su impresora y realizar una variedad de tareas de gestión de red. Esto incluye la visualización y el cambio de los ajustes de red, la restauración de los valores predeterminados de la red y la activación y desactivación de la función inalámbrica.

<span id="page-105-0"></span>**AN PRECAUCIÓN:** Para mayor comodidad, se proporciona la configuración de red. Sin embargo, a menos que sea un usuario avanzado, no debe cambiar ciertos valores (tales como: velocidad de vínculo, configuración IP, pasarela predeterminada y configuración del cortafuegos).

#### **Para imprimir los ajustes de red**

Seleccione una de las siguientes opciones:

En la pantalla del panel de control de la impresora, desde la pantalla de Inicio, toque  $(\langle \cdot \rangle)$  (Sin cables)

para mostrar la pantalla de estado de la red. Toque **Dat. de impr.** para imprimir la página de configuración de red.

En la pantalla del panel de control de la impresora, desde la pantalla de Inicio, toque

 $($  Configuración ), toque Herramientas y luego, toque Informe de configuración de red.

#### **Para cambiar la configuración de IP**

El valor IP predeterminado para los valores IP es **Automátic.**, lo cual configura los valores IP automáticamente. Si es un usuario avanzado y desea utilizar diferentes configuraciones (como dirección IP, máscara de subred o puerta de enlace predeterminada), puede cambiarlas manualmente.

**SEXT SUGERENCIA:** Antes de configurar una dirección IP manual, se recomienda que primero conecte la impresora a la red utilizando el modo Automático. Esto permite al enrutador configurar la impresora con otros ajustes necesarios como máscara de subred, gateway predeterminada y dirección DNS.

**PRECAUCIÓN:** Tenga cuidado al asignar manualmente una dirección IP. Si introduce una dirección IP no válida durante la instalación, los componentes de red no podrán conectarse a la impresora.

- **1.** En la pantalla del panel de control de la impresora, toque ((**C**)) (Sin cables) y luego toque ( **Parámetros** ).
- **2. Toque Configuración avanzada.**
- **3.** Toque **Configuración de IP**.

Aparecerá un mensaje advirtiendo de que al cambiar la dirección IP, se eliminará la impresora de la red.

- **4.** Toque **OK** para continuar.
- **5.** De formar predeterminada, se selecciona **Automático**. Para cambiar los ajustes manualmente, toque **Manual** e introduzca la información adecuada para los siguientes ajustes:
	- **Dirección IP**
	- **Máscara de subred**
	- **Contraseña de gateway**
	- **Dirección DNS**
- **6.** Introduzca los cambios y, a continuación, toque **Aplicar**.

### **Usar Wi-Fi Direct**

Con Wi-Fi Direct, puede imprimir de forma inalámbrica desde un ordenador, teléfono inteligente, tableta u otro dispositivo habilitado para conexiones inalámbricas sin tener que conectarse a una red inalámbrica existente.

#### **Guía de uso para Wi-Fi Direct**

- Asegúrese de que su equipo o dispositivo móvil dispone del software necesario.
	- Si utiliza un equipo, asegúrese de que ha instalado el software de impresora HP.
		- Si no ha instalado el software de la impresora HP en el equipo, conecte la tecnología inalámbrica directa Wi-Fi Direct primero y luego instale el software de la impresora. Seleccione **Inalámbrico**  cuando el software de la impresora le pregunte el tipo de conexión.
	- Si utiliza un dispositivo móvil, asegúrese de que ha instalado una aplicación de impresión compatible. Para obtener más información sobre la impresión móvil, visite [www.hp.com/](http://www.hp.com/global/us/en/eprint/mobile_printing_apps.html) [global/us/en/eprint/mobile\\_printing\\_apps.html.](http://www.hp.com/global/us/en/eprint/mobile_printing_apps.html)
- Asegúrese de que Wi-Fi Direct de la impresora esté activado.
- Pueden utilizar la misma conexión Wi-Fi Direct hasta cinco ordenadores y dispositivos móviles.
- Wi-Fi Direct se puede utilizar mientras la impresora también está conectada a un ordenador con cable USB o a una red con conexión inalámbrica.
- Wi-Fi Direct no se puede utilizar para conectar un ordenador, un dispositivo móvil o una impresora a Internet.

#### **Para activar Wi-Fi Direct**

- **1.** En la pantalla del panel de control de la impresora, desde la pantalla de Inicio, toque  $\Box$  (Wi-Fi Direct).
- **2.** Toque ( **Parámetros** ).
- **3.** Si en la pantalla aparece que Wi-Fi Direct está **Desactivado** , toque el botón al lado de **Wi-Fi Direct** para activarlo.
- **SUGERENCIA:** También puede activar Wi-Fi Direct desde el EWS. Para obtener más información acerca del uso de EWS, consulte [Servidor web incorporado](#page-109-0) .

#### **Para cambiar el método de conexión**

- **1.** En la pantalla del panel de control de la impresora, desde la pantalla de Inicio, toque  $\Box$  (Wi-Fi Direct).
- **2.** Toque ( **Parámetros** ).
- **3.** Toque **Método de conexión** y luego seleccione **Automático** o **Manual** .

#### **Para imprimir desde un dispositivo móvil habilitado para conexión inalámbrica compatible con Wi-Fi Direct**

Asegúrese de tener instalada la versión más nueva de HP Print Service Plugin en su dispositivo móvil. Puede descargar este complemento en la tienda de aplicaciones Google Play.

- **1.** Asegúrese de que ha activado Wi-Fi Direct en la impresora.
- **2.** Active Wi-Fi Direct en su dispositivo móvil. Para obtener más información, vea la documentación proporcionada con el dispositivo móvil.

**3.** En su dispositivo móvil, seleccione un documento desde una aplicación que pueda imprimir y seleccione la opción para imprimir el documento.

Aparecerá la lista de impresoras disponibles.

**4.** De la lista de impresoras disponibles, elija el nombre Wi-Fi Direct mostrado, ej., DIRECT-\*\*-HP OfficeJet **6950** (donde \*\* son caracteres únicos para identificar su impresora y XXXX es el modelo de impresora ubicado en esta) para conectar a su dispositivo móvil.

Si el dispositivo móvil no se conecta automáticamente a la impresora, siga las instrucciones que aparecen en el panel de control para conectarse. Si se muestra un PIN en el panel de control de la impresora, introduzca el PIN en su dispositivo móvil.

Cuando el dispositivo móvil está correctamente conectado a la impresora, esta comienza a imprimir.

#### **Para imprimir desde un dispositivo móvil habilitado para conexión inalámbrica no compatible con Wi-Fi Direct**

Asegúrese de que ha instalado una aplicación de impresión compatible en su dispositivo móvil. Para obtener más información, visite [www.hp.com/global/us/en/eprint/mobile\\_printing\\_apps.html.](http://www.hp.com/global/us/en/eprint/mobile_printing_apps.html)

- **1.** Asegúrese de que ha activado Wi-Fi Direct en la impresora.
- **2.** Activación de la conexión Wi-Fi en su dispositivo móvil. Para obtener más información, consulte la documentación proporcionada con el dispositivo móvil.
	- **X** NOTA: Si su dispositivo móvil no es compatible con Wi-Fi, no podrá utilizar Wi-Fi Direct.
- **3.** Desde el dispositivo móvil, conéctese a una nueva red. Utilice el proceso que normalmente utiliza para conectarse a una nueva red inalámbrica o hotspot. Elija el nombre de Wi-Fi Direct de la lista de redes inalámbricas que aparece, como por ejemplo DIRECT-\*\*-HP OfficeJet 6950 (donde \*\* son los únicos caracteres para identificar la impresora).

Inserte la contraseña de Wi-Fi Direct cuando se le solicite.

**4.** Imprima el documento.

#### **Para imprimir desde un equipo habilitado para conexión inalámbrica (Windows)**

- **1.** Asegúrese de que ha activado Wi-Fi Direct en la impresora.
- **2.** Encienda la conexión Wi-Fi del ordenador. Para obtener más información, consulte la documentación proporcionada con el equipo.
	- **WOTA:** Si el ordenador no es compatible con Wi-Fi, no podrá utilizar Wi-Fi Direct.
- **3.** Desde el ordenador, conéctese a una nueva red. Utilice el proceso que normalmente utiliza para conectarse a una nueva red inalámbrica o hotspot. Elija el nombre de Wi-Fi Direct de la lista de redes inalámbricas que aparece, como por ejemplo **DIRECT-\*\*-HP OfficeJet 6950** (donde \*\* son los únicos caracteres para identificar la impresora).

Inserte la contraseña de Wi-Fi Direct cuando se le solicite.

- **4.** Continúe con el paso 5 si la impresora se ha instalado y conectado al equipo a través de una red inalámbrica. Si la impresora se ha instalado y conectado a su ordenador con un cable USB, siga los pasos siguientes para instalar el software de la impresora utilizando la conexión Wi-Fi Direct.
	- **a.** Abra el software de la impresora HP. Para obtener más información, vea [Abra el software de la](#page-32-0)  [impresora HP \(Windows\) .](#page-32-0)
	- **b.** Haga clic en **Herramientas**.
- **c.** Haga clic en **Configuración y software del dispositivo**, y luego seleccione **Conectar una nueva impresora**.
- **WE NOTA:** Si ya ha instalado la impresora mediante USB y quiere cambiar a Wi-Fi Direct, no seleccione la opción **Convertir una impresora conectada por USB en inalámbrica**.
- **d.** Cuando aparezca la pantalla del software **Opciones de conexión**, seleccione **Inalámbrica**.
- **e.** Seleccione su impresora HP de la lista de impresoras.
- **f.** Siga las instrucciones que aparecen en la pantalla.
- **5.** Imprima el documento.

#### **Para imprimir desde un equipo habilitado para conexión inalámbrica (OS X)**

- **1.** Asegúrese de que ha activado Wi-Fi Direct en la impresora.
- **2.** Active la conexión Wi-Fi en el ordenador.

Para obtener más información, consulte la documentación proporcionada por Apple.

**3.** Haga clic en el icono de Wi-Fi y elija el nombre Wi-Fi Direct, como por ejemplo DIRECT-\*\*-HP OfficeJet **6950** (donde \*\* son los únicos caracteres para identificar a su impresora).

Si Wi-Fi Direct está activada con seguridad, introduzca la contraseña cuando se le solicite.

- **4.** Agregar la impresora.
	- **a.** Abra **Preferencias del sistema** .
	- **b.** Dependiendo de su sistema operativo, haga clic en **Impresoras y escáneres** .
	- **c.** Haga clic en + debajo de la lista de impresoras a la izquierda.
	- **d.** Seleccione la impresora de la lista de impresoras detectadas (la palabra "Bonjour" aparece en la columna derecha al lado del nombre de la impresora), y haga clic en **Agregar**.

[Haga clic aquí](http://www.hp.com/embed/sfs/doc?client=IWS-eLP&lc=es&cc=es&ProductNameOID=9666193&TapasOnline=NETWORK_WIRELESS_DIRECT) para resolver problemas en línea para Wi-Fi Direct, o para obtener más ayuda con la

configuración Wi-Fi Direct. Puede que en este momento este sitio web no esté disponible en todos los idiomas.

# **9 Herramientas de administración de la impresora**

En esta sección se tratan los siguientes temas:

- Caja de herramientas (Windows)
- **HP Utility (OS X)**
- Servidor web incorporado

## **Caja de herramientas (Windows)**

Herramientas proporciona información de mantenimiento del dispositivo.

#### **Para abrir la Caja de herramientas**

- **1.** Abra el software de la impresora HP. Para obtener más información, vea [Abra el software de la](#page-32-0)  [impresora HP \(Windows\) .](#page-32-0)
- **2.** Haga clic en **Imprimir, escanear y enviar por fax** .
- **3.** Haga clic en **Mantener su impresora**.

## **HP Utility (OS X)**

HP Utility incluye herramientas para configurar los parámetros de impresión, calibrar la impresora, encargar consumibles en línea y buscar información de asistencia en el sitio Web.

**WE NOTA:** Las funciones disponibles en la Utilidad de HP varían según la impresora seleccionada.

Los avisos e indicadores de nivel de tinta ofrecen estimaciones sólo para fines de planificación. Cuando un indicador muestre niveles de tinta bajos, considere tener un cartucho de tinta de sustitución disponible para evitar cualquier posible retraso en la impresión. No hace falta sustituir los cartuchos de tinta hasta que la calidad de impresión se vuelva inaceptable.

Haga doble clic en HP Utility en la carpeta **HP** dentro de la carpeta **Aplicaciones** en el nivel superior del disco duro.

## **Servidor web incorporado**

Cuando la impresora está conectada a una red, puede utilizar el servidor web incorporado (EWS) de la impresora para ver la información de estado, cambiar los ajustes y gestionar la impresora desde su ordenador.

**WARE:** Para ver o cambiar alguna configuración, es posible que necesite una contraseña.

- **WARE:** Puede abrir y usar el servidor web integrado sin estar conectado a Internet. No obstante, algunas funciones no estarán disponibles.
	- [Acerca de las cookies](#page-110-0)
- <span id="page-110-0"></span>● Apertura del servidor Web incorporado
- No se puede abrir el Servidor Web incorporado

### **Acerca de las cookies**

El servidor Web incorporado (EWS) coloca pequeños archivos de texto (cookies) en el disco duro cuando está navegando. Estos archivos permiten que EWS reconozca el equipo la próxima vez que acceda a él. Por ejemplo, si configuró el idioma del EWS, una cookie permite recordar el idioma que seleccionó de modo que la próxima vez que abra el EWS, las páginas aparecen en ese idioma. Algunas cookies (como la cookie que almacena las preferencias específicas del cliente) se almacenan en el ordenador hasta que se borran manualmente.

Puede configurar el explorador para que acepte todas las cookies o para que le avise cada vez que se ofrece una cookie, lo que le permite decidir si la acepta o la rechaza. También puede utilizar el explorador para eliminar las cookies no deseadas.

Dependiendo de su impresora, si desactiva las cookies, desactivará también una o varias de las siguientes funciones:

- Uso de algunos asistentes de configuración
- Parámetro de recuerdo del idioma de navegador del EWS
- Página de personalización de EWS Inicio

Para obtener más información sobre la forma en que debe modificar los parámetros de privacidad y de cookies, así como la manera de visualizar o suprimir dichas cookies, consulte la documentación disponible con el navegador Web.

### **Apertura del servidor Web incorporado**

Puede acceder al servidor Web incorporado a través de una red o de Wi-Fi Direct.

#### **Para abrir el servidor web incorporado a través de una red**

**1.** Para conocer la dirección IP o el nombre de host de la impresora, toque ((**)**) (Sin cables) o imprima una página de configuración de red.

*MOTA:* La impresora debe estar en una red y disponer de una dirección IP.

**2.** En un explorador web compatible con el equipo, escriba la dirección IP o el nombre de host asignado a la impresora.

Por ejemplo, si la dirección IP es 123.123.123.123, escriba la siguiente dirección en el navegador Web: http://123.123.123.123.

### **Para abrir el servidor Web incorporado desde Wi-Fi Direct**

- **1.** En la pantalla del panel de control de la impresora, desde la pantalla de Inicio, toque  $\Box$  (Wi-Fi Direct).
- **2.** Toque ( **Parámetros** ).
- **3.** Si en la pantalla aparece que Wi-Fi Direct está **Desactivado** , toque el botón al lado de **Wi-Fi Direct** para activarlo.

<span id="page-111-0"></span>**4.** En el ordenador o dispositivo móvil inalámbrico, active la conexión inalámbrica, busque el nombre de Wi-Fi Direct y establezca la conexión, por ejemplo: DIRECT-\*\*-HP OfficeJet 6950 (donde \*\* son los únicos caracteres para identificar la impresora).

Inserte la contraseña de Wi-Fi Direct cuando se le solicite.

**5.** En un explorador web compatible con su ordenador, escriba la siguiente dirección: http:// 192.168.223.1.

## **No se puede abrir el Servidor Web incorporado**

### **Revise su configuración de red**

- Asegúrese de no estar utilizando un cable telefónico o un cable cruzado para conectar la impresora a la red.
- Asegúrese de que el cable de red esté conectado firmemente a la impresora.
- Asegúrese de que el concentrador, el conmutador o el enrutador de la red esté encendido y funcionando adecuadamente.

### **Revise el equipo**

● Asegúrese de que el equipo que utiliza esté conectado a la misma red que la impresora.

### **Compruebe su explorador Web**

- Asegúrese de que el explorador web cumpla con los requisitos mínimos del sistema.
- Si su navegador utiliza una configuración proxy para conectarse a Internet, pruebe desactivando esta configuración. Para obtener más información, consulte la documentación de su navegador web.
- Asegúrese de que JavaScript y las cookies están activados en el explorador web. Para obtener más información, consulte la documentación de su navegador web.

### **Compruebe la dirección IP de la impresora**

Asegúrese de que la dirección IP de la impresora sea correcta.

Para conocer la dirección IP, en la pantalla del panel de control de la impresora, desde la pantalla de Inicio, toque  $(\langle \cdot \rangle)$  (Sin cables).

Para obtener la dirección IP de la impresora por medio de la página de configuración de red, en la pantalla del panel de control de la impresora, desde la pantalla de Inicio, toque  $\{ \bigcirc \}$  (**Configuración**),

### toque **Herramientas** y luego, Informe de configuración de red.

Asegúrese de que la dirección IP de la impresora sea válida. La dirección IP de la impresora debería tener un formato similar a la del enrutador. Por ejemplo, la dirección IP del enrutador podría ser 192.168.0.1 o 10.0.0.1, y la de la impresora 192.168.0.5 o 10.0.0.5.

Si la dirección IP de la impresora es similar a 169.254.XXX.XXX o 0.0.0.0, significa que no está conectada a la red.

**SUGERENCIA:** Si utiliza un ordenador con Windows, puede visitar el sitio web de soporte en línea de HP en [www.support.hp.com](http://h20180.www2.hp.com/apps/Nav?h_pagetype=s-001&h_product=9666192&h_client&s-h-e008-1&h_lang=es&h_cc=es) . Este sitio web contiene información y utilidades que pueden ayudarle a solucionar muchos problemas habituales de impresoras.

# **10 Solución de problemas**

La información en esta sección sugiere soluciones a problemas comunes. Si su impresora no funciona correctamente y las sugerencias no resuelven el problema, pruebe uno de los siguientes servicios de asistencia técnica enumerados en [Servicio de asistencia técnica de HP](#page-145-0) para obtener ayuda.

En esta sección se tratan los siguientes temas:

- Problemas de tascos y alimentación del papel
- [Problemas de impresión](#page-119-0)
- [Problemas de copia](#page-128-0)
- [Problemas de escaneo](#page-129-0)
- [Problemas de fax](#page-129-0)
- [Problemas de conexión y de red](#page-137-0)
- Problemas de hardware de la impresora
- Obtenga ayuda desde el panel de control de la impresora
- [Comprenda los informes de la impresora](#page-140-0)
- [Solucionar problemas mediante el uso de Servicios Web](#page-141-0)
- [Mantenimiento de la impresora](#page-142-0)
- Recuperar la configuración predeterminada de fábrica
- [Servicio de asistencia técnica de HP](#page-145-0)

## **Problemas de tascos y alimentación del papel**

¿Qué desea hacer?

### **Eliminar un atasco de papel**

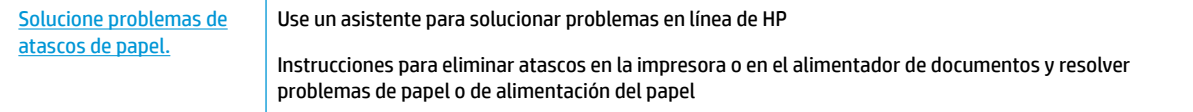

**WARE:** Es posible que los asistente para solucionar problemas en línea de HP no estén disponibles el todos los idiomas.

### **Lea las instrucciones generales en la Ayuda para eliminar atascos de papel**

Dentro de la impresora se pueden producir atascos de papel en muchos lugares diferentes.

**A PRECAUCIÓN:** Para evitar posibles daños en el cabezal de impresión, elimine los atascos de papel lo antes posible.

### **Cómo eliminar un atasco de papel en la bandeja de entrada**

**1.** Suelte la bandeja de salida.

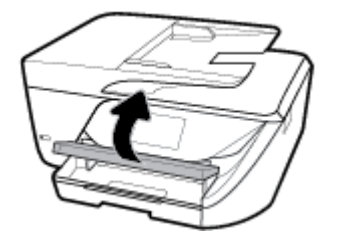

**2.** Tire de la bandeja de entrada para extraerla.

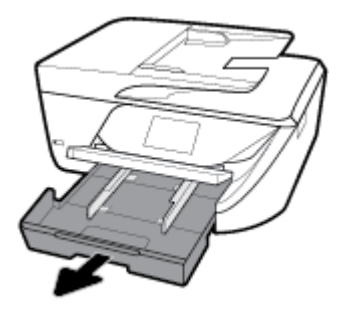

**3.** Pulse los botones a ambos lados de la bandeja de entrada y tire para sacarla.

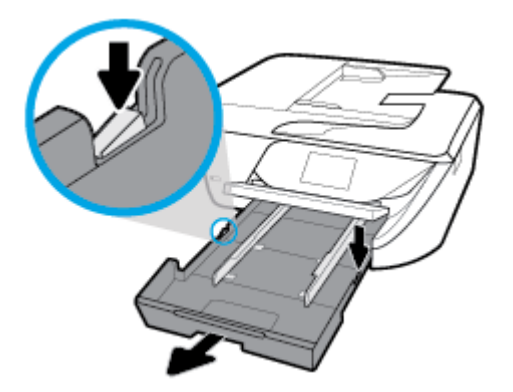

- **4.** Compruebe la separación en la impresora donde estaba la bandeja de entrada. Si hay algún atasco de papel, acceda a la separación, agárrelo con las dos manos y tire del papel hacia usted.
- **A PRECAUCIÓN:** Si se rasga el papel mientras se retira de los rodillos, compruebe que no hayan quedado fragmentos de papel dentro de la impresora, tanto en los rodillos como en las ruedas.

Si no retira todos los trozos de papel de la impresora, es probable que se produzcan más atascos.

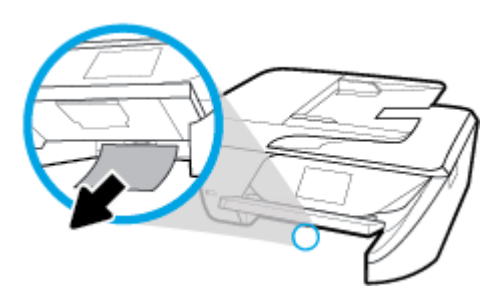

**5.** Inserte la bandeja de entrada, cargue papel y baje la bandeja de salida.

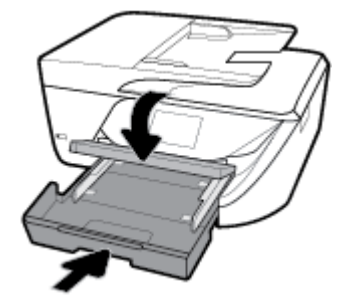

### **Para solucionar un atasco de papel en la zona de impresión**

- **1.** Pulse (<sup>i</sup>) (el botón Consumo ) para apagar la impresora.
- **2.** Abra la puerta de acceso a los cartuchos de tinta.

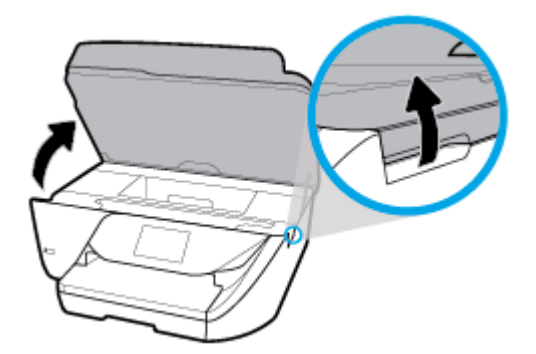

- **3.** Compruebe el recorrido del papel dentro de la impresora.
	- **a.** Levante la manija de la cubierta de recorrido del papel y retire la cubierta.

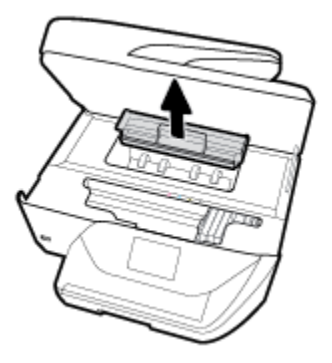

- **b.** Localice el papel atascado dentro de la impresora, sujételo con ambas manos y tire de él hacia usted.
	- **A PRECAUCIÓN:** Si se rasga el papel mientras se retira de los rodillos, compruebe que no hayan quedado fragmentos de papel dentro de la impresora, tanto en los rodillos como en las ruedas.

Si no retira todos los trozos de papel de la impresora, es probable que se produzcan más atascos.

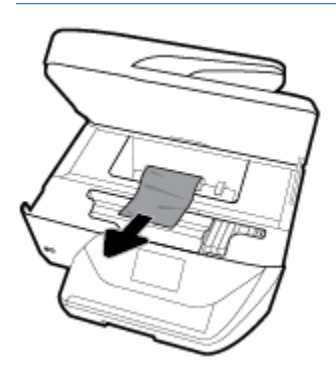

**c.** Vuelva a insertar la cubierta de recorrido de papel hasta que encaje en su lugar.

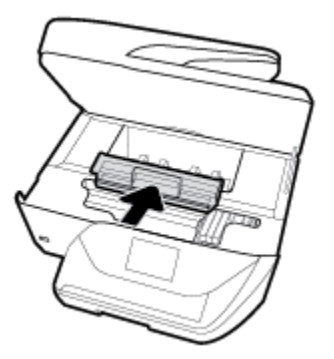

**4.** Si el problema no se resuelve, compruebe la zona del carro de impresión dentro de la impresora.

**PRECAUCIÓN:** Durante el proceso, no toque el cable conectado al carro de impresión.

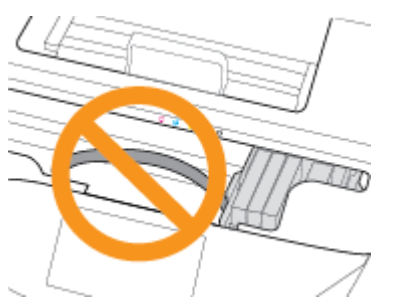

- **a.** Si hay papel atascado, mueva el carro de impresión al extremo derecho de la impresora, tome del papel atascado con las dos manos y tire hacia usted.
- **A PRECAUCIÓN:** Si se rasga el papel mientras se retira de los rodillos, compruebe que no hayan quedado fragmentos de papel dentro de la impresora, tanto en los rodillos como en las ruedas.

Si no retira todos los trozos de papel de la impresora, es probable que se produzcan más atascos.

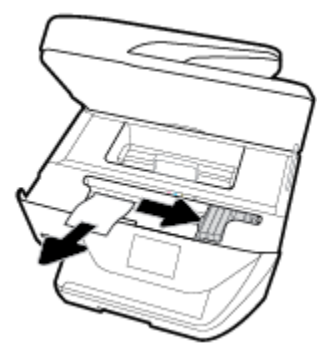

**b.** Mueva el carro hacia el extremo izquierdo de la impresora, y haga lo mismo que en el paso anterior para retirar todos los trozos de papel.

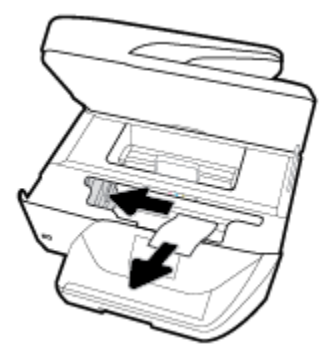

- **5.** Cierre la puerta de acceso a los cartuchos de tinta.
- **6.** Pulse (<sup>1</sup>) (el botón Consumo ) para encender la impresora.

### **Para eliminar un atasco de papel del alimentador de documentos**

**1.** Levante la cubierta del alimentador de documentos.

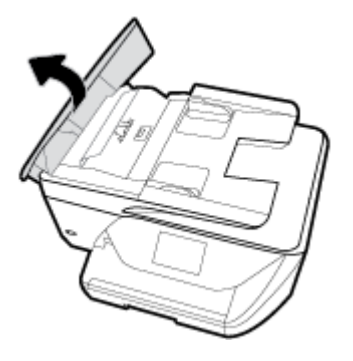

**2.** Levante la pestaña ubicada en el borde frontal del alimentador de documentos.

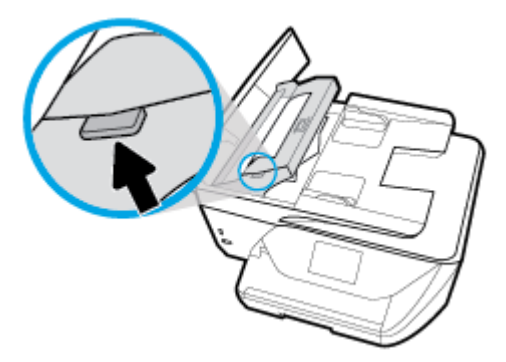

- **3.** Extraiga con cuidado el papel atascado en los rodillos.
	- **APRECAUCIÓN:** Si se rasga el papel mientras se retira de los rodillos, compruebe que no hayan quedado fragmentos de papel dentro de la impresora, tanto en los rodillos como en las ruedas.

Si no retira todos los trozos de papel de la impresora, es probable que se produzcan más atascos.

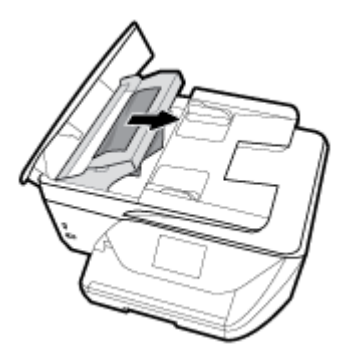

**4.** Cierre la cubierta del alimentador de documentos presionando hacia abajo firmemente hasta que encaje en su sitio.

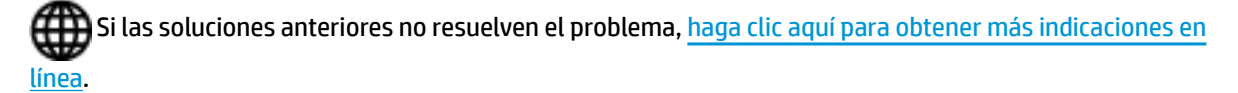

## **Eliminar un atasco en el carro de impresión**

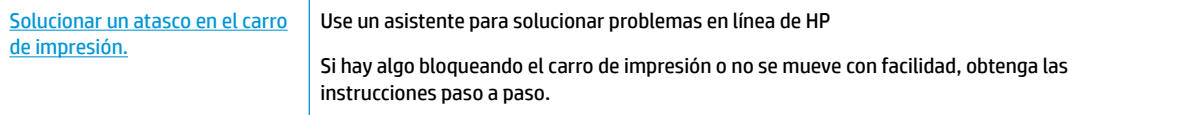

**WE NOTA:** Es posible que los asistente para solucionar problemas en línea de HP no estén disponibles el todos los idiomas.

### **Lea las instrucciones generales en la Ayuda para eliminar un atasco en el carro de impresión**

Retire cualquier objeto (por ejemplo, papel) que pueda estar bloqueando el carro de impresión.

**W** NOTA: No utilice herramientas u otros dispositivos para quitar el papel atascado. Siempre vaya con cuidado a la hora de quitar papel atascado de dentro de la impresora.

## **Aprenda a evitar atascos de papel**

Para evitar atascos de papel, siga estas instrucciones.

- Retire los papeles impresos de la bandeja de salida con frecuencia.
- Asegúrese de que imprime con un papel que no esté arrugado, doblado ni dañado.
- Evite que el papel se ondule o arrugue. Para ello, almacene todo el papel que no haya utilizado plano en una bolsa con cierre.
- No utilice papel demasiado grueso o demasiado fino para la impresora.
- Asegúrese de que las bandejas estén correctamente cargadas y no se encuentran demasiado llenas. Si desea obtener más información, consulte [Cargue el papel .](#page-25-0)
- Asegúrese de que el papel cargado en la bandeja de entrada está plano y sus bordes no están doblados ni rasgados.
- No coloque demasiado papel en la bandeja del alimentador de documentos. Para saber el número máximo de hojas admitidas por el alimentador de documentos, consulte Especificaciones .
- No mezcle distintos tipos y tamaños de papel en la bandeja de entrada; la pila de papel entera debe ser del mismo tamaño y tipo.
- Ajuste las guías de ancho de papel de la bandeja de entrada para que encajen perfectamente con cada tipo de papel. Asegúrese de que las guías de ancho de papel no doblan el papel de la bandeja de entrada.
- No intente introducir el papel en la bandeja de entrada.
- Si imprime por ambos lados de una página, no imprima imágenes altamente saturadas en papel de peso ligero.
- Utilice los tipos de papel recomendados para la impresora.
- Si la impresora está a punto quedar sin papel, deje que se acabe el papel primero y luego agregue papel. No cargue papel cuando la impresora está imprimiendo.

### **Solucionar problemas de alimentación de papel**

¿Qué clase de problemas está teniendo?

- **El papel no se introduce correctamente en la bandeja.**
	- Asegúrese de que haya papel cargado en la bandeja. Para obtener más información, consulte [Cargue el papel](#page-25-0) . Abanique el papel antes de cargarlo.
	- Asegúrese de que las guías de ancho de papel estén ajustadas en las marcas correctas de la bandeja para el tamaño de papel que esté cargando. Asegúrese de que las guías estén ajustadas, pero no apretadas, contra la pila de papel.
- <span id="page-119-0"></span>Asegúrese de que la pila de papel esté alineada con las líneas de tamaño de papel adecuado en la parte inferior de la bandeja de entrada, y que no exceda la marca de altura de la pila indicada con una o varias etiquetas en el lateral de la guía de ancho de papel de la bandeja.
- Asegúrese de que el papel en la bandeja no esté curvado. Alise el papel doblándolo en la dirección opuesta de la curva.

### ● **Las páginas se tuercen**

- Asegúrese de que el papel cargado en la bandeja de entrada esté alineado con las guías de ancho de papel. Si es necesario, extraiga la bandeja de entrada de la impresora y vuelva a cargar correctamente el papel, asegurándose de que las guías del papel estén correctamente alineadas.
- Cargue papel en la impresora solo cuando no se esté imprimiendo.
- **Se introducen varias páginas**
	- Asegúrese de que las guías de ancho de papel estén ajustadas en las marcas correctas de la bandeja para el tamaño de papel que esté cargando. Asegúrese de que las guías de ancho de papel estén ajustadas, pero no apretadas, contra la pila de papel.
	- Asegúrese de que la pila de papel esté alineada con las líneas de tamaño de papel adecuado en la parte inferior de la bandeja de entrada, y que no exceda la marca de altura de la pila indicada con una o varias etiquetas en el lateral de la guía de ancho de papel de la bandeja.
	- Asegúrese de que la bandeja no esté sobrecargada de papel.
	- Para obtener un rendimiento y una eficacia óptimos, utilice papel HP.

## **Problemas de impresión**

¿Qué desea hacer?

## **Solucionar problemas de impresión de la página (no puede imprimir)**

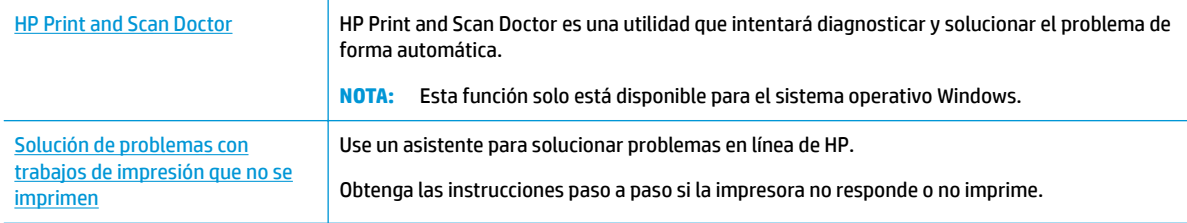

**X NOTA:** Es posible que HP Print and Scan Doctor y los asistente para solucionar problemas en línea de HP no estén disponibles el todos los idiomas.

### **Lea las instrucciones generales en la Ayuda relativas a no poder imprimir**

### **Para solucionar problemas de impresión (Windows)**

Compruebe que la impresora está encendida y que hay papel en la bandeja. Si aún no puede imprimir, siga este procedimiento, por orden:

- **1.** Compruebe los mensajes de error en la pantalla de la impresora y soluciónelos con las instrucciones en pantalla.
- **2.** Si su ordenador está conectado a la impresora con un cable USB, desconecte y vuelva a conectar el cable USB. Si su ordenador está conectado a la impresora con una conexión inalámbrica, confirme que la conexión funciona.
- **3.** Verifique que la impresora no esté en pausa o fuera de línea.

Para verificar que la impresora no esté en pausa o fuera de línea

- **a.** Según el sistema operativo que tenga, realice uno de los procedimientos que se describen a continuación:
	- **Windows 10**: Desde el menú **Inicio** de Windows, pulse **Todas las aplicaciones**, seleccione **Sistema de Windows**, **Panel de control**, y luego pulse**Ver dispositivos e impresoras** en el menú **Hardware y sonido**.
	- **Windows 8.1** y **Windows 8**: Señale o toque la esquina derecha superior de la pantalla para abrir la barra Accesos, haga clic en el icono **Ajustes**, haga clic o toque el **Panel de control** y luego haga clic o toque **Ver dispositivos e impresoras**.
	- **Windows 7**: Desde el menú **Inicio** de Windows, haga clic en **Dispositivos e impresoras**.
	- **Windows Vista**: Desde el menú **Iniciar** de Windows, haga clic en **Panel de control** y, a continuación, en **Impresoras**.
	- **Windows XP**: Desde el menú **Inicio** de Windows, haga clic en **Panel de control** y luego en **Impresoras y faxes**.
- **b.** Haga doble clic en el icono para su impresora o haga clic con el botón derecho en el icono para su impresora y seleccione **Ver lo que se imprime**, para abrir la cola de impresión.
- **c.** En el menú **Impresora**, asegúrese de que no estén activadas las marcas de verificación que hay junto a **Pausar la impresión** o **Usar impresora sin conexión**.
- **d.** Si ha hecho algún cambio, intente volver a imprimir.
- **4.** Compruebe que la impresora esté seleccionada como la predeterminada.

#### **Para comprobar que la impresora esté seleccionada como la predeterminada**

- **a.** Según el sistema operativo que tenga, realice uno de los procedimientos que se describen a continuación:
	- **Windows 10**: Desde el menú **Inicio** de Windows, pulse **Todas las aplicaciones**, seleccione **Sistema de Windows**, **Panel de control**, y luego pulse**Ver dispositivos e impresoras** en el menú **Hardware y sonido**.
	- **Windows 8.1** y **Windows 8**: Señale o toque la esquina derecha superior de la pantalla para abrir la barra Accesos, haga clic en el icono **Ajustes**, haga clic o toque el **Panel de control** y luego haga clic o toque **Ver dispositivos e impresoras**.
	- **Windows 7**: Desde el menú **Inicio** de Windows, haga clic en **Dispositivos e impresoras**.
- **Windows Vista**: Desde el menú **Iniciar** de Windows, haga clic en **Panel de control** y, a continuación, en **Impresoras**.
- **Windows XP**: Desde el menú **Inicio** de Windows, haga clic en **Panel de control** y luego en **Impresoras y faxes**.
- **b.** Asegúrese de que la impresora correcta está establecida como impresora predeterminada.

La impresora predeterminada tiene al lado una marca de selección en un círculo negro o verde.

- **c.** Si la impresora incorrecta está establecido como impresora predeterminada, haga clic con el botón derecho sobre la impresora correcta y seleccione **Establecer como impresora predeterminada**.
- **d.** Intente utilizar de nuevo la impresora.
- **5.** Reinicie el administrador de trabajos de impresión.

### **Para reiniciar el administrador de trabajos de impresión**

**a.** Según el sistema operativo que tenga, realice uno de los procedimientos que se describen a continuación:

### **Windows 10**

- **i.** Desde el menú **Inicio** de Windows, haga clic en **Todas las aplicaciones** y luego haga clic en **Sistema de Windows**.
- **ii.** Haga clic en **Panel de control**, **Sistema y seguridad**, y luego haga clic en **Herramientas administrativas**.
- **iii.** Haga doble clic en **Servicios**.
- **iv.** Haga clic con el botón derecho en **Administrador de trabajos de impresión** y luego en **Propiedades**.
- **v.** En la ficha **General**, junto a **Tipo de inicio**, seleccione **Automático**.
- **vi.** Si el servicio no está en ejecución, en **Estado del servicio**, haga clic en **Inicio** y luego en **Aceptar**.

#### **Windows 8.1 y Windows 8**

- **i.** Señale o toque la esquina superior derecha de la pantalla para abrir la barra de botones de acceso y luego haga clic en el icono **Ajustes**.
- **ii.** Haga clic en o toque el **Panel de control** y luego haga clic en o toque **Sistema y seguridad**.
- **iii.** Haga clic en o toque **Herramientas administrativas** y luego haga doble clic o toque dos veces**Servicios**.
- **iv.** Haga clic con el botón derecho y mantenga pulsado **Servicio Spooler de impresión** y,luego haga clic en **Propiedades**.
- **v.** En la ficha **General**, junto a **Tipo de inicio**, seleccione **Automático**.
- **vi.** Si el servicio no está en ejecución, en **Estado del servicio**, haga clic en **Inicio** y luego en **Aceptar**.

#### **Windows 7**

- **i.** Desde el menú **Inicio** de Windows, haga clic en **Panel de control**, **Sistema y seguridad** y, a continuación, **Herramientas administrativas**.
- **ii.** Haga doble clic en **Servicios**.
- **iii.** Haga clic con el botón derecho en **Administrador de trabajos de impresión** y luego en **Propiedades**.
- **iv.** En la ficha **General**, junto a **Tipo de inicio**, seleccione **Automático**.
- **v.** Si el servicio no está en ejecución, en **Estado del servicio**, haga clic en **Inicio** y luego en **Aceptar**.

### **Windows Vista**

- **i.** Desde el menú **Inicio** de Windows, haga clic en **Panel de control**, **Sistema y mantenimiento**, **Herramientas administrativas**.
- **ii.** Haga doble clic en **Servicios**.
- **iii.** Haga clic con el botón derecho en **Servicio de administrador de trabajos de impresión** y luego en **Propiedades**.
- **iv.** En la ficha **General**, junto a **Tipo de inicio**, seleccione **Automático**.
- **v.** Si el servicio no está en ejecución, en **Estado del servicio**, haga clic en **Inicio** y luego en **Aceptar**.

### **Windows XP**

- **i.** Desde el menú **Iniciar** de Windows, haga clic con el botón derecho del ratón en **Mi equipo**.
- **ii.** Haga clic en **Gestionar** y después clic en **Servicios y aplicaciones**.
- **iii.** Haga doble clic en **Servicios** y seleccione **Cola de impresión**.
- **iv.** Haga clic con el botón derecho en **Cola de impresión** y haga clic en **Reiniciar** para reiniciar el servicio.
- **b.** Asegúrese de que la impresora correcta está establecida como impresora predeterminada.

La impresora predeterminada tiene al lado una marca de selección en un círculo negro o verde.

- **c.** Si la impresora incorrecta está establecido como impresora predeterminada, haga clic con el botón derecho sobre la impresora correcta y seleccione **Establecer como impresora predeterminada**.
- **d.** Intente utilizar de nuevo la impresora.
- **6.** Reinicie el ordenador.
- **7.** Vacíe la cola de impresión.

#### **Para vaciar la cola de impresión**

**a.** Según el sistema operativo que tenga, realice uno de los procedimientos que se describen a continuación:

- **Windows 10**: Desde el menú **Inicio** de Windows, pulse **Todas las aplicaciones**, seleccione **Sistema de Windows**, **Panel de control**, y luego pulse**Ver dispositivos e impresoras** en el menú **Hardware y sonido**.
- **Windows 8.1** y **Windows 8**: Señale o toque la esquina derecha superior de la pantalla para abrir la barra Accesos, haga clic en el icono **Ajustes**, haga clic o toque el **Panel de control** y luego haga clic o toque **Ver dispositivos e impresoras**.
- **Windows 7**: Desde el menú **Inicio** de Windows, haga clic en **Dispositivos e impresoras**.
- **Windows Vista**: Desde el menú **Iniciar** de Windows, haga clic en **Panel de control** y, a continuación, en **Impresoras**.
- **Windows XP**: Desde el menú **Inicio** de Windows, haga clic en **Panel de control** y luego en **Impresoras y faxes**.
- **b.** Haga doble clic en el icono de la impresora para abrir la cola de impresión.
- **c.** En el menú **Impresora**, haga clic en **Cancelar todos los documentos** o en **Expulsar el documento en impresión** y a continuación haga clic en **Sí** para confirmar.
- **d.** Si aún aparecen documentos en la cola, reinicie el equipo e intente imprimir de nuevo después de reiniciar el ordenador.
- **e.** Compruebe de nuevo la cola de impresión para asegurarse de que está vacía y trate de imprimir de nuevo.

### **Para comprobar la conexión de la alimentación y reiniciar la impresora**

**1.** Asegúrese de que el cable de alimentación está bien conectado a la impresora.

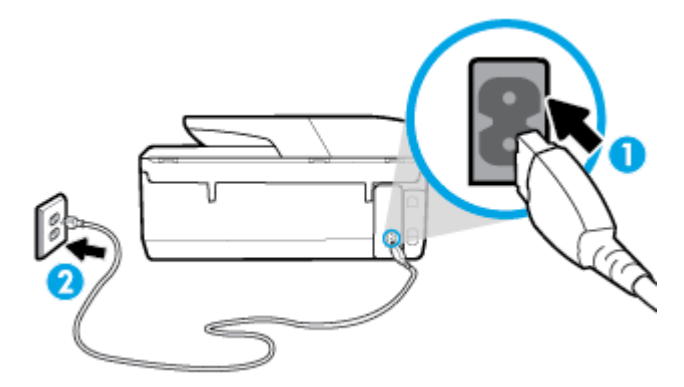

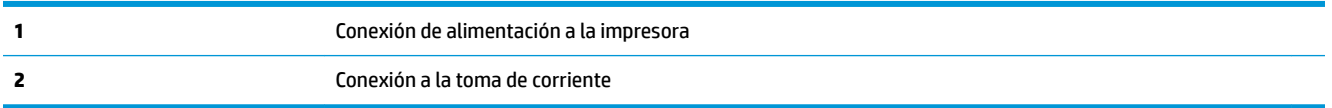

**2.** Observe el botón Consumo situado en la impresora. Si no está iluminado, la impresora está apagada. Pulse el botón Consumo para encender la impresora.

**MOTA:** Si la impresora no recibe energía eléctrica, conéctela a otra toma de corriente.

- **3.** Con la impresora encendida, desconecte el cable de alimentación de la parte posterior de la misma.
- **4.** Desconecte el cable de alimentación de la toma de pared.
- **5.** Espere por lo menos 15 segundos.
- **6.** Vuelva a enchufar el cable de alimentación en la toma de corriente.
- **7.** Vuelva a conectar el cable de alimentación en la parte posterior de la impresora.
- **8.** Si la impresora no se enciende automáticamente, presione el botón Consumo para encenderla.
- **9.** Intente volver a usar la impresora.

### **Para solucionar los problemas de impresión (OS X)**

- **1.** Compruebe y solucione si hay mensajes de error.
- **2.** Desconecte y vuelva a conectar el cable USB.
- **3.** Verifique que el producto no esté en pausa o fuera de línea.

### Para verificar que el producto no esté en pausa o fuera de línea

- **a.** En **Preferencias del sistema**, pulse **Impresoras y escáneres** .
- **b.** Haga clic en el botón **Abrir la cola de impresión**.
- **c.** Haga clic sobre un trabajo de impresión para seleccionarlo.

Utilice los botones siguientes para administrar el trabajo de impresión:

- **Eliminar**: cancela el trabajo de impresión seleccionado.
- **En espera**: detiene temporalmente el trabajo de impresión seleccionado.
- **Reanudar**: continúa un trabajo de impresión que se ha detenido.
- **Pausa de la impresora**: detiene todos los trabajos de impresión acumulados en la cola de impresión.
- **d.** Si ha hecho algún cambio, intente volver a imprimir.
- **4.** Reinicie el ordenador.

## **Solucione problemas de calidad de impresión**

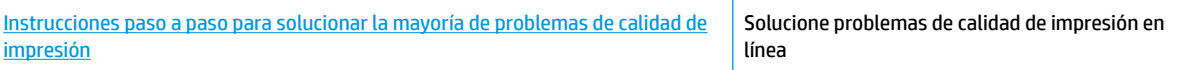

### **Lea las instrucciones generales en la Ayuda, relativas a problemas de calidad de impresión**

**X NOTA:** Para evitar problemas con la calidad de impresión, siempre debe apagar la impresora usando el botón Consumo y esperar hasta que la luz del botón Consumo se apague, antes de que desenchufe o desconecte una regleta. Esto permite a la impresora mover los cartuchos a la posición cubierta, donde están protegidos contra el secado.

### **Para mejorar la calidad de impresión (Windows)**

- **1.** Asegúrese de que está utilizando cartuchos de tinta HP originales.
- **2.** Compruebe el tipo de papel.

Para obtener la mejor calidad de impresión, utilice papel HP de alta calidad o papeles que cumplan con el estándar de ColorLok®. Para obtener más información, vea [Conceptos básicos relativos al papel](#page-22-0) .

Asegúrese en todo momento de que el papel que utiliza esté plano. Para obtener mejores resultados al imprimir imágenes, utilice Papel fotográfico avanzado HP.

Almacene el papel especial en su embalaje original en una bolsa de plástico con cierre sobre una superficie plana y en un lugar fresco y seco. Cuando esté listo para imprimir, retire únicamente el papel que piensa utilizar en ese momento. Una vez finalizada la impresión, vuelva a quardar el papel sobrante en la bolsa de plástico. Esto evitará que el papel fotográfico se arrugue.

- **3.** Compruebe el software de la impresora para asegurarse de que ha seleccionado el tipo de papel apropiado de la lista desplegable Medios y la calidad de impresión de la lista desplegable **Configuración de calidad**.
	- En software de la impresora, dentro de **Imprimir, escanear y enviar por fax** , en la sección **Imprimir**, haga clic en **Establecer preferencias** para ver las propiedades de la impresora.
- **4.** Compruebe los niveles estimados para confirmar si falta tinta en los cartuchos. Para obtener más información, consulte [Comprobar los niveles de tinta estimados](#page-97-0) . Si queda poca tinta en algún cartucho, le recomendamos que lo sustituya.
- **5.** Alinee el cabezal de impresión.

### **Para alinear el cabezal de impresión desde elsoftware de la impresora**

- **NOTA:** Al alinear el cabezal de impresión, se asegura de que obtendrá un resultado de alta calidad. No es necesario volver a alinear el cabezal de impresión cuando se sustituyan los cartuchos.
	- **a.** Cargue papel blanco normal sin utilizar de tamaño carta o A4 en la bandeja de entrada.
	- **b.** Abra el software de la impresora HP. Para obtener más información, vea [Abra el software de la](#page-32-0)  [impresora HP \(Windows\) .](#page-32-0)
	- **c.** En software de la impresora, dentro de **Imprimir, escanear y enviar por fax** , en la sección **Imprimir**, haga clic en **Mantener la impresora** para abrir el cuadro de herramientas de la impresora.
	- **d.** En la **Caja de herramientas de la impresora**, haga clic en **Alinear cabezales de impresión** en la ficha **Servicios del dispositivo**. La impresora imprime una página de alineación.
- **6.** Imprima una página de diagnóstico si los cartuchos tienen poca tinta.

#### **Para imprimir una página de prueba desde el software de la impresora**

- **a.** Cargue papel blanco normal sin utilizar de tamaño carta, A4 o legal en la bandeja de entrada.
- **b.** Abra el software de la impresora HP. Para obtener más información, vea [Abra el software de la](#page-32-0)  [impresora HP \(Windows\) .](#page-32-0)
- **c.** En software de la impresora, dentro de **Imprimir, escanear y enviar por fax** , en la sección **Imprimir**, haga clic en **Mantener la impresora** para abrir el cuadro de herramientas de la impresora.
- **d.** Haga clic en **Imprimir información de diagnóstico** en la ficha **Informes del dispositivo** para imprimir una página de prueba.

**7.** Revise los cuadros azul, magenta, amarillo y negro de la página de prueba. Si ve rayas o partes sin tinta en los cuadros negros y de color, limpie automáticamente el cabezal de impresión.

**Para limpiar el cabezal de impresión desde elsoftware de la impresora**

- **X NOTA:** La limpieza utiliza tinta; por este motivo, limpie el cabezal de impresión solo cuando sea necesario. Este proceso de limpieza lleva algunos minutos. Es posible que se genere algo de ruido en el proceso.
	- **a.** Cargue papel blanco normal sin utilizar de tamaño carta, A4 o legal en la bandeja de entrada.
	- **b.** [Abra el software de la](#page-32-0) impresora HP. Para obtener más información, vea Abra el software de la [impresora HP \(Windows\) .](#page-32-0)
	- **c.** En software de la impresora, dentro de **Imprimir, escanear y enviar por fax** , en la sección **Imprimir**, haga clic en **Mantener la impresora** para abrir el cuadro de herramientas de la impresora.
	- **d.** Haga clic en **Limpiar los cabezales de impresión** en la ficha **Servicios del dispositivo**. Siga las instrucciones que aparecen en la pantalla.
- **8.** Si la limpieza del cabezal de impresión no soluciona el problema, póngase en contacto con asistencia técnica de HP. Visite [www.support.hp.com](http://h20180.www2.hp.com/apps/Nav?h_pagetype=s-001&h_product=9666192&h_client&s-h-e008-1&h_lang=es&h_cc=es) . Este sitio web contiene información y utilidades que pueden ayudarle a solucionar muchos problemas habituales de impresoras. Si el sistema se lo pide, seleccione su país/región y, a continuación, haga clic en **Todos los contactos de HP** para obtener información sobre cómo solicitar asistencia técnica.

### **Para mejorar la calidad de impresión (OS X)**

- **1.** Asegúrese de que está utilizando cartuchos de tinta HP originales.
- **2.** Compruebe el tipo de papel.

Para obtener la mejor calidad de impresión, utilice papel HP de alta calidad o papeles que cumplan con el estándar de ColorLok®. Para obtener más información, vea [Conceptos básicos relativos al papel](#page-22-0) .

Asegúrese en todo momento de que el papel que utiliza esté plano. Para obtener mejores resultados al imprimir imágenes, utilice Papel fotográfico avanzado HP.

Almacene el papel especial en su embalaje original en una bolsa de plástico con cierre sobre una superficie plana y en un lugar fresco y seco. Cuando esté listo para imprimir, retire únicamente el papel que piensa utilizar en ese momento. Una vez finalizada la impresión, vuelva a quardar el papel sobrante en la bolsa de plástico. Esto evitará que el papel fotográfico se arrugue.

- **3.** Asegúrese de haber seleccionado el tipo de papel y la calidad de impresión apropiados en el diálogo **Imprimir**.
- **4.** Compruebe los niveles estimados para confirmar si falta tinta en los cartuchos.

Tenga en cuenta cambiar los cartuchos de tinta, si tienen poca tinta.

**5.** Alinee el cabezal de impresión.

### **Cómo alinear el cabezal de impresión desde el software**

- **a.** Cargue papel normal blanco de tamaño carta o A4 en la bandeja de entrada.
- **b.** Abra HP Utility.

**NOTA:** HP Utility está ubicada en la carpeta **HP**, dentro de la carpeta **Aplicaciones**.

**c.** Seleccione su impresora de la lista de dispositivos a la izquierda de la ventana.

- **d.** Haga clic en **Alinear**.
- **e.** Haga clic en **Alinear** y siga las instrucciones que aparecen en la pantalla.
- **f.** Haga clic en **Todos los ajustes** para volver al panel **Información y asistencia técnica**.
- **6.** Imprimir una página de prueba.

### **Para imprimir una página de prueba**

- **a.** Cargue papel normal blanco de tamaño carta o A4 en la bandeja de entrada.
- **b.** Abra HP Utility.

**NOTA:** HP Utility está ubicada en la carpeta **HP**, dentro de la carpeta **Aplicaciones**.

- **c.** Seleccione su impresora de la lista de dispositivos a la izquierda de la ventana.
- **d.** Haga clic en **Página de prueba**.
- **e.** Haga clic en el botón **Página de prueba de impresión** y siga las instrucciones que aparecen en pantalla.
- **7.** Limpie el cabezal de impresión automáticamente si la página de diagnóstico muestra rayas o partes sin tinta en el texto o en los cuadros de colores.

### **Cómo limpiar automáticamente el cabezal de impresión**

- **a.** Cargue papel normal blanco Carta o A4 en la bandeja de entrada.
- **b.** Abra HP Utility.

**NOTA:** HP Utility está ubicada en la carpeta **HP**, dentro de la carpeta **Aplicaciones**.

- **c.** Seleccione su impresora de la lista de dispositivos a la izquierda de la ventana.
- **d.** Haga clic en **Limpiar cabezales de impresión**.
- **e.** Haga clic en **Limpiar** y siga las instrucciones de la pantalla.
- **PRECAUCIÓN:** Limpie el cabezal de impresión solo cuando sea necesario. La limpieza innecesaria consume tinta y reduce la vida útil del cabezal de impresión.
- **WOTA:** Si la calidad de la impresión tras la limpieza no es satisfactoria, alinee el cabezal de impresión. Si después de la limpieza y alineación, póngase en contacto con la asistencia técnica de HP.
- **f.** Haga clic en **Todos los ajustes** para volver al panel **Información y asistencia técnica**.

### **Para mejorar la calidad de impresión desde la pantalla de la impresora**

- **1.** Asegúrese de que está utilizando cartuchos de tinta HP originales.
- **2.** Asegúrese de haber seleccionado el tipo de papel y la calidad de impresión apropiados.
- **3.** Compruebe los niveles estimados para confirmar si falta tinta en los cartuchos. Para obtener más información, consulte Comprobar los niveles de tinta estimados. Si queda poca tinta en algún cartucho, le recomendamos que lo sustituya.
- **4.** Alinee el cabezal de impresión.

### <span id="page-128-0"></span>**Cómo alinear el cabezal de impresión desde la pantalla de la impresora**

- **a.** Cargue papel blanco normal sin utilizar de tamaño A4 o carta en la bandeja de entrada.
- **b.** En la pantalla del panel de control de la impresora, desde la pantalla de Inicio, desplácese hacia la izquierda para ver  $\{ \bullet \}$  ( **Configuración** ) y toque  $\{ \bullet \}$  ( **Configuración** ).
- **c.** Toque **Herramientas** , toque **Alinear impresora** y, a continuación, siga las instrucciones que aparecen en pantalla.
- **5.** Imprima una página de diagnóstico si los cartuchos tienen poca tinta.

### **Para imprimir una página de prueba desde la pantalla de la impresora**

- **a.** Cargue papel blanco normal sin utilizar de tamaño A4 o carta en la bandeja de entrada.
- **b.** En la pantalla del panel de control de la impresora, desde la pantalla de Inicio, desplácese hacia la izquierda para ver  $\{ \bigcirc \}$  ( **Configuración** ) y toque  $\{ \bigcirc \}$  ( **Configuración** ).
- **c.** Toque **Herramientas** y, a continuación, toque **Infor. calid. impresión**.
- **6.** Revise los cuadros azul, magenta, amarillo y negro de la página de prueba. Si ve rayas o partes sin tinta en los cuadros negros y de color, limpie automáticamente el cabezal de impresión.

**Cómo limpiar el cabezal de impresión desde la pantalla de la impresora**

- **a.** Cargue papel blanco normal sin utilizar de tamaño A4 o carta en la bandeja de entrada.
- **b.** En la pantalla del panel de control de la impresora, desde la pantalla de Inicio, desplácese hacia la izquierda para ver  $\{ \bullet \}$  ( **Configuración** ) y toque  $\{ \bullet \}$  ( **Configuración** ).
- **c.** Toque **Herramientas** , toque **Limpiar cabezal** y, a continuación, siga las instrucciones que aparecen en pantalla.
- **7.** Si la limpieza del cabezal de impresión no soluciona el problema, póngase en contacto con asistencia técnica de HP. Visite [www.support.hp.com](http://h20180.www2.hp.com/apps/Nav?h_pagetype=s-001&h_product=9666192&h_client&s-h-e008-1&h_lang=es&h_cc=es) . Este sitio web contiene información y utilidades que pueden ayudarle a solucionar muchos problemas habituales de impresoras. Si el sistema se lo pide, seleccione su país/región y, a continuación, haga clic en **Todos los contactos de HP** para obtener información sobre cómo solicitar asistencia técnica.

## **Problemas de copia**

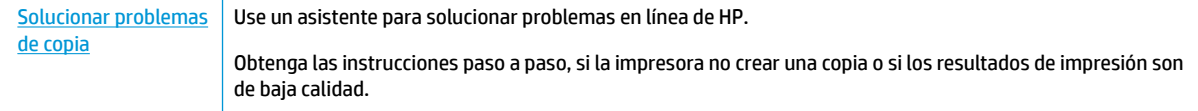

**X NOTA:** Es posible que los asistente para solucionar problemas en línea de HP no estén disponibles el todos los idiomas.

[Consejos para copiar y escanear correctamente](#page-51-0)

## <span id="page-129-0"></span>**Problemas de escaneo**

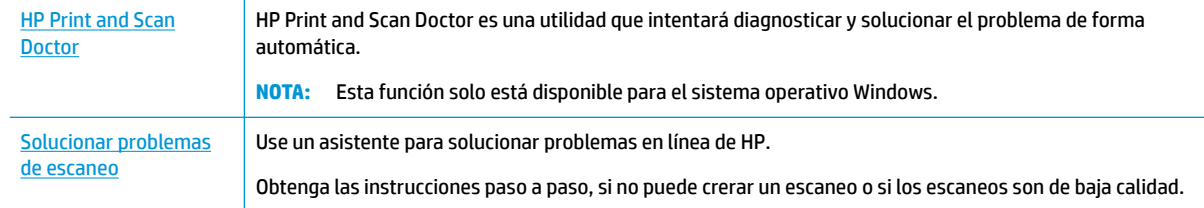

**X NOTA:** Es posible que HP Print and Scan Doctor y los asistente para solucionar problemas en línea de HP no estén disponibles el todos los idiomas.

[Consejos para copiar y escanear correctamente](#page-51-0)

## **Problemas de fax**

Ejecute primero el informe de prueba del fax para ver si hay un problema con la configuración del fax. Si pasa la prueba y todavía sigue teniendo problemas al usar el fax, compruebe los ajustes de fax que muestra el informe para verificar que dichos ajustes son correctos.

### **Ejecute una prueba de fax**

Puede probar la configuración del fax para comprobar el estado de la impresora y asegurarse de que se ha configurado correctamente para el envío y recepción de faxes. Realice esta prueba solo después de haber completado la configuración del fax en la impresora. La prueba consiste en lo siguiente:

- Prueba el hardware del fax
- Comprueba que el tipo de cable telefónico correcto esté conectado a la impresora
- Revisa que el cable telefónico esté conectado al puerto correcto
- Comprueba la presencia de tono de llamada
- Prueba el estado de la conexión de la línea telefónica
- Comprueba si hay una línea de teléfono activa

#### Para probar la configuración de fax en el panel de control de la impresora

- **1.** Configure la impresora para enviar y recibir faxes de acuerdo con las instrucciones de configuración para su hogar u oficina.
- **2.** Asegúrese de que los cartuchos de tinta se encuentren instalados y de que ha cargado papel de tamaño completo en la bandeja de entrada antes de iniciar la prueba.
- **3.** En la pantalla del panel de control de la impresora, desde la pantalla de Inicio, toque **Fax**, toque **Configuración**, toque **Asistente de configuración**, y luego, siga las instrucciones que aparecen en pantalla.

La impresora muestra el estado de la prueba en la pantalla e imprime un informe.

**4.** Revise el informe.

- Si la prueba del fax falla, revise las siguientes soluciones.
- Si la prueba del fax es correcta y sigue teniendo problemas al usar el fax, compruebe que los ajustes de fax que muestra el informe son correctos. También puede usar el asistente para solucionar problemas en línea de HP.

## **Qué hacer si la prueba del fax falla**

Si ejecuta una prueba de fax y ésta falla, consulte en el informe la información básica sobre el error. Para obtener información más detallada, consulte el informe para averiguar la parte de la prueba que ha fallado y, a continuación, revise el tema correspondiente de esta sección para conocer las posibles soluciones.

### **La "Prueba del hardware del fax" ha fallado**

Apague la impresora presionando (el botón Consumo) situado en el lateral izquierdo de la parte

delantera de la impresora y desenchufe el cable de alimentación de la parte posterior de la impresora. Después de unos segundos, vuelva a enchufar el cable de alimentación y enciéndalo. Vuelva a ejecutar la prueba. Si la prueba vuelve a fallar, siga revisando la información de solución de problemas de esta sección.

- Intente enviar o recibir un fax de prueba. Si puede enviar o recibir un fax correctamente, es posible que no haya problemas.
- Si está realizando la prueba desde el **Asistente para la instalación del fax** (Windows) o **HP Utility** (OS X), asegúrese de que la impresora no esté ejecutando otras tareas, como la recepción de un fax o la realización de una copia. Compruebe si aparece un mensaje en la pantalla indicando que la impresora está ocupada. Si estuviera ocupado, espere a que termine y se encuentre en estado inactivo antes de realizar la prueba.
- Si utiliza un bifurcador telefónico, éste puede ser la causa de los problemas en el envío y la recepción de faxes. Un separador es un conector con dos cables que se enchufa a una clavija de teléfono de la pared. Retire el bifurcador y conecte la impresora directamente al conector de pared.

Después de solucionar los problemas encontrados, vuelva a ejecutar la prueba de fax para asegurarse de que sea satisfactoria y que la impresora esté preparada para enviar y recibir faxes. Si la **Prueba de hardware del fax** continúa fallando y tiene problemas de envío y recepción de faxes, póngase en contacto con la asistencia técnica de HP. Visite [www.support.hp.com](http://h20180.www2.hp.com/apps/Nav?h_pagetype=s-001&h_product=9666192&h_client&s-h-e008-1&h_lang=es&h_cc=es) . Este sitio web contiene información y utilidades que pueden ayudarle a solucionar muchos problemas habituales de impresoras. Si el sistema se lo pide, seleccione su país/región y, a continuación, haga clic en **Todos los contactos de HP** para obtener información sobre cómo solicitar asistencia técnica.

### **La prueba "Fax conectado a un conector telefónico de pared activo" ha fallado**

- Compruebe la conexión entre el conector telefónico de pared y la impresora para asegurarse de que el cable telefónico es seguro.
- Conecte un extremo del cable telefónico al conector de pared, luego conecte el otro extremo al puerto con la etiqueta 1-LINE en la parte posterior de la impresora.
- Si utiliza un bifurcador telefónico, éste puede ser la causa de los problemas en el envío y la recepción de faxes. Un separador es un conector con dos cables que se enchufa a una clavija de teléfono de la pared. Retire el bifurcador y conecte la impresora directamente al conector de pared.
- Pruebe a conectar un teléfono y un cable que funcionen al conector telefónico de pared que está utilizando con la impresora y compruebe si hay tono de llamada. Si no oye el tono, póngase en contacto con la compañía telefónica para que comprueben la línea.

● Intente enviar o recibir un fax de prueba. Si puede enviar o recibir un fax correctamente, es posible que no haya problemas.

Después de solucionar los problemas encontrados, vuelva a ejecutar la prueba de fax para asegurarse de que sea satisfactoria y que la impresora esté preparada para enviar y recibir faxes.

### **La prueba de "Conexión del cable telefónico al puerto de fax correspondiente" ha fallado**

Si utiliza un bifurcador telefónico, éste puede ser la causa de los problemas en el envío y la recepción de faxes. Un separador es un conector con dos cables que se enchufa a una clavija de teléfono de la pared. Retire el bifurcador y conecte la impresora directamente al conector de pared.

### **Enchufe el cable telefónico en el puerto correcto.**

- **1.** Conecte un extremo del cable telefónico al conector de pared, luego conecte el otro extremo al puerto con la etiqueta 1-LINE en la parte posterior de la impresora.
- **X NOTA:** Si utiliza el puerto 2-EXT para conectarse al conector telefónico de pared, no podrá enviar ni recibir faxes. El puerto 2-EXT sólo se debe utilizar para conectarse a otros equipos, como un contestador automático.

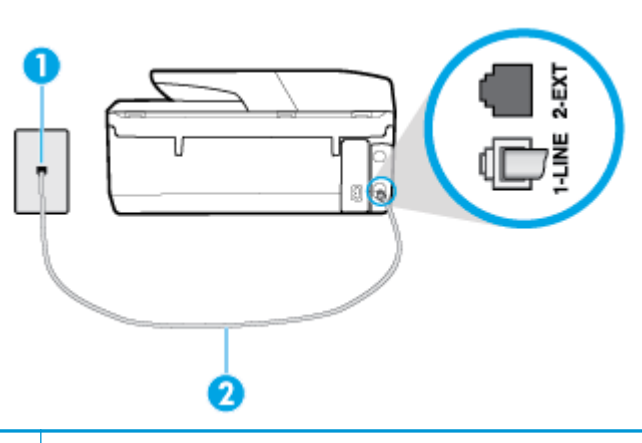

**Figura 10-1** Vista posterior de la impresora

- **1** Toma telefónica de pared.
- **2** Conecte el cable telefónico al puerto con la etiqueta 1-LINE en la parte posterior de la impresora.
- **2.** Después de haber conectado el cable telefónico al puerto 1-LINE, vuelva a ejecutar la prueba de fax para asegurarse de que sea satisfactoria y que la impresora esté preparada para enviar y recibir faxes.
- **3.** Intente enviar o recibir un fax de prueba.

### **La prueba "Uso del tipo correcto de cable telefónico para fax" ha fallado**

Conecte un extremo del cable telefónico al conector de pared, luego conecte el otro extremo al puerto con la etiqueta 1-LINE en la parte posterior de la impresora.

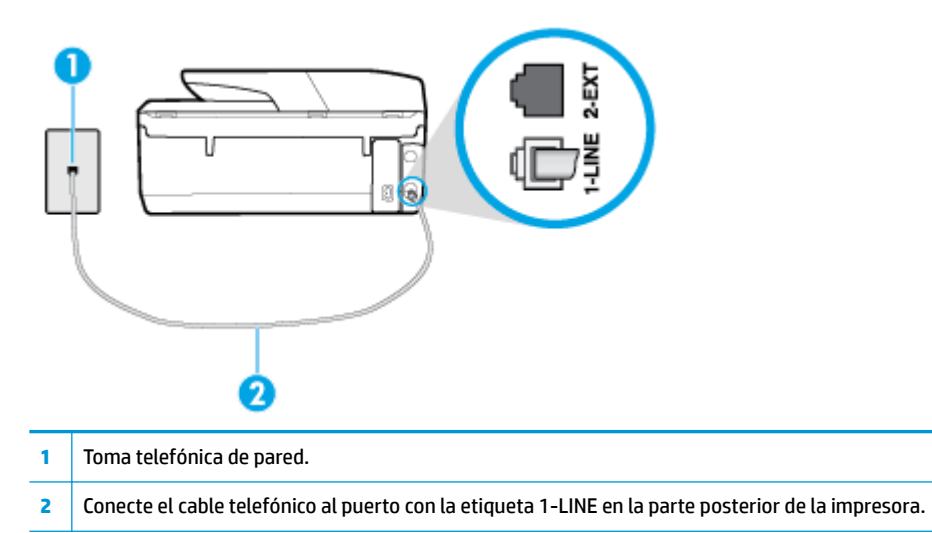

- Compruebe la conexión entre el conector telefónico de pared y la impresora para asegurarse de que el cable telefónico es seguro.
- Si utiliza un bifurcador telefónico, éste puede ser la causa de los problemas en el envío y la recepción de faxes. Un separador es un conector con dos cables que se enchufa a una clavija de teléfono de la pared. Retire el bifurcador y conecte la impresora directamente al conector de pared.

### **La prueba "Detección de tonos de llamada" ha fallado**

- Los demás equipos que utilizan la misma línea telefónica que la impresora pueden hacer que la prueba falle. Para averiguar si otros equipos son la causa del problema, desconéctelos de la línea telefónica y, a continuación, vuelva a ejecutar la prueba. Si la **Prueba de detección del tono de llamada** se realiza correctamente sin el otro equipo, quiere decir que una o varias piezas de dicho equipo están causando el problema. Intente conectarlas de nuevo una a una y vuelva a realizar la prueba en cada ocasión hasta que identifique la pieza del equipo que causa el problema.
- Pruebe a conectar un teléfono y un cable que funcionen al conector telefónico de pared que está utilizando con la impresora y compruebe si hay tono de llamada. Si no oye el tono, póngase en contacto con la compañía telefónica para que comprueben la línea.
- Conecte un extremo del cable telefónico al conector de pared, luego conecte el otro extremo al puerto con la etiqueta 1-LINE en la parte posterior de la impresora.
- Si utiliza un bifurcador telefónico, éste puede ser la causa de los problemas en el envío y la recepción de faxes. Un separador es un conector con dos cables que se enchufa a una clavija de teléfono de la pared. Retire el bifurcador y conecte la impresora directamente al conector de pared.
- Si el sistema telefónico no utiliza un tono de llamada estándar, como algunos sistemas PBX (central de conmutación privada), puede que esto provoque el fallo de la prueba. Esto no provocará problemas al enviar o recibir faxes. Intente enviar o recibir un fax de prueba.
- Compruebe que el ajuste de país/región es el correcto para el suyo. Si no hubiera configuración de país/ región o ésta no fuera correcta, la prueba puede fallar y podría tener problemas para enviar y recibir faxes.
- Compruebe que ha conectado la impresora a una línea de teléfono analógica o, de lo contrario, no podrá enviar o recibir faxes. Para comprobar si su línea telefónica es digital, conecte un teléfono analógico

corriente a la línea y escuche el tono de llamada. Si no se oye un tono de llamada normal, es posible que sea una línea telefónica configurada para teléfonos digitales. Conecte la impresora a una línea de teléfono analógica y envíe o reciba un fax.

Después de solucionar los problemas encontrados, vuelva a ejecutar la prueba de fax para asegurarse de que sea satisfactoria y que la impresora esté preparada para enviar y recibir faxes. Si la prueba **Detección de tono de llamada** continúa fallando, póngase en contacto con su compañía telefónica y solicite una comprobación de la línea.

### **La "Prueba de estado de la línea de fax" ha fallado**

- Compruebe que ha conectado la impresora a una línea de teléfono analógica o, de lo contrario, no podrá enviar o recibir faxes. Para comprobar si su línea telefónica es digital, conecte un teléfono analógico corriente a la línea y escuche el tono de llamada. Si no se oye un tono de llamada normal, es posible que sea una línea telefónica configurada para teléfonos digitales. Conecte la impresora a una línea de teléfono analógica y envíe o reciba un fax.
- Compruebe la conexión entre el conector telefónico de pared y la impresora para asegurarse de que el cable telefónico es seguro.
- Conecte un extremo del cable telefónico al conector de pared, luego conecte el otro extremo al puerto con la etiqueta 1-LINE en la parte posterior de la impresora.
- Los demás equipos que utilizan la misma línea telefónica que la impresora pueden hacer que la prueba falle. Para averiguar si otros equipos son la causa del problema, desconéctelos de la línea telefónica y, a continuación, vuelva a ejecutar la prueba.
	- Si la **Prueba de condición de la línea de fax** se realiza correctamente sin el otro equipo, quiere decir que una o varias piezas de dicho equipo están causando el problema. Intente conectarlas de nuevo una a una y vuelva a realizar la prueba en cada ocasión hasta que identifique la pieza del equipo que causa el problema.
	- Si la **Prueba de condición de la línea de fax** falla sin el otro equipo, conecte la impresora a una línea telefónica que funcione y siga revisando la información de solución de problemas de esta sección.
- Si utiliza un bifurcador telefónico, éste puede ser la causa de los problemas en el envío y la recepción de faxes. Un separador es un conector con dos cables que se enchufa a una clavija de teléfono de la pared. Retire el bifurcador y conecte la impresora directamente al conector de pared.

Después de solucionar los problemas encontrados, vuelva a ejecutar la prueba de fax para asegurarse de que sea satisfactoria y que la impresora esté preparada para enviar y recibir faxes. Si la prueba **Estado de la línea de fax** continúa fallando y tiene problemas de envío y recepción de faxes, póngase en contacto con su compañía telefónica y solicite una comprobación de la línea.

## **Solucionar problemas del fax**

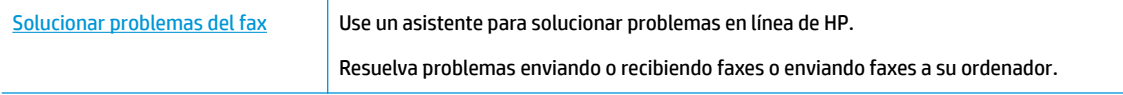

**WE NOTA:** Es posible que los asistente para solucionar problemas en línea de HP no estén disponibles el todos los idiomas.

## Lea las instrucciones generales en la Ayuda para problemas específicos con el fax

¿Qué clase de problema tiene con el fax?

### **En la pantalla siempre aparece Teléfono descolgado**

- HP recomienda usar un cable telefónico de 2 hilos.
- Es posible que se esté utilizando otro equipo conectado a la misma línea de teléfono que la impresora. Asegúrese de que no se estén utilizando ni estén descolgados teléfonos supletorios (teléfonos conectados a la misma línea telefónica pero no a la impresora) u otros equipos. Por ejemplo, no se puede utilizar la impresora para enviar faxes si un teléfono supletorio está descolgado o si se está usando el módem de llamada del equipo para enviar mensajes de correo electrónico o acceder a Internet.

### **La impresora está experimentando problemas al enviar y recibir faxes**

Asegúrese de que la impresora esté encendida. Observe la pantalla de la impresora. Si la pantalla está en blanco y la luz de  $\left(\blacksquare\right)$  (el botón Consumo) no está encendida, la impresora está apagada. Asegúrese de que el cable de alimentación está bien conectado a la impresora y a una toma de corriente. Pulse (el botón Consumo ) para encender la impresora.

Después de encender la impresora, HP recomienda que espere cinco minutos antes de enviar o recibir un fax. La impresora no puede enviar o recibir faxes mientras se inicializa después de conectarla.

- Si ha activado HP Digital Fax, puede que no sea posible enviar ni recibir faxes en caso de que la memoria de fax esté llena (limitada por la memoria de la impresora).
- Compruebe que está utilizando el cable suministrado con la impresora para conectarlo al enchufe telefónico de pared. Debe conectar un extremo del cable telefónico al puerto etiquetado como 1-LINE en la parte posterior de la impresora y el otro extremo, al conector telefónico de pared, como se muestra a continuación.

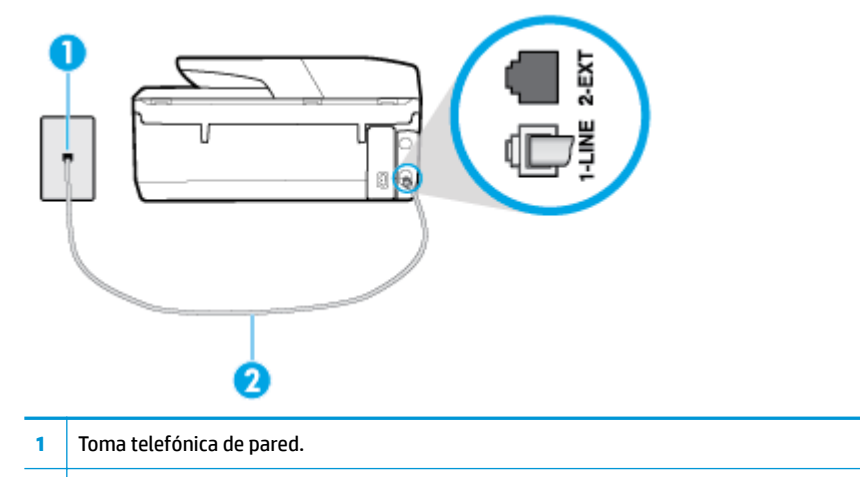

- **2** Conecte el cable telefónico al puerto con la etiqueta 1-LINE en la parte posterior de la impresora.
- Pruebe a conectar un teléfono y un cable que funcionen al conector telefónico de pared que está utilizando con la impresora y compruebe si hay tono de llamada. Si no lo oye, póngase en contacto con la compañía telefónica local para solicitar asistencia.
- Es posible que se esté utilizando otro equipo conectado a la misma línea de teléfono que la impresora. Por ejemplo, no se puede utilizar la impresora para enviar faxes si un teléfono supletorio está descolgado o si se está usando el módem de llamada del equipo para enviar mensajes de correo electrónico o acceder a Internet.
- Compruebe si el error se debe a otro proceso. Compruebe si aparece algún mensaje de error en la pantalla o en el equipo con información sobre el problema y la forma de solucionarlo. Si se produce un error, la impresora no puede enviar ni recibir faxes hasta que se solucione.
- La conexión a la línea telefónica podría tener ruido. Las líneas telefónicas con una calidad de sonido deficiente (ruido) pueden causar problemas con el fax. Verifique la calidad de sonido de la línea telefónica conectando un teléfono a la toma telefónica de pared y comprobando si hay ruido estático o de otro tipo. Si oye ruido, desactive **Modo de corrección de errores** (ECM) e intente enviar o recibir faxes de nuevo. Si el problema continúa, póngase en contacto con la compañía telefónica.
- Si utiliza un servicio de línea digital de abonado (DSL), asegúrese de que cuenta con un filtro DSL conectado o no podrá usar el fax correctamente.
- Asegúrese de que la impresora no se ha conectado a una toma telefónica de pared configurada para teléfonos digitales. Para comprobar si su línea telefónica es digital, conecte un teléfono analógico corriente a la línea y escuche el tono de llamada. Si no se oye un tono de llamada normal, es posible que sea una línea telefónica configurada para teléfonos digitales.
- Si utiliza una centralita (PBX) o un adaptador de terminal/convertidor de red digital de servicios integrados (RDSI), compruebe que la impresora esté conectada al puerto correcto y que el adaptador del terminal esté configurado para el tipo de conmutador correcto de su país/región, si fuera posible.
- Si la impresora comparte la misma línea telefónica con un servicio DSL, es posible que el módem DSL no esté conectado a tierra correctamente. Si la toma de tierra del módem DSL no es correcta, se puede crear ruido en la línea telefónica. Las líneas telefónicas con una calidad de sonido deficiente (ruido) pueden causar problemas con el fax. Pruebe a enchufar un teléfono al conector telefónico de pared para comprobar la calidad de sonido y si hay ruido estático o de otro tipo. Si oye ruido, apague el módem DSL y desconecte completamente la alimentación durante al menos 15 minutos. Vuelva a conectar el módem DSL y escuche de nuevo el tono de llamada.
- **X NOTA:** Puede que en el futuro vuelva a oír ruido estático en la línea telefónica. Si la impresora deja de enviar o recibir faxes, repita este proceso.

Si sigue oyéndose ruido en la línea, póngase en contacto con su compañía telefónica. Para obtener más información sobre la desconexión del módem DSL, póngase en contacto con su proveedor de asistencia de DSL.

Si utiliza un bifurcador telefónico, éste puede ser la causa de los problemas en el envío y la recepción de faxes. Un separador es un conector con dos cables que se enchufa a una clavija de teléfono de la pared. Retire el bifurcador y conecte la impresora directamente al conector de pared.

### **La impresora no puede recibir faxes, pero sí enviarlos**

- Si no utiliza un servicio especial de timbre, asegúrese de que la función de **Timbre distintivo** de la impresora esté configurada en **Todos los timbres estándar** .
- Si **Respuesta automática** se establece en **Desactivado** , tendrá que recibir los faxes manualmente; de lo contrario, la impresora no recibirá el fax.
- Si dispone de un servicio de correo de voz en el mismo número de teléfono que utiliza para las llamadas de fax, debe recibir los faxes de forma manual, no de forma automática. Esto quiere decir que debe estar disponible para responder personalmente las llamadas de fax entrantes.
- Si cuenta con un equipo con módem de marcación en la misma línea telefónica que la impresora, compruebe que el software del módem no esté configurado para recibir faxes de forma automática. De ser así el módem tendría prioridad sobre la línea telefónica para recibir las llamadas de fax e impediría que la impresora las recibiese.
- Si tiene contestador automático en la misma línea telefónica que la impresora, es posible que experimente alguno de los problemas siguientes:
	- Es posible que el contestador automático no esté configurado correctamente con la impresora.
	- Es posible que los mensajes salientes sean demasiado largos o ruidosos para permitir que la impresora detecte los tonos de fax. Esto puede provocar que el equipo de fax remitente se desconecte.
	- El contestador automático no cuenta con tiempo de espera suficiente después del mensaje saliente que permita a la impresora detectar los tonos de fax. Este problema suele ocurrir con los contestadores automáticos digitales.

Las siguientes operaciones pueden ayudar a resolver estos problemas:

- Si tiene un contestador automático en la misma línea telefónica que utiliza para las llamadas de fax, intente conectarlo directamente a la impresora.
- Compruebe que la impresora está configurada para que reciba faxes automáticamente.
- Asegúrese de que el ajuste **Timbres antes de responder** esté configurado en un número de timbres mayor que el del contestador automático.
- Desconecte el contestador automático e intente recibir un fax. Si la recepción es correcta, el contestador automático puede ser la causa del problema.
- Vuelva a conectar el contestador automático y grabe de nuevo el mensaje saliente. El mensaje debe durar unos 10 segundos. Hable lento y bajo cuando grabe el mensaje. Cuando termine el mensaje, deje pasar 5 segundos antes de detener la grabación. Evite los ruidos de fondo cuando grabe este silencio. Intente recibir un fax de nuevo.
- **X NOTA:** Es posible que algunos contestadores automáticos digitales no retengan el silencio grabado al final del mensaje saliente. Reproduzca el mensaje saliente para verificar.
- Si la impresora comparte la línea telefónica con otros equipos telefónicos como, por ejemplo, un contestador automático, un módem de llamada de equipo o un conmutador de varios puertos, puede que disminuya el nivel de señal del fax. El nivel de señal se puede reducir también si utiliza un bifurcador o conecta cables adicionales para ampliar la longitud del cable telefónico. Una señal de fax reducida puede provocar problemas durante la recepción de los faxes.

Para averiguar si otro equipo está causando algún problema, desconecte todo de la línea de teléfono excepto la impresora e intente recibir un fax. Si puede recibir correctamente faxes sin el otro equipo, entonces uno o más elementos del equipo están causando el problema; intente conectarlos de nuevo uno a uno y vuelva a realizar la prueba en cada ocasión, hasta que identifique el elemento del equipo que causa el problema.

Si tiene un patrón de timbre especial para su número telefónico de fax (mediante un servicio de timbre personal proporcionado por su compañía telefónica), asegúrese de que el ajuste **Timbre distintivo** de la impresora coincida.

### **La impresora no puede enviar faxes, pero sí recibirlos**

Es posible que la impresora marque demasiado deprisa o demasiado pronto. Quizá deba insertar algunas pausas en la secuencia del número. Por ejemplo, si tiene que acceder a una línea externa antes de marcar el número de teléfono, introduzca una pausa después del número de acceso. Por ejemplo, si el número es 95555555 y debe marcar 9 para acceder a una línea externa, introduzca pausas de la siguiente manera: 9-555-5555. Para introducir una pausa en el número de fax que está tecleadno, toque **\*** repetidamente hasta que aparezca un guión (**-**) en la pantalla.

<span id="page-137-0"></span>También puede enviar un fax mediante el control de llamadas. Al hacerlo, podrá oír la línea telefónica mientras marca. Puede establecer el ritmo de marcación y responder a las indicaciones a medida que marca.

El número que introdujo cuando envió el fax no tiene el formato adecuado o la máquina que recibe el fax tiene problemas. Para comprobarlo, llame al número de fax desde un teléfono y escuche los tonos de fax. Si no oye ningún tono de fax, es posible que el aparato receptor de fax esté apagado o desconectado o que un servicio de correo de voz interfiera en la línea de teléfono del destinatario. Póngase en contacto con el destinatario para saber si se ha producido algún problema con su equipo de fax.

### **Los tonos del fax se graban en el contestador automático**

- Si tiene un contestador automático en la misma línea telefónica que utiliza para las llamadas de fax, intente conectarlo directamente a la impresora. Si no conecta el contestador automático según las recomendaciones, es posible que los tonos de fax se graben en el contestador automático.
- Asegúrese de que la impresora está configurada para recibir faxes automáticamente y que el ajuste **Timbres antes de responder** es correcto. El número de timbres que deben sonar antes de que la impresora responda debe ser mayor que el establecido para el contestador automático. Si se indica el mismo número de timbres tanto en el contestador como en la impresora, ambos dispositivos responderán la llamada, lo que provoca que se graben en el contestador automático los tonos del fax.
- Configure el contestador automático a un número de timbres menor y la impresora para que responda tras el máximo número de timbres admitidos. (El número máximo de timbres varía en función del país/ región). Con esta configuración, el contestador automático responde a la llamada y la impresora supervisa la línea. Si la impresora detecta tonos de fax, recibe el fax. Si se trata de una llamada de voz, el contestador automático registra el mensaje entrante.

### **El equipo no puede recibir faxes (HP Digital Fax)**

- El ordenador seleccionado para recibir faxes está apagado. Asegúrese de que el ordenador seleccionado para recibir faxes esté encendido en todo momento.
- Hay diferentes ordenadores configurados para recibir faxes y uno de ellos puede estar apagado. Si el ordenador que recibe faxes es distinto del usado para la configuración, ambos ordenadores deben estar siempre encendidos.
- HP Digital Fax no está activado o el equipo no está configurado para recibir faxes Active HP Digital Fax y asegúrese de que el equipo se ha configurado para recibir faxes.

## **Problemas de conexión y de red**

¿Qué desea hacer?

### **Reparar la conexión inalámbrica**

Elija una de las siguientes opciones para la solución de problemas.

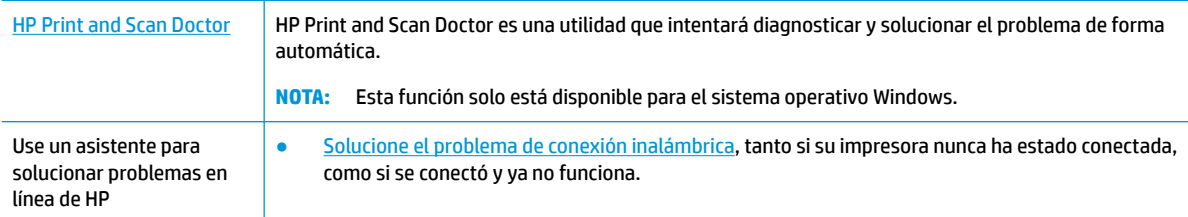

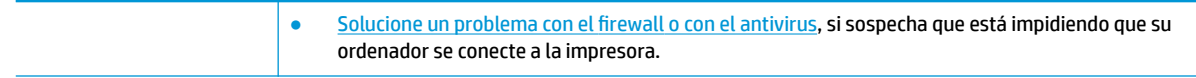

**WE NOTA:** Es posible que HP Print and Scan Doctor y los asistente para solucionar problemas en línea de HP no estén disponibles el todos los idiomas.

### **Lea las instrucciones generales en la Ayuda para solucionar problemas de conexión inalámbrica**

Verifique la configuración de red o imprima el informe de prueba inalámbrica para ayudarse en el diagnóstico de problemas de conexión de red.

**1.** En la pantalla del panel de control de la impresora, toque ((**C**)) (Sin cables) y luego, toque **C** 

( **Parámetros** ).

**2.** Toque **Informes de impresión** y luego toque **Página de configuración de red** o **Informe de prueba inalámbrica**.

### **Busque los ajustes de la red para la conexión inalámbrica**

Elija una de las siguientes opciones para la solución de problemas.

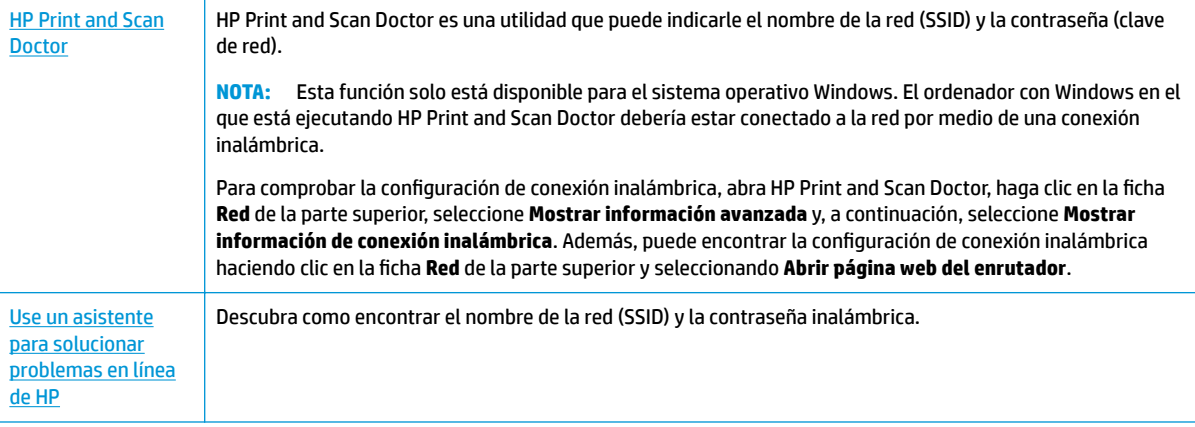

**WE NOTA:** Es posible que HP Print and Scan Doctor y los asistente para solucionar problemas en línea de HP no estén disponibles el todos los idiomas.

## **Reparar la conexión Wi-Fi Direct**

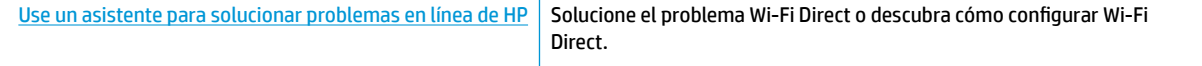

**WE NOTA:** Es posible que los asistente para solucionar problemas en línea de HP no estén disponibles el todos los idiomas.

#### **Lea las instrucciones generales en la Ayuda para solucionar problemas de Wi-Fi Direct**

**1.** Compruebe la impresora para confirmar que Wi-Fi Direct esté encendida.

- <span id="page-139-0"></span>En la pantalla del panel de control de la impresora, desde la pantalla de Inicio, toque  $\Box$  (Wi-Fi Direct).
- **2.** Desde su ordenador o dispositivo móvil inalámbrico, active la conexión Wi-Fi, busque el nombre Wi-Fi Direct de su impresora y conéctese.
- **3.** Inserte la contraseña de Wi-Fi Direct cuando se le solicite.
- **4.** Si utiliza un dispositivo móvil, asegúrese de que ha instalado una aplicación de impresión compatible. Para obtener más información sobre la impresión móvil, visite [www.hp.com/global/us/en/eprint/](http://www.hp.com/global/us/en/eprint/mobile_printing_apps.html) [mobile\\_printing\\_apps.html.](http://www.hp.com/global/us/en/eprint/mobile_printing_apps.html)

## **Problemas de hardware de la impresora**

**SUGERENCIA:** Ejecute [HP Print and Scan Doctor](http://h20180.www2.hp.com/apps/Nav?h_pagetype=s-924&h_keyword=lp70044-win&h_client=s-h-e004-01&h_lang=es&h_cc=es) para diagnosticar y corregir automáticamente problemas de impresión, escaneo y copiado. La aplicación está disponible solo en algunos idiomas.

### **La impresora se desconecta inesperadamente**

- Compruebe la alimentación y las conexiones de dicha alimentación.
- Asegúrese de que el cable de alimentación esté firmemente conectado a la caja de la fuente de alimentación.

### **Error de alineación del cabezal**

Compruebe que ha colocado la página impresa mirando hacia abajo y debidamente alineada en el escáner tal como se muestra en el diagrama.

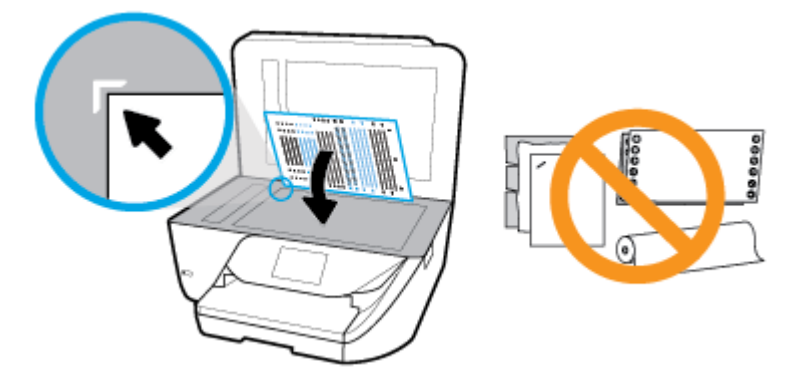

- Si el proceso de alineación falla, asegúrese de haber cargado papel blanco normal sin utilizar en la bandeja de entrada. Si ha cargado papel de color en la bandeja de entrada al alinear el cabezal de impresión, la alineación fallará.
- Si la alineación falla a menudo, es posible que deba limpiar el cabezal de impresión o un puede haber un sensor defectuoso. Cómo limpiar el cabezal de impresión, consulte [Mantenga los cabezales de](#page-144-0) impresión y los cartuchos.
- Si la limpieza del cabezal de impresión no soluciona el problema, póngase en contacto con asistencia técnica de HP. Visite [www.support.hp.com](http://h20180.www2.hp.com/apps/Nav?h_pagetype=s-001&h_product=9666192&h_client&s-h-e008-1&h_lang=es&h_cc=es) . Este sitio web contiene información y utilidades que pueden ayudarle a solucionar muchos problemas habituales de impresoras. Si el sistema se lo pide, seleccione su país/región y, a continuación, haga clic en **Todos los contactos de HP** para obtener información sobre cómo solicitar asistencia técnica.

### <span id="page-140-0"></span>**Resuelva el fallo de la impresora**

Realice los pasos siguientes para resolver estos problemas.

- **1.** Pulse (<sup>i</sup>) (el botón Consumo ) para apagar la impresora.
- **2.** Desenchufe el cable de alimentación y enchúfelo de nuevo.
- **3.** Pulse (<sup>1</sup>) (el botón Consumo ) para encender la impresora.

Si el problema no se resuelve, tome nota del código de error que aparece en el mensaje y contacte con el servicio de asistencia técnica de HP. Para obtener más información sobre cómo ponerse en contacto con la asistencia técnica de HP, consulte [Servicio de asistencia técnica de HP.](#page-145-0)

## **Obtenga ayuda desde el panel de control de la impresora**

Puede utilizar los temas de ayuda de la impresora para obtener más información acerca de la impresora, y algunos temas de ayuda incluyen animaciones que le guiarán a través de los procedimientos, como la carga de papel.

Para acceder al menú Ayuda de la pantalla Inicio o a la ayuda contextual de una pantalla, toque <sup>1</sup> en el

panel de control de la impresora.

## **Comprenda los informes de la impresora**

Puede imprimir los siguientes informes para ayudar a solucionar problemas con la impresora.

- Informe de estado de la impresora
- Página de configuración de red
- Informe de calidad de impresión
- [Informe de prueba inalámbrica](#page-141-0)
- Informe prueba de acceso web

### **Cómo imprimir un informe de estado de la impresora**

- **1.** Desde la pantalla del panel de control de la impresora, desde la pantalla de Inicio, desplácese hacia la izquierda para ver  $\{ \bullet \}$  ( **Configuración** ) y toque  $\{ \bullet \}$  ( **Configuración** ).
- **2.** Toque **Herramientas** .
- **3.** Toque la opción deseada.

## **Informe de estado de la impresora**

Use el informe de estado de la impresora para ver la información actual de la impresora y el estado de los cartuchos. Úselo también como ayuda para solucionar problemas de la impresora.

El informe de estado de la impresora también contiene un registro de los eventos recientes.

Si necesita llamar a HP, generalmente es útil imprimir el informe de estado de la impresora antes de llamar.

## <span id="page-141-0"></span>**Página de configuración de red**

Si la impresora se encuentra conectada a una red, puede imprimir una página de configuración de redes para ver la configuración de red de la impresora y una lista de las redes detectadas. La última página del informe incluye una lista de todas las redes inalámbricas detectables en la zona, junto con la intensidad de la señal y los canales que se utilizan. Esto puede ayudarle a seleccionar un canal de red que no se utiliza en gran medida por otras redes (lo que mejorará el rendimiento de la red).

**MOTA:** Con el fin de obtener una lista de redes inalámbricas detectadas en la zona, la radio inalámbrica de la impresora debe estar activada. En caso de estar desactivada la lista no se muestra.

Puede usar la página de configuración de la red para ayudar a resolver los problemas de conexión de red. Si necesita llamar a HP, es útil imprimir esta página antes de realizar la llamada.

### **Informe de calidad de impresión**

Los problemas en la calidad de impresión pueden tener muchas causas de configuración del software, una imagen del archivo de baja calidad o el sistema de impresión en sí. Si no está satisfecho con la calidad de impresión, la página de información de calidad de impresión puede ayudarle a determinar si el sistema de impresión funciona correctamente.

### **Informe de prueba inalámbrica**

Cuando imprima el informe de la prueba inalámbrica, se ejecutan varias pruebas para evaluar distintos aspectos de la conexión inalámbrica de la impresora. En el informe se incluyen los resultados de la prueba. Si se detecta un problema, se mostrará un mensaje en la parte superior del informe que le indicará cómo solucionarlo. Algunos detalles de configuración inalámbrica aparecen en la parte inferior del informe.

### **Informe prueba de acceso web**

Imprima el informe de acceso a la web para ayudar a identificar los problemas de conectividad de Internet que pueden afectar a Servicios web.

## **Solucionar problemas mediante el uso de Servicios Web**

Si tiene problemas para usar los Servicios Web, como **HP ePrint** , compruebe lo siguiente:

- Asegúrese de que la impresora esté conectada a Internet mediante una conexión inalámbrica.
- **W** NOTA: No es posible utilizar estas funciones web si la impresora está conectada mediante un cable USB.
- Asegúrese de que las últimas actualizaciones de los productos estén instaladas en la impresora.
- Asegúrese de los Servicios Web estén activados en la impresora. Para obtener más información, vea Configuración de Servicios Web.
- Asegúrese de que el concentrador, el conmutador o el enrutador de la red esté encendido y funcionando adecuadamente.
- Si va a conectar la impresora a una red inalámbrica, asegúrese de que la red funciona correctamente. Para obtener más información, vea [Problemas de conexión y de red](#page-137-0).
- Si utiliza **HP ePrint** , compruebe lo siguiente:
- <span id="page-142-0"></span>Asegúrese de que la dirección de correo electrónico de la impresora sea correcta.
- Asegúrese de que la dirección de la impresora sea la única en la línea "Para" del mensaje. Si hay otras direcciones, los adjuntos que enviará podrían no imprimirse.
- Asegúrese de que envía documentos que cumplen los requisitos de **HP ePrint** . Para más información, visite [HP Connected](http://www.hpconnected.com) Este sitio puede no estar disponible en todos los países o regiones..
- Si su red utiliza una configuración proxy al conectar a Internet, asegúrese de que la configuración proxy que introduce sea válida:
	- Compruebe la configuración del explorador Web que está utilizando (Internet Explorer, Firefox o Safari).
	- Compruebe con el administrador de TI o la persona que configuró el firewall.

Si la configuración de proxy que utiliza su firewall ha cambiado, debe actualizarla en el panel de control de la impresora o el servidor web integrado. Si no lo hace, no podrá utilizar los Servicios Web.

Para obtener más información, vea Configuración de Servicios Web.

**SUGERENCIA:** Para obtener ayuda adicional para configurar y usar los Servicios Web, visite **HP Connected**. Este sitio puede no estar disponible en todos los países o regiones.

## **Mantenimiento de la impresora**

¿Qué desea hacer?

## **Limpieza del cristal del escáner**

El polvo o suciedad en el cristal del escáner, en el respaldo de la tapa del escáner o en el marco del escáner puede disminuir su rendimiento, disminuir la calidad de los escaneos y afectar la precisión de las funciones especiales, tal como el ajuste de copias a un tamaño de página determinado.

### **Para limpiar el cristal del escáner**

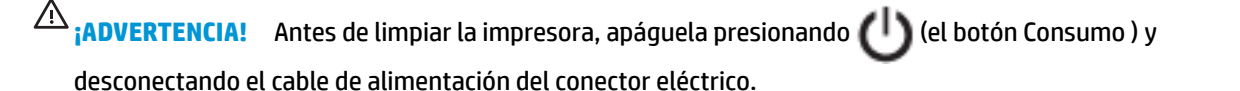

**1.** Levante la tapa del escáner.

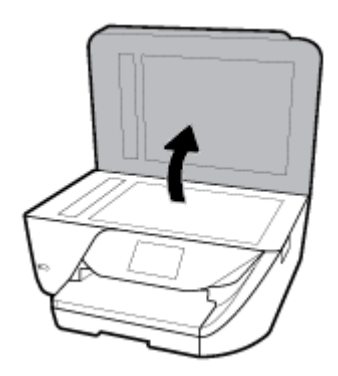

**2.** Limpie el cristal y el respaldo de la tapa con un paño suave y que no desprenda pelusas, que se haya rociado con un limpiavidrios suave.

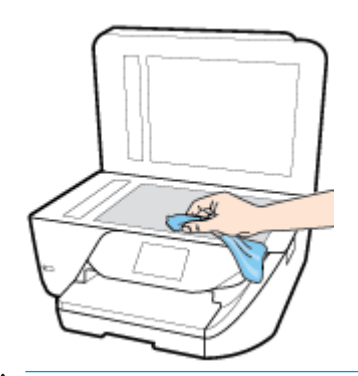

**PRECAUCIÓN:** Utilice solo líquido limpiacristales para limpiar el cristal del escáner. Evite limpiadores que contengan elementos abrasivos, acetona, benceno y tetracloruro de carbono, que podrían dañar el cristal del escáner. Evite el alcohol isopropílico ya que deja restos en el cristal.

**PRECAUCIÓN:** No rocíe el limpiacristales directamente en el cristal del escáner. Si se aplica demasiado producto, el limpiador podría infiltrarse debajo del cristal y dañar el escáner.

**3.** Cierre la tapa del escáner y encienda la impresora.

## **Limpieza del exterior**

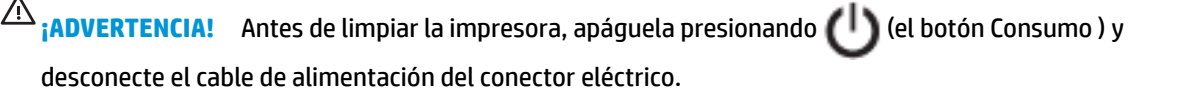

Utilice un paño suave, húmedo y que no desprenda pelusas para limpiar el polvo y las manchas de la carcasa. Evite la penetración de líquidos en el interior de la impresora y en el panel frontal de ésta.

## **Limpieza del alimentador de documentos**

Si el alimentador de documentos carga varias páginas o si no carga papel normal, puede limpiar los rodillos y la almohadilla de separación.

### **Para limpiar los rodillos o la almohadilla del separador**

**/<u>A <sub>i</sub>ADVERTENCIA!</u>** Antes de limpiar la impresora, apáguela presionando (  $\blacksquare$  ) (el botón Consumo ) y

desconecte el cable de alimentación del conector eléctrico.

**1.** Retire todos los originales de la bandeja del alimentador de documentos.
<span id="page-144-0"></span>**2.** Levante la cubierta del alimentador de documentos.

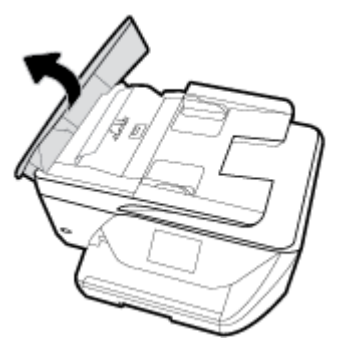

De este modo, se puede acceder fácilmente a los rodillos (1) y al separador (2).

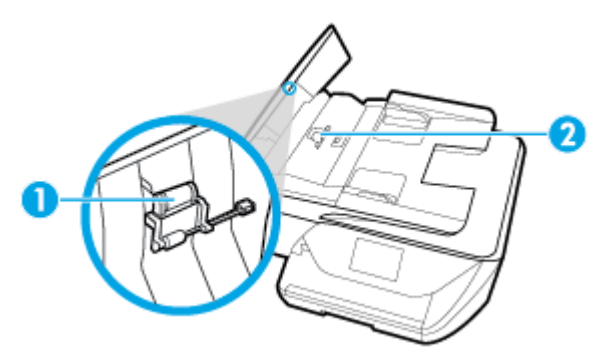

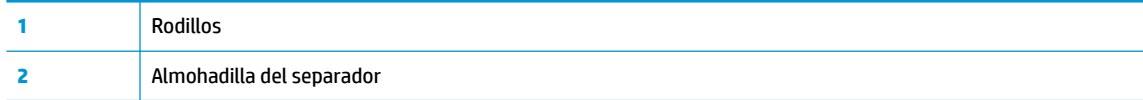

- **3.** Humedezca ligeramente un trapo limpio sin pelusa con agua destilada y escurra el exceso de líquido.
- **4.** Utilice el trapo húmedo para limpiar los residuos de los rodillos o la almohadilla del separador.

**WE NOTA:** Si el residuo no se elimina con agua destilada, intente utilizar alcohol isopropílico (frotando).

**5.** Cierre la cubierta del alimentador de documentos.

## **Mantenga los cabezales de impresión y los cartuchos**

Si se producen problemas con la impresión, es posible que tenga problemas con el cabezal de impresión. Debe realizar los procedimientos de las secciones siguientes para resolver los problemas de calidad de impresión solo cuando se le pida.

Realizar los procedimientos de alineación y de limpieza de forma innecesaria puede malgastar la tinta y acortar la vida útil de los cartuchos.

Limpie el cabezal de impresión si su copia está rayada o tiene colores incorrectos o faltantes.

Hay tres fases de limpieza. Cada fase dura unos dos minutos, utiliza una hoja de papel y utiliza cada vez más tinta. Tras cada fase, revise la calidad de la página impresa. Solo puede iniciar la siguiente fase de limpieza si la calidad de impresión es deficiente.

Si la calidad de impresión sigue siendo baja después de completar las tareas de limpieza, alinee el cabezal de impresión. Si después de la limpieza y alineación, póngase en contacto con la asistencia técnica de HP. Para obtener más información, vea [Servicio de asistencia técnica de HP.](#page-145-0)

● Alinee el cabezal de impresión cuando la página de estado de la impresora muestre rayas o líneas blancas que atraviesen cualquier bloque de color o si tiene problemas de calidad de impresión.

<span id="page-145-0"></span>**X** NOTA: La limpieza utiliza tinta; por este motivo, limpie el cabezal de impresión solo cuando sea necesario. Este proceso de limpieza lleva algunos minutos. Es posible que se genere algo de ruido en el proceso.

Pulse siempre el botón Consumo para apagar la impresora. La desconexión incorrecta de la impresora puede causar problemas en la calidad de impresión.

#### **Para limpiar o alinear el cabezal de impresión**

- **1.** Cargue papel blanco normal sin utilizar de tamaño A4 o carta en la bandeja de entrada.
- **2.** En la pantalla del panel de control de la impresora, desde la pantalla de Inicio, desplácese hacia la izquierda para ver  $\{ \bullet \}$  ( **Configuración** ) y toque  $\{ \bullet \}$  ( **Configuración** ).
- **3.** Toque **Herramientas** , toque **Limpiar cabezal** o **Alinear impresora** y luego, siga las instrucciones que aparecen en pantalla.
- **NOTA:** También puede hacer lo mismo desde el software de la impresora HP o desde el servidor web incorporado (EWS). Para acceder al software o al EWS, consulte [Abra el software de la impresora HP](#page-32-0)  [\(Windows\)](#page-32-0) o [Apertura del servidor Web incorporado](#page-110-0) .

# **Recuperar la configuración predeterminada de fábrica**

Si desactiva algunas funciones o cambia algunos ajustes y desea volverlos a cambiar, puede restaurar la impresora a la configuración original de fábrica o a la configuración de la red.

#### **Para restablecer la impresora a los valores originales de fábrica**

- **1.** En la pantalla del panel de control de la impresora, desde la pantalla de Inicio, desplácese hacia la izquierda para ver  $\{ \bullet \}$  ( **Configuración** ) y toque  $\{ \bullet \}$  ( **Configuración** ).
- **2.** Toque **Herramientas** , toque **Restaurar valores de fábrica** y siga las instrucciones que aparecen en pantalla.

#### **Para restablecer la impresora a la configuración original de red**

- **1.** En la pantalla Inicio, toque ((**°**) (Sin cables) y después toque ( **C** ) ( **Parámetros** ).
- **2.** Toque **Restaurar configuración de la red** y luego siga las indicaciones que aparecen en pantalla.
- **3.** Imprima la página de configuración de redes y verifique que esta configuración se haya restablecido.
- **X NOTA:** Al restablecer la configuración de la red de la impresora se eliminan los ajustes inalámbricos configurados previamente (tales como la velocidad de enlace o la dirección IP). La dirección IP se sitúa en modo automático.
- **※ SUGERENCIA:** Puede visitar el sitio web de asistencia técnica en línea de HP en [www.support.hp.com](http://h20180.www2.hp.com/apps/Nav?h_pagetype=s-001&h_product=9666192&h_client&s-h-e008-1&h_lang=es&h_cc=es) para información y utilidades que puedan ayudarle a solucionar muchos problemas habituales de impresoras.

(Windows) Ejecute [HP Print and Scan Doctor](http://h20180.www2.hp.com/apps/Nav?h_pagetype=s-924&h_keyword=lp70044-win&h_client=s-h-e004-01&h_lang=es&h_cc=es) para diagnosticar y corregir automáticamente problemas de impresión, escaneo y copiado. La aplicación está disponible solo en algunos idiomas.

# **Servicio de asistencia técnica de HP**

Para las últimas actualizaciones de productos e información de asistencia, visite el sitio web de asistencia de la impresora en [www.support.hp.com.](http://h20180.www2.hp.com/apps/Nav?h_pagetype=s-001&h_product=9666192&h_client&s-h-e008-1&h_lang=es&h_cc=es) La asistencia en línea HP proporciona varias opciones para ayudarle con su impresora:

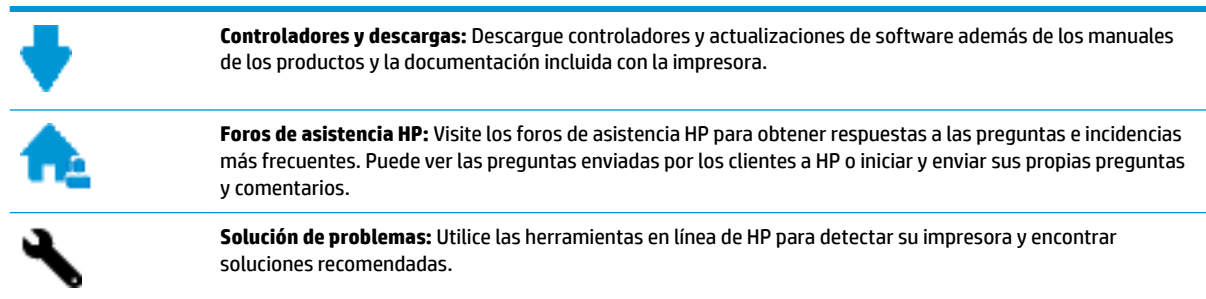

# **Contactar con HP**

Si necesita ayuda de un representante del soporte técnico de HP para resolver un problema, visite el sitio web de [Contacto del soporte.](http://h20180.www2.hp.com/apps/Nav?h_pagetype=s-017&h_product=9666192&h_client&s-h-e008-1&h_lang=es&h_cc=es) Las siguientes opciones de contacto están disponibles sin coste para clientes en garantía (el soporte asistido por agente de HP para clientes fuera de garantía puede requerir una tarifa):

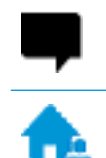

Chatee con un agente del soporte HP en línea.

Llame a un agente del soporte HP.

Cuando llame al soporte HP, tenga preparada la siguiente información:

- Nombre del producto (ubicado en la impresora, como por ejemplo HP OfficeJet 6950)
- Número del producto (situado cerca del área de acceso del cartucho)

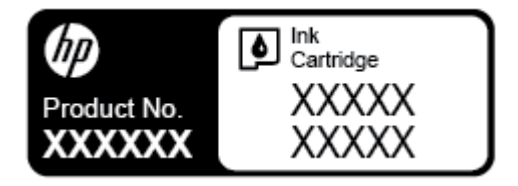

Número de serie (situado en la etiqueta de la parte inferior o trasera de la impresora)

## **Registrar la impresora**

Con emplear unos pocos minutos para hacer el registro, podrá disfrutar de un servicio más rápido, una asistencia técnica más eficaz y avisos sobre aspectos del producto. Si no registró su impresora durante la instalación del software, puede hacer ahora en [http://www.register.hp.com.](http://www.register.hp.com)

# <span id="page-147-0"></span>**Opciones de garantía adicionales**

La impresora dispone de un servicio ampliado a un coste adicional. Vaya a [www.support.hp.com](http://h20180.www2.hp.com/apps/Nav?h_pagetype=s-001&h_product=9666192&h_client&s-h-e008-1&h_lang=es&h_cc=es), seleccione su país/región e idioma y, a continuación, explore las opciones de garantía ampliable disponibles para su impresora.

# <span id="page-148-0"></span>**A Información técnica**

En esta sección se tratan los siguientes temas:

- **Especificaciones**
- [Información sobre normativas](#page-150-0)
- Programa de supervisión medioambiental de productos

# **Especificaciones**

Para obtener más información, visite [www.support.hp.com](http://h20180.www2.hp.com/apps/Nav?h_pagetype=s-001&h_product=9666192&h_client&s-h-e008-1&h_lang=es&h_cc=es) . Seleccione un país o región. Haga clic en **Soporte de producto y resolución de problemas**. Introduzca el nombre que aparece en la parte frontal de la impresora y, a continuación, seleccione **Buscar**. Haga clic en **Información del producto** y luego, en **Especificaciones del producto.** 

### **Requisitos del sistema**

Para obtener información sobre versiones y compatibilidad con sistemas operativos futuros, visite el sitio web de asistencia técnica en línea de HP en [www.support.hp.com](http://h20180.www2.hp.com/apps/Nav?h_pagetype=s-001&h_product=9666192&h_client&s-h-e008-1&h_lang=es&h_cc=es)

#### **Especificaciones medioambientales**

- Temperatura de funcionamiento: 5° a 40° C (41° a 104° F)
- Humedad de funcionamiento: 15 a 80% HR sin condensación
- Condiciones de funcionamiento recomendadas: 15° a 32° C (59° a 90° F)
- Humedad relativa recomendada: 20 a 80% sin condensación

#### **Capacidad de la bandeja de entrada**

- $\bullet$  Hojas de papel normal (de 60 a 105 g/m<sup>2</sup> [de 16 a 28 lb]): hasta 225
- Sobres: hasta 10
- Fichas: hasta 60
- Hojas de papel fotográfico: hasta 60

#### **Capacidad de la bandeja de salida**

● Hojas de papel normal (de 60 a 105 g/m<sup>2</sup> [16 a 28 lb]): hasta 60 (impresión texto)

### **Capacidad del alimentador de documentos**

 $\bullet$  Hojas de papel normal (de 60 a 90 g/m<sup>2</sup> [16 a 24 lb]): hasta 35

### <span id="page-149-0"></span>**Pesos y tamaño del papel**

Para obtener una lista de los tamaños de papel admitidos, consulte el software de la impresora HP.

- **•** Papel normal: De 60 a 105  $g/m^2$  (de 16 a 28 lb)
- **•** Sobres: De 75 a 90 g/m<sup>2</sup> (de 20 a 24 lb)
- **•** Tarjetas: Hasta 200 g/m<sup>2</sup> (máximo para tarjetas de índice de 110 lb)
- $\bullet$  Papel fotográfico: hasta 280 g/m<sup>2</sup> (75 lb)

#### **Especificaciones de impresión**

- La velocidad de impresión varía según el modelo de la impresora y la complejidad del documento.
- Método: impresión por inyección térmica de tinta
- Lenguaje: PCL3 GUI
- Resolución de impresión:

Para una lista de resoluciones de impresión compatibles, visite el sitio web de asistencia de la impresora en [www.support.hp.com](http://www.hp.com/embed/sfs/doc?client=IWS-eLP&lc=es&cc=es&ProductNameOID=9666193&TapasOnline=PRODUCT_SPECS).

Márgenes de impresión:

Para ajustes de márgenes de diferentes soportes, visite el sitio web de asistencia de la impresora en [www.support.hp.com.](http://www.hp.com/embed/sfs/doc?client=IWS-eLP&lc=es&cc=es&ProductNameOID=9666193&TapasOnline=PRODUCT_SPECS)

### **Especificaciones de copia**

- Procesamiento de imágenes digitales
- La velocidad de copia varía en función de la calidad de copia seleccionada.

#### **Especificaciones de escaneo**

Resolución: hasta 1200 x 1200 ppi ópticos

Para obtener más información sobre la resolución de escaneo, consulte el software de la impresora HP.

- Color: 24 bits color, 8 bits en escala de grises (256 tonos de gris)
- Tamaño de escaneado máximo:
	- Cristal de escáner: 216 x 297 mm (8.5 x 11.7 pulgadas)
	- Alimentador de documentos: 216 x 356 mm (8.5 x 14 pulgadas)

#### **Especificaciones del fax**

- Capacidades de fax en color y blanco y negro independientes.
- **Envío y recepción manual de faxes.**
- Hasta cinco intentos de rellamada automática si está ocupado (varía según país/región).
- Hasta cinco intentos de rellamada automática si no hay respuesta (varía según país/región).
- Hasta cinco intentos de rellamada automática si hay problemas de comunicación (varía según país/ región).
- Informes de confirmación y actividad.
- <span id="page-150-0"></span>Fax del grupo 3 de CCITT/ITU con Modo de corrección de errores.
- Transmisión de hasta 33,6 Kbps
- Velocidad de 4 segundos por página a 33,6 Kbps (se basa en la imagen de prueba nº 1 ITU-T a resolución estándar). Las páginas más complejas o las mayores resoluciones requieren más tiempo y emplean más memoria.
- Detección de llamada con conmutación automática entre fax y contestador automático.
- Resolución del fax:

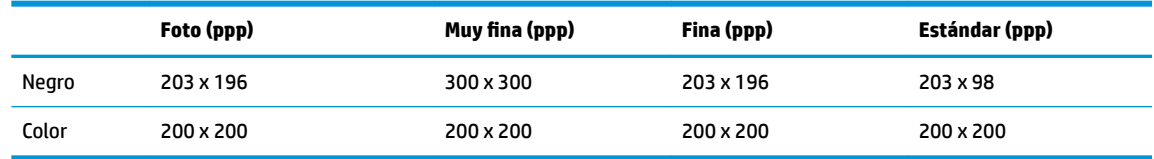

- Especificaciones de Envío de fax a PC
	- Tipos de archivo admitidos: TIFF y PDF
	- Tipos de fax admitidos: faxes en blanco y negro

#### **Rendimiento del cartucho**

Visite [www.hp.com/go/learnaboutsupplies](http://www.hp.com/go/learnaboutsupplies) para obtener más información sobre el rendimiento estimado de los cartuchos.

# **Información sobre normativas**

La impresora cumple los requisitos de producto de las oficinas normativas de su país/región.

En esta sección se tratan los siguientes temas:

- Número de identificación de modelo normativo
- [Declaración de la FCC](#page-152-0)
- [Aviso para los usuarios de Corea](#page-152-0)
- [Declaración de cumplimiento de VCCI \(Clase B\) para los usuarios de Japón](#page-153-0)
- [Aviso para los usuarios de Japón acerca del cable de alimentación](#page-153-0)
- [Declaración de la emisión sonora para Alemania](#page-153-0)
- [Declaración sobre puestos de trabajo con pantallas de visualización para Alemania](#page-153-0)
- [Aviso para los usuarios de la red telefónica estadounidense: Requisitos de la FCC](#page-154-0)
- [Aviso para los usuarios de la red telefónica canadiense](#page-155-0)
- [Aviso para los usuarios de la red telefónica alemana](#page-156-0)
- [Declaración sobre fax por cable de Australia](#page-156-0)
- [Aviso Normativo para la Unión Europea](#page-156-0)
	- [Productos con adaptadores de CA externos](#page-156-0)
	- [Productos con funcionalidad inalámbrica](#page-156-0)
	- [Declaración de red telefónica europea \(módem / fax\)](#page-157-0)
- <span id="page-151-0"></span>● [Declaración de conformidad](#page-158-0)
- [Información sobre normativas para productos inalámbricos](#page-159-0) 
	- [Exposición a emisiones de radiofrecuencia](#page-159-0)
	- [Aviso para los usuarios de Brasil](#page-159-0)
	- [Aviso para los usuarios de Canadá](#page-160-0)
	- [Aviso para los usuarios de Taiwán](#page-160-0)
	- [Aviso para usuarios en México](#page-161-0)
	- [Aviso para los usuarios en Japón](#page-161-0)
	- [Aviso para los usuarios de Corea](#page-161-0)

# **Número de identificación de modelo normativo**

A efectos de identificación reglamentaria, al producto se le asigna un número de modelo reglamentario. El número reglamentario de modelo para este producto es el SNPRC-1501-02. No debe confundirse con el nombre comercial (HP OfficeJet 6950 All-in-One series, etc.) o el número de producto (P4C78A, etc.).

# <span id="page-152-0"></span>**Declaración de la FCC**

## FCC statement

The United States Federal Communications Commission (in 47 CFR 15.105) has specified that the following notice be brought to the attention of users of this product.

This equipment has been tested and found to comply with the limits for a Class B digital device, pursuant to Part 15 of the FCC Rules. These limits are designed to provide reasonable protection against harmful interference in a residential installation. This equipment generates, uses and can radiate radio frequency energy and, if not installed and used in accordance with the instructions, may cause harmful interference to radio communications. However, there is no quarantee that interference will not occur in a particular installation. If this equipment does cause harmful interference to radio or television reception, which can be determined by turning the equipment off and on, the user is encouraged to try to correct the interference by one or more of the following measures:

- Reorient or relocate the receiving antenna.
- $\ddot{\phantom{0}}$ Increase the separation between the equipment and the receiver.
- Connect the equipment into an outlet on a circuit different from that to which the receiver is connected.
- Consult the dealer or an experienced radio/TV technician for help.

For further information, contact:

Manager of Corporate Product Regulations HP Inc. 1501 Page Mill Road. Palo Alto, CA 94304, U.S.A.

Modifications (part 15.21)

The FCC requires the user to be notified that any changes or modifications made to this device that are not expressly approved by HP may void the user's authority to operate the equipment.

This device complies with Part 15 of the FCC Rules. Operation is subject to the following two conditions: (1) this device may not cause harmful interference, and (2) this device must accept any interference received, including interference that may cause undesired operation.

## **Aviso para los usuarios de Corea**

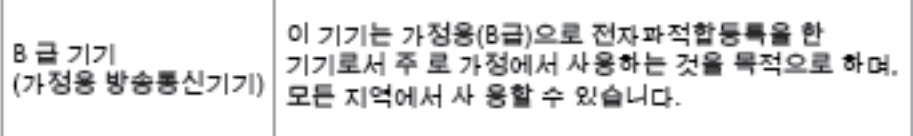

# <span id="page-153-0"></span>**Declaración de cumplimiento de VCCI (Clase B) para los usuarios de Japón**

この装置は、クラスB情報技術装置です。この装置は、家・ 庭環境で使用することを目的としていますが、この装置が ラジオやテレビジョン受信機に近接して使用されると、受 信障害を引き起こすことがあります。取扱説明書に従って 正しい取り扱いをして下さい。

**VCCI-B** 

# **Aviso para los usuarios de Japón acerca del cable de alimentación**

製品には、同梱された電源コードをお使い下さい。 同梱された電源コードは、他の製品では使用出来ません。

## **Declaración de la emisión sonora para Alemania**

Geräuschemission

LpA < 70 dB am Arbeitsplatz im Normalbetrieb nach DIN 45635 T. 19

# **Declaración sobre puestos de trabajo con pantallas de visualización para Alemania**

## GS-Erklärung (Doutschland)

Das Gerät ist nicht für die Benutzung im unmittelbaren Gesichtsfeld am Bildschirmarbeitsplatz vorgesehen. Um störende Reflexionen am Bildschirmarbeitsplatz zu vermeiden, darf dieses Produkt nicht im unmittelbaren Gesichtsfeld platziert werden.

# <span id="page-154-0"></span>**Aviso para los usuarios de la red telefónica estadounidense: Requisitos de la FCC**

Notice to users of the U.S Telephone network: FCC requirements

This equipment camplies with Part 68 of the FCC rules and the requirements adopted by the ACTA. On the max appears a computer with the distribution of the sense of the maximum and the maximum of the sense of the sense of the sense of the sense of the sense of the sense of the sense of the sense of the sense of the sense of

Applicable connector jack Universal Sarvice Order Codes ("USOC") for the Equipment is: RH1C.

A plug and jack used to connect this equipment to the promises wiring and telephone network must comply with the applicable FCC Part 68 rules and requirements adopted by the ACTA. A compliant telephone cord and modular plug is provided with this product. It is designed to be connected to a<br>compatible modular jack that is also compliant. See installation instructions for details.

The REN is used to determine the number of dovices that may be connected to a telephone line. me was a way to determine the may result in the devices not imaging in response to an incoming call.<br>In mast but not all areas, the sum of RENs should not exceed five (3.0). To be certain of the number of dovices that may be connected to a line, as determined by the total RENs, contact the local telephone company. For products approved after July 23, 2001, the REN for this product is part of the product identifier that has the format US:AAAEQ##TXXXX. The digits represented by ## are the REN without a docimal point (e.g., 00 is a REN of 0.0).

If this aquipment causes harm to the telephone network, the telephone company will notify you in advance that tamparary discontinuance of service may be required. But if advance notice isn't practical, the telephone company will notify the customer as soon as possible. Also, you will be advised of your right to file a complaint with the FCC if you believe it is necessary.

The telephone company may make changes in its facilities, equipment, operations or procedures that<br>could affect the operation of the aquipment. If this happens the telephone company will provide advance notice in order for you to make necessary modifications to maintain uninterrupted service.

If trouble is experienced with this equipment, please contact the manufacturer, or look elsewhere in this manual, for repair ar warranty information. If the equipment is causing harm to the telephone network, the telephone company may request that you disconnect the equipment until the problem is resolved.

Connection to party line service is subject to state tariffs. Contact the state public utility commission, public sarvica commission or corporation commission for information.

If your home has specially wired alonm equipment connected to the telephone line, ansure the installation of this aquipment does not disable your alarm equipment. If you have questions about what will disable alarm aquipment, consult your telephone company or a qualified installar.

WHEN PROGRAMMING EMERGENCY NUMBERS AND(OR) MAKING TEST CALLS TO EMERGENCY NUMBERS:

1) Ramain on the line and briefly explain to the dispatcher the roason for the call.

2) Porform such activities in the off-peak hours, such as early morning or late ovenings.

Note The FCC hearing aid compatibility rules for telephones are not applicable to this M cquipmant.

The Telephone Consumer Protection Act of 1001 makes it unlowful for any person to use a computer or other electronic dovice, including FAX machines, to send any message unless such message clearly contains in a margin at the top or battom of each transmitted page or on the first page of the transmission, the date and time it is sent and an identification of the business or other entity, or other individual sonding the message and the telephone number of the sending machine ar such business, other entity, ar individual. (The talaphone number provided may not be a 900 number or any other number for which charges exceed local or long distance transmission charges.)

In order to program this information into your FAX machine, you should complete the steps described in the software.

# <span id="page-155-0"></span>**Aviso para los usuarios de la red telefónica canadiense**

# Note à l'attention des utilisateurs du réseau téléphonique Canadien/notice to users of the Canadian telephone network

Cet appareil est conforme aux spécifications techniques des équipements terminaux d'Industrie Canada. Le numéro d'enregistrement atteste de la conformité de l'appareil. L'abréviation IC qui précède le numéro d'enregistrement indique que l'enregistrement a été effectué dans le cadre d'une Déclaration de conformité stipulant que les spécifications techniques d'Industrie Canada ont été respectées. Néanmoins, cette abréviation ne signifie en aucun cas que l'appareil a été validé par Industrie Canada.

Pour leur propre sécurité, les utilisateurs doivent s'assurer que les prises électriques reliées à la terre de la source d'alimentation, des lignes téléphoniques et du circuit métallique d'alimentation en eau sont, le cas échéant, branchées les unes aux autres. Cette précaution est particulièrement importante dans les zones rurales.

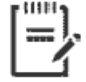

Remarque Le numéro REN (Ringer Equivalence Number) attribué à chaque appareil terminal fournit une indication sur le nombre maximal de terminaux qui peuvent être connectés à une interface téléphonique. La terminaison d'une interface peut se composer de n'importe quelle combinaison d'appareils, à condition que le total des numéros REN ne dépasse pas 5.

Basé sur les résultats de tests FCC Partie 68, le numéro REN de ce produit est 0.1.

This equipment meets the applicable Industry Canada Terminal Equipment Technical Specifications. This is confirmed by the registration number. The abbreviation IC before the registration number signifies that registration was performed based on a Declaration of Conformity indicating that Industry Canada technical specifications were met. It does not imply that Industry Canada approved the equipment. Users should ensure for their own protection that the electrical ground connections of the power utility, telephone lines and internal metallic water pipe system, if present, are connected together. This precaution might be particularly important in rural areas.

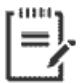

Note The Ringer Equivalence Number (REN) assigned to each terminal device provides an indication of the maximum number of terminals allowed to be connected to a telephone interface. The termination on an interface might consist of any combination of devices subject only to the requirement that the sum of the Ringer Equivalence Numbers of all the devices does not exceed 5.

The REN for this product is 0.1, based on FCC Part 68 test results.

# <span id="page-156-0"></span>**Aviso para los usuarios de la red telefónica alemana**

#### Hinweis für Benutzer des deutschen Telefonnetzwerks

Dieses HP-Fax ist nur für den Anschluss eines analogen Public Switched Telephone Network (PSTN) godacht. Schließen Sie den TAE N-Telefonstecker, der im Lieferumfang des HP All-in-One enthalten ist, an die Wandsteckdose (TAE 6) Code N an. Dieses HP-Fax kann als einzelnes Gerät und/oder in Verbindung (mit seriellem Anschluss) mit anderen zugelassenen Endaeräten verwendet werden.

# **Declaración sobre fax por cable de Australia**

In Australia, the HP device must be connected to Telecommunication Network through a line cord which meets the requirements of the Technical Standard AS/ACIF S008.

## **Aviso Normativo para la Unión Europea**

 $\epsilon$ 

Los productos con la marca CE cumplen con uno o más de las siguientes directivas de la UE que puedan ser aplicables: Directiva de bajo voltaje 2006/95/EC, Directiva de EMC 2004/108/EC, Directiva de diseño ecológico 2009/125/EC, Directiva de R&TTE 1999/5/EC, Directiva de RoHS 2011/65/EU. El cumplimiento con estas directivas se evalúa utilizando las normas armonizadas europeas. La declaración de conformidad completa se encuentra en el siguiente sitio web: [www.hp.com/go/certificates](http://www.hp.com/go/certificates) (Busque el nombre del modelo del producto o el número de modelo normativo (RMN), que se puede encontrar en la etiqueta de la normativa).

El punto de contacto para asuntos reglamentarios es:

HP Deutschland GmbH, HQ-TRE, Schickardstrasse 32, 71034 Boeblingen, Alemania

### **Productos con adaptadores de CA externos**

La conformidad CE de este producto solo es válida si está alimentado con los adaptadores de ca con la marca CE distribuidos por HP.

## **Productos con funcionalidad inalámbrica**

**EMF**

Este producto cumple con las pautas internacionales (ICNIRP) para exposición a radiación de frecuencia de radio.

Si incorpora un dispositivo de transmisión y recepción de radio en uso normal, una distancia de separación de 20 cm asegura que los niveles de exposición a frecuencias de radio cumplen con los requisitos de la UE.

#### **Funcionalidad inalámbrica en Europa**

Este producto está diseñado para ser usado sin restricciones en todos los países de la UE e Islandia, Liechtenstein, Noruega y Suiza.

## <span id="page-157-0"></span>**Declaración de red telefónica europea (módem / fax)**

Los productos HP con capacidad de FAX cumplen con los requisitos de la Directiva R&TTE 1999/5/EC (Anexo II) y llevan la marca CE correspondiente. No obstante, debido a las diferencias existentes entre las redes telefónicas públicas conmutadas de los diferentes países y regiones, la aprobación por sí misma no concede una garantía incondicional del funcionamiento correcto en todos los terminales de dichas redes. Si se producen problemas, comuníquese con el proveedor del equipo en primer lugar.

# <span id="page-158-0"></span>**Declaración de conformidad**

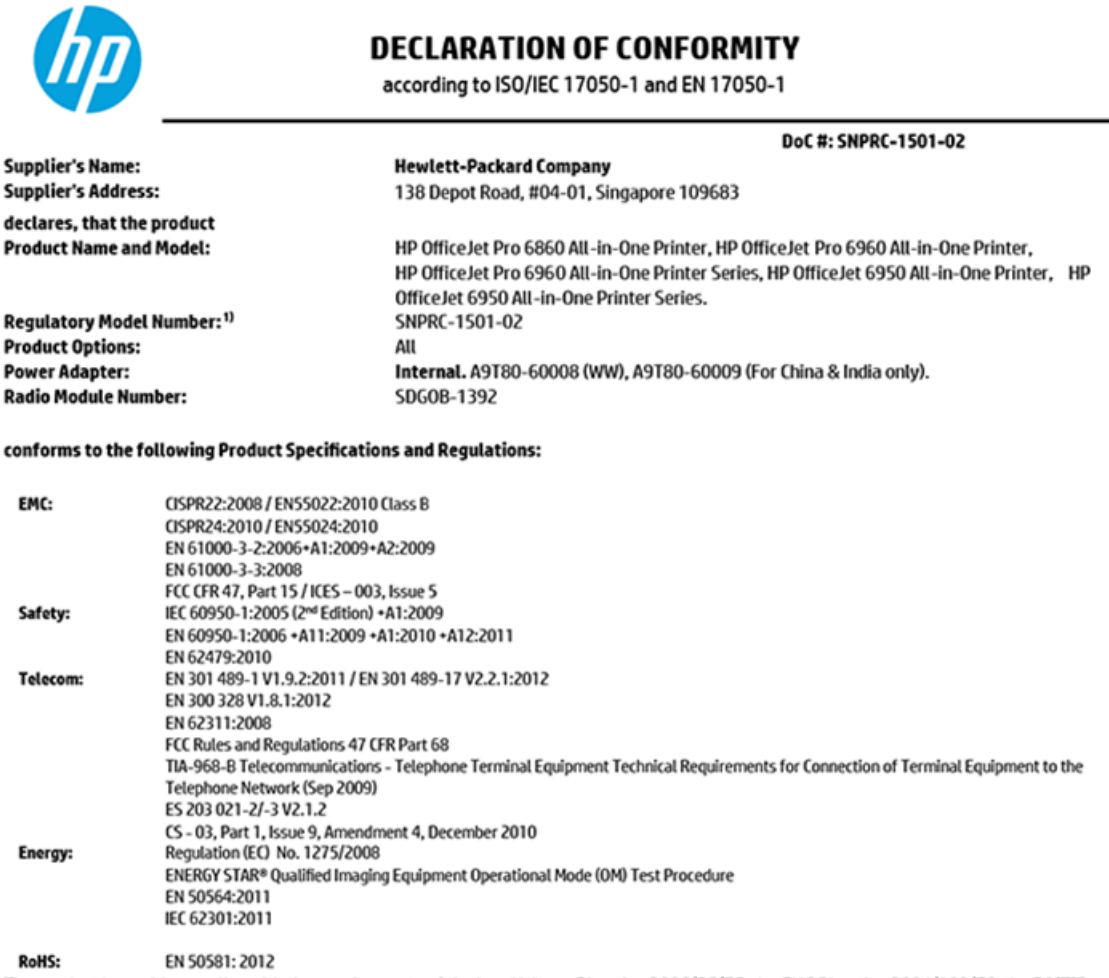

The product herewith complies with the requirements of the Low Voltage Directive 2006/95/EC, the EMC Directive 2004/108/EC, the R&TTE Directive 1999/5/EC, the Ecodesign Directive 2009/125/EC, RoHS Directive 2011/65/EU, and carries the  $\mathsf{C}\mathsf{\epsilon}$  marking accordingly.

This device complies with part 15 of the FCC Rules. Operation is subject to the following two conditions: (1) This device may not cause harmful interference, and (2) this device must accept any interference received, including interference that may cause undesired operation.

#### **Additional Information:**

- This product is assigned a Regulatory Model Number which stays with the regulatory aspects of the design. The Regulatory Model Number 1) is the main product identifier in the regulatory documentation and test reports, this number should not be confused with the marketing name or the product numbers.
- 2) The product was tested in a typical configuration.
- 3) The internal power adapter A9T80-60009 is for India and China market only.
- 4) WIFI module operates only in 2.4 GHz band within this product.

Singapore **Nov 2015** 

Hou-Meng Yik, Manager **Product Regulations Manager** HP Singapore Inkjet Printing Solutions

#### Local contact for regulatory topics only:

- HP Deutschland GmbH, HQ-TRE, Schickardstrasse 32, 71034 Boeblingen, Germany EU:
- **U.S.:** HP Inc, 1501 Page Mill Road Palo Alto, CA 94304, U.S.A. 650-857-1501

www.hp.eu/certificates

## <span id="page-159-0"></span>**Información sobre normativas para productos inalámbricos**

Esta sección contiene la siguiente información regulatoria sobre productos inalámbricos:

- Exposición a emisiones de radiofrecuencia
- Aviso para los usuarios de Brasil
- [Aviso para los usuarios de Canadá](#page-160-0)
- [Aviso para los usuarios de Taiwán](#page-160-0)
- [Aviso para usuarios en México](#page-161-0)
- [Aviso para los usuarios en Japón](#page-161-0)
- [Aviso para los usuarios de Corea](#page-161-0)

### **Exposición a emisiones de radiofrecuencia**

#### Exposure to radio frequency radiation

Caution The radiated output power of this device is far below the FCC radio frequency exposure limits. Nevertheless, the device shall be used in such a manner that the potential for human contact during normal operation is minimized. This product and any attached external antenna, if supported, shall be placed in such a manner to minimize the potential for human contact during normal operation. In order to avoid the possibility of exceeding the FCC radio frequency exposure limits, human proximity to the antenna shall not be less than 20 cm (8 inches) during normal operation.

## **Aviso para los usuarios de Brasil**

#### Aviso aos usuários no Brasil

Este equipamento opera em caráter secundário, isto é, não tem direito à proteção contra interferência prejudicial, mesmo de estações do mesmo tipo, e não pode causar interferência a sistemas operando em caráter primário.

## <span id="page-160-0"></span>**Aviso para los usuarios de Canadá**

#### Notice to users in Canada/Note à l'attention des utilisateurs canadiens

Under Industry Canada reaulations, this radio transmitter may only operate using an antenna of a type and maximum (or lesser) gain approved for the transmitter by Industry Canada. To reduce potential radio interference to other users, the antenna type and its gain should be so chosen that the equivalent isotropically radiated power (e.i.r.p.) is not more than that necessary for successful communication.

This device complies with Industry Canada licence-exempt RSS standard(s). Operation is subject to the following two conditions: (1) this device may not cause interference, and (2) this device must accept any interference, including interference that may cause undesired operation of the device.

WARNING! Exposure to Radio Frequency Radiation The radiated output power of this device is below the Industry Canada radio frequency exposure limits. Nevertheless, the device should be used in such a manner that the potential for human contact is minimized during normal operation.

To avoid the possibility of exceeding the Industry Canada radio frequency exposure limits, human proximity to the antennas should not be less than 20 cm (8 inches).

Conformément au Règlement d'Industrie Canada, cet émetteur radioélectrique ne peut fonctionner qu'avec une antenne d'un type et d'un gain maximum (ou moindre) approuvé par Industrie Canada. Afin de réduire le brouillage radioélectrique potentiel pour d'autres utilisateurs, le type d'antenne et son gain doivent être choisis de manière à ce que la puissance isotrope rayonnée équivalente (p.i.r.e.) ne dépasse pas celle nécessaire à une communication réussie.

Cet appareil est conforme aux normes RSS exemptes de licence d'Industrie Canada. Son fonctionnement dépend des deux conditions suivantes : (1) cet appareil ne doit pas provoquer d'interférences nuisibles et (2) doit accepter toutes interférences reçues, y compris des interférences pouvant provoquer un fonctionnement non souhaité de l'appareil.

AVERTISSEMENT relatif à l'exposition aux radiofréquences. La puissance de rayonnement de cet appareil se trouve sous les limites d'exposition de radiofréquences d'Industrie Canada. Néanmoins, cet appareil doit être utilisé de telle sorte qu'il soit mis en contact le moins possible avec le corps humain.

Afin d'éviter le dépassement éventuel des limites d'exposition aux radiofréquences d'Industrie Canada, il est recommandé de maintenir une distance de plus de 20 cm entre les antennes et l'utilisateur.

## **Aviso para los usuarios de Taiwán**

### 低功率電波輻射性電機管理辦法

#### 第十二條

經型式認證合格之低功率射頻電機,非經許可,公司、商號或使用者均不得擅自變更頻 率、加大功率或變更設計之特性及功能。

#### 第十四條

低功率射频電機之使用不得影響飛航安全及干擾合法通信;經發現有干擾現象時,應立 即停用,並改善至無干擾時方得繼續使用。

前项合法通信,指依電信法規定作業之無線電通信。低功率射频電機須忍受合法通信或 工業、科學及醫藥用電波輻射性電機設備之干擾。

## <span id="page-161-0"></span>**Aviso para usuarios en México**

### Aviso para los usuarios de México

La operación de este equipo está sujeta a las siguientes dos condiciones: (1) es posible que este equipo o dispositivo no cause interferencia perjudicial y (2) este equipo o dispositivo debe aceptar cualquier interferencia, incluyendo la que pueda causar su operación no deseada.

Para saber el modelo de la tarjeta inalámbrica utilizada, revise la etiqueta regulatoria de la impresora.

## **Aviso para los usuarios en Japón**

この機器は技術基準適合証明又は工事設計認証を受けた無線設備を搭載しています。

## **Aviso para los usuarios de Corea**

해당 무선설비는 전파혼신 가능성이 있으므로 인명안전과 관련된 서비스는 할 수 없음

# **Programa de supervisión medioambiental de productos**

HP tiene el compromiso de proporcionar productos de calidad de forma responsable con el medio ambiente. La impresora se ha diseñado para ser reciclada. El número de materiales empleados se ha reducido al mínimo sin perjudicar ni la funcionalidad ni la fiabilidad del producto. Los diversos materiales se han diseñado para que se puedan separar con facilidad. Tanto los cierres como otros conectores son fáciles de encontrar, manipular y retirar utilizando herramientas de uso común. Las piezas principales se han diseñado para que se pueda acceder a ellas rápidamente a fin de facilitar su desmontaje y reparación. Para obtener más información, visite el sitio web HP Commitment to the Environment (compromiso con el medio ambiente) en:

[www.hp.com/hpinfo/globalcitizenship/environment](http://www.hp.com/hpinfo/globalcitizenship/environment/index.html)

- [Consejos ecológicos](#page-162-0)
- [Reglamento 1275/2008 de la Comisión de la Unión Europea](#page-162-0)
- **[Papel](#page-162-0)**
- **[Plásticos](#page-162-0)**
- Hojas de datos de seguridad de los materiales
- [Programa de reciclaje](#page-162-0)
- [Programa de reciclaje de suministros de inyección de tinta HP](#page-163-0)
- [Consumo de energía](#page-163-0)
- [Eliminación de equipos de desecho por parte de los usuarios](#page-163-0)
- [Sustancias químicas](#page-163-0)
- [Limitación de sustancias peligrosas \(Ucrania\)](#page-163-0)
- [Limitación de sustancias peligrosas \(India\)](#page-164-0)
- [Declaración sobre la restricción de sustancias peligrosas \(Turquía\)](#page-164-0)
- <span id="page-162-0"></span>[Información de usuarios de la etiqueta ecológica SEPA de China](#page-164-0)
- [Etiqueta de energía de China para impresora, fax y copiadora](#page-165-0)
- Declaración del estado presente de la identificación de sustancias prohibidas (Taiwán)
- [La tabla de sustancias/elementos peligrosos y su contenido \(China\)](#page-167-0)
- **[EPEAT](#page-167-0)**
- [Desecho de baterías en Taiwan](#page-167-0)
- [Aviso de material de perclorato en California](#page-168-0)
- [Directiva sobre baterías de la UE](#page-169-0)
- [Aviso de batería para Brasil](#page-170-0)

## **Consejos ecológicos**

HP se compromete a ayudar a sus clientes a reducir el daño medioambiental. Visite la página web de Iniciativas y Programas medioambientales de HP para obtener más información sobre las iniciativas medioambientales de HP.

[www.hp.com/hpinfo/globalcitizenship/environment/](http://www.hp.com/hpinfo/globalcitizenship/environment/)

# **Reglamento 1275/2008 de la Comisión de la Unión Europea**

Para obtener los datos de alimentación del producto, incluyendo el consumo de energía del producto en modo de espera de red si todos los puertos de red con cable están conectados y todos los puertos de red inalámbrica están activados, consulte la sección P14 'Información adicional' de la Declaración ECO de TI del producto en [www.hp.com/hpinfo/globalcitizenship/environment/productdata/itecodesktop-pc.html.](http://www.hp.com/hpinfo/globalcitizenship/environment/productdata/itecodesktop-pc.html)

## **Papel**

Este producto está preparado para el uso de papel reciclado según la normativa DIN 19309 y EN 12281:2002.

## **Plásticos**

Las piezas de plástico de más de 25 gramos de peso están marcadas según los estándares internacionales que mejoran la capacidad de identificación de plásticos para su reciclaje al final de la vida útil del producto.

## **Hojas de datos de seguridad de los materiales**

Las especificaciones de seguridad de los materiales (MSDS) se pueden obtener en el sitio Web de HP:

[www.hp.com/go/msds](http://www.hp.com/go/msds)

## **Programa de reciclaje**

HP ofrece un elevado número de programas de reciclamiento y devolución de productos en varios países/ regiones, y colabora con algunos de los centros de reciclamiento electrónico más importantes del mundo. HP contribuye a la conservación de los recursos mediante la reventa de algunos de sus productos más conocidos. Para obtener más información sobre el reciclaje de los productos HP, visite:

[www.hp.com/recycle](http://www.hp.com/recycle)

# <span id="page-163-0"></span>**Programa de reciclaje de suministros de inyección de tinta HP**

HP está comprometido con la protección del medio ambiente. El programa de reciclamiento de suministros de HP para inyección de tinta está disponible en muchos países/regiones y permite reciclar los cartuchos de impresión usados y los cartuchos de tinta de forma gratuita. Para obtener más información, visite el siguiente sitio Web:

[www.hp.com/hpinfo/globalcitizenship/environment/recycle/](http://www.hp.com/hpinfo/globalcitizenship/environment/recycle/)

## **Consumo de energía**

Los equipos de impresión y formación de imágenes de HP marcados con el logotipo ENERGY STAR® tienen la certificación de la Agencia para la Protección del Medio Ambiente de Estados Unidos. La siguiente marca aparecerá en los productos de formación de imágenes con certificación ENERGY STAR:

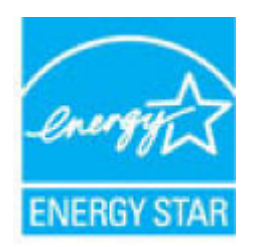

Encontrará información adicional sobre los modelos de productos de formación de imágenes con certificación ENERGY STAR en: [www.hp.com/go/energystar](http://www.hp.com/go/energystar)

## **Eliminación de equipos de desecho por parte de los usuarios**

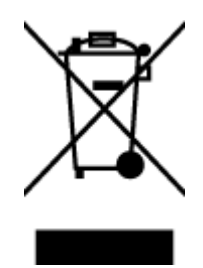

Este símbolo significa que no debe eliminar su productos con el resto de desechos del hogar. En su lugar, debería proteger la salud y el medio ambiente enviando los residuos de aparatos a un punto de recogida exclusivo para el reciclaje de desechos eléctricos y equipos electrónicos. Para obtener más información, contacte con el servicio de recogida de residuos, o visite la página [http://www.hp.com/recycle.](http://www.hp.com/recycle)

# **Sustancias químicas**

HP se compromete a proporcionar información a sus clientes acerca de las sustancias químicas que se encuentran en nuestros productos de forma adecuada para cumplir con requisitos legales tales como REACH *(Regulación CE Nº 1907/2006 del Parlamento Europeo y del Consejo Europeo)*. Encontrará un informe químico sobre este producto en: [www.hp.com/go/reach.](http://www.hp.com/go/reach)

# **Limitación de sustancias peligrosas (Ucrania)**

#### Технічний регламент щодо обмеження використання небезпечних речовин (Україна)

Обладнання відповідає вимогам Технічного регламенту щодо обмеження використання делких небезпечних речовин в електричному та електронному обладнанні, затвердженого постановою Кабінету Міністрів України від 3 грудня 2008 Ne 1057

# <span id="page-164-0"></span>**Limitación de sustancias peligrosas (India)**

#### Restriction of hazardous substances (India)

This product complies with the "India E-waste (Management and Handling) Rule 2011" and prohibits use of lead, mercury, hexavalent chromium, polybrominated biphenyls or polybrominated diphenyl ethers in concentrations exceeding 0.1 weight % and 0.01 weight % for cadmium, except for the exemptions set in Schedule 2 of the Rule.

# **Declaración sobre la restricción de sustancias peligrosas (Turquía)**

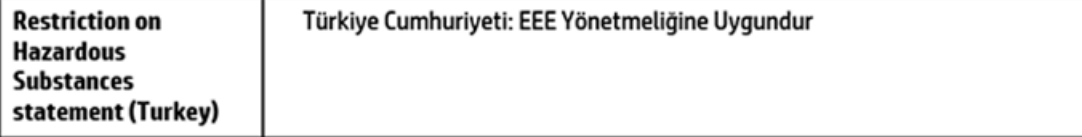

# **Información de usuarios de la etiqueta ecológica SEPA de China**

## 中国环境标识认证产品用户说明

噪声大于63.0Db(A)的办公设备不宜放置于办公室内,请在独立的隔离区域使用。 如需长时间使用本产品或打印大量文件,请确保在通风良好的房间内使用。 如您需要确认本产品处于零能耗状态,请按下电源关闭按钮,并将插头从电源插 座断开。

您可以使用再生纸,以减少资源耗费。

## <span id="page-165-0"></span>**Etiqueta de energía de China para impresora, fax y copiadora**

# 复印机、打印机和传真机能源效率标识 实施规则

依据"复印机、打印机和传真机能源效率标识实施规则",该打印机具有中国能效标识。标识上显示的能效等级 和操作模式值根据"复印机,打印机和传真机能效限定值及能效等级"标准("GB 21521")来确定和计算。

1. 能效等级

产品能效等级分为 3 级,其中 1 级能效最高。能效限定值根据产品类型和打印速度由标准确定。能效等级则根据 基本功耗水平以及网络接口和内存等附加组件和功能的功率因子之和来计算。

2. 能效信息

喷墨打印机

- 操作模式功率 睡眠状态的能耗按照 GB 21521 标准来衡量和计算。该数据以瓦特 (W) 表示。
- 待机功率 待机状态是产品连接到电网电源上功率最低的状态。该状态可以延续无限长时间,且使用者无法改变此 状态下产品的功率。对于"成像设备"产品,"待机"状态通常相当于"关闭"状态,但也可能相当于 "准备"状态或"睡眠"状态。该数据以瓦特 (W) 表示。
- 睡眠状态预设延迟时间 出厂前由制造商设置的时间决定了该产品在完成主功能后进入低耗模式(例如睡眠、自动关机)的时间。 该数据以分钟表示。
- 附加功能功率因子之和 网络接口和内存等附加功能的功率因子之和。该数据以瓦特(W)表示。

标识上显示的能耗数据是根据典型配置测量得出的数据,此类配置包含登记备案的打印机依据复印机、打印机和 传真机能源效率标识实施规则所选的所有配置。因此,该特定产品型号的实际能耗可能与标识上显示的数据有所 不同。

要了解规范的更多详情,请参考最新版的GB21521标准。

# <span id="page-166-0"></span>**Declaración del estado presente de la identificación de sustancias prohibidas (Taiwán)**

## 限用物質含有情況標示聲明書

Declaration of the Presence Condition of the Restricted Substances Marking

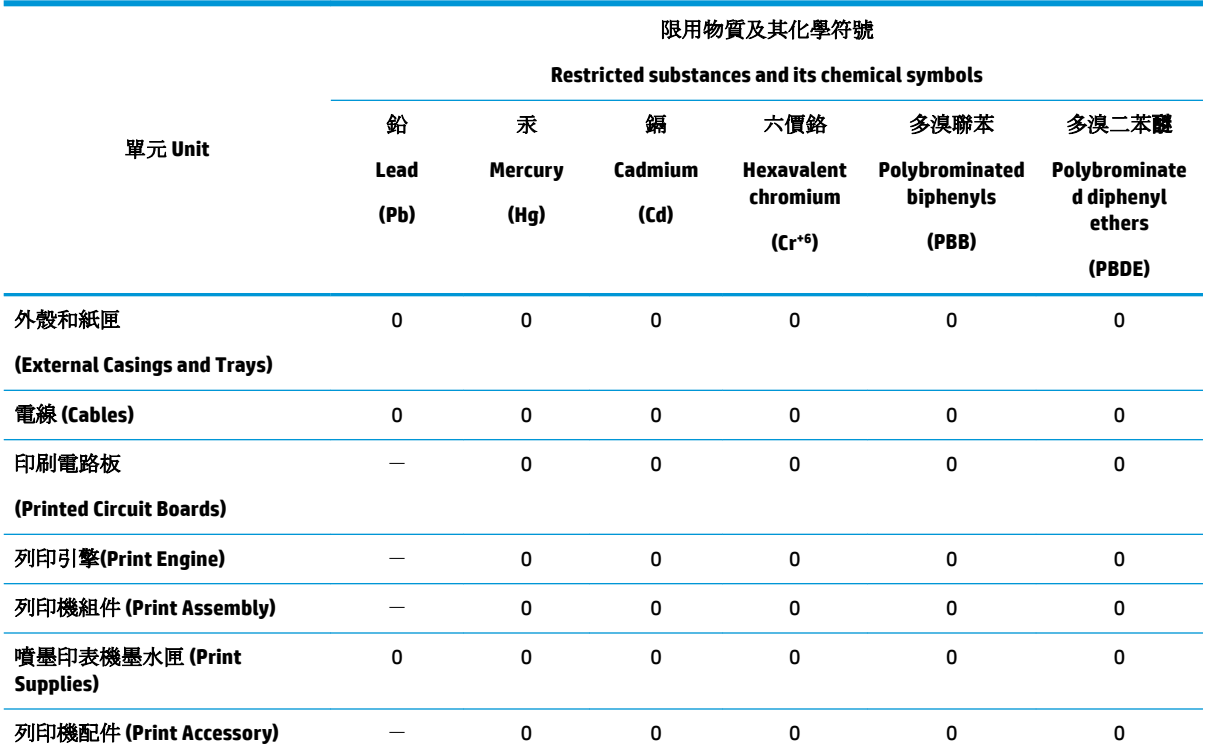

備考 1. 〝超出 0.1 wt %"及 〝超出 0.01 wt %"係指限用物質之百分比含量超出百分比含量基準值。

Note 1: "Exceeding 0.1 wt %" and "exceeding 0.01 wt %" indicate that the percentage content of the restricted substance exceeds the reference percentage value of presence condition.

備考 2. "0" 係指該項限用物質之百分比含量未超出百分比含量基準值。

Note 2: "0" indicates that the percentage content of the restricted substance does not exceed the percentage of reference value of presence.

備考3. ト"係指該項限用物質為排除項目。

Note 3: The "−" indicates that the restricted substance corresponds to the exemption.

若要存取產品的最新使用指南或手冊,請前往 [www.support.hp.com](http://www.support.hp.com)。選取搜尋您的產品,然後依照 畫 面上的指示繼續執行。

To access the latest user guides or manuals for your product, go to [www.support.hp.com.](http://www.support.hp.com) Select **Find your product**, and then follow the onscreen instructions.

# <span id="page-167-0"></span>**La tabla de sustancias/elementos peligrosos y su contenido (China)**

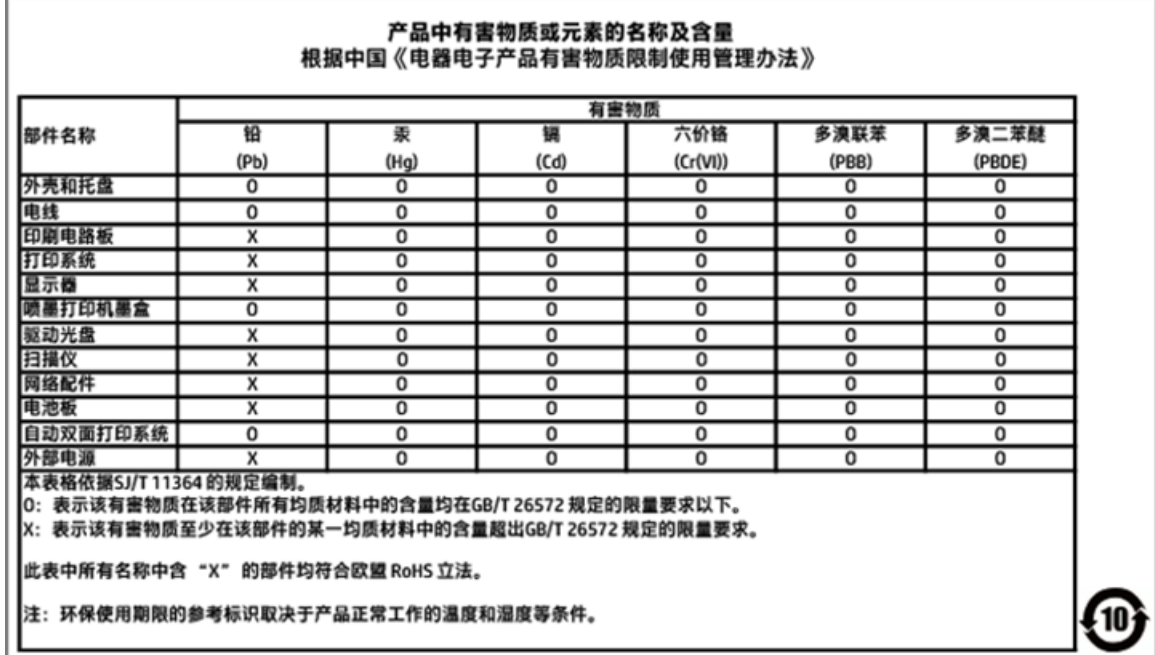

# **EPEAT**

## **EPEAT**

Most HP products are designed to meet EPEAT. EPEAT is a comprehensive environmental rating that helps identify greener electronics equipment. For more information on EPEAT go to www.epeat.net. For information on HP's EPEAT registered products go to

www.hp.com/hpinfo/globalcitizenship/environment/pdf/epeat\_printers.pdf.

# **Desecho de baterías en Taiwan**

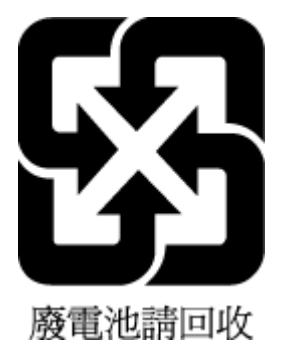

# <span id="page-168-0"></span>**Aviso de material de perclorato en California**

## California Perchlorate Material Notice

Perchlorate material - special handling may apply. See: http://www.dtsc.ca.gov/hazardouswaste/perchlorate/

This product's real-time clock battery or coin cell battery may contain perchlorate and may require special handling when recycled or disposed of in California.

## <span id="page-169-0"></span>**Directiva sobre baterías de la UE**

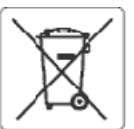

#### **European Union Battery Directive**

ţ

Î

j

 $\overline{\mathbf{3}}$ 

I

**Eliopat** 

**Mage** 

**E** 

This product contains a battery that is used to maintain data integrity of real time clock or product settings and is designed to last the life of the product.<br>Any attempt to service or replace this battery should be perfo

Directive sur les batteries de l'Union Européenne<br>Ce produit contient une batterie qui permet de maintenir l'intégrité des données pour les paramètres du produit ou l'horloge en temps réel et qu'a été<br>conçue pour dixer aus qualifié

#### Batterie-Richtlinie der Europäischen Union

Bussere-waren aus van geneem de deze dient, die Datenintegrität der Echtzeituhr sowie der Produkteinstellungen zu erhalten, und die für die<br>Lebensdauer des Produkts ausreicht. Im Bedarfsfall solte das Instandhalten bzw. Au

#### Direttiva dell'Unione Europea relativa alla raccolta, al trattamento e allo smaltimento di batterle e accumulatori

Questo prodotto contiene una batteria utilizzata per preservare l'integrità dei dati dell'erologio in tempo reale o delle impostazioni del prodotto e la sua<br>durata si intende pari a quella del prodotto. Eventuali intervent

#### Directiva sobre baterias de la Unión Europea

Este producto contiene una bateria que se utiliza para conservar la integridad de los datos del reloj de tiempo real o la configuración del producto y está<br>diseñeda paradurar toda la vióa útil del producto. El mantenimient cualificado

Směrelce Evrepské urie pro nakládání s bateriemi<br>Tento výrobekobsahuje baterii, která slouží k uchování správných dat hodin reálného času nebo nastavení výrobku. Baterie je navržena tak, aby vydržela<br>celou životnost výrobk

#### ã

EU's batteridirektiv<br>Produktet indeholder et batteri, som bruges til at vedligeholde dataintegriteten for reakidsur- eller produktindstillinger og er beregnet til at holde i hele<br>produktets levetid. Service på batteriet el

Richtlijn batterijen voor de Europese Unie<br>Dit product bevat een batterij die wordt gebruikt voor een juiste tijdsaanduiding van de klok en het behoud van de productinstellingen. Bovendien is deze<br>ontworpen om gedurende de

Euroopa Liiduaku direktiiv<br>Toodesisaldab akut, mkia kasutatakse reaalaja kella andmeühtsuse või toote sätete sälltamiseks. Akuon valmistatud kestma terve toote kasutusaja. Akut<br>tohib booldada või vahetada ainult kvalifitse

#### Euroopan unienin paristodirektiivi

savastas assaks panisoon, jota käytetään reaalialkaisen kellon tietojen ja laitteen asetusten säilyttämiseen. Pariston on suunniteltu kestävän laitteen<br>koko käyttöiän ajan. Pariston mahdollinen korjuus tai vaihto on jätett

θδηγία της Ευρωπαϊκής Ένωσης για τις ηλεκτρικές στήλες<br>Αυτό το προϊόν περιλαμβάνει μια μπαταρία, η οποία χρησιμοποιείται για τη διατήρηση της ακεραιότητας των δεδομένων ρολογιού πραγματικού χρόνου ή<br>των ρυθμίσεων προϊόντο μπαταρίας θα πρέπει να πραγματοποιούνται από κατάλληλα εκπαιδευμένο τεινικό.

Az Európai unió telepek és akkumulátorok direktívája<br>A termék tartalmaz egy elemet, melynek feladata az, hogy biztosítsa avalós idejű óra vagy a termék beállításamak adatintegritását. Az elem úgy van<br>tervezve, hogy végig k

#### Eiropas Savienības Bateriju direktīva

erropas savienoas Bateriju orektiva<br>Produktam ir baterija, ko izmanto reālā laika pulkstoņa vai produkta iestatījumu datu integritātes saglabāšanai, un tā ir paredzēta visam produkta dzīves<br>ciklam. Jebkura apkope vai bater

Europos Sąjungos baterījų ir akumulistorių direktyva<br>Šiame gaminyje yra baterija, kuri naudojama, kad būtų galima prižiūrėti realaus laiko laikrodžio velkimą arba gaminio<br>eksploatavimo laiką. Bet kokius šios baterijos apta

#### Ä

Dyrektywa Unii Europejskiej w sprawie baterii i akumulatorów<br>Produkt zawiera baterię wykorzystywaną do zachowania integralności danych zegara czasu rzeczywistego lub ustawień produktu, która podtrzymuje<br>działanie produktu.

#### Diretiva sobre baterias da União Européia

en en anoma poste a conseguida que é usada para manter a integridade dos dados do relógio em tempo real ou das configurações do produto e é<br>Projetada para ter a mesma duração que este. Qualquer tentativa de consertar ou su

#### Smerrica Európskej únie pre zaobchádzanie s batériami

Tento výrobok obsahuje batériu, ktorá slúži na uchovanie správnych údajov hodin reálnaho času alebo nastavení výrobku. Batéria je skonštruovaná tak, aby<br>vydržala celú životnosť výrobku. Akýkoľvek pokus o opravu alebo výmen

Direktiva Evropske uzije o baterijah in akumulatorjih<br>V tem izdelku je baterija, ki zagotavlja natančnost podatkov ure v realnem času ali nastavitev izdelka v celotni žMjenjski dobi izdelka. Kakršno koli popravilo ali zamenjavo te baterije lahko izvede le pooblaščeni tehnik.

#### **EU:s batteridirektiv**

ă

Produkten innehåller ett batteri som används för att upprätthålla data i realtidsklockan och produktinställningarna. Batteriet ska räcka produktens hela<br>Ilvslängd. Endast kvalificeradeservicetekniker får utföra service på

#### Директива за батерин на Европейския съюз

.<br>Тоэн гродукт съдържа батерия, която се използва за поддържане на целостта на данните на чассвияка в реално време или настройките за<br>продукта, създаденана издържи през целия живот на продукта. Сервизът или замяната на ба техник.

#### Directiva Uniunii Europene referitoare la baterii

accesso anno a contra e baterie care este utilizată pentru a menține integritatea datelor ceasului de timpreal sau setărilor produsului și care este proiectată<br>să funcționeze pe întreaga durată de vață a produsului. Orice

# <span id="page-170-0"></span>**Aviso de batería para Brasil**

A bateria deste equipamento não foi projetada para ser removida pelo cliente.

# **B Errores (Windows)**

- Tiene poca tinta
- [nivel muy bajo de tinta](#page-172-0)
- [Problema con el cartucho](#page-172-0)
- [El tamaño de papel no coincide](#page-173-0)
- [El carro del cartucho de tinta está atascado](#page-173-0)
- [Atasco de papel o problema con la bandeja](#page-173-0)
- [Sin papel](#page-173-0)
- [Error en la impresora](#page-173-0)
- [Puerta abierta](#page-174-0)
- [Fallo del cartucho de tinta](#page-174-0)
- [Problema de actualización de suministros para la impresora](#page-174-0)
- [Asesor sobre cartuchos falsos](#page-174-0)
- [Cartuchos incompatibles](#page-174-0)
- [Use cartuchos de CONFIGURACIÓN](#page-174-0)
- [No use cartuchos de CONFIGURACIÓN](#page-175-0)
- · Problema con los cartuchos de configuración
- [Hay un problema con la preparación de la impresora](#page-175-0)
- [Papel demasiado corto](#page-175-0)
- [Cartucho de tinta instalado correctamente](#page-175-0)
- [Problema con el cabezal de impresión](#page-176-0)
- [Conéctese a HP Instant Ink](#page-176-0)
- [Atasco de papel en el alimentador automático de documentos](#page-176-0)
- [Cartucho HP Protected instalado](#page-176-0)
- [Cartuchos HP Instant Ink usados](#page-177-0)
- [Se instaló un cartucho de una generación anterior](#page-177-0)
- [El papel es demasiado largo para el autodúplex](#page-177-0)

# **Tiene poca tinta**

El cartucho identificado en el mensaje tiene un nivel bajo de tinta.

Los avisos e indicadores de nivel de tinta ofrecen estimaciones sólo para fines de planificación. Al recibir un mensaje de advertencia de nivel bajo de tinta, cuente con un cartucho de repuesto para evitar posibles retrasos en la impresión. No hace falta sustituir los cartuchos hasta que se le indique.

<span id="page-172-0"></span>Para obtener más información acerca de la sustitución de los cartuchos, consulte [Sustituir los cartuchos](#page-97-0) . Para obtener información sobre cómo pedir cartuchos, consulte [Pedido de cartuchos .](#page-99-0) Para obtener información acerca del reciclado de los suministros de tinta utilizados, consulte [Programa de reciclaje de suministros](#page-163-0)  [de inyección de tinta HP.](#page-163-0)

**MOTA:** La tinta de los cartuchos se usa en el proceso de impresión de diversas formas, incluido el proceso de inicialización, que prepara la impresora y los cartuchos para la impresión. Además, queda siempre tinta residual en el cartucho tras su utilización. Para obtener más información, consulte [www.hp.com/go/](http://www.hp.com/go/inkusage) [inkusage](http://www.hp.com/go/inkusage) .

# **nivel muy bajo de tinta**

El cartucho identificado en el mensaje tiene un nivel muy bajo de tinta.

Los avisos e indicadores de nivel de tinta ofrecen estimaciones sólo para fines de planificación. Al recibir un mensaje de advertencia de nivel muy bajo de tinta, HP recomienda tener un cartucho de repuesto para evitar posibles retrasos en la impresión. No hace falta sustituir los cartuchos hasta que la calidad de impresión sea inaceptable.

Para obtener más información acerca de la sustitución de los cartuchos, consulte [Sustituir los cartuchos](#page-97-0) . Para obtener información sobre cómo pedir cartuchos, consulte [Pedido de cartuchos .](#page-99-0) Para obtener información acerca del reciclado de los suministros de tinta utilizados, consulte [Programa de reciclaje de suministros](#page-163-0)  [de inyección de tinta HP.](#page-163-0)

**W NOTA:** La tinta de los cartuchos se usa en el proceso de impresión de diversas formas, incluido el proceso de inicialización, que prepara la impresora y los cartuchos para la impresión. Además, queda siempre tinta residual en el cartucho tras su utilización. Para obtener más información, consulte [www.hp.com/go/](http://www.hp.com/go/inkusage) [inkusage](http://www.hp.com/go/inkusage) .

# **Problema con el cartucho**

El cartucho identificado en el mensaje no está presente o bien está dañado o colocado en la ranura equivocada de la impresora.

**W NOTA:** Si el mensaje identifica al cartucho como incompatible, consulte [Pedido de cartuchos](#page-99-0) para obtener información sobre cómo obtener cartuchos para la impresora.

Para resolver este problema, pruebe las soluciones siguientes. Las soluciones aparecen ordenadas, con la solución más probable en primer lugar. Si la primera solución no sirve para resolver el problema, siga con las demás hasta que resuelva el problema.

#### **Solución 1: Apague y vuelva a encender la impresora**

Apague la impresora y vuelva a encenderla.

Si el problema no se ha resuelto, intente la próxima solución.

#### **Solución 2: Instale los cartuchos correctamente**

Asegúrese de que todos los cartuchos están instalados correctamente:

Para obtener más información acerca de la sustitución de los cartuchos, consulte [Sustituir los cartuchos](#page-97-0) .

# <span id="page-173-0"></span>**El tamaño de papel no coincide**

El tamaño o tipo de papel seleccionado en el controlador de impresión no corresponde al papel cargado en la impresora. Compruebe que se haya cargado el papel correcto en la impresora y luego imprima el documento nuevamente. Para obtener más información, consulte [Cargue el papel](#page-25-0) .

**X NOTA:** Si el papel cargado en la impresora es del tamaño correcto, cambie el tamaño de papel seleccionado en el controlador de la impresora y luego imprima el documento nuevamente.

# **El carro del cartucho de tinta está atascado**

Algo bloquea el carro del cartucho (la parte de la impresora que sujeta los cartuchos).

Para quitar la obstrucción, compruebe si hay atascos en la impresora.

Para obtener más información, consulte [Problemas de tascos y alimentación del papel.](#page-112-0)

# **Atasco de papel o problema con la bandeja**

El papel se atascó en la impresora.

Antes de intentar resolver el atasco compruebe lo siguiente:

- Asegúrese de que haya cargado papel que cumpla con las especificaciones y que no esté arrugado, doblado ni dañado. Para obtener más información, consulte [Papel recomendado para impresión.](#page-23-0)
- Asegúrese de que la impresora esté limpia. Para obtener más información, consulte [Mantenimiento de la](#page-142-0) [impresora.](#page-142-0)
- Asegúrese de que las bandejas están cargadas correctamente y no se encuentran demasiado llenas. Para obtener más información, consulte [Cargue el papel .](#page-25-0)

Para obtener instrucciones sobre la resolución de atascos además de información sobre cómo evitarlos, consulte [Problemas de tascos y alimentación del papel](#page-112-0).

# **Sin papel**

La bandeja predeterminada está vacía.

Cargue más papel y después toque **OK** .

Para obtener más información, consulte [Cargue el papel .](#page-25-0)

# **Error en la impresora**

Se produjo un problema con la impresora o el sistema de tinta. Normalmente puede resolver este tipo de problemas mediante los pasos siguientes:

- **1.** Pulse  $\left(\begin{array}{c} 1 \end{array}\right)$  (el botón Consumo) para apagar la impresora.
- **2.** Desenchufe el cable de alimentación y enchúfelo de nuevo.
- **3.** Pulse (<sup>i</sup>) (el botón Consumo ) para encender la impresora.

<span id="page-174-0"></span>Si el problema no se resuelve, tome nota del código de error que aparece en el mensaje y contacte con el servicio de asistencia técnica de HP. Para obtener más información sobre cómo ponerse en contacto con la asistencia técnica de HP, consulte [Servicio de asistencia técnica de HP.](#page-145-0)

# **Puerta abierta**

Antes de que la impresora pueda imprimir documentos, se deben cerrar todas las puertas y cubiertas.

**SUGERENCIA:** Al cerrarse por completo, la mayoría de las puertas y cubiertas calzan perfecto en su lugar.

Si el problema persiste después de que cerró con seguridad todas las puertas y cubiertas, póngase en contacto con la asistencia técnica de HP. Para obtener más información, consulte [Servicio de asistencia](#page-145-0) [técnica de HP](#page-145-0).

# **Fallo del cartucho de tinta**

Los cartuchos que aparecen en el mensaje están dañados o fallaron.

Consulte [Sustituir los cartuchos .](#page-97-0)

# **Problema de actualización de suministros para la impresora**

La actualización de suministros fue incorrecta. Los cartuchos que aparecen en el mensaje se pueden usar aún en esta impresora. Reemplace el cartucho Actualización de suministros. Para obtener más información, consulte [Sustituir los cartuchos .](#page-97-0)

# **Asesor sobre cartuchos falsos**

El cartucho instalado no es un cartucho HP nuevo y original. Comuníquese con la tienda donde se compró este cartucho. Para denunciar un supuesto fraude, vaya al sitio web de HP en [www.hp.com/go/anticounterfeit](http://www.hp.com/go/anticounterfeit) . Para seguir usando el cartucho, haga clic en **Continuar**.

# **Cartuchos incompatibles**

El cartucho no es compatible con su impresora.

Solución: Retire este cartucho de inmediato y reemplácelo por un cartucho compatible. Para obtener información sobre cómo instalar cartuchos nuevos, consulte [Sustituir los cartuchos .](#page-97-0)

# **Use cartuchos de CONFIGURACIÓN**

Cuando instale la impresora por primera vez, debe instalar los cartuchos que se envían en la caja con la impresora. Estos cartuchos se etiquetan SETUP y calibran su impresora, antes del primer trabajo de impresión. Fallo al instalar los cartuchos SETUP durante la instalación del producto inicial causa un error. Si ha instalado un conjunto de cartuchos normales, sáquelos e instale los cartuchos SETUP, para completar la instalación de la impresora. Después de que se haya completado la instalación de la impresora, ésta puede utilizar cartuchos normales.

si sigue recibiendo mensajes de error y la impresora no puede completar la inicialización del sistema de tinta, póngase en contacto con el servicio técnico de HP. Para obtener más información, consulte [Servicio de](#page-145-0) [asistencia técnica de HP](#page-145-0).

Haga clic aquí para obtener más información en línea. Puede que en este momento este sitio web no esté disponible en todos los idiomas.

# <span id="page-175-0"></span>**No use cartuchos de CONFIGURACIÓN**

Los cartuchos CONFIGURACIÓN no se pueden usar luego de haber inicializado el dispositivo. Retire e instale los cartuchos que no sea CONFIGURACIÓN. Para obtener más información, consulte [Sustituir los cartuchos .](#page-97-0)

# **Problema con los cartuchos de configuración**

Hay un problema con los cartuchos de CONFIGURACIÓN y la impresora no puede completar la inicialización del sistema de tinta. Póngase en contacto con [Servicio de asistencia técnica de HP.](#page-145-0)

# **Hay un problema con la preparación de la impresora**

El reloj de la impresora ha fallado y no se puede completar la preparación de la tinta. Es posible que el indicador del nivel de tinta estimado sea impreciso.

Solución: Revise la calidad de impresión de su trabajo de impresión. Si no está satisfecho, la ejecución del procedimiento de limpieza de los cabezales de impresión de la caja de herramientas podría mejorarlo.

# **Papel demasiado corto**

El papel cargado es más corto que el mínimo requerido. Se debe cargar papel que cumpla con los requisitos de la impresora. Para obtener más información, consulte [Papel recomendado para impresión](#page-23-0) y [Cargue el](#page-25-0) [papel .](#page-25-0)

# **Cartucho de tinta instalado correctamente**

El cartucho identificado en el mensaje no está instalado correctamente.

Asegúrese de que todos los cartuchos están instalados correctamente:

- **1.** Asegúrese de que la impresora esté encendida y de que la tapa del escáner esté cerrada.
- **2.** Abra la puerta de acceso a los cartuchos.
	- **W NOTA:** Espere hasta que el carro de impresión deje de moverse antes de continuar.

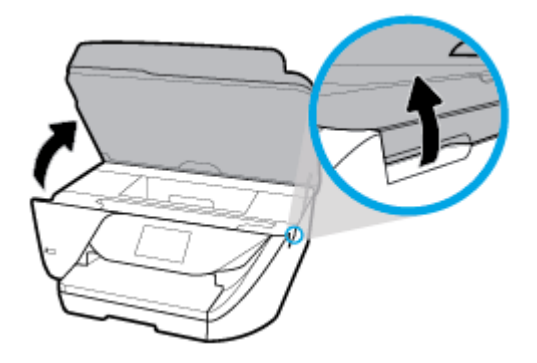

<span id="page-176-0"></span>**3.** Presione la parte delantera del cartucho para soltarlo y, a continuación, retírelo de la ranura.

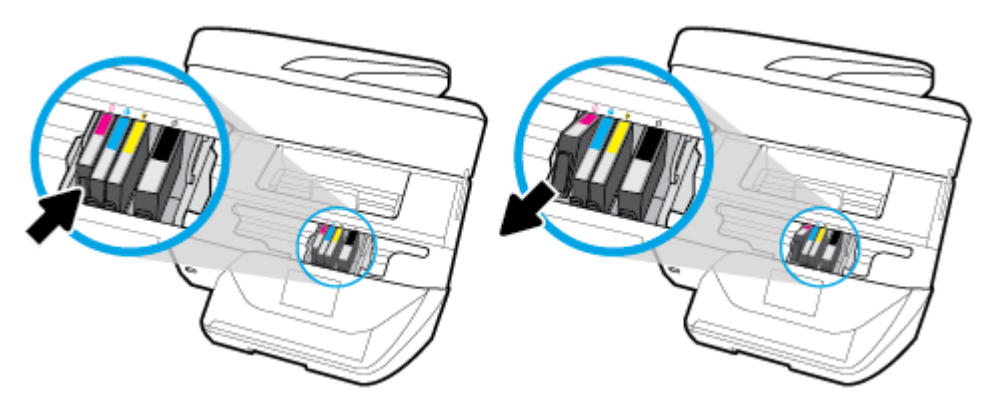

- **4.** Asegúrese de que la letra con el código de color del cartucho coincide con la de la ranura.
- **5.** Inserte el cartucho en la ranura. Presiónelos firmemente para asegurarse de que hagan contacto.
- **6.** Cierre la puerta de acceso a cartucho.

Para obtener más información acerca de la sustitución de los cartuchos, consulte Sustituir los cartuchos. Para obtener información sobre cómo pedir cartuchos, consulte [Pedido de cartuchos .](#page-99-0) Para obtener información acerca del reciclado de los suministros de tinta utilizados, consulte [Programa de reciclaje de suministros](#page-163-0)  [de inyección de tinta HP.](#page-163-0)

# **Problema con el cabezal de impresión**

Se produjo un problema con el cabezal de impresión.

Apague la impresora y vuelva a encenderla.

Si el problema persiste, póngase en contacto con el servicio de asistencia técnica de HP. Para obtener más información, vea [Servicio de asistencia técnica de HP](#page-145-0).

# **Conéctese a HP Instant Ink**

La impresora debe estar conectada a HP Instant Ink, de lo contrario no será capaz de imprimir, sin previo aviso. Consulte el panel de control para instrucciones sobre la conexión, o visite el sitio web del programa [HP](http://h20180.www2.hp.com/apps/Nav?h_pagetype=s-924&h_keyword=lp70047-all&h_client=s-h-e004-01&h_lang=es&h_cc=es) [Instant Ink](http://h20180.www2.hp.com/apps/Nav?h_pagetype=s-924&h_keyword=lp70047-all&h_client=s-h-e004-01&h_lang=es&h_cc=es) para obtener más información.

# **Atasco de papel en el alimentador automático de documentos**

Eliminación de un atasco de papel del alimentador de documentos Para obtener más información, vea [Problemas de tascos y alimentación del papel](#page-112-0).

# **Cartucho HP Protected instalado**

El cartucho de tinta que aparece en el panel de control de la impresora solo se puede utilizar en la impresora que inicialmente protegió el cartucho usando la función HP Cartridge Protection. El cartucho de tinta debe ser reemplazado en esta impresora.

Para obtener información acerca de cómo instalar un nuevo cartucho de tinta, consulte [Sustituir los](#page-97-0) [cartuchos .](#page-97-0)

# <span id="page-177-0"></span>**Cartuchos HP Instant Ink usados**

El cartucho no es compatible con su impresora.

Este error ocurre cuando instala un cartucho de tinta HP Instant en una impresora que no ha sido incluida en el programa de tinta HP Instant. También puede ocurrir si el cartucho de tinta HP Instant se utilizó previamente en otra impresora incluida en el programa de tinta HP Instant.

Visite la página web [Programa Tinta HP Instant](http://h20180.www2.hp.com/apps/Nav?h_pagetype=s-924&h_keyword=lp70047-all&h_client=s-h-e004-01&h_lang=es&h_cc=es) para obtener más información.

# **Se instaló un cartucho de una generación anterior**

El cartucho de una generación anterior no funciona con su impresora. Aún se puede usar con algunos modelos de impresora antiguos. Si no posee un modelo de impresora antiguo y su cartucho es un cartucho original HP, póngase en contacto con Asistencia de HP. Para obtener más información sobre cómo ponerse en contacto con la asistencia técnica de HP, consulte [Servicio de asistencia técnica de HP](#page-145-0). Para pedir un cartucho original HP de sustitución en línea, consulte [Pedido de cartuchos](#page-99-0) . Para problemas con cartuchos obtenidos mediante HP Instant Ink, visite el sitio web del programa [HP Instant Ink](http://h20180.www2.hp.com/apps/Nav?h_pagetype=s-924&h_keyword=lp70047-all&h_client=s-h-e004-01&h_lang=es&h_cc=es) para más información.

# **El papel es demasiado largo para el autodúplex**

El papel cargado es más largo que el admitido por el alimentador automático a doble cara de la impresora. Puede imprimir a doble cara de forma manual. mediante la selección de "dúplex manual" o "imprimir páginas impares" e "imprimir páginas pares" en su software de la impresora (si se admite). Para obtener más información, consulte [Papel recomendado para impresión](#page-23-0) y [Cargue el papel .](#page-25-0)

# **Índice**

## **A**

accesibilidad [2](#page-14-0) ADSL, configuración de fax con sistemas telefónicos en paralelo [63](#page-75-0) ajustes red [92](#page-104-0) velocidad, fax [55](#page-67-0) volumen, fax [55](#page-67-0) Ajustes IP [93](#page-105-0) alimentación solucionar problemas [127](#page-139-0) alimentador de documentos carga de originales [18](#page-30-0) limpiar [131](#page-143-0) problemas de alimentación, solucionar problemas [131](#page-143-0) alinear cabezal de impresión [132](#page-144-0) ambas caras, imprimir en [27](#page-39-0) asistencia técnica garantía [135](#page-147-0) atascos eliminar [100](#page-112-0) papel que debe evitarse [12](#page-24-0)

## **B**

bandeja de salida situar [6](#page-18-0) bandejas cargar papel [13](#page-25-0) eliminar atascos de papel [100](#page-112-0) ilustración de las guías de ancho de papel [6](#page-18-0) situar [6](#page-18-0) solucionar problemas de alimentación [106](#page-118-0) Botón Ayuda [9](#page-21-0) botones, panel de control [8](#page-20-0) buzón de voz configuración con fax (sistemas telefónicos en paralelo) [67](#page-79-0) configuración con fax y módem de ordenador (sistemas telefónicos en paralelo) [78](#page-90-0)

## **C**

cabecera, fax [52](#page-64-0) cabezal de impresión [132](#page-144-0) limpiar [133](#page-145-0) cabezal de impresión, alinear [132](#page-144-0) cable telefónico fallo de la prueba de tipo correcto [120](#page-132-0) fallo en la prueba de conexión al puerto correcto [119](#page-131-0) calidad de impresión limpiar manchas de la página [132](#page-144-0) carro eliminar atascos del carro [105](#page-117-0) cartuchos [87](#page-99-0) comprobar niveles de tinta [85](#page-97-0) recambio [85](#page-97-0) situar [7](#page-19-0) sugerencias [84](#page-96-0) Cartuchos [7](#page-19-0) cartuchos de tinta referencias [87](#page-99-0) código de identificación del suscriptor [52](#page-64-0) comunicación inalámbrica configurar [90](#page-102-0) información sobre normativas [147](#page-159-0) conectores, ubicar [7](#page-19-0) conector telefónico de pared, fax [118](#page-130-0) Conexión USB puerto, ubicar [6,](#page-18-0) [7](#page-19-0) configuración buzón de voz (sistemas telefónicos en paralelo) [67](#page-79-0) buzón de voz y módem de ordenador (sistemas telefónicos en paralelo) [78](#page-90-0) contestador automático (sistemas telefónicos en paralelo) [73](#page-85-0) contestador automático y módem (sistemas telefónicos en paralelo) [75](#page-87-0)

DSL (sistemas telefónicos en paralelo) [63](#page-75-0) escenarios de fax [61](#page-73-0) fax, con sistemas telefónicos en paralelo [60](#page-72-0) línea de fax independiente (sistemas telefónicos en paralelo) [63](#page-75-0) línea RDSI (sistemas telefónicos en paralelo) [64](#page-76-0) línea telefónica compartida (sistemas telefónicos en paralelo) [66](#page-78-0) módem de ordenador (sistemas telefónicos en paralelo) [68](#page-80-0) módem de ordenador y buzón de voz (sistemas telefónicos en paralelo) [78](#page-90-0) módem de ordenador y contestador automático (sistemas telefónicos en paralelo) [75](#page-87-0) módem de ordenador y línea de voz (sistemas telefónicos en paralelo) [70](#page-82-0) probar el fax [80](#page-92-0) sistema PBX (sistemas telefónicos en paralelo) [64](#page-76-0) timbre distintivo [53](#page-65-0) timbre distintivo (sistemas telefónicos en paralelo) [65](#page-77-0) contestador automático configuración con fax (sistemas telefónicos en paralelo) [73](#page-85-0) configuración con fax y módem [75](#page-87-0) tonos de fax grabados [125](#page-137-0) control de llamadas [42,](#page-54-0) [43](#page-55-0) copia especificaciones [137](#page-149-0) cristal, escáner carga de originales [18](#page-30-0) limpiar [130](#page-142-0) situar [6](#page-18-0)

cristal del escáner carga de originales [18](#page-30-0) limpiar [130](#page-142-0) situar [6](#page-18-0)

### **D**

Dirección IP de impresora, comprobar [99](#page-111-0) directorio telefónico cambiar contacto [49](#page-61-0) cambiar contactos de grupo [50](#page-62-0) configurar [49](#page-61-0) configurar contactos de grupo [50](#page-62-0) eliminar contactos [51](#page-63-0) enviar fax [40](#page-52-0) imprimir lista [52](#page-64-0) doble cara, impresión automática [27](#page-39-0) DSL, configuración de fax con sistemas telefónicos en paralelo [63](#page-75-0)

## **E**

ECM. *Consulte* modo corrección errores editar texto en programa OCR [34](#page-46-0) eliminar registros de faxes [58](#page-70-0) entrada de alimentación, ubicar [7](#page-19-0) enviar escaneos para OCR [34](#page-46-0) enviar faxes control de llamadas [42,](#page-54-0) [43](#page-55-0) desde un teléfono [42](#page-54-0) fax básico [40](#page-52-0) memoria, desde [43](#page-55-0) solucionar problemas [122,](#page-134-0) [124](#page-136-0) envío manual de faxes enviar [42](#page-54-0) recibir [45](#page-57-0) escaneo desde Webscan [36](#page-48-0) especificaciones de escaneo [137](#page-149-0) OCR [34](#page-46-0) Escaneo de la Web [36](#page-48-0) especificaciones físicos [136](#page-148-0)

papel [137](#page-149-0) requisitos del sistema [136](#page-148-0) especificaciones medioambientales [136](#page-148-0) estado página de configuración de red [129](#page-141-0) EWS. *Consulte* servidor Web integrado

## **F**

fax

ajustes, cambiar [52](#page-64-0) bloquear números [47](#page-59-0) buzón de voz, configuración (sistemas telefónicos en paralelo) [67](#page-79-0) cabecera [52](#page-64-0) configuración de línea independiente (sistemas telefónicos en paralelo) [63](#page-75-0) configuración de línea telefónica compartida (sistemas telefónicos en paralelo) [66](#page-78-0) configuración de timbre distintivo (sistemas telefónicos en paralelo) [65](#page-77-0) contestador automático, configuración (sistemas telefónicos en paralelo) [73](#page-85-0) contestador automático y módem, compartido con (sistemas telefónicos paralelos) [75](#page-87-0) control de llamadas [42,](#page-54-0) [43](#page-55-0) DSL, configuración (sistemas telefónicos en paralelo) [63](#page-75-0) enviar [40](#page-52-0) enviar, solucionar problemas [122](#page-134-0), [124](#page-136-0) especificaciones [137](#page-149-0) fallo de la prueba [118](#page-130-0) fax seguridad [45](#page-57-0) imprimir los detalles de la última transacción [59](#page-71-0) informes [56](#page-68-0) informes de confirmación [57](#page-69-0) informes de error [58](#page-70-0) línea RDSI, configuración (sistemas telefónicos en paralelo) [64](#page-76-0)

módem, compartido con (sistemas telefónicos en paralelo) [68](#page-80-0) módem y buzón de voz, compartido con (sistemas telefónicos en paralelo) [78](#page-90-0) módem y contestador automático, compartido con (sistemas telefónicos en paralelo) [75](#page-87-0) módem y línea de voz, compartido con (sistemas telefónicos en paralelo) [70](#page-82-0) modo corrección errores [44](#page-56-0) modo de respuesta [52](#page-64-0) opciones de rellamada [54](#page-66-0) probar configuración [80](#page-92-0) Protocolo de Internet, por [56](#page-68-0) prueba de conector de pared, fallo [118](#page-130-0) prueba de conexión del cable telefónico, fallo [119](#page-131-0) prueba de estado de línea, fallo [121](#page-133-0) prueba de tono de llamada, fallo [120](#page-132-0) prueba tipo de cable telefónico, fallo [120](#page-132-0) recepción manual [45](#page-57-0) recibir [44](#page-56-0) recibir, solucionar problemas [122](#page-134-0), [123](#page-135-0) reducción [47](#page-59-0) reenviar [46](#page-58-0) registro, borrar [58](#page-70-0) registro, imprimir [58](#page-70-0) reimprimir [46](#page-58-0) respuesta automática [52](#page-64-0) sistema PBX, configuración (sistemas telefónicos en paralelo) [64](#page-76-0) sistemas telefónicos en paralelo [60](#page-72-0) solucionar problemas [117](#page-129-0) solucionar problemas del contestador automático [125](#page-137-0) timbre distintivo, cambiar patrón [53](#page-65-0) timbres antes de responder [53](#page-65-0) tipo de marcación, configuración [54](#page-66-0)
tipos de configuración [61](#page-73-0) velocidad [55](#page-67-0) volumen del sonido [55](#page-67-0) fax seguridad [45](#page-57-0) FoIP [56](#page-68-0)

#### **G**

garantía [135](#page-147-0) guardar faxes en la memoria [45](#page-57-0)

#### **H**

hardware, prueba de configuración de fax [118](#page-130-0) HP Utility (OS X) apertura [97](#page-109-0) humedad, especificaciones [136](#page-148-0)

#### **I**

iconos de conexión inalámbrica [9](#page-21-0) iconos de estado [8](#page-20-0) iconos de nivel de tinta [9](#page-21-0) impresión detalles del último fax [59](#page-71-0) doble cara [27](#page-39-0) faxes [46](#page-58-0) informes de fax [56](#page-68-0) página de diagnósticos [129](#page-141-0) registros de faxes [58](#page-70-0) solucionar problemas [127](#page-139-0) imprimir a doble cara [27](#page-39-0) Imprimir folletos impresión [23](#page-35-0) información sobre normativas [138,](#page-150-0) [147](#page-159-0) número de identificación de modelo normativo [139](#page-151-0) información técnica especificaciones de copia [137](#page-149-0) especificaciones de escaneo [137](#page-149-0) especificaciones del fax [137](#page-149-0) informe de calidad de la impresión [129](#page-141-0) informe de estado de la impresora información activada [128](#page-140-0) informe de prueba inalámbrica [129](#page-141-0) informe prueba de acceso web [129](#page-141-0) informes acceso a la web [129](#page-141-0) confirmación, fax [57](#page-69-0) diagnóstico [129](#page-141-0)

error, fax [58](#page-70-0) fallo de la prueba de fax [118](#page-130-0) prueba inalámbrica [129](#page-141-0) informes de confirmación, fax [57](#page-69-0) informes de error, fax [58](#page-70-0) interferencia de radio información sobre normativas [147](#page-159-0) introducción de varias páginas, solucionar problemas [107](#page-119-0)

## **L**

limpiar alimentador de documentos [131](#page-143-0) cabezal de impresión [132,](#page-144-0) [133](#page-145-0) cristal del escáner [130](#page-142-0) exterior [131](#page-143-0) línea RDSI, configurar con fax sistemas telefónicos en paralelo [64](#page-76-0) línea telefónica, patrón de timbre de respuesta [53](#page-65-0) luces, panel de control [8](#page-20-0)

#### **LL**

llamada por impulsos [54](#page-66-0) llamada por tonos [54](#page-66-0)

#### **M**

Mac OS [23](#page-35-0) mantener cabezal de impresión [132](#page-144-0) manchas de la página [132](#page-144-0) mantenimiento alinear cabezal de impresión [132](#page-144-0) cabezal de impresión [132](#page-144-0) comprobar niveles de tinta [85](#page-97-0) limpiar [131](#page-143-0) limpiar el cabezal de impresión [133](#page-145-0) página de diagnósticos [129](#page-141-0) sustituir cartuchos [85](#page-97-0) memoria guardar faxes [45](#page-57-0) reimprimir faxes [46](#page-58-0) módem compartido con fax (sistemas telefónicos en paralelo) [68](#page-80-0)

compartido con fax y buzón de voz (sistemas telefónicos en paralelo) [78](#page-90-0) compartido con fax y contestador automático (sistemas telefónicos en paralelo) [75](#page-87-0) compartido con fax y línea de voz (sistemas telefónicos en paralelo) [70](#page-82-0) módem de marcación compartido con fax (sistemas telefónicos en paralelo) [68](#page-80-0) compartido con fax y buzón de voz (sistemas telefónicos en paralelo) [78](#page-90-0) compartido con fax y contestador automático (sistemas telefónicos en paralelo) [75](#page-87-0) compartido con fax y línea de voz (sistemas telefónicos en paralelo) [70](#page-82-0) módem de ordenador compartido con fax (sistemas telefónicos en paralelo) [68](#page-80-0) compartido con fax y buzón de voz (sistemas telefónicos en paralelo) [78](#page-90-0) compartido con fax y contestador automático (sistemas telefónicos en paralelo) [75](#page-87-0) compartido con fax y línea de voz (sistemas telefónicos en paralelo) [70](#page-82-0) modo corrección errores [44](#page-56-0) modo fax números no deseados [47](#page-59-0)

## **N**

niveles de tinta, comprobar [85](#page-97-0) no alineado, solucionar problemas impresión [107](#page-119-0) números de fax bloqueados configurar [47](#page-59-0)

#### **O**

OCR editar documentos escaneados [34](#page-46-0) opciones de rellamada, configuración [54](#page-66-0)

OS X HP Utility [97](#page-109-0)

#### **P**

página de diagnósticos [129](#page-141-0) páginas en blanco y negro fax [40](#page-52-0) páginas web información de accesibilidad [2](#page-14-0) programas medioambientales [149](#page-161-0) panel de acceso posterior ilustración [7](#page-19-0) panel de control botones [8](#page-20-0) iconos de estado [8](#page-20-0) luces [8](#page-20-0) panel de control de la impresora configuración de red [92](#page-104-0) enviar faxes [41](#page-53-0) situar [6](#page-18-0) papel bandeja de carga [13](#page-25-0) eliminar atascos [100](#page-112-0) especificaciones [137](#page-149-0) HP, pedido [12](#page-24-0) impresión a dos caras [27](#page-39-0) páginas torcidas [107](#page-119-0) selección [12](#page-24-0) solucionar problemas de alimentación [106](#page-118-0) patrón de timbre de respuesta cambiar [53](#page-65-0) sistemas telefónicos en paralelo [65](#page-77-0) problemas de alimentación de papel, solucionar problemas [106](#page-118-0) programa de conservación del medio ambiente [149](#page-161-0) Protocolo de Internet fax, utilización [56](#page-68-0) prueba de conector de pared, fax [118](#page-130-0) prueba de estado de línea, fax [121](#page-133-0) prueba de puerto correcto, fax [119](#page-131-0) prueba de tono de llamada, fallo [120](#page-132-0) pruebas, fax conector telefónico de pared [118](#page-130-0)

conexión puerto, fallo [119](#page-131-0) configuración [80](#page-92-0) estado de la línea de fax [121](#page-133-0) fallo [118](#page-130-0) fallo de la prueba de tipo de cable telefónico del fax [120](#page-132-0) hardware, fallo [118](#page-130-0) tono de llamada, fallo [120](#page-132-0) puerta de acceso al cartucho, ubicación [7](#page-19-0)

# **R**

recibir faxes automáticamente [44](#page-56-0) bloquear números [47](#page-59-0) manualmente [45](#page-57-0) modo de respuesta automática [52](#page-64-0) reenviar [46](#page-58-0) solucionar problemas [122,](#page-134-0) [123](#page-135-0) timbres antes de responder [53](#page-65-0) reciclado cartuchos de tinta [151](#page-163-0) redes ajustes, cambiar [92](#page-104-0) Ajustes IP [93](#page-105-0) configuración de la comunicación inalámbrica [90](#page-102-0) configuración inalámbrica [129](#page-141-0) ilustración del conector [7](#page-19-0) ver e imprimir ajustes [93](#page-105-0) reducción automática de fax [47](#page-59-0) reducir fax [47](#page-59-0) reenviar faxes [46](#page-58-0) registro, fax impresión [58](#page-70-0) reimprimir faxes de la memoria [46](#page-58-0) requisitos del sistema [136](#page-148-0)

# **S**

servidor Web integrado acerca de [97](#page-109-0) apertura [98](#page-110-0) Escaneo de la Web [36](#page-48-0) solución de problemas, no se puede abrir [99](#page-111-0) sistema PBX, configurar con fax sistemas telefónicos en paralelo [64](#page-76-0)

sistemas operativos compatibles [136](#page-148-0) sistemas telefónicos en paralelo configuración contestador automático [73](#page-85-0) configuración de línea compartida [66](#page-78-0) configuración de línea independiente [63](#page-75-0) Configuración del módem y del contestador automático [75](#page-87-0) configuración de módem compartido con línea de voz [70](#page-82-0) configuración de módem y buzón de voz [78](#page-90-0) configuración de timbre distintivo [65](#page-77-0) Configuración DSL [63](#page-75-0) configuración módem [68](#page-80-0) configuración PBX [64](#page-76-0) configuración RDSI [64](#page-76-0) países/regiones con [60](#page-72-0) tipos de configuración [61](#page-73-0) sistemas telefónicos en serie países/regiones con [60](#page-72-0) tipos de configuración [61](#page-73-0) software Escaneo de la Web [36](#page-48-0) OCR [34](#page-46-0) software de la impresora (Windows) acerca de [97](#page-109-0) apertura [20,](#page-32-0) [97](#page-109-0) solucionar problemas alimentación [127](#page-139-0) contestadores automáticos [125](#page-137-0) el papel no se introduce desde la bandeja [106](#page-118-0) enviar faxes [122](#page-134-0), [124](#page-136-0) fallo de la prueba de conexión del cable telefónico del fax [119](#page-131-0) Fallo de la prueba del hardware del fax [118](#page-130-0) fallo de la prueba de línea de fax [121](#page-133-0) fallo de la prueba de tipo de cable telefónico del fax [120](#page-132-0) fallo de la prueba de tono de llamada del fax [120](#page-132-0) fax [117](#page-129-0)

impresión [127](#page-139-0) informe de estado de la impresora [128](#page-140-0) página de configuración de red [129](#page-141-0) páginas torcidas [107](#page-119-0) problemas de alimentación del papel [106](#page-118-0) prueba de fax del conector de pared, fallo [118](#page-130-0) pruebas de fax [118](#page-130-0) recibir faxes [122](#page-134-0), [123](#page-135-0) servidor Web integrado [99](#page-111-0) sistema de ayuda del panel de control [128](#page-140-0) varias páginas recogidas [107](#page-119-0) sustituir cartuchos [85](#page-97-0)

## **T**

teléfono, fax desde enviar [42](#page-54-0) enviar, [42](#page-54-0) recibir [45](#page-57-0) temperatura, especificaciones [136](#page-148-0) texto en color y OCR [34](#page-46-0) timbre distintivo cambiar [53](#page-65-0) sistemas telefónicos en paralelo [65](#page-77-0) timbres antes de responder [53](#page-65-0) tipo de marcación, configuración [54](#page-66-0) transmitir faxes enviar [43](#page-55-0)

#### **V**

velocidad de transmisión [55](#page-67-0) ver configuración de red [93](#page-105-0) volumen sonidos del fax [55](#page-67-0)

# **W**

**Windows** imprimir folletos [22](#page-34-0) requisitos del sistema [136](#page-148-0) © Copyright 2018 HP Development Company, L.P.

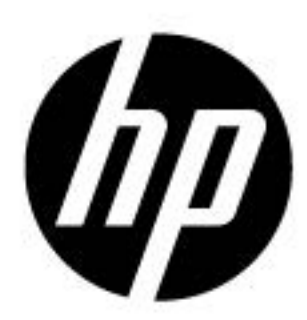